# **Panasonic**

# **Enregistreur DVD**

Modèle No. **DMR-EX77 DMR-EX87**

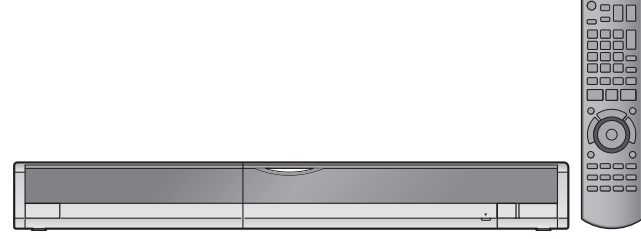

Les illustrations présentées dans ce mode d'emploi sont des images du modèle argent du DMR-EX77.

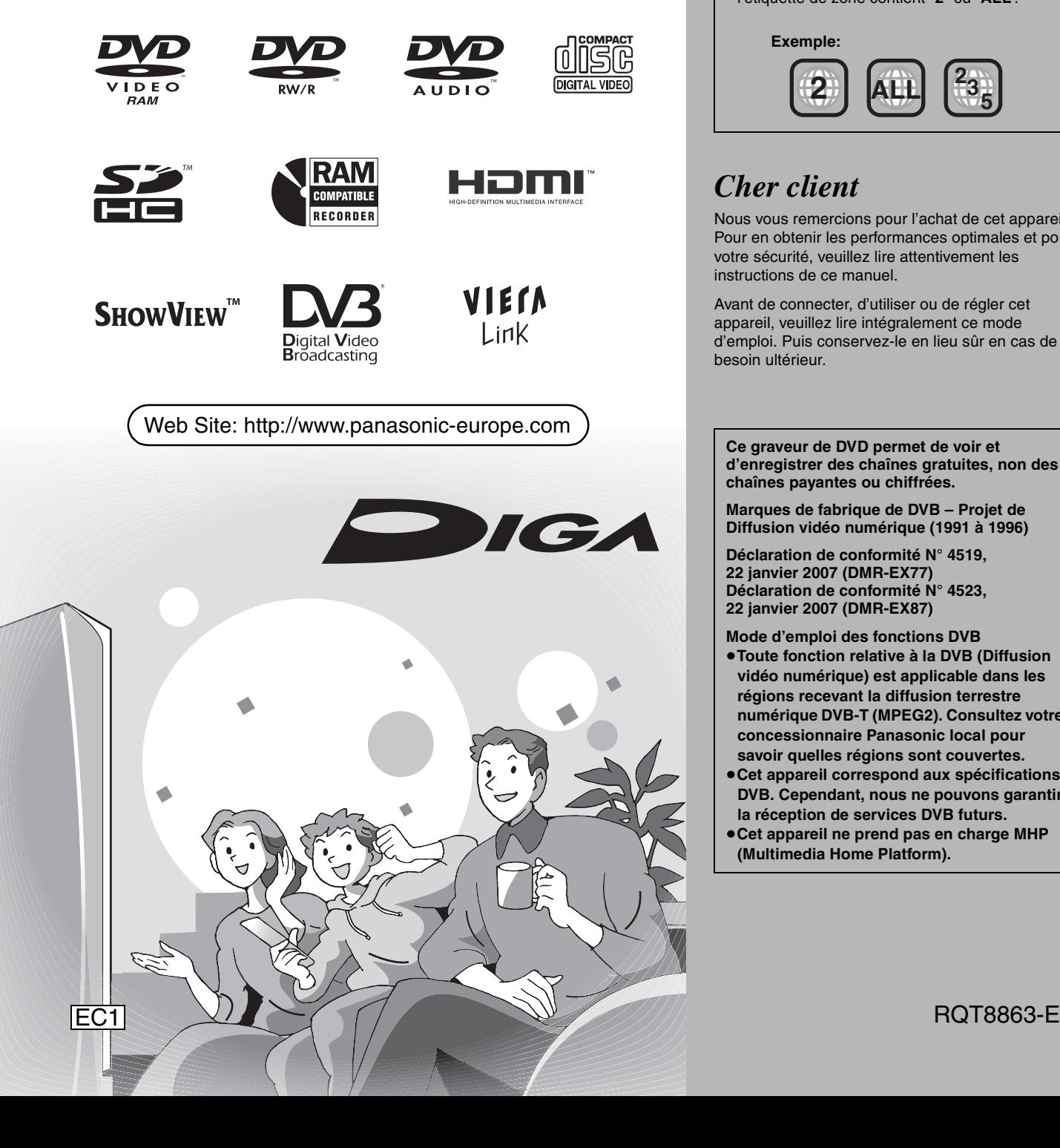

**Les instructions/remarques concernant DVD-Audio s'appliquent uniquement au modèle DMR-EX87.**

# **Code de région pris en charge par cet appareil**

Les numéros régionaux sont attribués aux enregistreur DVD et aux DVD-Video en fonction du lieu de vente.

≥Le code de région de cet appareil est "**2**". ≥L'appareil peut lire les DVD-Vidéo dont

l'étiquette de zone contient "**2**" ou "**ALL**".

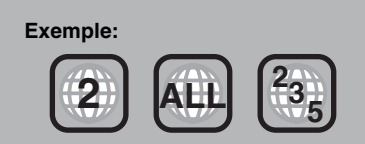

# *Cher client*

Nous vous remercions pour l'achat de cet appareil. Pour en obtenir les performances optimales et pour votre sécurité, veuillez lire attentivement les instructions de ce manuel.

Avant de connecter, d'utiliser ou de régler cet appareil, veuillez lire intégralement ce mode d'emploi. Puis conservez-le en lieu sûr en cas de besoin ultérieur.

**Ce graveur de DVD permet de voir et d'enregistrer des chaînes gratuites, non des chaînes payantes ou chiffrées.** 

**Marques de fabrique de DVB – Projet de Diffusion vidéo numérique (1991 à 1996)** 

**Déclaration de conformité N° 4519, 22 janvier 2007 (DMR-EX77) Déclaration de conformité N° 4523, 22 janvier 2007 (DMR-EX87)**

**Mode d'emploi des fonctions DVB** ≥**Toute fonction relative à la DVB (Diffusion vidéo numérique) est applicable dans les régions recevant la diffusion terrestre numérique DVB-T (MPEG2). Consultez votre concessionnaire Panasonic local pour savoir quelles régions sont couvertes.**

- ≥**Cet appareil correspond aux spécifications DVB. Cependant, nous ne pouvons garantir la réception de services DVB futurs.**
- ≥**Cet appareil ne prend pas en charge MHP (Multimedia Home Platform).**

# **AVERTISSEMENT!**

**CET APPAREIL UTILISE UN LASER. L'UTILISATION DE COMMANDES OU DE RÉGLAGES OU L'EXÉCUTION DE PROCÉDURES AUTRES QUE CELLES SPÉCIFIÉES ICI PEUVENT PROVOQUER UNE EXPOSITION À DES RADIATIONS DANGEREUSES. NE PAS OUVRIR LES COUVERCLES NI ESSAYER DE RÉPARER SOI-MÊME. CONFIER TOUT TRAVAIL D'ENTRETIEN À UN PERSONNEL QUALIFIÉ.**

# **AVERTISSEMENT:**

**POUR RÉDUIRE LES RISQUES D'INCENDIE,** 

- **D'ÉLECTROCUTION OU DE DOMMAGES AU PRODUIT,** ≥**N'EXPOSEZ PAS CET APPAREIL À LA PLUIE, À L'HUMIDITÉ, À UNE CHUTE DE GOUTTES OU À DES ÉCLABOUSSURES ET NE PLACEZ AUCUN RÉCIPIENT CONTENANT UN LIQUIDE TEL QU'UN VASE AU-DESSUS.**
- ≥**N'UTILISEZ QUE LES ACCESSOIRES RECOMMANDÉS.** ≥**NE RETIREZ PAS LE COUVERCLE (OU L'ARRIÈRE): IL N'Y A AUCUNE PIÈCE RÉPARABLE PAR L'UTILISATEUR À L'INTÉRIEUR. CONFIEZ TOUTE INTERVENTION À UN PERSONNEL DE DÉPANNAGE QUALIFIÉ.**

# **AVERTISSEMENT!**

- ≥**NE PAS INSTALLER NI PLACER L'APPAREIL DANS UNE BIBLIOTHÈQUE, UN PLACARD RENFERMÉ NI AUCUN AUTRE ESPACE RÉDUIT DE FAÇON À ASSURER UNE BONNE VENTILATION. VÉRIFIER QU'AUCUN RIDEAU NI AUCUN AUTRE MATÉRIAU NE BLOQUE LA VENTILATION DE FAÇON À ÉVITER TOUT RISQUE DE CHOC ÉLECTRIQUE OU DE FEU DÛ À UNE SURCHAUFFE.**
- ≥**NE BOUCHEZ PAS LES OUVERTURES D'AÉRATION DE L'APPAREIL AVEC DES JOURNAUX, NAPPES, RIDEAUX OU OBJETS SIMILAIRES.**
- ≥**NE PLACEZ PAS DE SOURCES DE FLAMMES VIVES**
- **TELLES QUE BOUGIES ALLUMÉES SUR L'APPAREIL.** ≥**JETEZ LES PILES D'UNE MANIÈRE COMPATIBLE AVEC**
- **L'ENVIRONNEMENT.**

# **MISE EN GARDE**

Une batterie de remplacement inappropriée peut exploser. Ne remplacez qu'avec une batterie identique ou d'un type recommandé par le fabricant. L'élimination des batteries usées doit être faite conformément aux instructions du manufacturier.

CET APPAREIL EST DESTINÉ AUX CLIMATS TEMPÉRÉS.

Ce produit peut être perturbé par les ondes des téléphones mobiles pendant l'utilisation. Si vous constatez une telle interférence, éloignez le téléphone mobile du produit.

Veillez à ce que la prise de courant se trouve près de

l'équipement et soit facilement accessible.

Vous devez pouvoir débrancher et rebrancher facilement la fiche du cordon d'alimentation secteur.

Pour isoler complètement cet appareil du secteur, débranchez le cordon d'alimentation secteur de la prise de courant.

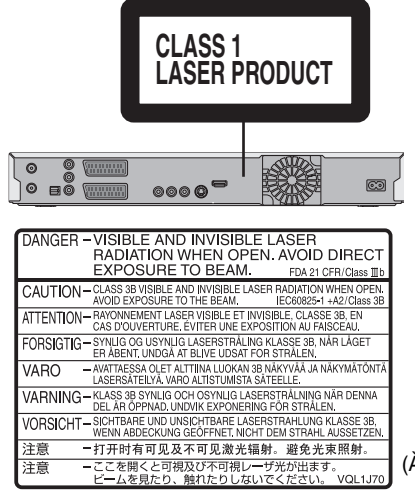

(À l'intérieur de l'appareil)

# **Prise en main**

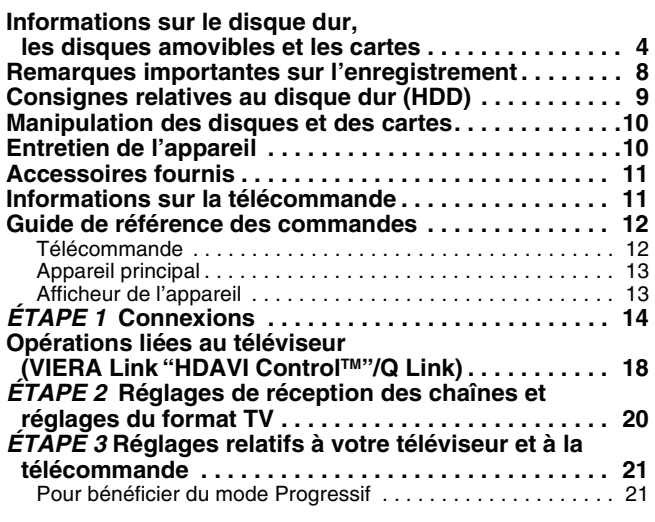

**Visualisation**

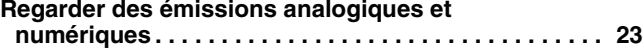

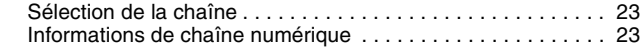

# **Enregistrement**

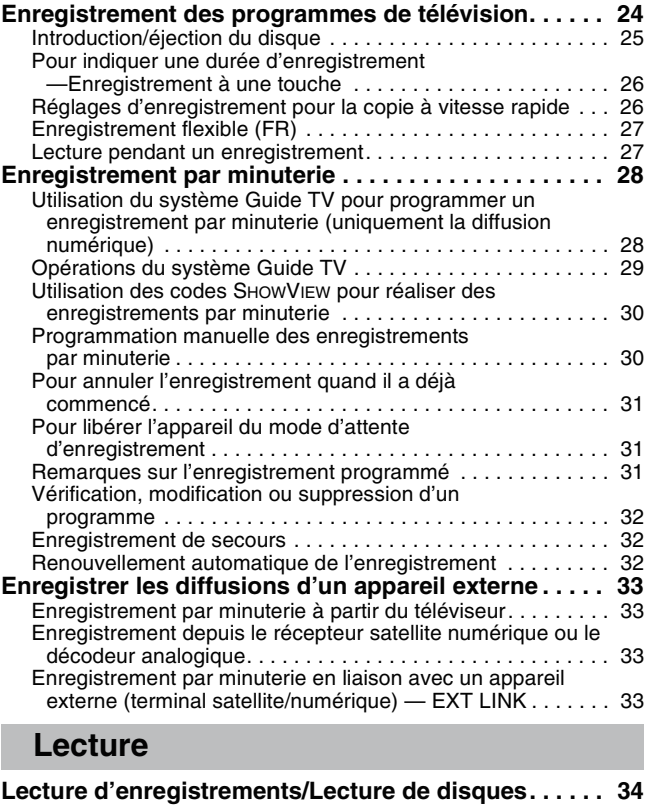

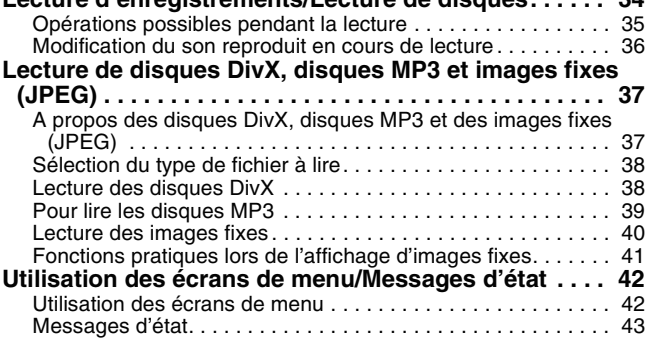

# **Édition et montage**

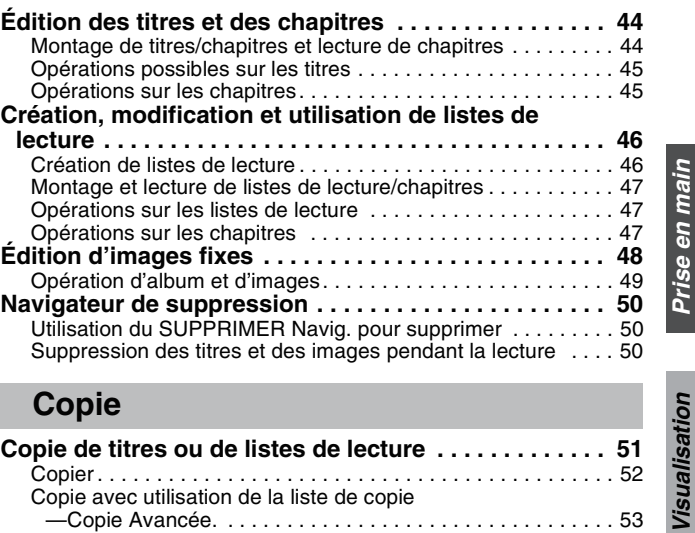

**Prise en main**

**Visualisation**

**Enregistrement**

Enregistrement

**Lecture**

**Édition et montage**

**Copie**

**Autres fonctions**

fonctions

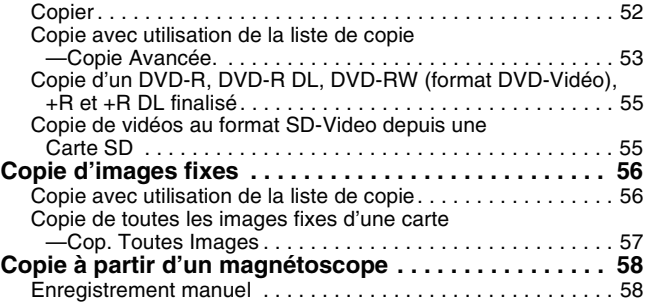

Enregistrement DV automatique (Enreg. DV Auto) . . . . . . . . . 58

# **Autres fonctions**

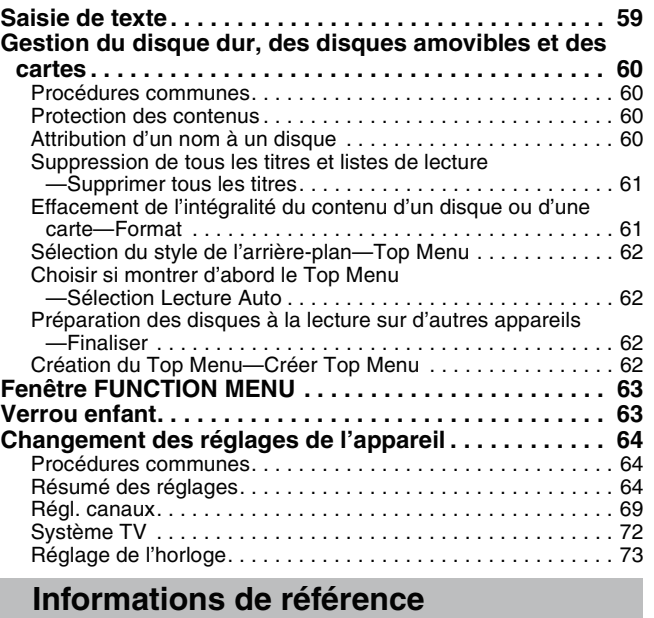

# **Messages. . . . . . . . . . . . . . . . . . . . . . . . . . . . . . . . . . . . . 74**

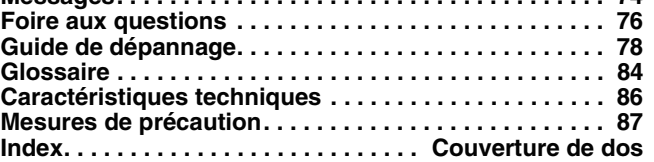

#### **À propos des descriptions figurant dans le présent mode d'emploi**

- ≥Le présent mode d'emploi concerne les modèles DMR-EX77 et DMR-EX87. Sauf mention contraire, les illustrations du présent mode d'emploi sont celles du DMR-EX77.
- **EX77**: indique des fonctions disponibles uniquement sur le DMR-EX77.
- **EX87**: indique des fonctions disponibles uniquement sur le DMR-EX87.
- ≥**Les instructions/remarques concernant DVD-Audio s'appliquent uniquement au modèle DMR-EX87.**
- ≥Les pages auxquelles vous devez vous reporter sont indiquées par le signe "➡ OO".

RQT8863

# **Informations sur le disque dur, les disques amovibles et les cartes**

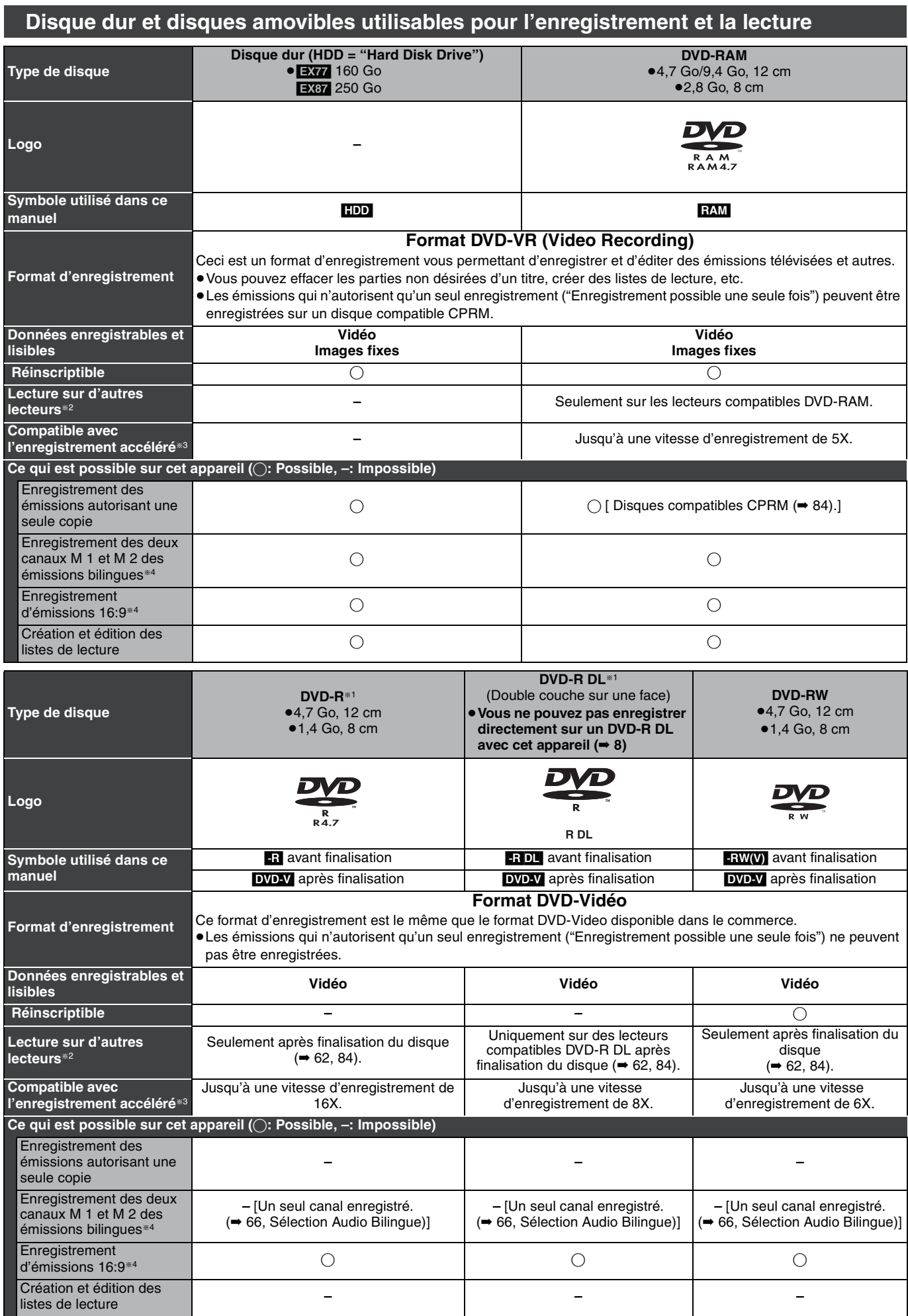

(suite en page suivante)

# **Disque dur et disques amovibles utilisables pour l'enregistrement et la lecture**

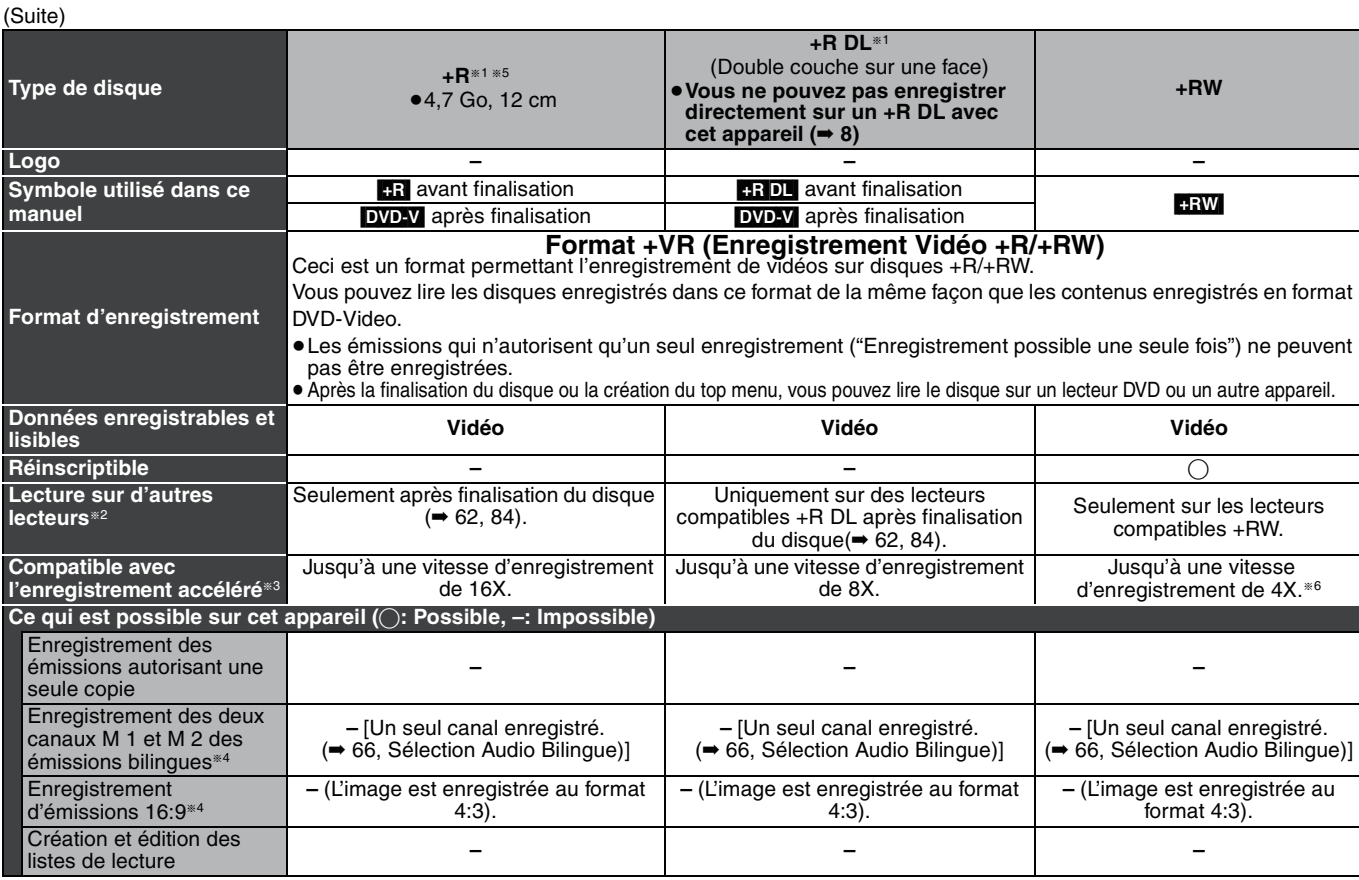

§1 L'espace disque disponible pour l'enregistrement n'augmente pas même si le programme est effacé lors de l'utilisation de disques ne pouvant être utilisés qu'une seule fois pour l'enregistrement.

**RAM** Peut être lu sur des graveurs DVD Panasonic et sur des lecteurs DVD compatible DVD-RAM.

Si vous lisez un DVD-R DL, +R DL ou un +RW, utilisez un appareil compatible.

- §3 Les disques à enregistrement à vitesse rapide listés ici sont compatibles avec cet appareil. Cependant, il ne s'agit pas de la vitesse de copie. §4 Pour de plus amples informations **(**➡ **8, Remarques importantes sur l'enregistrement)**
- 

Remarque<br>Lorsque l'option "Copie en mode Rapide" est placée sur "Oui", les restrictions relatives à l'enregistrement de la seconde piste audio sont également appliquées aux DVD-RAM. Mettez cette option sur "Non" si la copie à vitesse rapide sur DVD-R etc. n'est pas nécessaire pour enregistrer un programme (Le réglage par défaut est "Oui". ➡ 65).

§5 Les disques +R enregistrés avec cet appareil et les disques +R enregistrés avec un autre graveur DVD Panasonic peuvent être incompatibles. Cependant, les disques qui sont finalisés sont compatibles et peuvent être visionnés.

- §6 Vous pouvez lire des disques à vitesse d'enregistrement 8X enregistrés avec un autre appareil.
- ≥Nous vous recommandons d'utiliser des disques et des cartes Panasonic. Nous vous recommandons d'utiliser des DVD-RAM en cartouche, ce qui les protège des rayures et de la saleté.
- ≥Vous pouvez ne pas être capable d'enregistrer selon la condition des disques et vous pouvez ne pas être capable de le lire selon les conditions d'enregistrement. ≥Il n'est pas possible d'enregistrer des programmes qui autorisent un seul enregistrement ("Enregistrement possible une seule fois") sur des
- DVD-R et DVD-RW compatibles CPRM avec cet appareil.

≥Cet appareil ne peut pas enregistrer les signaux NTSC sur des disques où sont déjà présents des enregistrements effectués avec le signal PAL. (Cependant, ces deux types de programmes peuvent être enregistrés sur le disque dur.)

#### **Finaliser**

Processus rendant un disque enregistré lisible sur un autre lecteur de même type. Après la finalisation, les disques seront en lecture seule et vous ne pourrez plus les enregistrer ni les éditer. (➡ 62)

#### **Formatage**

Le formatage est le processus qui permet de préparer un support comme un DVD-RAM à l'enregistrement. (➡ 61)

Le formatage efface tout le contenu de façon permanente.

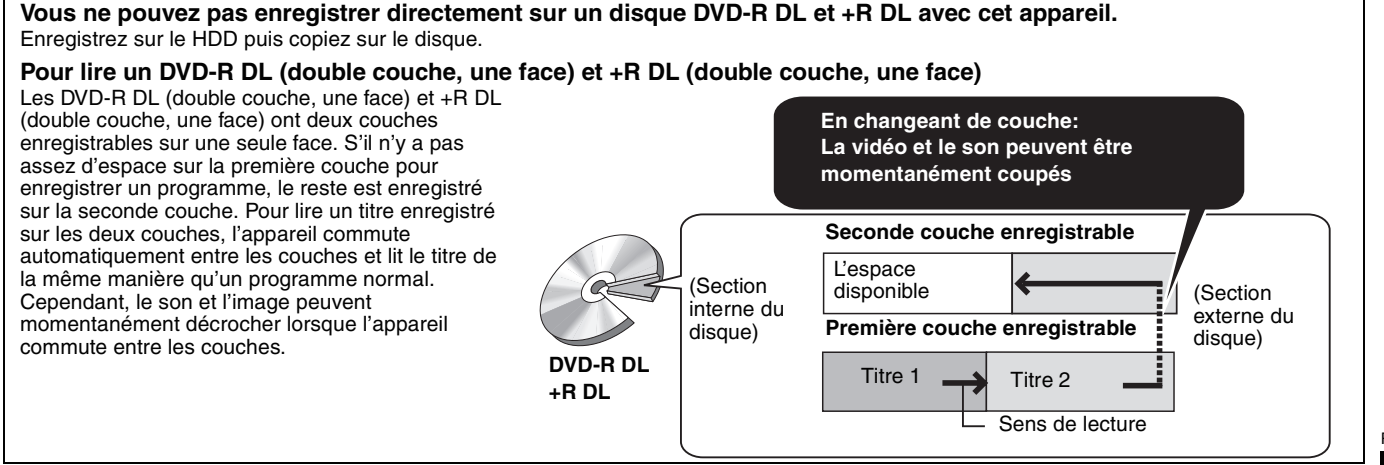

Informations sur le disque dur, les disques amovibles et les cartes **Informations sur le disque dur, les disques amovibles et les cartes**

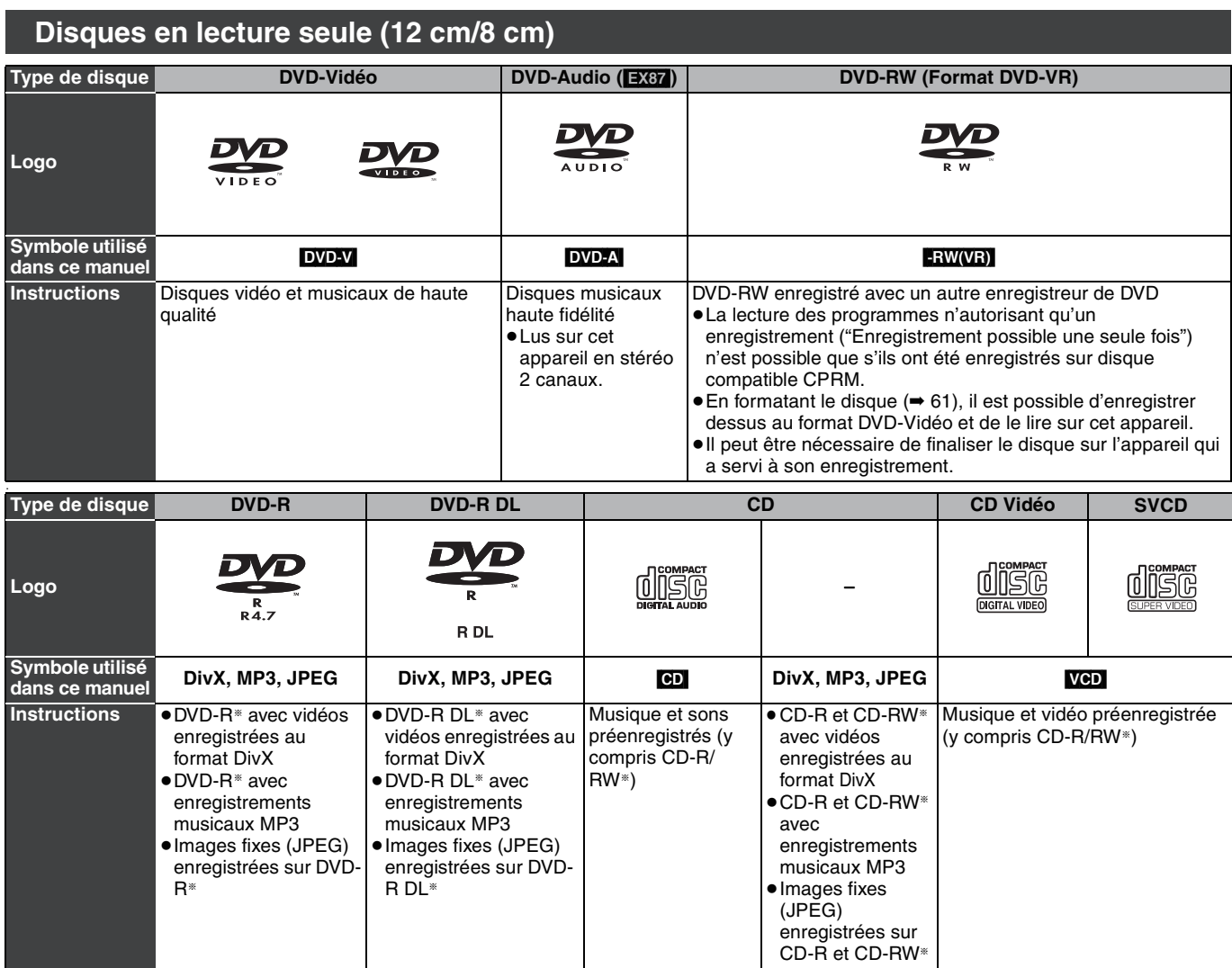

§Fermez la session après l'enregistrement. Selon les conditions d'enregistrement, la lecture de certains disques peut être impossible.

≥Le producteur du contenu peut agir sur le mode de lecture du disque. C'est pourquoi vous pouvez ne pas être capable de commander la lecture de la façon décrite dans ces modes d'emploi. Lisez attentivement le mode d'emploi du disque.

≥La qualité de fonctionnement et du son des CD qui ne sont pas conformes aux caractéristiques CD-DA (contrôle de copie des CD, etc.) ne peut pas être garantie.

#### **À propos des DVD-Audio** [EX87]

Certains DVD-Audio multicanaux interdisent la fusion de canaux (➡ 84) sur tout ou partie de leur contenu, par décision de l'éditeur. Les pistes pour lesquelles la fusion de canaux audio est ainsi interdite ne peuvent pas être lues correctement sur cet appareil (par exemple le son n'est reproduit que sur les deux canaux avant). Pour plus de précisions, consultez la pochette du disque.

#### ≥DVD-RAM de 2,6 et 5,2 Go, 12 cm

- ≥DVD-R pour Authoring de 3,95 et 4,7 Go
- ≥DVD-R, DVD-R DL, DVD-RW, +R, +R DL enregistrés sur un autre appareil et non finalisés (➡ 84).
- ≥Disques enregistrés au format AVCHD
- ≥DVD-Vidéo dont le code de région n'est ni "2" ni "ALL"
- ≥DVD-Audio ([EX77])
- ≥Disques "Blu-ray", HD DVD
- ≥DVD-ROM, +R (8 cm), CD-ROM, CDV, CD-G, Photo CD, CVD, SACD, MV-Disc, PD

# **Disques ne pouvant pas être lus Types de disques ou d'enregistrements sur disque dur par rapport au téléviseur raccordé**

Lorsque vous utilisez des disques enregistrés en PAL ou en NTSC, ou lorsque vous lisez un titre enregistré sur le disque dur en PAL ou en NTSC, consultez le tableau ci-après. (≤: Visionnage possible, **–**: Visionnage impossible)

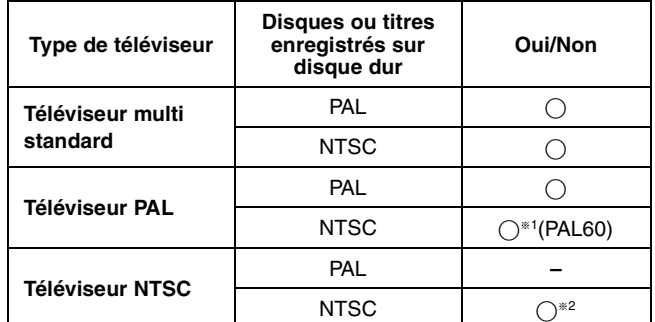

§<sup>1</sup> Si votre téléviseur n'est pas conçu pour prendre en charge les signaux PAL 525/60, l'image n'apparaîtra pas correctement.

§<sup>2</sup> Sélectionnez "NTSC" pour l'option "Système TV" (➡ 72).

≥Lors de la lecture d'un titre enregistré sur le disque dur, assurezvous que le réglage "Système TV" correspond à celui du titre (PAL ou NTSC)  $($   $\rightarrow$  72).

6 RQT8863

# **Cartes mémoires utilisables sur cet appareil**

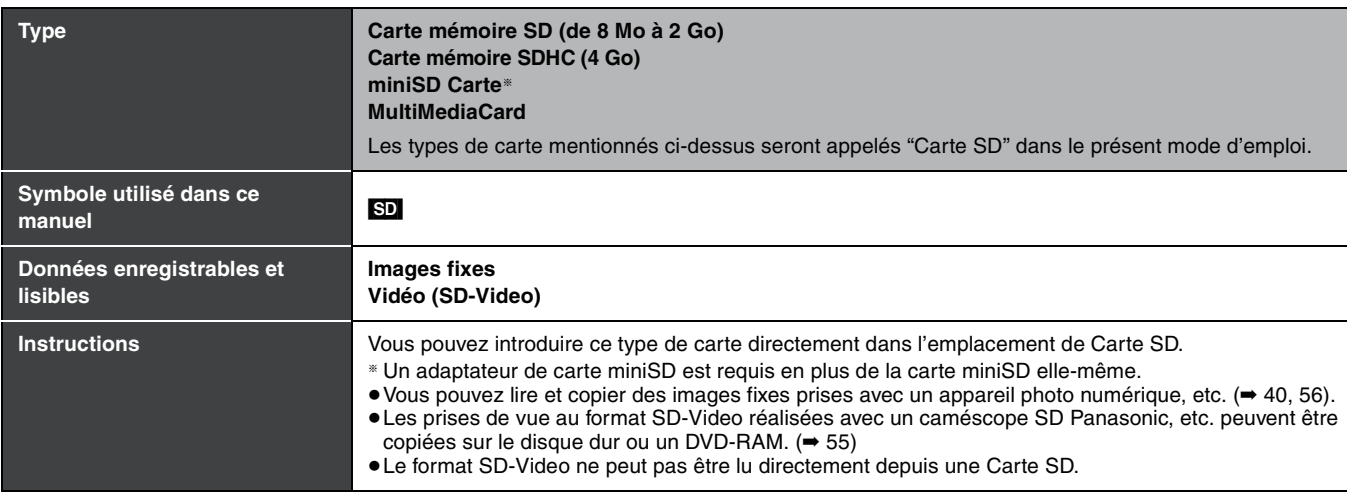

# **Cartes SD prises en charge**

≥Lors de l'utilisation de carte mémoire SD de 4 Go, seules les cartes mémoires SD affichant le logo SDHC peuvent être utilisées.

- ≥La mémoire réellement utilisable est légèrement inférieure à la capacité de la carte.
- ≥Vous trouverez les informations les plus à jour sur le site Web suivant.

**http://panasonic.co.jp/pavc/global/cs**

(Ce site n'est toutefois disponible qu'en anglais.)

- ≥Si la carte SD a été formatée sur un autre appareil, le temps nécessaire à l'enregistrement peut être supérieur. Par ailleurs, si la carte SD a été formatée sur un PC, il est possible qu'elle ne soit pas utilisable sur cet appareil. Dans ce cas, formatez-la sur cet appareil (➡ 61, 84).
- ≥Cet appareil est compatible avec les cartes mémoires SD aux formats FAT 12 et FAT 16 conformes aux spécifications SD, ainsi qu'avec les cartes mémoires SDHC au format FAT 32.
- ≥Les cartes mémoires SDHC utilisées pour l'enregistrement avec cet appareil ne peuvent être lues qu'avec un autre appareil compatible avec les cartes mémoires SDHC. Les cartes mémoires SDHC ne peuvent pas être utilisées avec un appareil compatible uniquement avec les cartes mémoires SD.
- ≥Cet appareil ne lit pas les vidéos au format AVCHD sur une carte SD.
- ≥Nous vous recommandons d'utiliser une carte SD Panasonic.
- ≥Conservez la carte mémoire hors de portée des enfants afin qu'ils ne puissent pas l'avaler.

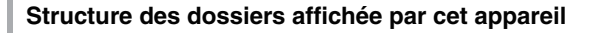

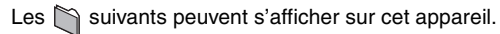

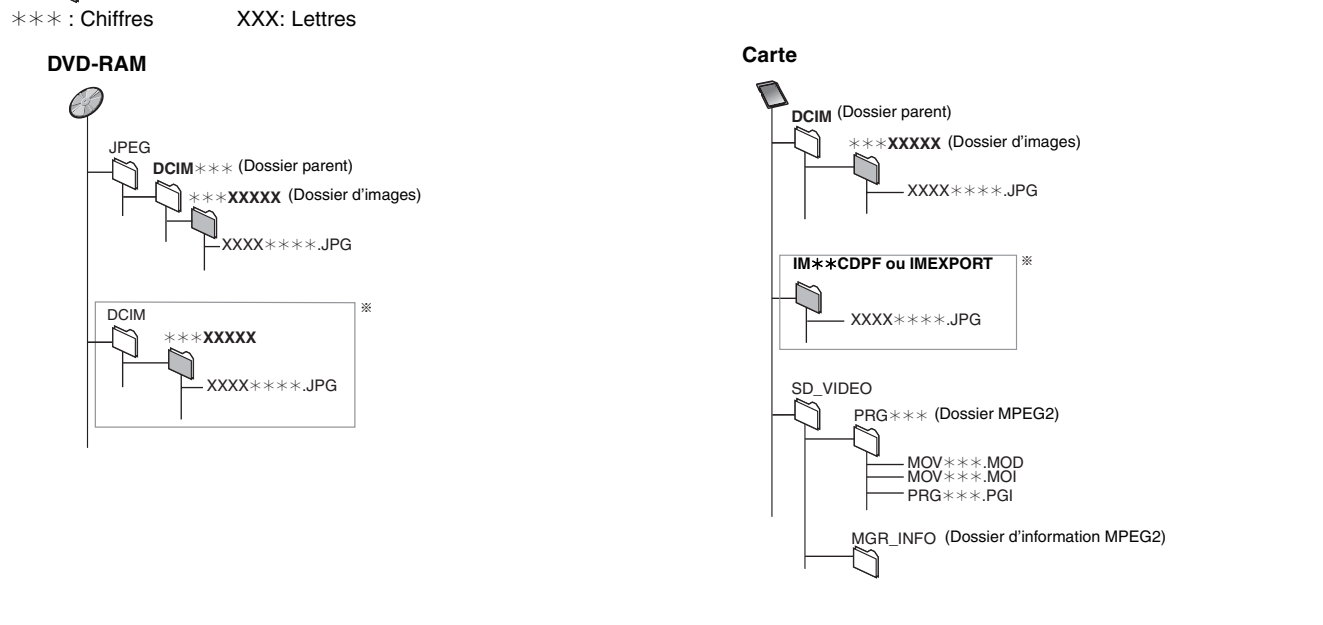

- § Des dossiers peuvent avoir été créés par un autre appareil. Toutefois, ces dossiers ne peuvent pas être sélectionnés comme destination de copie.
- ≥Un dossier dont les chiffres du nom sont tous à "0" ne peut pas être affiché (ex: DCIM000 etc.)
- ≥Si un nom de dossier ou de fichier a été saisi à l'aide d'un autre appareil, il est possible qu'il ne s'affiche pas correctement ou que vous ne puissiez pas lire ou modifier les données.

# **Remarques importantes sur l'enregistrement**

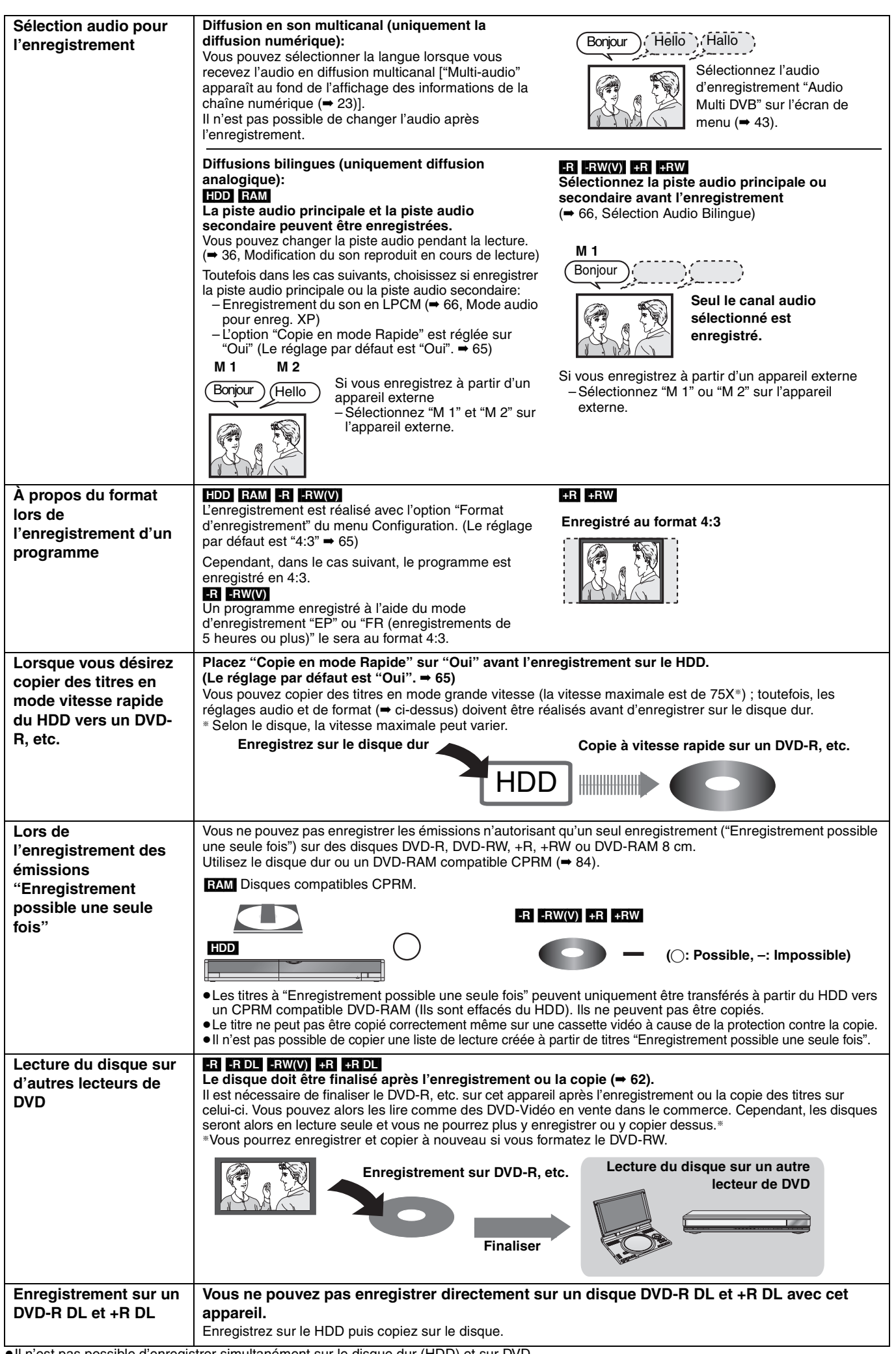

# **Consignes relatives au disque dur (HDD)**

Le disque dur est un support d'enregistrement de haute précision qui tourne très vite, ce qui le rend plus sensible à des incidents éventuels. Adoptez, la règle consistant à copier vos enregistrements importants sur DVD, à titre de sauvegarde.

# ∫ **Le disque dur n'est pas conçu pour supporter les vibrations, les chocs ou la poussière**

Si l'environnement de fonctionnement et les manipulations auxquelles est soumis le disque dur sont incorrects, celui-ci peut en souffrir et la lecture et l'enregistrement peuvent devenir impossibles. Particulièrement lorsqu'il est en fonctionnement, ne soumettez pas l'appareil à des vibrations ou des chocs, ou bien prenez la peine de le débrancher auparavant de la prise de courant. Dans le cas d'une coupure de courant, il est possible que le contenu en cours d'enregistrement ou de lecture ne soit plus lisible.

# ■ Le disque dur est un support de stockage temporaire

Le disque dur ne doit pas être considéré comme un support de stockage définitif des contenus enregistrés. Utilisez-le comme lieu de stockage temporaire, pour visionner un programme une fois avant de l'effacer, pour éditer un programme ou pour le sauvegarder sur disque amovible.

# ∫ **Dès que vous suspectez un problème de fonctionnement, sauvegardez immédiatement tout le contenu du disque dur sur HDD**

S'il y a un dysfonctionnement du HDD, il peut s'ensuivre des bruits inhabituels ou des problèmes d'image (parasites etc.). L'utilisation du disque dur dans ces conditions peut aggraver le problème, voire rendre le disque dur inutilisable. Dès que vous remarquez ce type de problème, sauvegardez tout le contenu sur un disque et contactez le service après vente. Le contenu enregistré (données) sur un HDD inutilisable est irrécupérable.

≥Lorsque le disque dur est mis automatiquement en mode d'économie d'énergie (➡ ci-dessous) ou que vous mettez l'appareil sous tension ou hors tension, un son inattendu peut se faire entendre. Cela n'indique pas un dysfonctionnement de l'appareil.

# ∫ **Précautions d'installation**

- ≥**Ne placez pas l'appareil dans un coffrage qui bloquerait largement les flux d'air du ventilateur en face arrière et des ouïes de ventilation sur les côtés.**
- ≥**Placez l'appareil sur une surface plane et non sujette à des vibrations ou chocs.**
- ≥**Ne placez pas l'appareil sur un autre générant de la chaleur, par exemple un magnétoscope, etc.**
	- Cet appareil **Magnétoscope INCORRECT**
- ≥Ne placez pas l'appareil en un lieu exposé à des changements de température.

≥Placez l'appareil dans un lieu où il ne peut pas y avoir de phénomène de condensation. La condensation est un phénomène par lequel de l'humidité se forme sur une surface froide lorsqu'elle est soumise à brusque changement de température. La condensation peut endommager les circuits internes de l'appareil.

- ≥**Conditions dans lesquelles la condensation peut se produire**
- En cas de changement brusque de température (passage d'un endroit très chaud à un endroit très froid ou vice versa, ou exposition à un système de climatisation, ou lorsque de l'air froid souffle directement sur l'appareil). Lorsque le disque dur (qui chauffe lorsqu'il fonctionne) est exposé à de l'air froid, de la condensation peut se former à l'intérieur du disque, ou endommager les têtes de lecture du disque, etc.
- Lorsque la pièce est chargée d'humidité ou de vapeur d'eau. – En période de pluie.

Dans une telle situation, **sans mettre l'appareil sous tension**, laissez l'appareil s'adapter à la température ambiante et attendez 2–3 heures que la condensation ait disparu.

# ∫ **Durée d'enregistrement restant sur le disque dur**

Cet appareil enregistre en utilisant une technique de compression à débit variable (VBR) pour optimiser la place occupée par l'enregistrement en fonction de la complexité des images, ce qui signifie que la durée d'enregistrement possible indiquée ne peut être calculée exactement à l'avance et peut différer de la durée d'enregistrement réelle constatée par la suite.

Si la durée d'enregistrement restante est insuffisante, supprimez tous les titres non désirés pour créer assez d'espace avant de démarrer l'enregistrement. (La suppression d'une liste de lecture n'augmentera pas la durée d'enregistrement.)

# ∫ **Le disque dur passe automatiquement en mode d'économie d'énergie**

Le disque dur a été mis automatiquement en mode d'économie d'énergie. (Le disque dur continue de tourner à grande vitesse lorsque l'appareil est sous tension. Pour augmenter la durée de vie du disque dur, le disque dur est automatiquement mis en mode d'économie d'énergie si aucune opération n'est effectuée pendant 30 minutes et qu'aucun disque n'est présent dans le plateau à disque.)

- ≥En mode d'économie d'énergie, il est possible que la lecture ou l'enregistrement ne se lance pas immédiatement car la réactivation du disque dur prend un certain temps.
- ≥Lorsque vous n'utilisez pas l'appareil, nous vous recommandons de retirer le disque présent dans le plateau pour que le mode d'économie d'énergie du disque dur puisse être activé.

# ∫ **Dédommagements relatifs aux contenus enregistrés**

Panasonic n'endosse aucune responsabilité dans les éventuels dommages directs ou indirects découlant d'un problème quelconque ayant entraîné la perte d'un enregistrement, et ne fournit aucune garantie sur les contenus au cas où l'enregistrement ou l'édition ne se déroulerait pas de façon satisfaisante. La proposition ci-dessus s'applique aussi au cas où une réparation quelconque de l'appareil aurait été effectuée (du disque dur ou d'autres composants de l'appareil).

# ■ La fumée de cigarette etc. peut causer un **mauvais fonctionnement ou une panne**

Une panne peut se produire si de la fumée de cigarette ou de l'insecticide, etc. pénètre dans l'appareil.

# ■ En cours de fonctionnement

- ≥Ne déplacez pas l'appareil et ne le soumettez pas à des vibrations ou des chocs. (Le disque dur pourrait s'en trouver endommagé.)
- ≥Ne retirez pas le cordon d'alimentation de la prise de courant et si celle-ci comporte un coupe-circuit, ne l'actionnez pas.

Lorsque l'appareil fonctionne, le disque dur tourne à haute vitesse. Un certain niveau de bruit ou de vibration est donc normal.

# ∫ **Lors d'un déplacement de l'appareil**

- 1 Mettez l'appareil hors tension. (Patientez jusqu'à ce que la mention "BYE" disparaisse de l'écran.)
- 2 Débranchez le cordon d'alimentation de la prise de courant.
- 3 Ne déplacez l'appareil que lorsque le disque dur est complètement arrêté (il faut environ 2 minutes) afin d'éviter les vibrations et chocs en mouvement. (Même après mise hors tension, le disque dur continue de tourner un court moment.)

# **Manipulation des disques et des cartes**

#### ■ Comment tenir un disque ou une carte

Ne touchez pas la surface enregistrée ou les contacts électriques.

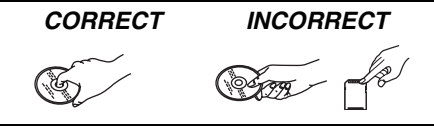

## ∫ **À propos des disques non protégés par une cartouche**

Faites attention de ne pas les rayer ou les salir.

# ∫ **S'il y a des saletés ou de la condensation sur le disque**

Essuyez avec un chiffon humide puis avec un chiffon sec.

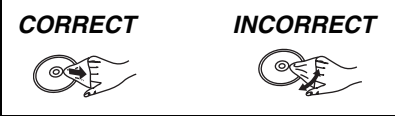

#### ■ Précautions de manipulation

- ≥Ne collez pas d'étiquettes ou d'autocollants sur les disques. (Cela pourrait gondoler le disque, nuire à sa rotation et le rendre inutilisable.)
- ≥Écrivez uniquement sur la face du dispue prévue à cet effet, à l'aide d'un stylo-feutre à l'huile conçu pour cela. N'utilisez pas de stylo à bille ou un autre type de stylo à pointe dure.
- ≥N'utilisez pas de nettroyants pour disques vinyles, du benzine, des diluants, des liquides de protection contre l'électricité statique ou n'importe quel autre solvant.
- ≥N'utilisez pas des protecteurs ou couvercles contre les rayures.
- ≥N'exposez pas les contacts électriques de la carte à l'eau, à la saleté ou à d'autres substances inhabituelles.
- ≥Évitez de laisser tomber les disques, de les empiler ou de les soumettre à des chocs. Ne posez aucun autre objet sur eux.
- ≥N'utilisez pas les disques suivants:
- Des disques avec des parties adhésives à nu provenant d'autocollants ou d'étiquettes retirés (disques de location, etc.). – Disques très gondolés ou fissurés.
- Disques de forme irrégulière, tels que
- des disques en forme de cœur.

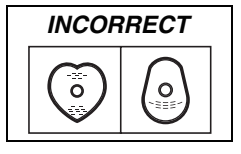

- ≥Ne laissez pas les disques dans les endroits suivants:
- Au soleil.

pas.

- Dans des endroits très poussiéreux ou très humides.
- Près d'un chauffage.
- Dans des endroits soumis à des différences de température importantes selon les heures (cela peut provoquer de la condensation).
- En présence d'électricité statique ou d'ondes électromagnétiques ≥Pour protéger les disques des rayures et de la saleté, remettez-les dans leur boîte ou dans leur cartouche lorsque vous ne les utilisez
- **Le fabricant n'endosse aucune responsabilité et n'offre aucune compensation en cas de perte de contenu enregistré ou monté faisant suite à un problème affectant l'appareil ou le support d'enregistrement, et n'endosse aucune responsabilité ni n'offre aucune compensation pour d'éventuels dommages consécutifs à une telle perte. Exemples de causes de telles pertes:**
- ≥Un disque enregistré et monté avec cet appareil est lu sur un enregistreur de DVD ou le lecteur de disque d'un ordinateur fabriqué par une autre compagnie.
- ≥Un disque est utilisé comme décrit ci-dessus puis lu à nouveau sur cet appareil.
- ≥Un disque enregistré et monté avec un enregistreur de DVD ou le lecteur de disque d'un ordinateur fabriqué par une autre compagnie est lu sur cet appareil.

# **Entretien de l'appareil**

**Les composants internes de cet appareil sont sensibles aux conditions ambiantes et plus particulièrement à la température, l'humidité et la poussière. La fumée de cigarette peut aussi être cause d'un mauvais fonctionnement ou d'une panne.**

#### **Pour nettoyer cet appareil, essuyez-le avec un chiffon doux et sec.**

- ≥N'utilisez jamais d'alcool, de diluant à peinture ni de benzine pour nettoyer cet appareil.
- ≥Avant d'utiliser un chiffon traité chimiquement, lisez attentivement les instructions livrées avec le chiffon.

#### **Respectez les points suivants pour vous assure un plaisir d'écoute et de vue continu.**

De la poussière et des saletés peuvent adhérer à la lentille de l'appareil avec le temps, rendant impossible l'enregistrement et la lecture de disques.

Utilisez le **nettoyeur pour lentille DVD** à peu près une fois par an, selon la fréquence d'utilisation et la propreté des lieux d'utilisation. Lisez attentivement les instructions d'utilisation du disque de nettoyage de lentille avant de l'utiliser.

Nettoyeur pour lentille DVD: RP-CL720E ≥Il est possible que ce nettoyeur pour lentille ne soit pas disponible à la vente dans votre région.

10 RQT8863

# **Ne posez pas l'appareil sur un amplificateur ou sur un autre appareil susceptible de chauffer.**

La chaleur peut en effet endommager l'appareil.

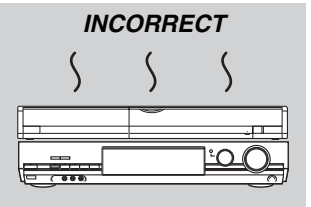

#### **Remarque**

Prenez garde de ne pas gêner la prise d'air du ventilateur de refroidissement interne situé en face arrière.

**Avant de déplacer l'appareil, assurez-vous que son plateau à disque est vide. Dans le cas contraire, vous risqueriez d'endommager sérieusement le disque et l'appareil.**

# **Accessoires fournis**

Veuillez vérifier la présence des accessoires normalement fournis. (Les numéros de produit corrects à Mars 2007. Ceci peut être sujet à des changements.)

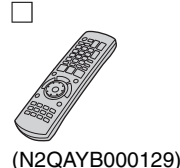

- 
- 

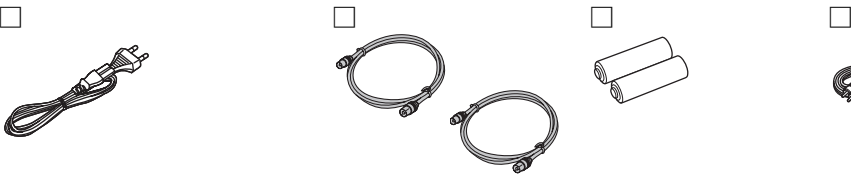

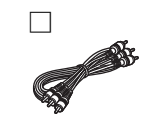

**1 Télécommande 1 Cordon d'alimentation secteur**

≥À n'utiliser qu'avec cet appareil. Ne l'utilisez pas avec un autre appareil. N'utilisez pas non plus des cordon d'alimentation secteur d'autres appareils.

# **2 Câbles coaxiaux RF 2 Piles**

pour la télécommande

**1 Câble audio/ vidéo**

# **Informations sur la télécommande**

## ∫ **Piles**

- Insérer les piles de façon que leurs pôles (+ et -) correspondent à ceux de la télécommande.
- Pour fermer le couvercle, introduisez-le par le coté (moins).

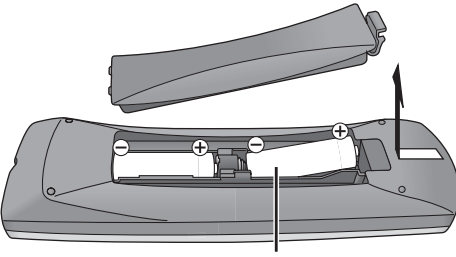

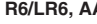

- ≥Ne pas utiliser de piles de type rechargeable.
- ≥Ne pas mélanger des piles usagées avec des piles neuves.
- ≥Ne pas utiliser différents types de piles en même temps.
- ≥Ne pas chauffer ou exposer les piles à une flamme.
- ≥Ne pas démonter ou court-circuiter les piles.
- ≥Ne pas essayer de recharger des piles alcalines ou au manganèse.
- ≥Ne pas utiliser des piles dont le revêtement a été enlevé.

Une mauvaise manipulation des piles peut entraîner une fuite d'électrolyte dont le contact peut endommager des objets ou causer un incendie.

Retirez les piles si vous n'avez pas l'intention d'utiliser la télécommande pendant une période prolongée. Conservez-les dans un endroit frais et sombre.

Utilisation de la télécommande (➡ 12)

# ∫ **Utilisation**

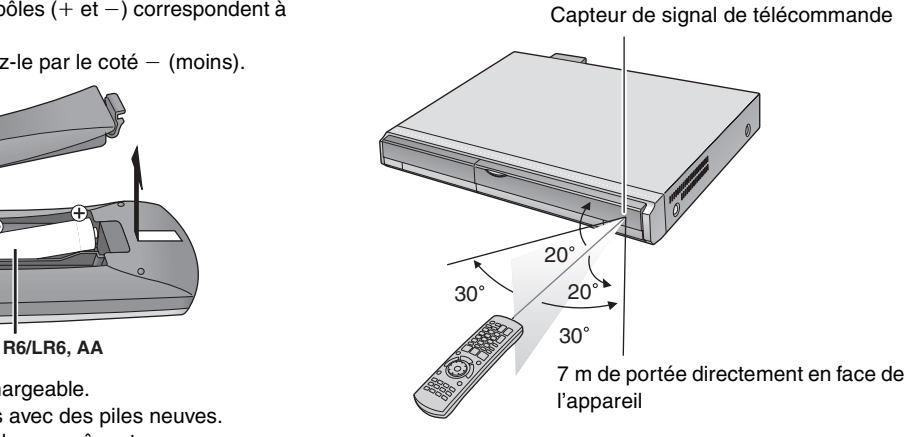

# **Guide de référence des commandes**

# **Télécommande**

Les instructions qui figurent dans ce manuel font en général référence aux commandes de la télécommande.

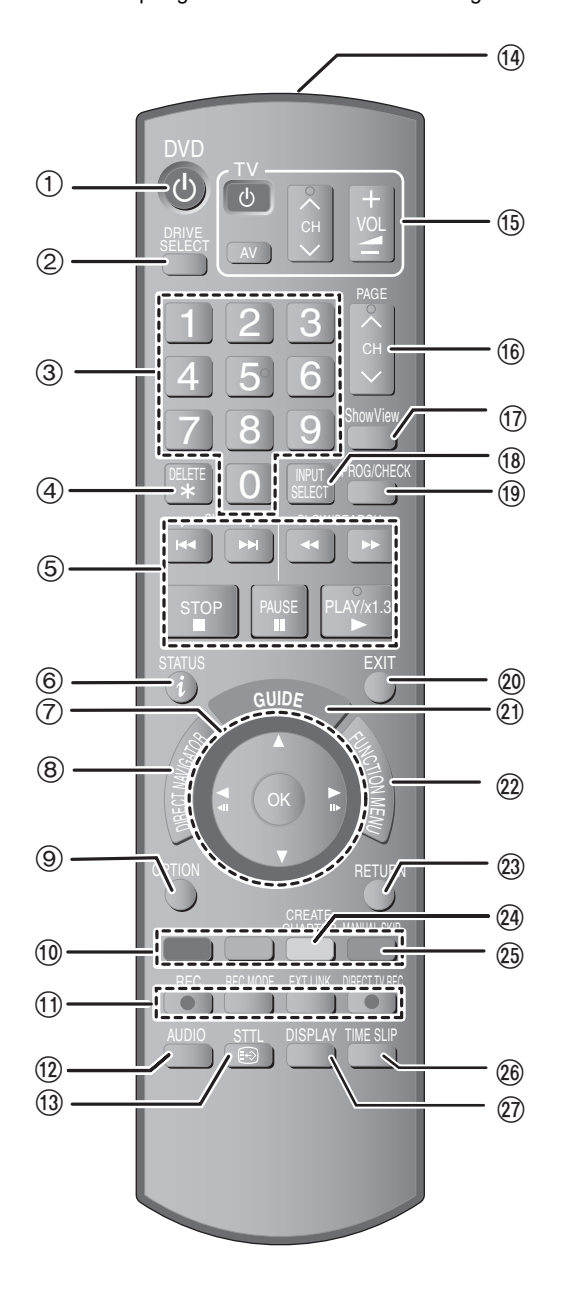

- 1 Pour mettre l'appareil sous tension ( ➡ 20)
- 2 Sélection du lecteur (HDD, DVD ou SD)  $\Rightarrow$  24, 34, 40) Le support sélectionné change à chaque pression sur
- [DRIVE SELECT]. 3 Sélection des canaux, des numéros de titre, etc./Saisie de
- chiffres
- 4 Pour effacer les titres enregistrés non nécessaires ou les images fixes ( ➡ 50)
- 5 Fonctions basiques d'enregistrement et de lecture
- $\circ$  Afficher les informations de chaîne numérique ( $\Rightarrow$  23) informations de programme sur l'écran Guide TV ( ➡ 29)/ messages d'état ( ➡ 43)
- 7 Sélection/OK, image-par-image ( ➡ 36)
- 8 Affichage du Top Menu/DIRECT NAVIGATOR ( ➡ 34, 35, 44)
- 9 Affichage du le menu OPTION ( ➡ 44) Ce menu est utilisé lors de la lecture ou de l'édition des titres et
- des images fixes, etc. : Utilisez les touches en couleur suivant les instructions apparaissant à l'écran.
- Touche "rouge" pour l'écran Guide TV ( ➡ 29)/l'écran Enreg. programmé ( ➡ 31)/l'écran DIRECT NAVIGATOR ( ➡ 34)/Édition des profils ( ➡ 69)/l'écran Recherche manuelle (DVB) ( ➡ 70)/ l'écran de mise au point analogique manuelle ( ➡ 71) Touche "Verte" pour l'écran Guide TV ( ➡ 29)/ DIRECT NAVIGATOR ( ➡ 40)/l'écran Édition des profils ( ➡ 69) Touche "Jaune" pour l'écran Guide TV ( ➡ 29)/l'écran Édition des
- profils ( ➡ 69) Touche "Bleu" pour les informations de chaîne numérique ( ➡ 23)/ l'écran Guide TV ( ➡ 29)/l'écran Enreg. programmé ( ➡ 30)/l'écran Édition des profils ( ➡ 69)
- ; Fonctions d'enregistrement
	- [● REC] Démarrage d'enregistrement (= 24) [REC MODE] Changement de mode d'enregistrement ( ➡ 24) [EXT LINK] Enregistrement par minuterie en liaison avec un appareil externe ( ➡ 33)
- [● DIRECT TV REC] Enregistrement TV direct (→ 18)
- 12 Choix du mode audio (uniquement diffusion analogique) (→ 36)
- $@$  Afficher les sous-titres (Il est possible de lire les sous-titres si le programme à diffusion numérique en a.) ( ➡ 23)
- (4) Transmission du signal de la télécommande
- ? Commandes du téléviseur (➡ 21)
- @ Sélection des canaux/Changement de page sur Guide TV ( ➡ 24, 29)
- **17 Affichage de l'écran SHOWVIEW (→ 30)**
- B Sélection de l'entrée (AV1, AV2, AV3 ou DV) ( ➡ 33, 58)
- **19 Affichage de l'écran Enregistrement programmé (→ 30)**
- $@$  Fermeture de l'écran de menu
- 20 Affichage de l'écran Guide TV (→ 28)
- @ Affichage de l'écran FUNCTION MENU (➡ 63) En utilisant la fenêtre FUNCTION MENU, vous pouvez accéder rapidement et facilement aux fonctions principales. (Lecture, Enregistrement, etc.)
- G Retour à l'écran précédent
- @ Création des chapitres (→ 36)
- I Avec l'avance rapide, avancer d'environ 30 secondes ( ➡ 36)
- 26 Saut de la durée spécifiée (→ 36)
- 27 Affichage du menu d'écran (→ 42) Menu de lecture de disque et commutation audio (Diffusion digitale) etc.

# **Appareil principal**

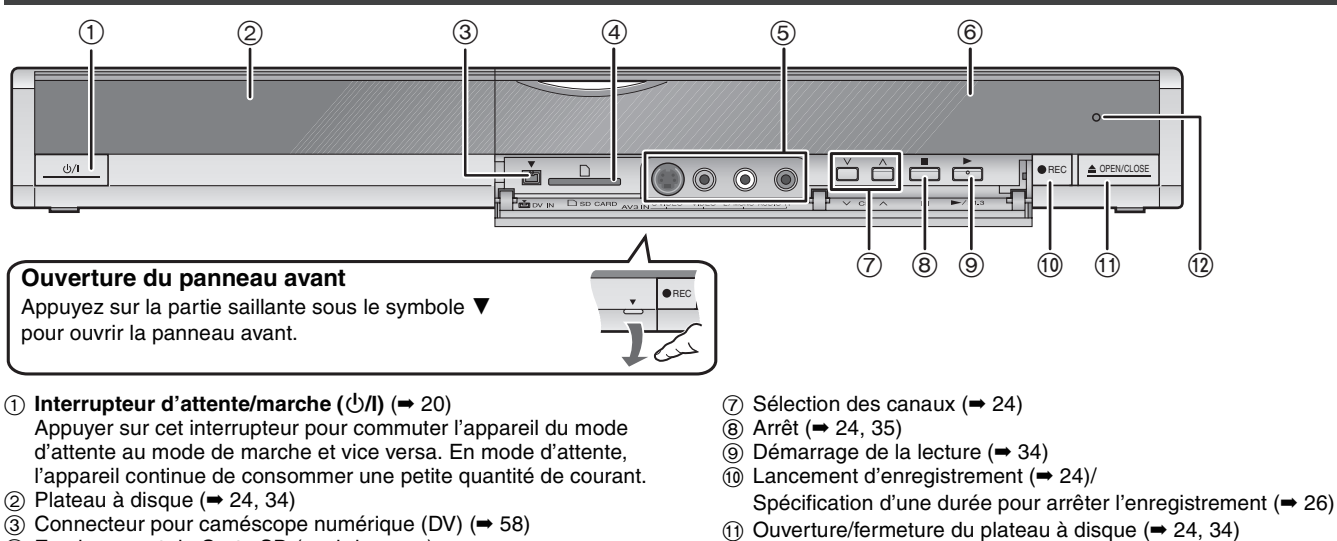

- 3 Connecteur pour caméscope numérique (DV) (➡ 58)
- $\overline{4}$  Emplacement de Carte SD ( $\rightarrow$  ci-dessous)
- 5 Connecteur pour magnétoscope, caméscope, etc. (➡ 16, 58)
- 6 Afficheur (➡ ci-dessous)

#### **Introduction/Retrait d'une Carte SD**

Lorsque l'indicateur de carte ("SD") de l'afficheur de l'appareil clignote, cela signifie que la carte est en cours de lecture ou d'écriture. Ne mettez pas l'appareil hors tension et ne retirez pas la carte à ce moment-là. Cela pourrait entraîner un dysfonctionnement ou la perte du contenu de la carte.

 $@$  Capteur de signal de télécommande Connecteurs en face arrière (➡ 14–17)

#### ≥**L'introduction d'objets étrangers peut causer de mauvais fonctionnements.**

≥Vous pouvez utiliser des Cartes SD d'une capacité de 8 Mo à 4 Go (➡ 7).

#### **Introduction de la carte et al. 2009 (Carte Retrait de la carte Retrait de la carte de la carte de la carte de la carte de la carte de la carte de la carte de la carte de la carte de la carte de la carte de la carte de la**

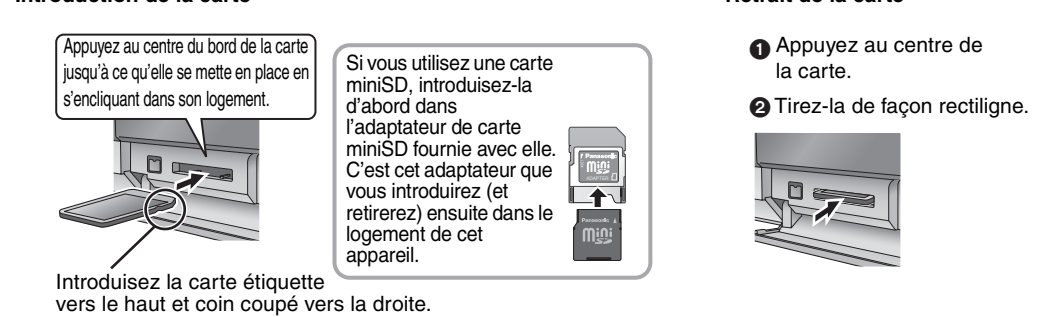

#### **Fonction de sélection automatique du lecteur**

≥Si vous introduisez une Carte SD lorsque l'appareil est arrêté, l'écran "Carte SD" est affiché. Sélectionnez un élément et appuyez sur [OK] pour commuter vers le lecteur SD (➡ 40, 56).

Si vous retirez une Carte SD, le HDD est automatiquement sélectionné.

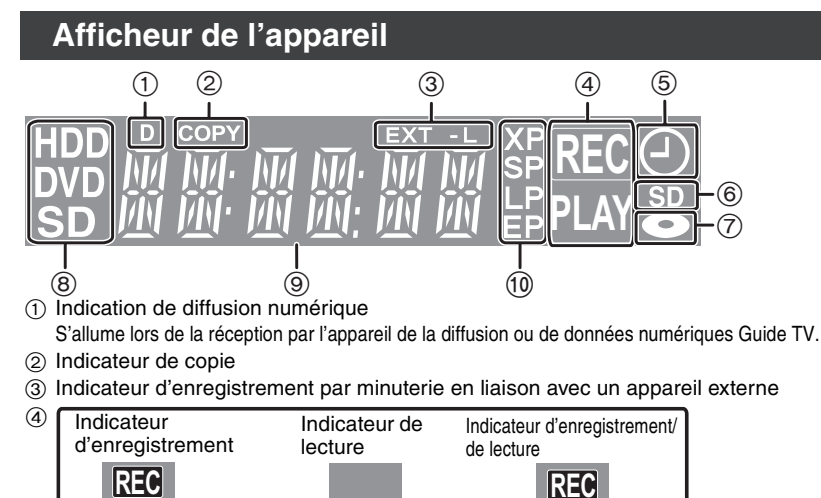

**PLAY PLAY**

- 5 Indicateur d'enregistrement par minuterie
- 6 Indicateur de logement de Carte SD
- $(7)$  Indicateur de disque
- 8 Indicateur de lecteur (HDD, DVD ou SD)
- 9 Indicateur de section d'affichage principale
- $\overline{10}$  Indicateur de mode d'enregistrement

**ÉTAPE 1 Connexions**

#### **Assurez-vous d'utiliser la paire de câbles coaxiaux RF fournie.**

Utilisez la paire de câbles coaxiaux RF fournie uniquement lorsque vous connectez l'appareil via ses connecteurs d'entrée RF et de sortie RF. Si vous utilisez des câbles de connexion différents, des perturbations peuvent survenir et déranger les images du téléviseur. **Utilisation d'un câble Péritel 21 broches**

- ≥Vous pouvez utiliser une variété de fonctions Q Link en connectant l'appareil à un téléviseur compatible Q Link (➡ 18).
- ≥Vous pouvez bénéficier d'une diffusion de haute qualité en connectant l'appareil à un téléviseur compatible RVB (➡ 85).
- Réglage requis "Sortie PERITEL" dans le menu Configuration (→ 67)

≥Avant d'effectuer les raccordements, mettez hors tension tous les appareils et lisez les modes d'emploi appropriés. ≥**Sélectionnez le modèle de connexion qui correspond à votre environnement parmi les modèles A–D. Renseignez-vous sur les** 

**connexions qui ne sont pas listées ci-dessous auprès de votre revendeur.**

#### **Lorsque vous ne comptez pas vous servir de l'appareil pendant un certain temps**

Pour économiser l'électricité, débranchez-le de la prise de courant. L'appareil consomme en effet un peu d'énergie même lorsqu'il est éteint **[environ 2 W (mode Économie d'énergie)]**

Lorsque "Power Save" est placé sur "Oui", la fonction "Démarrage rapide" ne marche pas.

# **A Connexions au téléviseur**

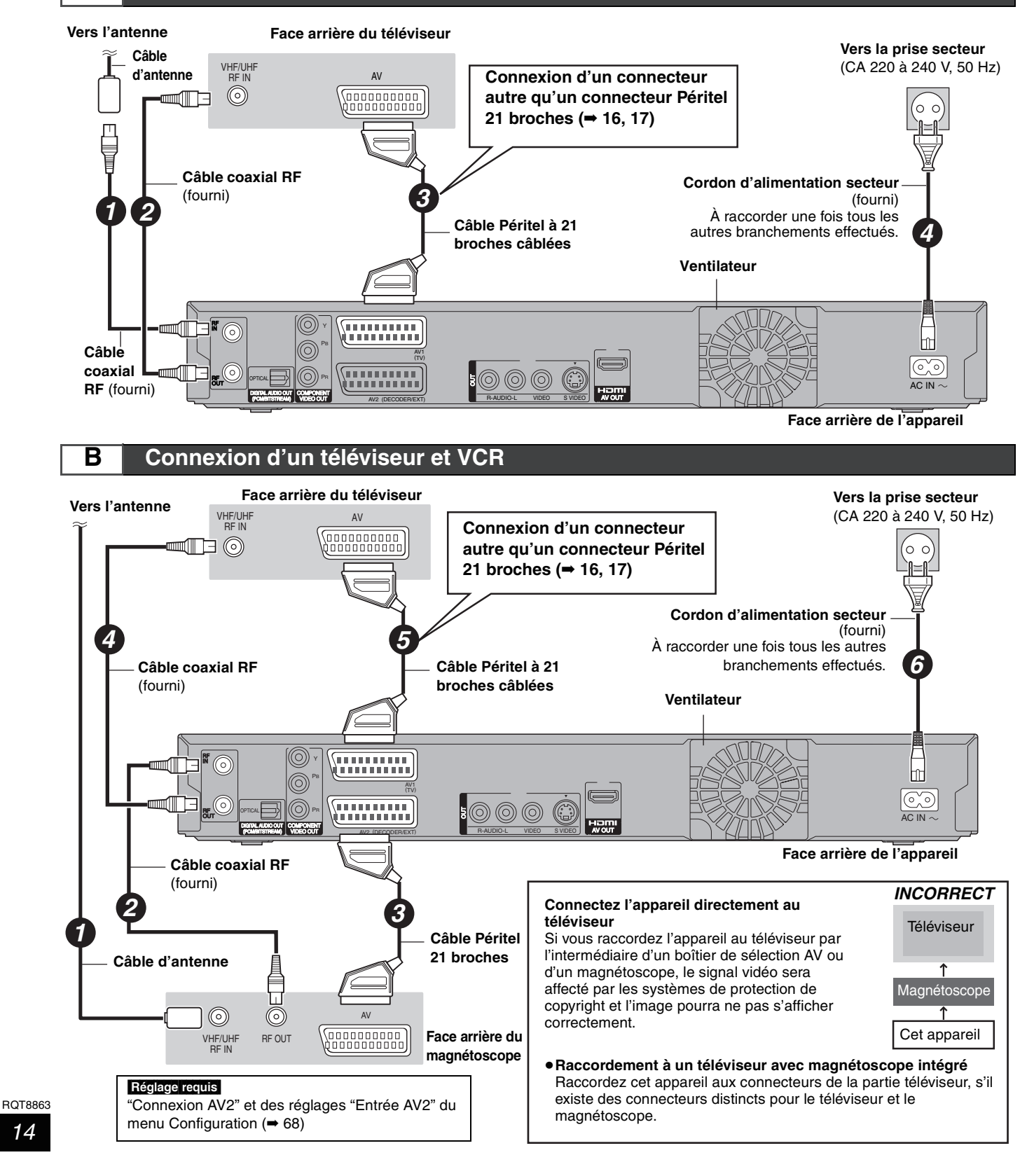

# **C Connexion d'un téléviseur et d'un récepteur satellite numérique ou d'un décodeur analogique**

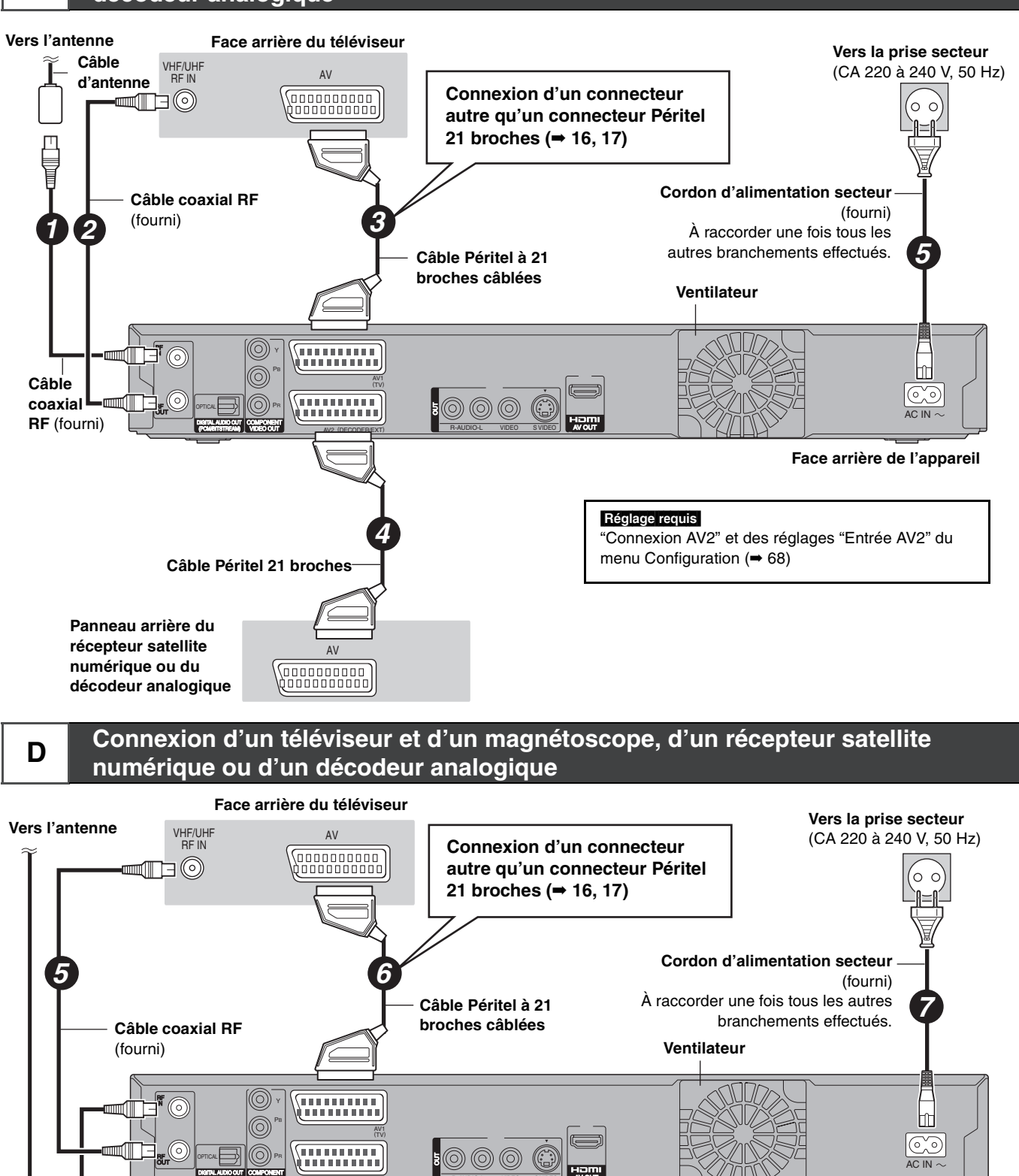

**Panneau arrière du récepteur satellite numérique ou du décodeur analogique**

**Face arrière de l'appareil**

#### Réglage requis

**Face arrière du magnétoscope**

*2*

**Câble d'antenne**

"Connexion AV2" et des réglages "Entrée AV2" du menu Configuration (➡ 68) **Connectez l'appareil directement au téléviseur (**➡ **14,** [B] **)**

RF OUT

)

(PCM/BITSTREAM)

**Câble coaxial RF** 

(fourni)

VHF/UHF RF IN

 $\circledcirc$ 

AV2 (DECODER/EXT)

AV

**Googoogoogo** 

*1 4* 

*3*

VIDEO OUT AV2 (DECODER/EXT) **R-AUDIO-L** VIDEO SVIDEO

AV OUT

AV AV

goodooooooo<br>Goodooooooo

**Câble Péritel 21 broches**

**(annononono)**<br>Geographica

## **Autres connexions**

Laissez le connecteur "Jaune" débranché

**Raccordement d'un téléviseur via les connecteurs AUDIO/VIDEO ou S VIDEO**

La liaison par connecteur S VIDEO OUT permet d'obtenir une image de meilleure qualité que par le connecteur VIDEO OUT. (La qualité du téléviseur influe également sur la qualité de l'image.)

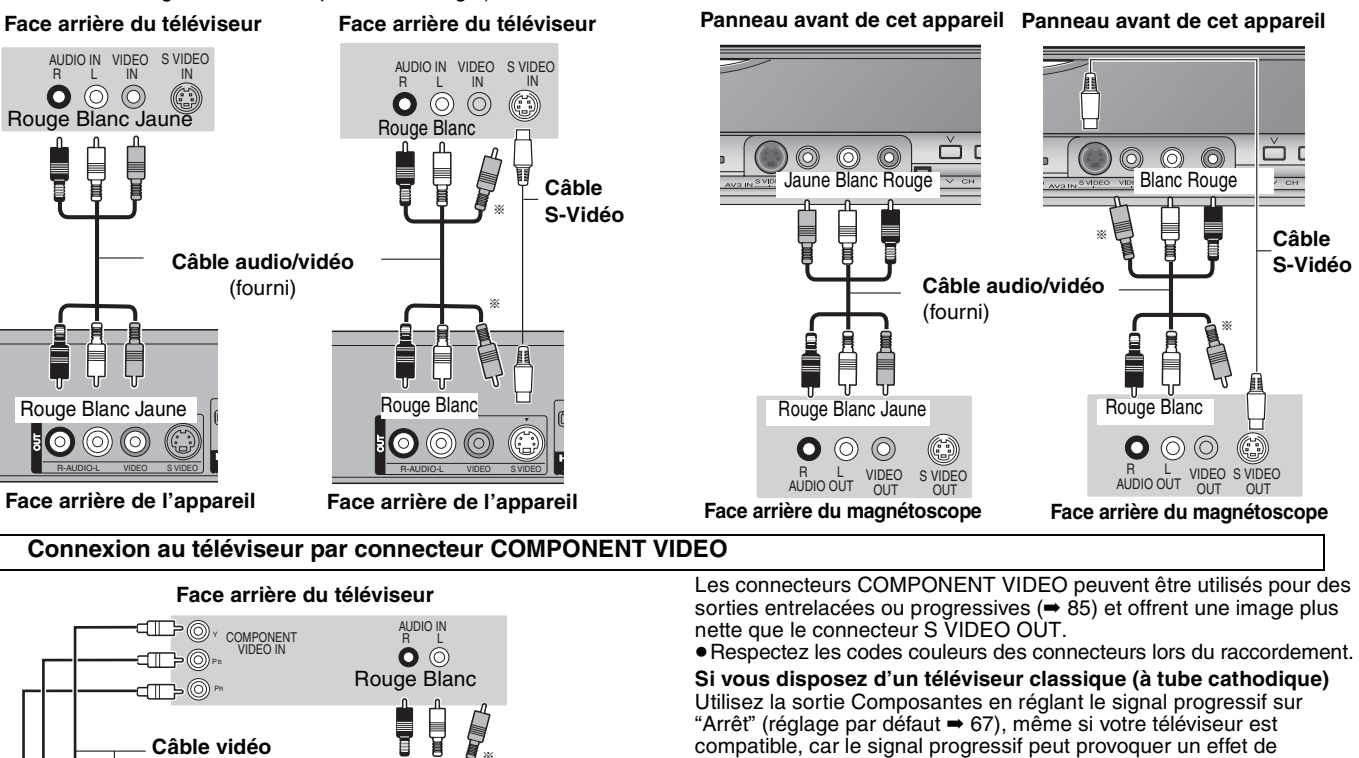

Utilisez la sortie Composantes en réglant le signal progressif sur "Arrêt" (réglage par défaut ➡ 67), même si votre téléviseur est compatible, car le signal progressif peut provoquer un effet de scintillement à l'écran. Ces considérations valent aussi pour les téléviseurs multistandards réglés en mode PAL.

La liaison par connecteur S VIDEO permet d'obtenir une image de meilleure qualité que par le connecteur VIDEO. (La qualité du téléviseur influe également sur la qualité de l'image.)

**connecteurs AUDIO/VIDEO ou connecteurs S VIDEO**

**Connexion d'un magnétoscope à l'aide de** 

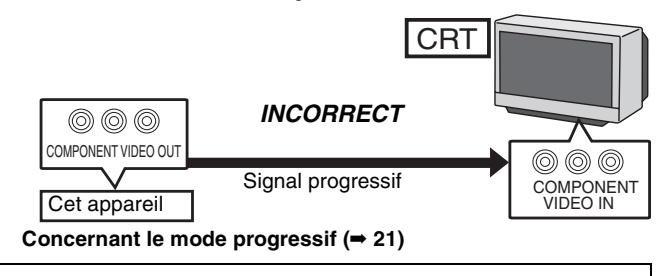

∫ **Connexion à un amplificateur stéréo**

# **Connexion d'un amplificateur ou d'une chaîne audio**

VIDEO OUT AV2 (DECODER/EXT) TRAUDIO-L VIDEO SVIDEO

ā

**Face arrière de l'appareil**

 $\bullet$  $\circledcirc$  $\circledcirc$ 

**composante Câble audio/**

§

**vidéo** (fourni)

Rouge Blanc

#### ∫ **Connexion d'un amplificateur avec entrée numérique**

AV2 (DECODER/EXT)

municip

,,,,,,,,,,,

AV1 (TV)

≥Pour bénéficier du son Surround multicanaux d'un DVD-Vidéo, raccordez un amplificateur doté de décodeurs Dolby Digital, DTS et MPEG.

#### Réglage requis

 $QPIIC$ DIGITAL AUDIO OU UDIO OUT (PCM/BITSTREAM)

COMPONENT

PR PB Y

**Câble vidéo** 

RF IN

RF OUT

- "Sortie audio numérique" dans le menu Configuration (➡ 66) ≥Lorsque l'unité est connectée à un amplificateur via un câble audio optonumérique et à un téléviseur via un câble HDMI, vous pouvez profiter de la plus grande qualité de son provenant du disque en plaçant "Sortie audio numérique" sur "Optique uniquement" du menu Configuration (➡ 67). Dans ce cas le son est uniquement diffusé par l'amplificateur et non par le téléviseur.
- ≥Avant d'acheter un câble audio optonumérique (non fourni), vérifiez la forme du connecteur de l'appareil à raccorder.
- ≥Il n'est pas possible d'utiliser de décodeur DTS Digital Surround incompatible avec les DVD.
- ≥[EX87] Même si ce raccordement est utilisé, le son ne sera diffusé que sur 2 canaux lors de la lecture de DVD-Audio.

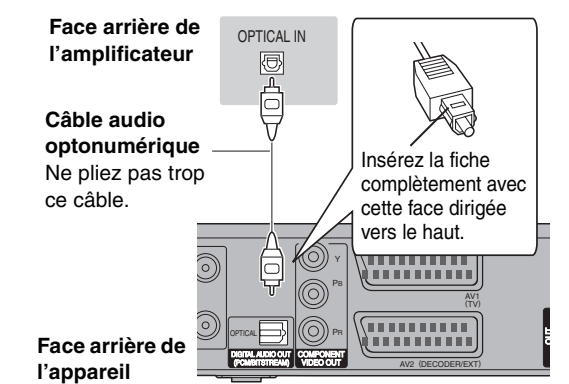

#### **Face arrière de l'amplificateur**

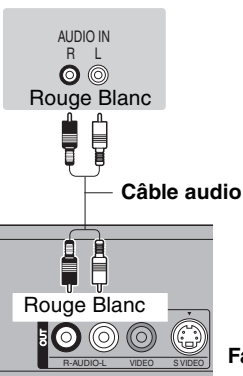

**Face arrière de l'appareil**

# **Connexion avec un appareil HDMI (High Definition Multimedia Interface)**

En connectant un appareil compatible HDMI, un signal audio-vidéo numérique non compressé est transmis. Vous pouvez profiter d'une vidéo et d'un son numérique de haute qualité, avec un seul câble. En connectant un HDTV (Téléviseur Haute définition) compatible HDMI la sortie peut être commutée sur 1080p, 1080i ou 720p HD vidéo. ≥Veuillez utiliser les câbles HDMI de 5,0 mètres ou moins.

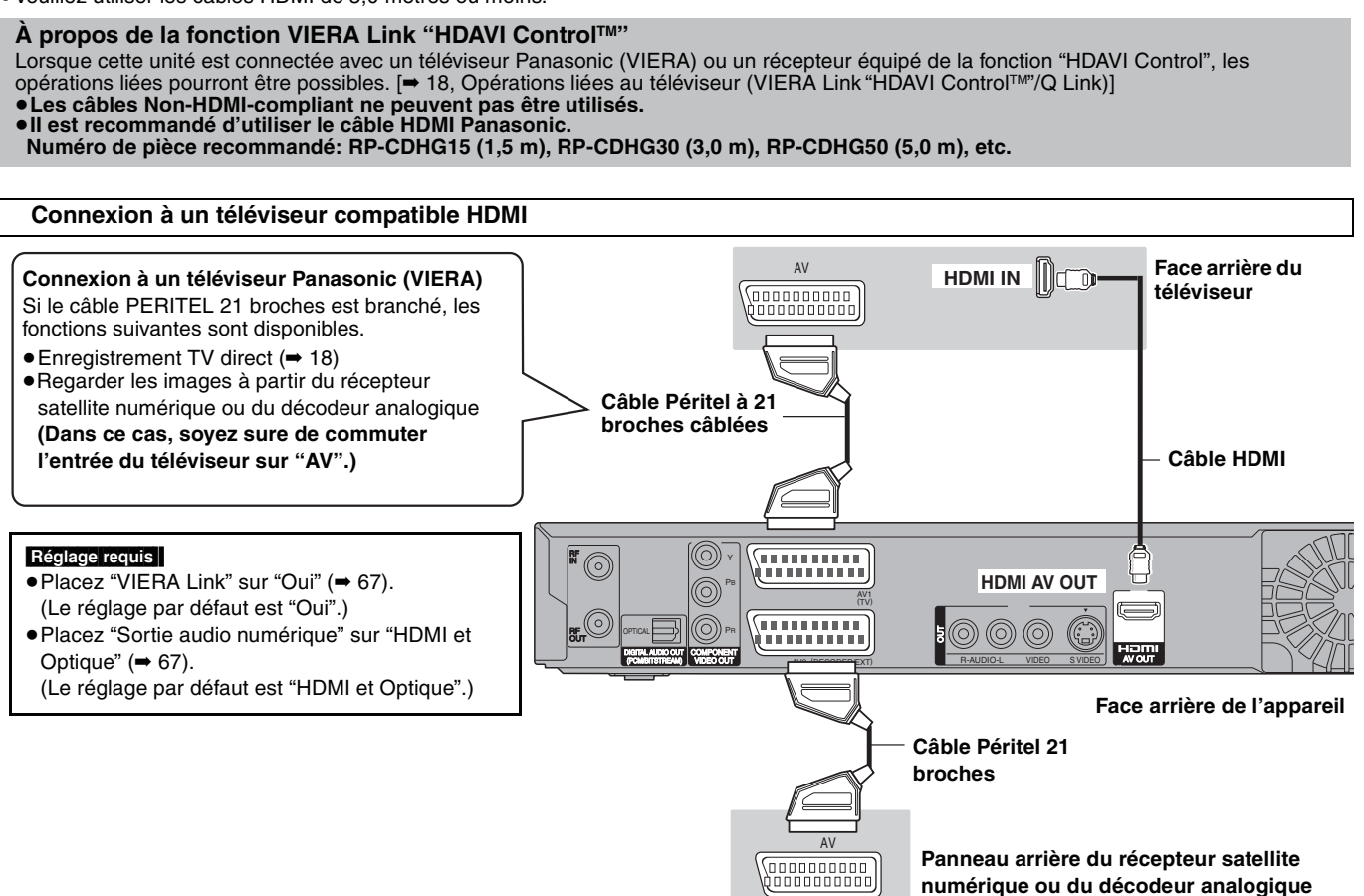

#### **Remarque**

- ≥[EX87] En raccordant un téléviseur incompatible CPPM (Content Protection for Prerecorded Media) (➡ 84), le DVD-Audio à copie protégée ne peut pas être diffusé via le connecteur HDMI. Branchez les câbles audio (rouge, blanc) ou le câble PERITEL 21 broches<sup>®</sup> aux connecteurs correspondants.
- ≥Si vous branchez un téléviseur uniquement compatible avec une sortie à 2 canaux, le son à 3 canaux ou plus sera "down mixed" [➡ 84, Fusion de canaux (Down-mixing)] et sorti sur 2 canaux. (Certains disques ne peuvent pas être "down mixed".)
- ≥Vous ne pouvez pas connecter cet appareil à des appareils DVI non compatibles avec HDCP. Pour les appareils compatibles avec la protection du droit d'auteur HDCP (High-Bandwidth Digital Content Protection) équipé d'une entrée DVI (écran d'ordinateur, etc.):

Selon l'unité, les images peuvent ne pas être affichées correctement ou pas du tout en connectant un câble de commutation DVI/HDMI. (Le son ne peut pas être produit.)

§ Uniquement lorsque cette unité est connectée à un téléviseur Panasonic (VIERA)

#### **Connexion à un téléviseur et un récepteur compatibles HDMI**

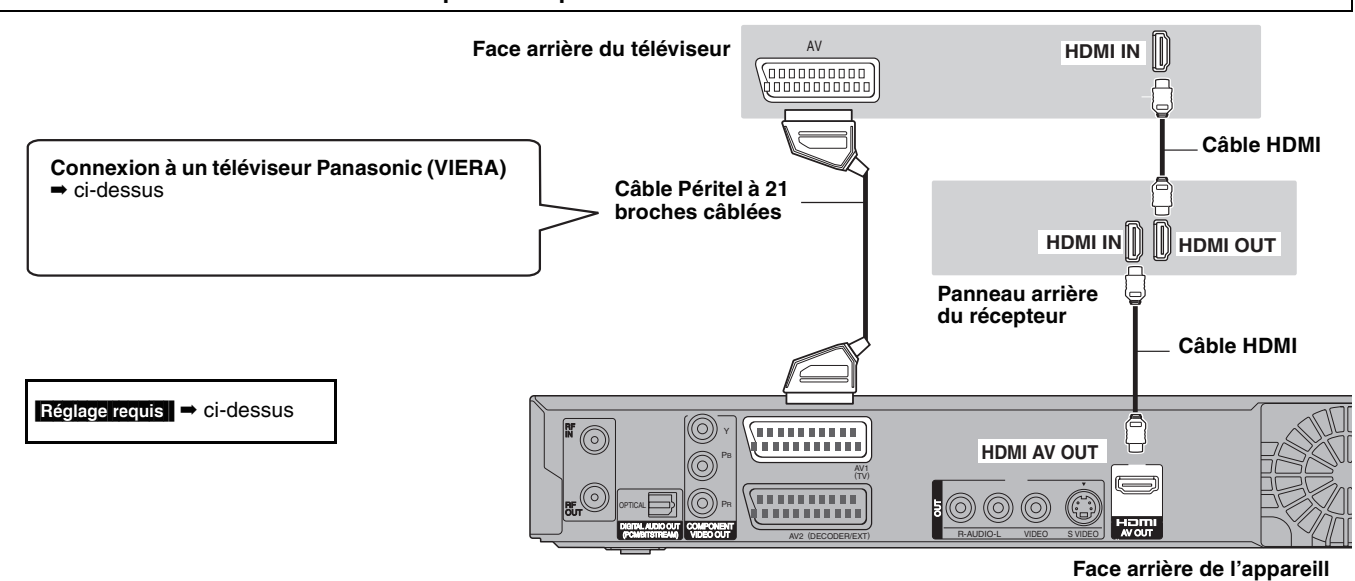

#### **Remarque**

<sup>≥</sup>[EX87] En cas de connexion à un récepteur non compatible CPPM (Content Protection for Prerecorded Media) (➡ 84), les DVD-Audio protégés contre la copie ne peuvent pas être diffusés via le connecteur HDMI. Connectez le récepteur à l'aide d'un câble numérique optique ou de câbles audio (rouge, blanc).

# **Opérations liées au téléviseur (VIERA Link "HDAVI ControlTM"/Q Link)**

Vous pouvez profiter des opérations liées au téléviseur et au récepteur en utilisant "HDAVI Control" ou Q Link.

#### **Qu'est ce que VIERA Link "HDAVI Control" ?**

**VIERA Link "HDAVI Control" est une fonction pratique qui offre des opérations liées de cette unité, et un téléviseur Panasonic (VIERA) ou un récepteur sous "HDAVI Control". Vous pouvez profiter de cette fonction en connectant l'appareil via le câble HDMI. Voyez le manuel d'utilisation de l'appareil connecté pour des détails sur le fonctionnement.** ≥La fonction VIERA Link "HDAVI Control", basée sur les fonctions

- de commande fournies par HDMI, une norme industrielle connue sous le nom HDMI CEC (Consumer Electronics Control), est une fonction unique que nous avons développée et ajoutée. En tant que tel, son fonctionnement avec les appareils compatibles HDMI CEC d'autres fabricants ne peut être garanti.
- ≥**Cet appareil prend en charge la fonction "HDAVI Control 2".** "HDAVI Control 2" est la nouvelle norme (depuis février 2007) pour les appareils compatibles HDAVI Control de Panasonic. Cette norme est compatible avec les appareils HDAVI classiques de Panasonic.

#### **Préparation**

- 1. Connectez cette unité à votre téléviseur ou récepteur via un câble HDMI (➡ 17).
- 2. Placez "VIERA Link" sur "Oui" (➡ 67). (Le réglage par défaut est "Oui".) 3. Sélectionnez les opérations "HDAVI Control" sur l'appareil
- connecté (ex., TV). ≥**En utilisant le connecteur HDMI2 du VIERA comme "HDAVI Control", placez l'entrée du canal sur HDMI2 du VIERA.**
- 4. Allumez tous les appareils compatibles "HDAVI Control" et sélectionnez l'entrée du canal de cette unité sur le téléviseur connecté pour voir si la fonction "HDAVI Control" fonctionne correctement. **De même, lorsque la connexion ou les réglages sont changés, répétez cette procédure.**

#### **Qu'est ce que Q Link?**

Q Link est une fonction utile qui offre des opérations liées à cet appareil et un téléviseur Panasonic. Vous pouvez utiliser cette fonction en connectant l'appareil avec un câble PERITEL 21 broches.

#### **Préparation**

≥Connectez cet appareil à votre téléviseur avec un câble PERITEL à 21 broches (➡ 14).

#### **Pour votre information**

Les systèmes ci-après d'autres fabricants sont à peu près équivalents au système Q Link de Panasonic. Pour des détails, référez-vous au manuel d'utilisation de votre téléviseur ou consultez votre revendeur.

- Q Link (marque déposée de Panasonic)
- ≥DATA LOGIC (marque déposée de Metz)
- ≥Easy Link (marque déposée de Philips)
- ≥Megalogic (marque déposée de Grundig)
- ≥SMARTLINK (marque déposée de Sony)

# **Que pouvez-vous faire avec le "HDAVI Control" et Q Link**

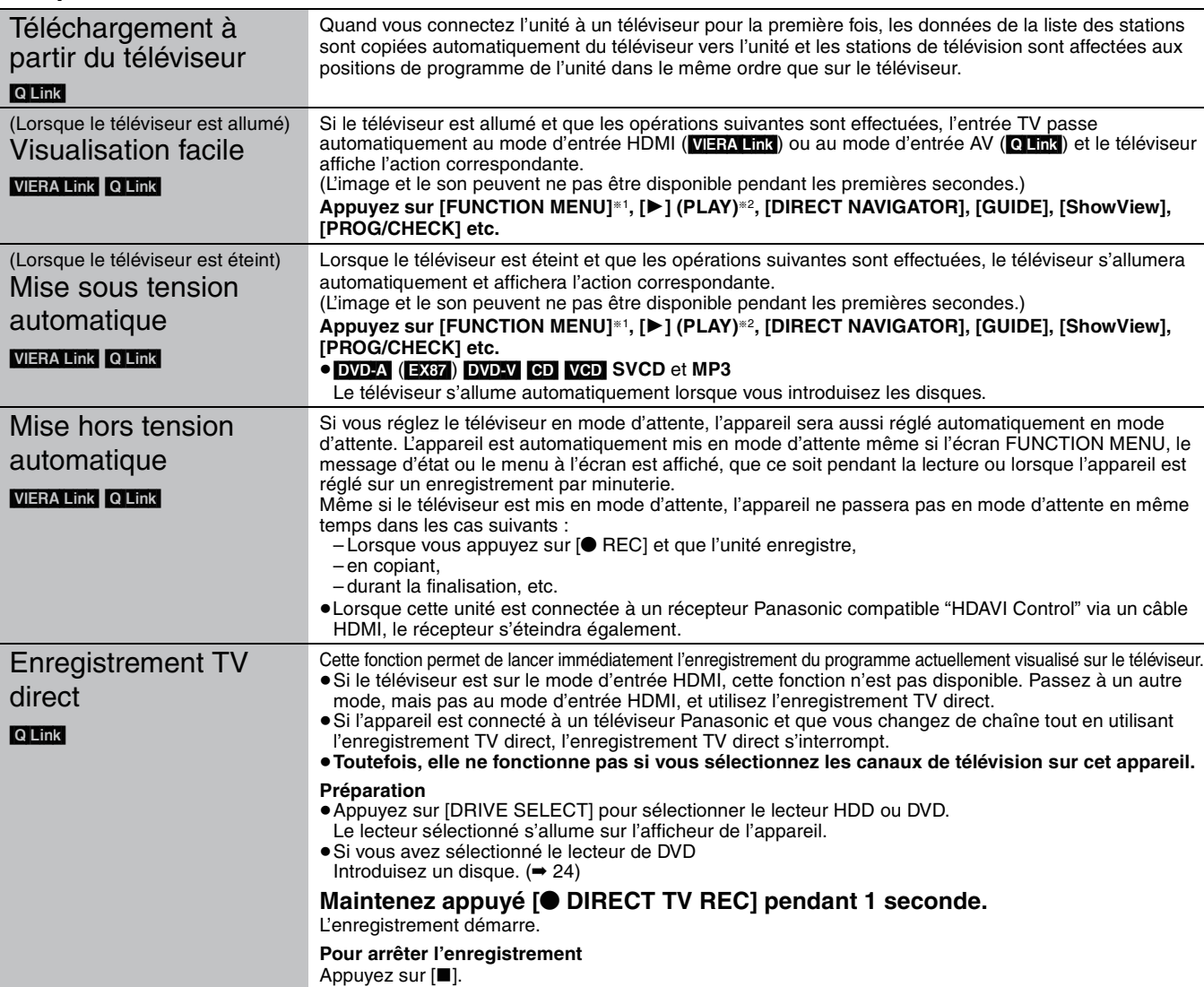

§<sup>1</sup> Cette touche est uniquement valable lorsque l'unité est allumée.

§2 Lorsque cette touche est appuyée, l'image visualisée n'est pas immédiatement affichée à l'écran et il peut ne pas être possible de regarder le contenu à partir de l'endroit d'où la visualisation démarre.

Dans ce cas, appuyez sur  $[| \blacktriangleleft | ]$  ou  $[ \blacktriangleleft ]$  pour aller en arrière où la visualisation doit démarrer.

#### RQT8863 [Remarque]

18 ≥A propos de la fonction "HDAVI Control", lisez aussi le manuel de l'appareil connecté (ex., TV).

<sup>≥</sup>Ces fonctions peuvent ne pas fonctionner normalement selon les conditions de l'appareil.

# **Contrôle aisé avec la télécommande VIERA uniquement**

Si vous connectez cet appareil à un téléviseur doté de la fonction "HDAVI Control 2" avec un câble HDMI, vous pourrez bénéficier d'un fonctionnement plus pratique.

Vous pouvez faire fonctionner cet appareil à l'aide des touches suivantes de la télécommande du téléviseur.

[ $\blacktriangle$ ,  $\blacktriangledown$ ,  $\blacktriangleleft$ ,  $\blacktriangleright$ ], [OK], [RETURN], [EXIT], [OPTION] et les touches colorées.

Utilisez la télécommande de cet appareil pour exploiter les touches (touches numériques, etc.) non répertoriées ci-dessus.

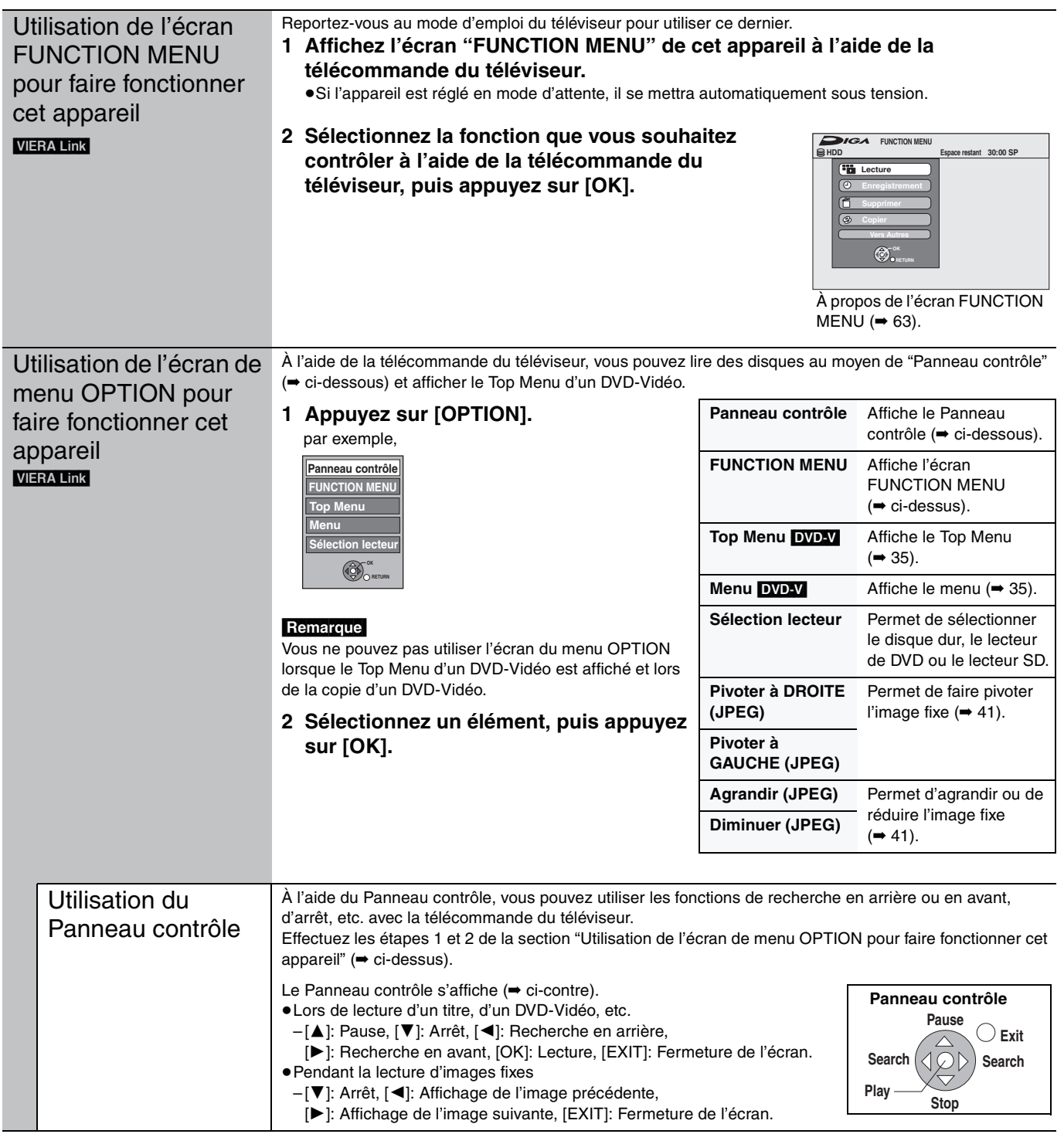

# ∫ **Si vous désirez laisser le téléviseur sous tension et mettre uniquement cet appareil en mode d'attente**

Appuyez sur la touche [ $\bigcirc$  DVD] de la télécommande de cet appareil pour activer le mode d'attente.

# ∫ **Lorsque vous n'utilisez pas "HDAVI Control"**

Réglez l'option "VIERA Link" du menu Configuration sur "Non" (➡ 67).

# **ÉTAPE 2 Réglages de réception des chaînes et réglages du format TV**

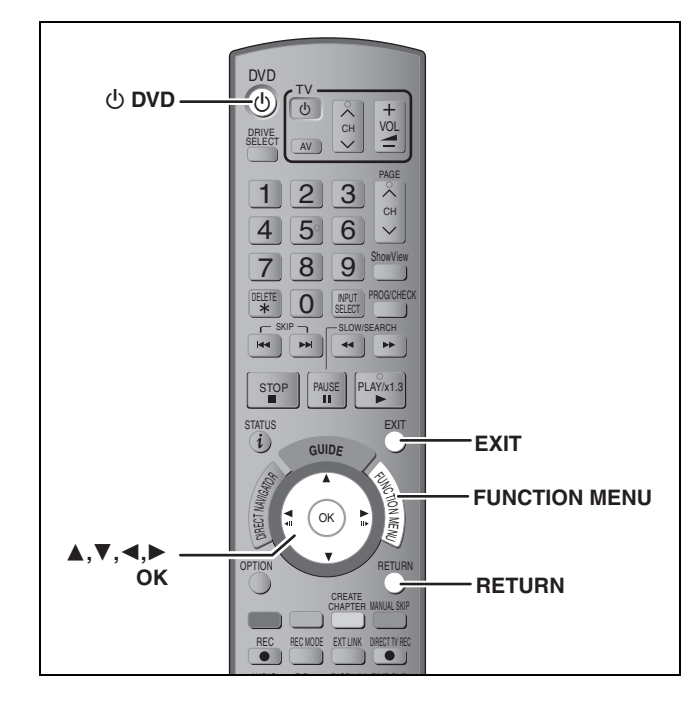

- **1 Allumez le téléviseur et sélectionnez l'entrée AV correspondant au connecteur auquel est raccordé l'enregistreur.**
- **2** Appuyez sur [ $\circlearrowright$  DVD] pour mettre **l'appareil sous tension.**
	- ≥**Le menu de configuration pays apparaît sur le téléviseur.**

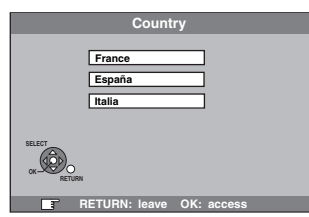

**Appuyez sur [**3**,** 4**] pour sélectionner votre pays, puis appuyez sur [OK].**

#### ≥**La configuration automatique DVB démarre.**

L'appareil cherche les chaînes numériques terrestres. Les chaînes de télévision sont localisées et mémorisées pour être prêtes à l'usage.

Cela dure environ 5 minutes.

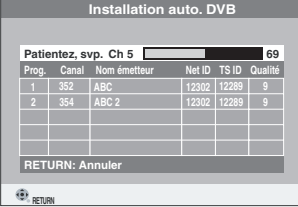

Lorsque de la configuration automatique DVB est terminée, la configuration automatique analogique démarre. Cela dure environ 8 minutes.

- ≥Si vous souhaitez ajouter de nouvelles chaînes de
- télévision, configurez-les manuellement ( $\rightarrow$  69).
- ≥Si la réception de la chaîne n'est pas satisfaisante, réglez la position et la direction de l'antenne.

Répétez ensuite la configuration automatique (➡ 72).

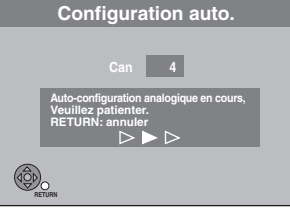

Une fois que la configuration automatique analogique est terminée, l'écran de réglage de l'aspect de l'image apparaît.

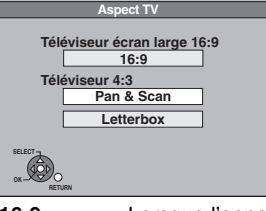

≥**16:9**: Lorsque l'appareil est connecté à un téléviseur à écran large 16:9

≥**Pan & Scan**:En cas de connexion à un téléviseur dont le rapport d'image est de 4:3, les bords des images de 16:9 sont coupés (➡ 85).

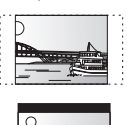

≥**Letterbox**: Lorsque l'appareil est connecté à un téléviseur à écran 4:3. Les images en format large sont affichées entièrement en mode "boîte aux lettres'

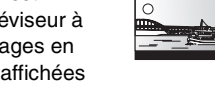

 $($   $\rightarrow$  85). **3 Appuyez sur [**3**,** <sup>4</sup>**] pour sélectionner** 

**le format d'image, puis appuyez sur [OK].**

Une fois que le type et l'image du téléviseur sont réglés, l'image télévisée apparaît. La configuration est terminée.

**Pour arrêter la procédure en cours** Appuyez sur [RETURN].

- Si le menu de réglage de l'heure apparaît Réglez l'heure manuellement (➡ 73).
- Pour vérifier si les stations ont été accordées **correctement (**➡ **70, 71)**
- ∫ **Pour redémarrer la configuration (**➡ **72)**

# **ÉTAPE 3 Réglages relatifs à votre téléviseur et à la télécommande**

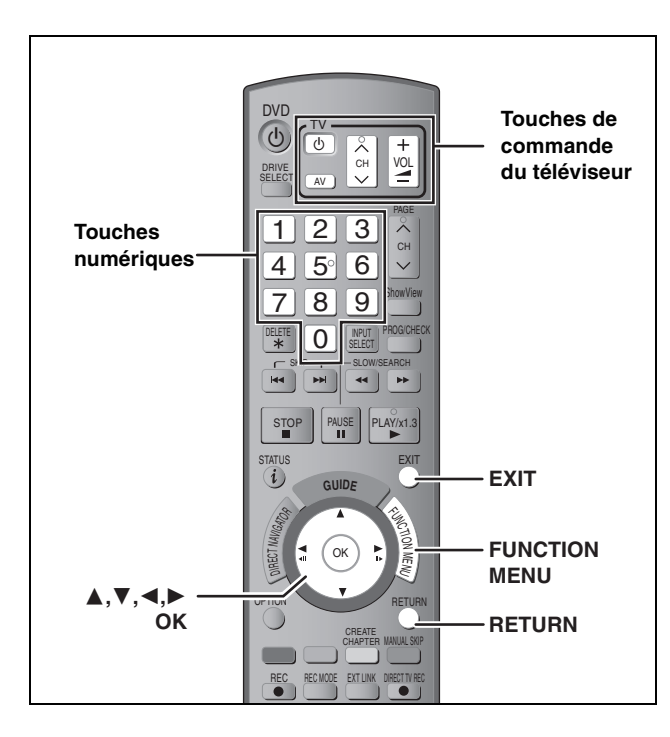

# **Pour bénéficier du mode Progressif**

Vous pouvez profiter d'un balayage vidéo progressif en raccordant les connecteurs COMPONENT VIDEO OUT de cet appareil à un téléviseur à écran LCD ou plasma compatible avec ce type de signal  $($   $\rightarrow$  85).

# **1 Appuyez sur [FUNCTION MENU].**

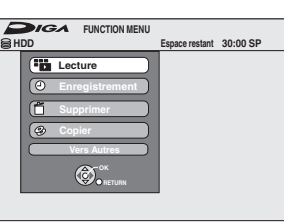

**2 Appuyez sur [**3**,** <sup>4</sup>**] pour sélectionner "Vers Autres" puis appuyez sur [OK].**

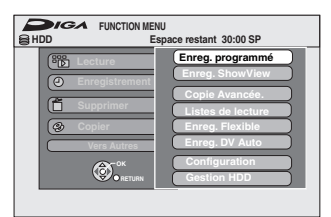

**3 Appuyez sur [**3**,** <sup>4</sup>**] pour sélectionner "Configuration" puis appuyez sur [OK].**

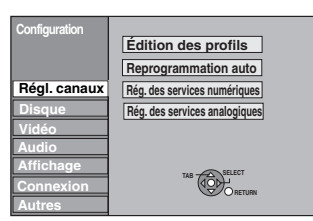

**4 Appuyez sur [**3**,** <sup>4</sup>**] pour sélectionner "Connexion" puis appuyez sur [**1**].**

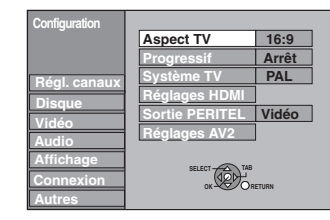

**5 Appuyez sur [**3**,** <sup>4</sup>**] pour sélectionner "Progressif" puis appuyez sur [OK].**

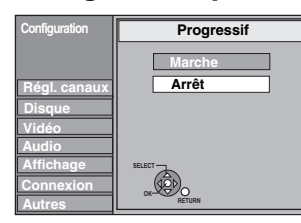

# **6 Appuyez sur [**3**,** <sup>4</sup>**] pour sélectionner "Marche" puis appuyez sur [OK].**

Le signal envoyé en sortie est maintenant un signal progressif.

# **Remarque**

- ≥En cas de raccordement à un téléviseur classique (à tube cathodique) ou multistandard en mode PAL, même s'il est compatible avec le balayage progressif, le signal progressif peut entraîner un certain scintillement. Si c'est le cas, désactivez l'option "Progressif" (➡ 43).
- ≥Les images ne seront pas affichées correctement s'il est connecté à un téléviseur incompatible.
- ≥Il n'y a pas de sortie des connecteurs COMPONENT VIDEO OUT si la "Sortie PERITEL" dans le menu Configuration est placée sur "RVB 1 (sans composant)" ou sur "RVB 2 (sans composant)"  $($   $\rightarrow$  67).

#### **Pour retourner à l'écran précédent** Appuyez sur [RETURN].

**Pour quitter cet écran**

# Appuyez sur [EXIT].

# **Commande du téléviseur**

Vous pouvez configurer les touches "TV" de la télécommande de l'enregistreur pour qu'elles permettent l'allumage et l'extinction du téléviseur, le choix de son entrée, la sélection du canal et le changement de volume sonore.

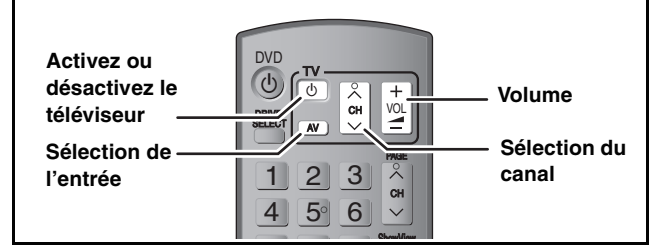

**1 Pointez la télécommande vers le téléviseur Tout en maintenant appuyée [** $\bigcirc$  **TV], entrez le code de deux chiffres approprié à l'aide des touches numériques.**

Ex.: 01:  $[0] \rightarrow [1]$  10:  $[1] \rightarrow [0]$ 

#### (Suite)

**Référez-vous à la nomenclature des commandes de la page 21.**

#### **Fabricant et code correspondant**

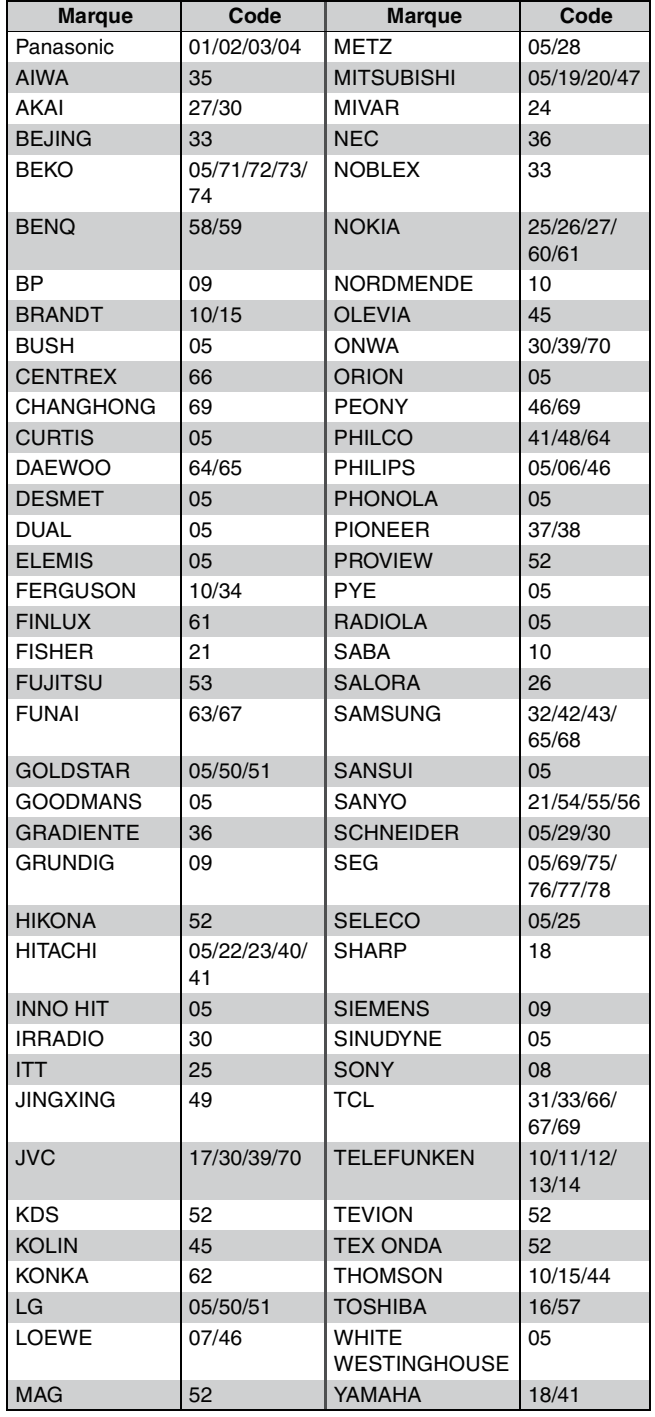

# **2 Testez le code en essayant de mettre le téléviseur sous tension et en changeant les canaux.**

- ≥Répétez la procédure jusqu'à ce que vous trouviez le code qui permette de commander le téléviseur.
- ≥Si la marque de votre téléviseur ne se trouve pas dans la liste ou si le code donné pour votre téléviseur ne vous permet pas de commander votre téléviseur, c'est que cette télécommande n'est pas compatible avec votre téléviseur.

#### Remarque

S'il y a plusieurs codes fournis pour votre téléviseur, essayez-les successivement jusqu'à trouver celui qui permet de commander correctement le téléviseur.

# **Si plusieurs appareils Panasonic répondent à la télécommande**

Si d'autres appareils Panasonic sont à proximité, modifiez le code de référence à la fois sur l'enregistreur et sur la télécommande (les deux codes doivent correspondre).

En temps normal, utilisez le code réglé d'usine "DVD 1".

- **1 Appuyez sur [FUNCTION MENU].**
- **2 Appuyez sur [**3**,** <sup>4</sup>**] pour sélectionner "Vers Autres" puis appuyez sur [OK].**
- **3 Appuyez sur [**3**,** <sup>4</sup>**] pour sélectionner "Configuration" puis appuyez sur [OK].**
- **4 Appuyez sur [**3**,** <sup>4</sup>**] pour sélectionner "Autres" puis appuyez sur [**1**].**
- **5 Appuyez sur [**3**,** <sup>4</sup>**] pour sélectionner "Télécommande" puis appuyez sur [OK].**
- **6 Appuyez sur [**3**,** <sup>4</sup>**] pour sélectionner un des codes proposés ("DVD 1", "DVD 2" ou "DVD 3") puis appuyez sur [OK].**

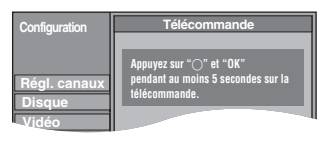

**Pour changer le code sur la télécommande**

- **7 Tout en maintenant appuyée [OK], appuyez sur la touche numérique ([1], [2] ou [3]) et maintenez-la enfoncée pendant plus de 5 secondes.**
- **8 Appuyez sur [OK].**
- ∫ **Lorsque le symbole suivant apparaît sur l'afficheur de l'appareil**

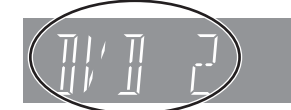

Code de télécommande de l'appareil

Changez maintenant le code de la télécommande pour qu'il corresponde à celui de l'appareil (➡ étape 7).

#### **Remarque**

L'exécution de l'option "Effacer" du menu Configuration restaure le code "DVD 1" sur l'appareil principal. Refaites passer le code de la télécommande à 1 (➡ étape 7).

**Pour retourner à l'écran précédent** Appuyez sur [RETURN].

**Pour quitter cet écran** Appuyez sur [EXIT].

# **Regarder des émissions analogiques et numériques**

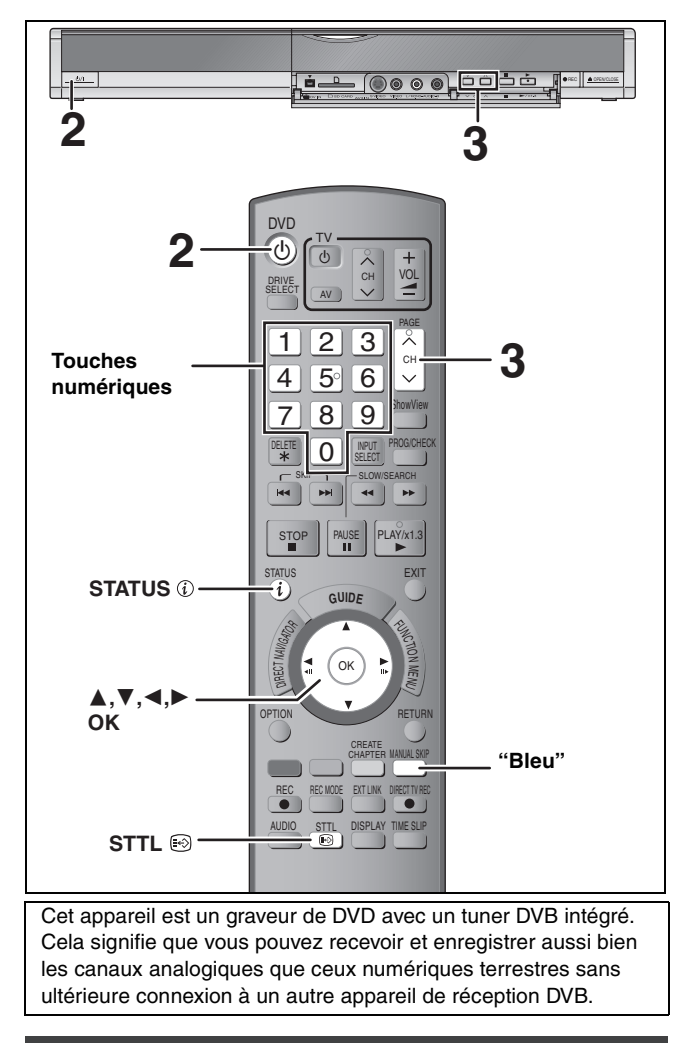

# **Sélection de la chaîne**

- **1 Allumez le téléviseur et sélectionnez l'entrée AV correspondant au connecteur auquel est raccordé l'enregistreur.**
- **2 Appuyez sur [**<sup>Í</sup> **DVD] pour mettre l'appareil sous tension.**
- **3 Appuyez sur [**W X **CH] pour choisir le canal.**

Chaque fois que vous changez de station, les informations de chaîne numérique apparaissent automatiquement (chaînes numériques terrestres uniquement).

Les chaînes s'affichent dans l'ordre des chaînes numériques d'abord, suivies des chaînes analogiques.

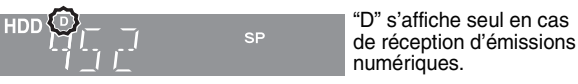

≥Vous pouvez également sélectionner les chaînes avec les touches numérotées. Par exemp

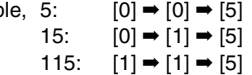

# ∫**Pour sélectionner l'audio**

Vous pouvez sélectionner l'audio à partir de différents canaux en cas de réception de diffusion multicanal par l'appareil (➡ 43, Audio Multi DVB).

# ∫**Pour lire les sous-titres**

- ≥Lorsque "Sous-titres" apparaît dans les informations de chaîne numérique
- –Appuyez sur [STTL ]. En cas de langues multiples, sélectionnez le sous-titrage (➡ 43 Sous-titre DVB). Appuyez de nouveau pour cacher.

# ∫**Si un nouveau message de service apparaît**

Lorsqu'un nouveau canal DVB est ajouté, cet appareil en est automatiquement informé. Le message de confirmation apparaît ensuite. Si vous sélectionnez "Oui" sur l'affichage, la configuration automatique démarre (tous les paramètres de chaînes et les profils créés sont supprimés. Les enregistrements programmés sur le compteur sont également supprimés.).

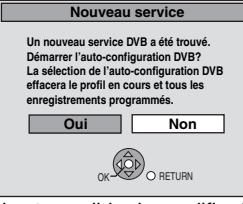

Il est possible de modifier le paramètre afficher/cacher (➡ 67, Nouveau message de service).

#### Remarque (Uniquement diffusion numérique)

- ≥Cet appareil peut recevoir des émissions de définition standard (SD), mais il ne peut pas recevoir des émissions de haute définition (HD).
- ≥Cet appareil peut recevoir les signaux de la télévision par câble gratuite, mais pas ceux des services payants.
- ≥Les programmes sont enregistrés avec le sous-titrage si vous les enregistrez avec l'affichage des sous-titres activés.
- ≥Vous ne pouvez pas changer de sous-titrage pendant l'enregistrement.

# **A l'arrêt Informations de chaîne numérique**

# Appuyez sur [STATUS *Q***]** pour afficher **l'écran d'information.**

Nom de programme

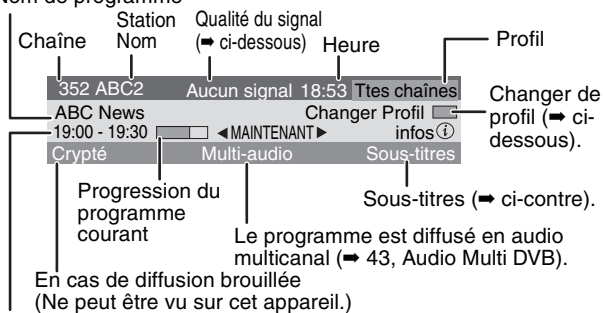

Horaire de diffusion

#### **Pour commuter des informations du programme courant à celles du programme suivant**

# Appuyez sur  $\left[ \blacktriangleleft, \blacktriangleright \right]$

**Pour sélectionner les informations d'autres stations** 

Appuyez sur [ $\blacktriangle$  ,  $\blacktriangledown$ ].

≥Appuyez sur [OK] pour voir les stations sélectionnées.

**Pour afficher les informations détaillées du programme** Appuyez à nouveau sur [STATUS  $\circled{v}$ ] (uniquement lorsque "infos $\circled{v}$ " s'affiche).

#### ≥**Qualité du signal**

Aucun signal: Le signal de diffusion numérique n'est pas reçu. Signal trop faible:A cause de la mauvaise qualité du signal, etc., le signal de diffusion numérique a été interrompu. Aucun émetteur: Aucune émission n'est actuellement disponible.

#### **Si "Aucun signal" ou "Signal trop faible" s'affiche, vérifiez les points suivants:**

- ≥Réglez la position et la direction de l'antenne.
- ≥Vérifiez que le canal de diffusion numérique courant diffuse correctement.

#### ■ Pour changer le profil et sélectionner aisément **l'une de vos chaînes préférées (**➡ **69)**

Vous pouvez appuyer sur la touche "bleu" pour changer de profil (par exemple, écran Édition des profils pour TV, Radio) puis sur  $[4, 4]$ pour sélectionner la chaîne.

# ∫ **Pour changer la durée d'affichage des informations de chaîne numérique**

Vous pouvez changer la durée d'affichage des informations de chaîne numérique (➡ 67, Affichage à l'écran).

# **Remarque**

- ≥En suivant les indications envoyées par la station, vous pouvez vérifier les informations de programme.
- ≥Si vous enregistrez une émission de radio numérique ou une émission numérique dont la réception n'est pas parfaite, les informations de chaîne numérique sont également enregistrées et resteront visibles pendant la lecture.

# **Enregistrement des programmes de télévision**

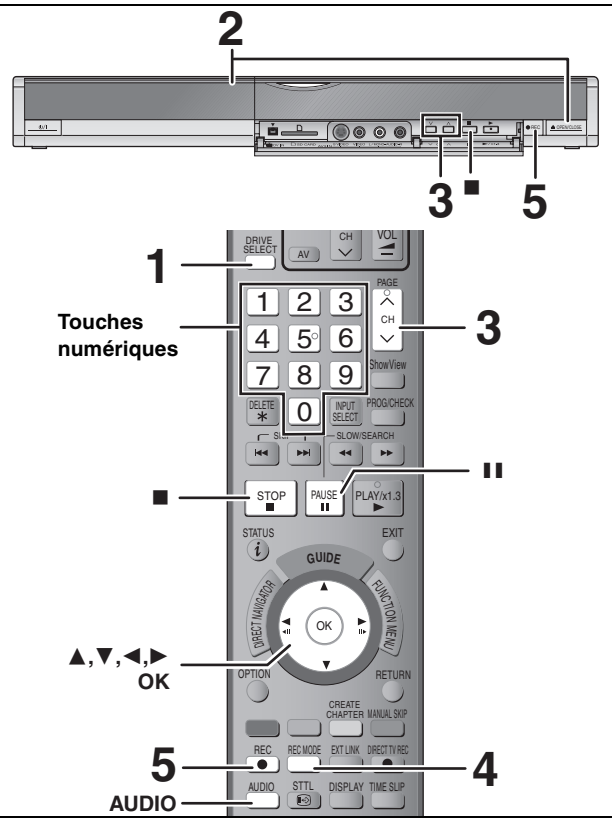

**Voir également "Remarques importantes sur l'enregistrement" (**➡ **8).** Selon le type de disque utilisé pour l'enregistrement ou le type de programme, il peut y avoir des restrictions sur le titre que vous essayez d'enregistrer.

- ≥[RAM] Il n'est pas possible d'enregistrer de façon continue d'une face d'un disque à double face sur l'autre. Vous devez éjecter le disque et le retourner.
- **:RW** Vous pouvez créer un Top Menu en utilisant "Créer Top Menu" (➡ 62). L'enregistrement ou l'édition sur un disque peut effacer le menu. Dans ce cas, créez le à nouveau.
- ≥Lors de l'enregistrement d'une émissionnumérique, sélectionnez les sous-titres que vous préférez avec "Sous-titre DVB" du menu à l'écran (➡ 43). Il n'est pas possible de changer le sous-titrage après l'enregistrement.
- ≥Lors de l'enregistrement d'une émission de radio numérique ou d'une émission numérique dont la réception n'est pas parfaite, les informations de chaîne numérique (➡ 23) sont également enregistrées.

# [SD]

≥Il n'est pas possible d'enregistrer sur une carte.

#### $\begin{array}{|c|c|c|c|c|}\n\hline\n\text{RAM} & \text{-RW(V)} & \text{+R} & \text{+R DL} & \text{+RW}\n\end{array}$

≥Lorsque vous utilisez un disque neuf, il est nécessaire de le formater. **Préparation**

≥Allumez le téléviseur et sélectionnez l'entrée vidéo correspondant au connecteur auquel est raccordé l'enregistreur. ≥Mettez cet appareil sous tension.

# **1 Appuyez sur [DRIVE SELECT] pour sélectionner le HDD ou le lecteur DVD.**

Le témoin indicateur du HDD ou du DVD de l'appareil s'allume.

**2 Si vous avez sélectionné le lecteur de DVD**

# **Appuyez sur [**< **OPEN/CLOSE] sur l'appareil principal pour ouvrir le plateau, et introduisez un disque.**

≥Appuyez de nouveau sur la touche pour refermer le plateau. ≥Si vous utilisez un DVD-RAM ou un DVD-R de 8 cm, retirez

le disque de sa cartouche.

Insérez avec l'étiquette dirigée vers le haut.

∫ **Disque en cartouche**

Insérez avec l'étiquette

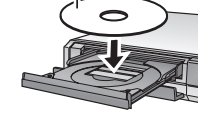

vers le haut et la flèche dirigée vers l'intérieur.

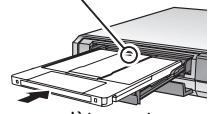

Introduire complètement.

**Fonction de sélection automatique du lecteur**

**RAM** [Uniquement pour les disques dont la languette de protection contre l'écriture est placée sur "PROTECT" (→ 60, Protection sur cartouche)] DVD-A (EX87) DVD-V VCD CD

- ≥Si l'appareil enregistre sur le HDD ou s'il est arrêté, il commute automatiquement sur le lecteur DVD si un disque est introduit.
- ≥Si vous éjectez un disque et fermez le plateau, le lecteur HDD est automatiquement sélectionné.
- **3** Appuyez sur  $\lceil \wedge \vee \text{ CH} \rceil$  pour choisir le canal.

Les chaînes s'affichent dans l'ordre des chaînes numériques d'abord, suivies des chaînes analogiques.

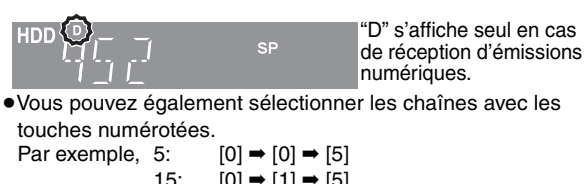

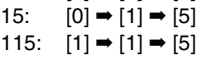

**4 Appuyez sur [REC MODE] pour choisir le mode d'enregistrement (XP, SP, LP ou EP).**

> libre sur le disque.

- ≥Pour enregistrer le son en utilisant LPCM (mode XP uniquement): Pour l'option "Mode audio pour enreg. XP" du menu Configuration, choisissez le réglage "LPCM" (➡ 66).
- **5 Appuyez sur [**¥ **REC] pour démarrer l'enregistrement.**

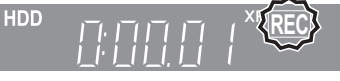

L'enregistrement se fait sur l'espace libre du disque dur. Aucun contenu existant n'est remplacé.

- ≥Vous ne pouvez pas changer le canal ni le mode d'enregistrement pendant l'enregistrement.
- ≥Vous pouvez enregistrer pendant que l'appareil est en attente de l'heure d'enregistrement. Mais, une fois que le moment de l'enregistrement est arrivé tout enregistrement s'interrompt et l'enregistrement du compteur démarre.
- ≥[HDD] [RAM] (uniquement diffusion analogique) Lorsque l'option "Copie en mode Rapide" est réglée sur "Non" (➡ 65), vous pouvez changer le canal de réception audio en appuyant sur [AUDIO] pendant l'enregistrement. (Cela n'affecte pas l'enregistrement de l'audio.)

#### ∫ **Pour mettre l'enregistrement en pause Appuyez sur [**;**].**

Appuyez de nouveau pour reprendre l'enregistrement. Vous pouvez également appuyer sur [● REC] pour relancer l'enregistrement. (Le titre n'est pas divisé en plusieurs titres.)

# ∫ **Pour arrêter l'enregistrement**

# **Appuyez sur [**∫**].**

HDD

≥On appelle titre la séquence allant du début à la fin de l'enregistrement.

● **ERI ERW(V) : RI : RW** II faut environ 30 secondes à l'appareil pour terminer le traitement des informations d'enregistrement après la fin de l'enregistrement. Pour pouvoir lire les DVD-R, DVD-RW (format DVD-Video) et +R **(enregistrés avec cet appareil) sur d'autres lecteurs DVD, il est nécessaire de les finaliser (**➡ **62).**

# Remarque

Il est possible que cet appareil mette un certain temps pour récupérer ces titres (jusqu'à 30 minutes) et il est possible qu'il échoue dans certains cas.

#### **Démarrage rapide (**➡ **68)**

**1. sec Démarrage rapide pour l'enregistrement & l'affichage EPG** (En connectant le téléviseur en utilisant le connecteur PERITEL 21 broches, COMPONENT VIDEO, VIDEO ou S VIDEO) Depuis la mise sous tension, l'enregistrement sur un DVD-RAM et le disque dur démarre environ 1 seconde après la pression sur la touche REC. Si vous appuyez sur la touche GUIDE lorsque l'appareil est éteint, le Guide électronique des émissions (EPG) s'affiche en moins d'une seconde. (Mode de démarrage rapide)

- ≥"Démarrage rapide" a été réglé en usine sur "Oui".
- Selon le type de téléviseur ou le connecteur branché, l'affichage à l'écran peut prendre du temps.

#### **Remarque**

- Le démarrage prend jusqu'à une minute lorsque:
- Lorsque vous voulez lire ou enregistrer des disques autres que des DVD-RAM.
- Vous voulez effectuer d'autres opérations.
- Lorsque l'horloge n'a pas été réglée.

**REC** Durée encore

# **Modes d'enregistrement et durées d'enregistrement approximatives**

En fonction du contenu enregistré, la durée d'enregistrement peut être plus courte que celle indiquée. (Les temps fournis sur ce graphique sont des estimations.)

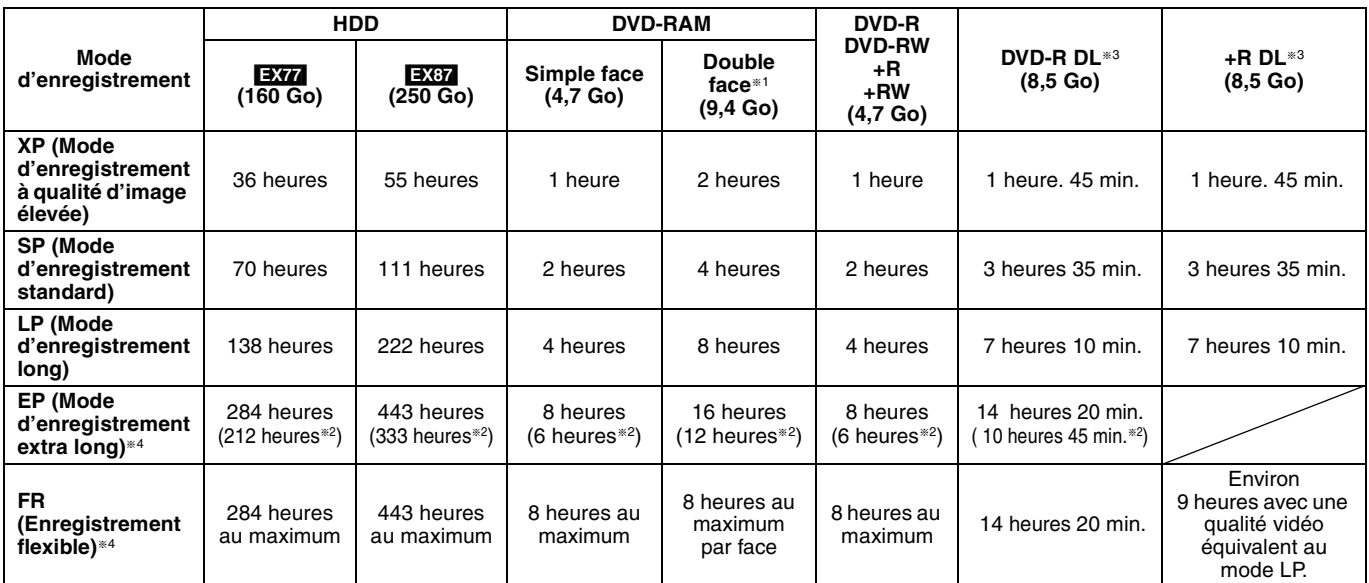

§<sup>1</sup> Il n'est pas possible d'enregistrer/reproduire de façon continue de la première face d'un disque à double face vers la deuxième.

§<sup>2</sup> Lorsque l'option "Temps d'Enr. en mode EP" est réglée sur "EP (6heures)" dans le menu Configuration (➡ 65).

La qualité sonore est meilleure en mode "EP (6heures)" qu'en mode "EP (8heures)".

§<sup>3</sup> Vous ne pouvez pas enregistrer directement sur un DVD-R DL ou +R DL avec cet appareil. Le tableau indique le temps d'enregistrement durant la copie.

**RRDL** Vous ne pouvez pas réaliser de copie en mode "EP" ou "FR (enregistrements de 5 heures ou plus)".

§4 En enregistrant sur le HDD en mode "EP" ou "FR (enregistrements de 5 heures ou plus)", vous ne pouvez pas effectuer de copies à vitesse rapide sur un disque +R, +R DL ou +RW.

≥[RAM] Lorsque vous enregistrez un DVD-RAM en mode "EP (8heures)", il est possible que le disque ne soit pas lisible sur certains lecteurs de DVD pourtant compatibles DVD-RAM. Utilisez le mode "EP (6heures)" si l'enregistrement doit être lu sur un autre appareil.

≥[HDD] Vous pouvez enregistrer jusqu'à 500 titres sur le disque dur. (Lors d'un enregistrement continu de très longue durée, les titres sont automatiquement découpés en segments de 8 heures.)

**ERAM ERI FRW(V)** Vous pouvez enregistrer jusqu'à 99 titres sur chaque disque.

● RRI HRW Vous pouvez enregistrer jusqu'à 49 titres sur chaque disque.

# **Mode FR (Enregistrement flexible)**

Vous pouvez choisir le mode FR (Enregistrement flexible) pour copier ou programmer des enregistrements.

L'appareil choisit automatiquement une vitesse d'enregistrement entre XP et EP (8heures) qui permet à l'enregistrement de correspondre à la durée d'enregistrement disponible avec la meilleure qualité d'enregistrement possible.

Ainsi, lors d'un enregistrement de 90 minutes sur un DVD-RAM vierge, la qualité d'image est automatiquement ajustée entre celles des modes "XP" et "SP".

- ≥Lorsque vous enregistrez sur le HDD, la qualité d'image est automatiquement ajustée de telle sorte que le titre puisse être copié sur un disque de  $4.7$  Go.
- ≥Tous les modes d'enregistrement de XP à EP apparaissent sur l'affichage.

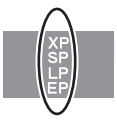

# **Introduction/éjection du disque**

# **Lorsque l'écran de confirmation de formatage est affiché**

# $\begin{array}{|c|c|c|c|}\n\hline \text{RAM} & \text{-RW(V)} & \text{+R} & \text{+R DL} & \text{+RW} \\\hline \end{array}$

Lorsque vous introduisez un nouveau disque ou un disque enregistré dans un ordinateur ou un autre appareil, un écran de confirmation de formatage est affiché. Formatez le disque pour pouvoir l'utiliser. Cependant, tout le contenu enregistré sera supprimé.

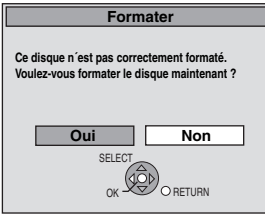

**Appuyez sur [**2**,** 1**] pour sélectionner "Oui" puis appuyez sur [OK].**

# **Pour formater un disque**

"Effacement de l'intégralité du contenu d'un disque ou d'une carte— Format"  $($   $\rightarrow$  61)

#### **Pour retirer un disque enregistré**

#### $-R$   $-R$   $DL$   $-RW(V)$   $+R$   $+R$   $DL$

L'écran suivant apparaît si vous n'avez pas traité le disque pour être lu sur un autre appareil.

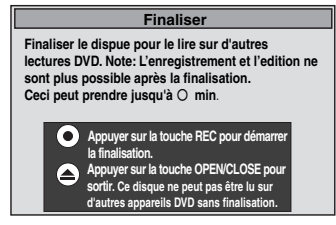

# ■ Pour finaliser le disque

**Appuyez [**¥ **REC] sur l'appareil.**

- ≥Vous ne pouvez pas arrêter le processus une fois que vous l'avez démarré.
- ≥Si vous désirez définir la couleur de l'arrière-plan, sélectionner le menu de lecture, ou nommer un disque, sélectionnez "Top Menu" (➡ 62), "Sélection Lecture Auto" (➡ 62) ou "Nom disque" (➡ 60) dans "Gestion DVD" avant la finalisation.

■ Pour ouvrir le plateau sans finaliser le disque **Appuyez [**< **OPEN/CLOSE] sur l'appareil.**

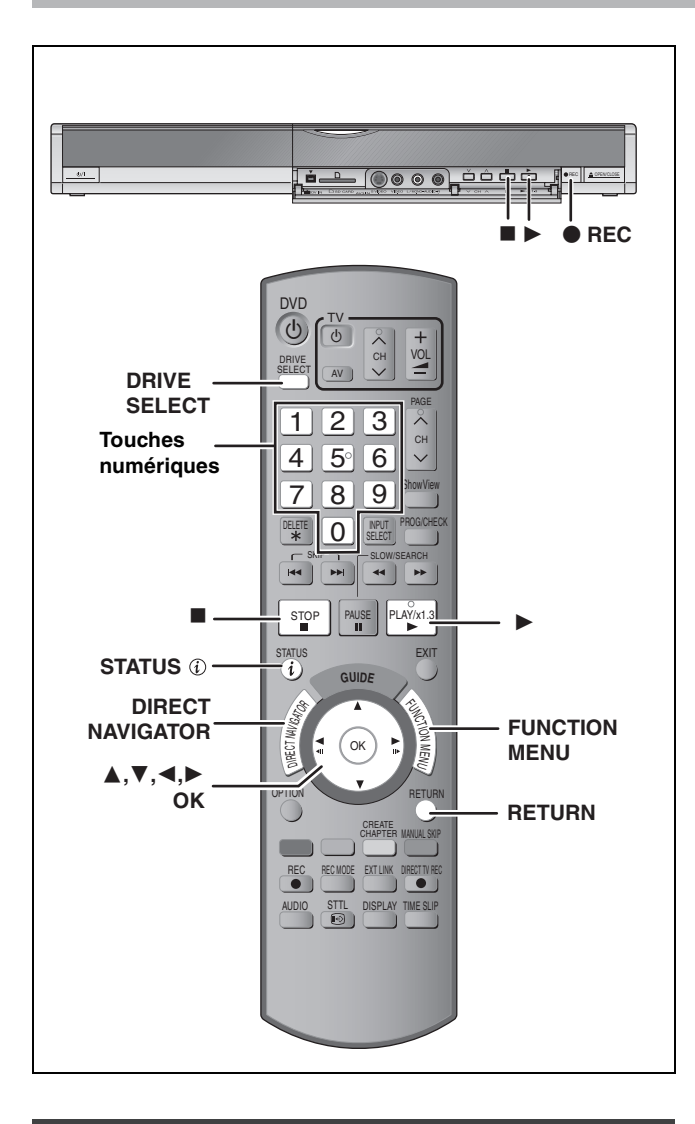

# **Pour indiquer une durée d'enregistrement —Enregistrement à une touche**

#### $HDD$   $RAM$   $-R$   $-RW(V)$   $+R$   $+RW$ **Pendant l'enregistrement**

# **Appuyez sur [**¥ **REC] sur l'appareil principal pour choisir la durée d'enregistrement.**

≥Vous pouvez définir une durée allant jusqu'à 4 heures. ≥L'afficheur de l'appareil change comme indiqué ci-après. OFF 0:30  $\longrightarrow$  OFF 1:00  $\longrightarrow$  OFF 1:30  $\longrightarrow$  OFF 2:00

 $\textsuperscript{th}$  Compteur (annulé)  $\longleftarrow$  OFF 4:00  $\longleftarrow$  OFF 3:00  $\leftarrow$ 

- ≥Cela ne fonctionne pas pendant les enregistrements par minuterie (➡ 28) ou lors de l'utilisation du mode Enregistrement flexible  $($   $\rightarrow$  27).
- ≥L'appareil s'arrêtera automatiquement une fois cette durée écoulée.

#### **Pour annuler**

Pour unimitate.<br>Appuyez plusieurs fois sur la touche [● REC] de l'appareil principal jusqu'à ce que le compteur apparaisse.

≥Cela signifie qu'elle n'est plus prise en compte, mais l'enregistrement se poursuit.

#### **Pour arrêter l'enregistrement** Appuyez sur [■].

# **Réglages d'enregistrement pour la copie à vitesse rapide**

**Lors d'une copie en mode grande vitesse sur un DVD-R, DVD-R DL, DVD-RW (format DVD-Vidéo), +R, +R DL et +RW, réglez l'option "Copie en mode Rapide" sur "Oui" avant de procéder à l'enregistrement sur le disque dur. (Le réglage par défaut est "Oui".** ➡ **65) Toutefois, certaines restrictions s'appliquent:** Reportez-vous à "Sélection audio pour l'enregistrement" et "À propos du format lors de l'enregistrement d'un programme" pour plus d'informations (➡ 8).

#### **Remarque**

Si vous ne désirez pas copier de titres en mode vitesse rapide sur DVD-R, DVD-R DL, DVD-RW (format DVD-Vidéo), +R, +R DL et +RW, placez "Copie en mode Rapide" sur "Non".

# **Enregistrement flexible (FR) (Enregistrement s'adaptant à l'espace libre du disque)**

# $HDD$  RAM  $-R$   $-RW(V)$   $+R$   $+RW$

L'appareil choisit pour l'enregistrement la meilleure qualité d'image possible en fonction de l'espace encore libre sur le disque. Le mode d'enregistrement passe en mode FR (Enregistrement flexible).

# ■ L'utilisation de la fonction "Enreg. Flexible" est **pratique dans les cas suivants.**

# $RAM$   $-R$   $-RW(V)$   $+R$   $+RW$

- ≥Lorsque le peu d'espace libre sur le disque rend le choix d'un mode d'enregistrement difficile
- ≥Pour enregistrer un long programme avec la meilleure qualité d'image possible

#### [HDD]

- ≥Lorsque vous voulez enregistrer un titre sur le HDD de telle sorte qu'il puisse ensuite tenir parfaitement sur un disque de 4,7 Go
- ≥Il n'est pas nécessaire d'éditer le titre enregistré ou de changer de mode d'enregistrement pour copier le titre en occupant tout l'espace libre du disque
- Ex.: Enregistrement d'une émission de 90 minutes sur disque
- **Si vous sélectionnez le mode XP, l'émission ne tiendra pas**

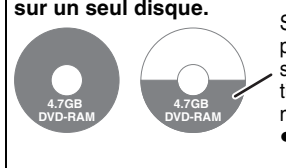

Si vous essayez d'enregistrer un programme de 90 minutes en mode XP, seules les 60 premières minutes tiendront sur le disque et les 30 dernières minutes ne seront pas enregistrées. ≥Il faut un deuxième disque.

#### **Si vous sélectionnez le mode SP, l'émission tiendra sur un seul disque.**

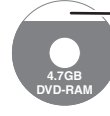

Il y aura toutefois 30 minutes d'espace libre sur le disque.

#### **Si vous sélectionnez le mode "Enreg. Flexible", l'émission tiendra sur un seul disque en occupant intégralement l'espace disponible.**

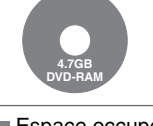

Espace occupé par l'enregistrement

#### **Préparation**

≥Sélectionnez le canal ou l'entrée externe à enregistrer.

- ≥Appuyez sur [DRIVE SELECT] pour sélectionner le lecteur HDD ou DVD.
- **1 Appuyez sur [FUNCTION MENU].**
- **2 Appuyez sur [**3**,** <sup>4</sup>**] pour sélectionner "Vers Autres" puis appuyez sur [OK].**
- **3 Appuyez sur [**3**,** <sup>4</sup>**] pour sélectionner "Enreg. Flexible" puis appuyez sur [OK].**

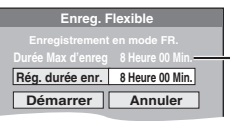

#### **Durée d'enregistrement maximale** Il s'agit de la durée maximale en mode EP (8heures).

- **4 Appuyez sur [**2**,** <sup>1</sup>**] pour sélectionner "Heure" et "Min." puis appuyez sur [**3**,** 4**] pour définir la durée d'enregistrement.**
	- ≥Vous pouvez aussi régler la durée d'enregistrement avec les touches numériques.
	- ≥Vous ne pouvez pas dépasser 8 heures d'enregistrement.

# **5 Lorsque vous voulez lancer l'enregistrement Appuyez sur [**3**,** 4**,** 2**,** 1**] pour sélectionner "Démarrer" puis appuyez sur [OK].**

≥L'enregistrement démarre.

≥Tous les modes d'enregistrement de XP à EP apparaissent sur l'affichage.

**Pour quitter l'écran sans lancer d'enregistrement** Appuyez sur [RETURN]. **Pour arrêter l'enregistrement avant la fin prévue** Appuyez sur [■]. **Pour afficher la durée restante** Durée d'enregistrement restante

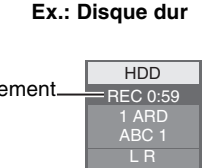

**XP SP LP EP**

[HDD] [RAM] **Lecture pendant un enregistrement**

**Lecture à partir du début du titre pendant son enregistrement—Lecture en cours d'enregistrement**

# **Pour cela, appuyez sur [▶] (PLAY) pendant un enregistrement.**

Notez qu'il n'y aura pas de son pendant la recherche en avant ou en arrière.

#### **Pour arrêter la lecture** Appuyez sur [∫].

Appuyez sur [STATUS  $\circled{v}$ ].

**Pour arrêter l'enregistrement** 2 secondes après arrêt de la lecture, puis appuyez sur [■].

# **Pour arrêter l'enregistrement sur minuterie**

- 2 secondes après arrêt de la lecture
- 1 Appuyez sur [■].
- 2 Appuyez sur [◀, ▶] pour sélectionner "Arrêt enregistr." et appuyez sur [OK].

**Lecture d'un titre précédemment enregistré pendant l'enregistrement d'un autre—Enregistrement/ Lecture simultanés**

≥Vous pouvez changer de lecteur et de lecture en cours d'enregistrement. Pour cela, appuyez sur [DRIVE SELECT].

- **1 Pour cela, appuyez sur [DIRECT NAVIGATOR] pendant un enregistrement.**
- **2** Appuyez sur  $[A, \nabla, \blacktriangleleft, \blacktriangleright]$  pour **choisir un titre et appuyez sur [OK].** ≥Notez qu'il n'y aura pas de son pendant la recherche en
	- avant ou en arrière.

#### **Pour arrêter la lecture** Appuyez sur [■].

**Pour quitter l'écran Direct Navigator** Appuyez sur [DIRECT NAVIGATOR].

#### **Pour arrêter l'enregistrement**

Une fois la lecture terminée

- Appuyez sur [DIRECT NAVIGATOR] pour quitter l'écran.
- 2 Si l'enregistrement s'effectue sur l'autre lecteur, appuyez sur [DRIVE SELECT] pour sélectionner la destination de l'enregistrement.
- 3 Appuyez sur [∫].

#### **Pour arrêter l'enregistrement sur minuterie** Une fois la lecture terminée

- 1 Appuyez sur [DIRECT NAVIGATOR] pour quitter l'écran.<br>2 Si l'enregistrement s'effectue sur l'autre lecteur
- Si l'enregistrement s'effectue sur l'autre lecteur
- Appuyez sur [DRIVE SELECT] pour sélectionner la destination de l'enregistrement.
- 3 Appuvez sur [■].
- Appuyez sur [◀, ▶] pour sélectionner "Arrêt enregistr." et appuyez sur [OK].

#### **Remarque**

"Lecture en cours d'enregistrement" et "Enregistrement/Lecture simultanés" peuvent uniquement être utilisés avec des programmes qui sont encodés avec le même système (PAL/NTSC).

# **Enregistrement par minuterie**

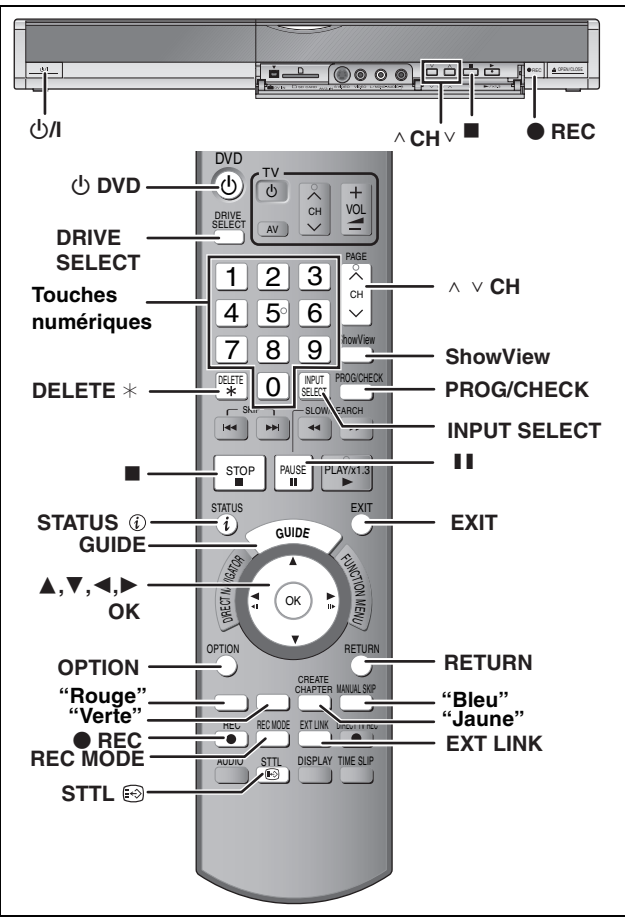

**Voir également "Remarques importantes sur l'enregistrement" (**➡ **8).** Selon le type de disque utilisé pour l'enregistrement ou le type de programme, il peut y avoir des restrictions sur le titre que vous essayez d'enregistrer.

#### $HDD$   $RAM$   $-R$   $-RW(V)$   $+R$   $+RW$

≥Vous pouvez entrer jusqu'à 32 programmes avec un mois d'avance maximum. (Chaque programme quotidien ou hebdomadaire est compté comme un programme.)

# $RAM$  -RW(V)  $+R$  +R DL +RW

≥Lorsque vous utilisez un disque neuf, il est nécessaire de le formater. **Préparation**

- ≥Allumez le téléviseur et sélectionnez l'entrée vidéo correspondant au connecteur auquel est raccordé l'enregistreur.
- ≥Si vous voulez enregistrer sur DVD, introduisez un disque utilisable pour cet enregistrement (➡ 24).
- ≥Assurez-vous que les réglages de l'horloge sont corrects (➡ 73).

# **Utilisation du système Guide TV pour programmer un enregistrement par minuterie (uniquement la diffusion numérique)**

Le système Guide TV fournit des informations de programme à partir de la station de diffusion numérique affichée sur le téléviseur comme un magazine de programmes télévisés. La programmation d'enregistrement d'une émission est également aisée. Sélectionnez simplement le programme souhaité sur la liste affichée. Vous pouvez également chercher les programmes qui vous intéressent en affichant uniquement les programmes d'un certain type.

#### **Remarque**

- ≥Si le branchement de l'appareil à l'alimentation secteur CA est coupé, toutes les données de programme sont effacées.
- ≥La liste de programme est immédiatement disponible si l'appareil a trouvé une station numérique et mémorisé les informations. Cette procédure peut durer un moment en fonction de la station.
- ≥Les données de liste de programme sont continuellement téléchargées en arrière-plan lorsque l'appareil est allumé. Cela signifie que la liste de programme change parfois pendant que vous la consultez.
- ≥Les émissions analogiques peuvent être enregistrées manuellement ou avec le système SHOWVIEW (→ 30).
- ≥Les informations de programme des émissions analogiques ne s'affichent pas dans le système Guide TV et "Pas d'info. dispo. pour les chaînes analogiques" s'affiche.

#### **Avant l'utilisation du système Guide TV**

Le guide des programmes n'est pas disponible dès la mise en service de cet appareil.

**1 Appuyez sur [GUIDE].**

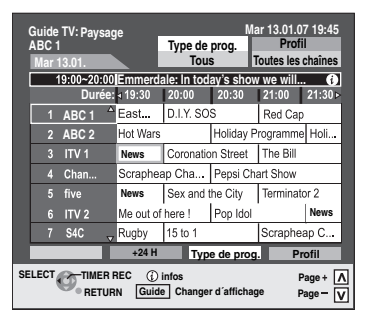

- **2** Appuyez sur  $[A, \nabla, \blacktriangleleft, \blacktriangleright]$  pour **choisir le programme.**
- **3 Appuyez sur [OK].**

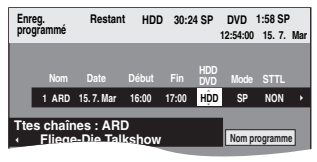

≥Confirmez le programme (heure de début et de fin) en vous référant à un magasine télévisé, etc. et corrigez le cas échéant avec  $[\triangle, \blacktriangledown, \blacktriangle, \blacktriangleright]$  ( $\blacktriangleright$  30, colonne droite, point 3).

# **4 Appuyez sur [OK].**

Le programme de la minuterie est mémorisé et l'icône du compteur s'affiche.

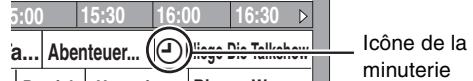

minuterie

"F" s'allume sur l'afficheur de l'appareil, pour indiquer que **Derrick He te in Bianca Wege** l'attente d'enregistrement par minuterie est activée. Répétez les étapes 2 à 4 pour programmer d'autres enregistrements

Appuyez sur [ $\diamond$  DVD] pour éteindre l'appareil.

#### **Remarque**

Si "NTSC" a été sélectionné pour "Système TV" (➡ 72), le système Guide TV ne peut pas être utilisé.

#### ■ Pour annuler un enregistrement par minuterie **sur l'écran Guide TV**

- 1 Appuyez sur  $[\triangle, \blacktriangledown, \blacktriangle, \blacktriangleright]$  pour sélectionner le programme sur le Guide TV et appuyez sur [OK]. (L'écran de validation apparaît.)
- 2 Appuyez sur [2] pour sélectionner "Oui" et appuyez sur [OK]. ("O" sur le Guide TV disparaît.)

#### ∫ **Lorsque l'appareil affiche "Pas d'info. dispo. pour les chaînes analogiques" ou la liste Guide TV vide**

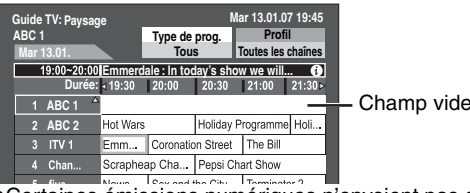

≥Certaines émissions numériques n'envoient pas d'informations de programme.

Réglez l'enregistrement par minuterie manuellement ou avec le système SHOWVIEW (➡ 30).

#### **Remarque**

- ≥La réception des données de système Guide TV n'est possible que via l'entrée d'antenne de l'appareil. La réception des données Guide TV via des récepteurs satellites connectés de l'extérieur n'est pas possible.
- Pour annuler l'enregistrement quand il a déjà **commencé (**➡ **31)**
- ∫ **Pour libérer l'appareil du mode d'attente d'enregistrement (**➡ **31)**
- ∫ **Remarques sur l'enregistrement programmé (**➡ **31)**

# Enregistrement par minuterie **Enregistrement par minuterie**

# **Opérations du système Guide TV**

# **Opérations de base**

**Appuyez sur [GUIDE] pour commuter entre la vue Paysage et la vue Portrait.**

#### **vue Paysage**

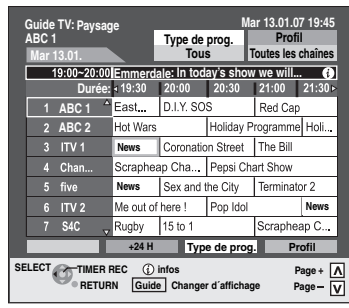

#### **vue Portrait**

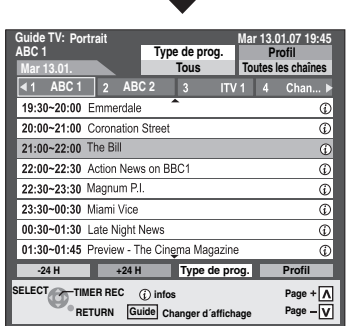

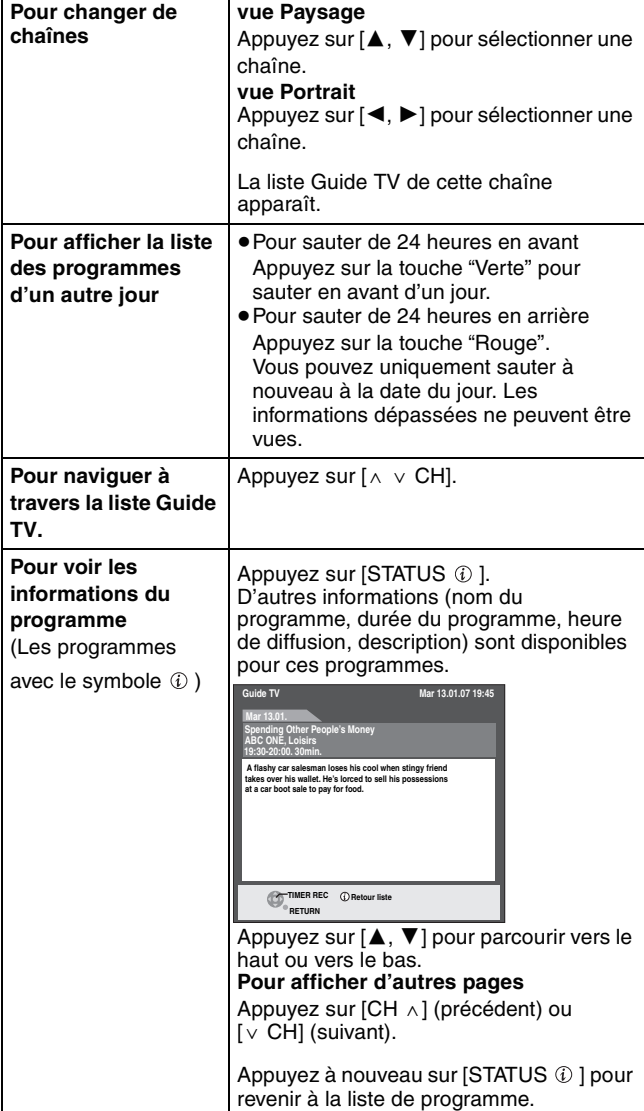

# **Sélection d'un programme à partir de la catégorie de programmes souhaitée ou du profil.**

Cette fonction vous permet d'afficher une liste Guide TV triée selon le type de programme (par exemple, Films, Sport) ou le profil (par exemple, TV, Radio).

**1 A partir du type de programme souhaité Appuyez sur la touche "Jaune" pour afficher la liste des types de programme. A partir du profil souhaité Appuyez sur la touche "Bleu" pour afficher la liste des profils.**

# **2 Appuyez sur [**3**,** <sup>4</sup>**] pour sélectionner l'option souhaitée.**

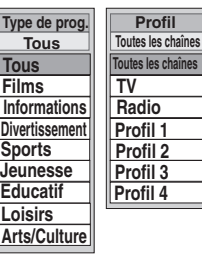

# **3 Appuyez sur [OK].**

- ≥Une liste de tous les programmes de l'option sélectionnée apparaît.
- ≥Lorsque vous sélectionnez l'affichage Paysage, l'appareil affiche des programmes en gris n'appartenant pas au type de programme sélectionné.

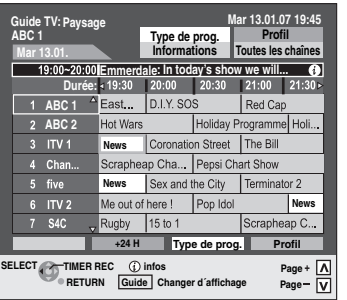

Par exemple, le type de programme "Informations" est sélectionné au point 2 de l'affichage Paysage.

#### **Remarque**

Les organismes de radiodiffusion attribuent des programmes individuels à des espaces thématiques.

Cette fonction ne fonctionne correctement que si les informations distinguant le type de programme et les profils envoyés par les stations d'émission sont corrects.

# **4 Appuyez sur [**3**,** <sup>4</sup>**,** <sup>2</sup>**,** <sup>1</sup>**] pour sélectionner le programme.**

**Pour revenir à la liste Guide TV précédente avant de sélectionner le type de programme ou de profil** Sélectionnez "Tous" sous Type de programme et "Toutes les chaînes" sous les Profil au point 2 ci-dessus.

**Pour retourner à l'écran précédent** Appuyez sur [RETURN]. **Pour quitter cet écran** Appuyez sur [EXIT].

**Référez-vous à la nomenclature des commandes de la page 28.**

# **Utilisation des codes SHOWVIEW pour réaliser des enregistrements par minuterie**

La saisie des codes SHOWVIEW vous permet de programmer facilement l'appareil pour un enregistrement. Vous pouvez trouver ces codes dans les programmes TV des journaux et des magazines.

#### **Remarque**

Le système SHOWVIEW n'est pas pris en charge pour les émissions numériques.

# **1 Appuyez sur [ShowView].**

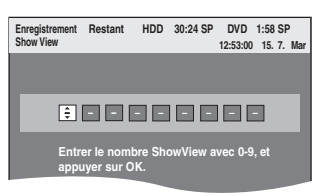

**2 Appuyez sur les touches numérotées pour entrer le numéro SHOWVIEW.**

Appuyez sur [ $\blacktriangleleft$ ] pour revenir en arrière et corriger un chiffre.

# **3 Appuyez sur [OK].**

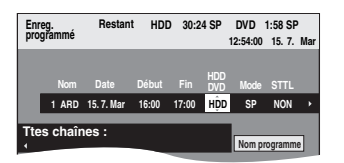

- ≥Confirmez le programme (heure de début et de fin) en vous référant à un magasine télévisé, etc. et corrigez le cas
- échéant avec [ $\blacktriangle$ ,  $\blacktriangledown$ ,  $\blacktriangleleft$ ,  $\blacktriangleright$ ] ( $\blacktriangleright$  colonne droite, point 3). ≥Lorsque "-- ---" apparaît dans la colonne "Nom", il n'est pas possible d'utiliser l'enregistrement par minuterie. Appuyez sur  $[4, 7]$  pour choisir le programme voulu. Une fois que vous avez saisi cette information, elle est mémorisée dans l'appareil.

# **4 Appuyez sur [OK].**

Le programme du compteur est mémorisé et l'icône du compteur s'affiche.

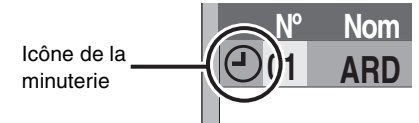

"<sup>O"</sup> s'allume sur l'afficheur de l'appareil, pour indiquer que l'attente d'enregistrement par minuterie est activée.

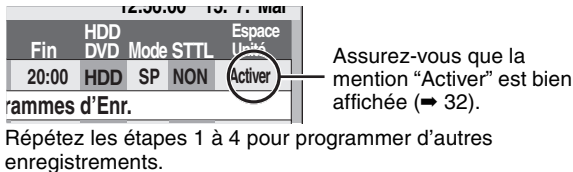

Appuyez sur [ $\diamond$  DVD] pour éteindre l'appareil.

- Pour annuler l'enregistrement quand il a déjà **commencé (**➡ **31)**
- ∫ **Pour libérer l'appareil du mode d'attente d'enregistrement (**➡ **31)**
- ∫ **Remarques sur l'enregistrement programmé (**➡ **31)**

# **Programmation manuelle des enregistrements par minuterie**

# **1 Appuyez sur [PROG/CHECK].**

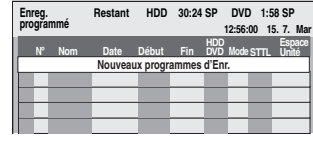

- **2 Appuyez sur [**3**,** <sup>4</sup>**] pour sélectionner "Nouveaux programmes d'Enr." puis appuyez sur [OK].**
- **3 Appuyez sur [**1**] pour vous déplacer parmi les éléments sur l'affichage et changez les éléments avec [▲, ▼].**

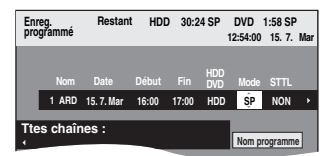

- ≥Lorsque "Nom" est sélectionné, vous pouvez appuyer sur la touche "Bleu" pour changer de profil [par exemple, écran Édition des profils pour TV, Radio (→ 69)] puis sur  $[4, 4]$ pour sélectionner la chaîne que vous souhaitez enregistrer.
- ≥Appuyez sur [3, 4] et maintenez la pression pour modifier Début (Heure de début) et Fin (Heure de fin) par pas de 30 minutes.
- ≥Vous pouvez aussi régler Nom (Programme/Chaîne TV), Date, Début (Heure de début) et Fin (Heure de fin) à l'aide des touches numériques.

# ≥**Date**

 $\overrightarrow{ }$ 

- De la date du jour jusqu'à un
- $\downarrow \uparrow$  mois plus tard moins un jour Minuterie quotidienne: Dim-Sam>Lun-Sam>Lun-Ven ↓↑
- $\mapsto$ Minuterie hebdomadaire: Dim→---→Sam
- ≥Vous pouvez aussi appuyer sur [DRIVE SELECT] pour choisir la destination de l'enregistrement. Lorsque la destination de l'enregistrement est le "DVD" et qu'il ne reste pas assez d'espace libre sur celui-ci, l'enregistrement se poursuit automatiquement sur le disque dur "HDD" (➡ 32, Enregistrement de secours).
- ≥Vous pouvez aussi appuyer sur [REC MODE] pour changer de mode d'enregistrement.
- ≥[HDD] **NOUV (Renouvellement automatique de l'enregistrement)** (➡ 32)  $OUI \longleftrightarrow NON$
- ≥**Nom programme**

Appuyez sur [◀, ▶] pour sélectionner "Nom programme" puis appuyez sur [OK]. (➡ 59, Saisie de texte)

≥**STTL (Sous-titres)** (Uniquement diffusion numérique)  $OUI \leftrightarrow NON$ 

Lorsque la colonne "Nom" est réglée en AV1, AV2 ou AV3, Oui/Non la configuration n'est pas disponible.

Vous pouvez aussi appuyez sur [STTL  $\textcircled{\tiny{\textcircled{\tiny{\textcirc}}}}$  ] pour changer de configuration "STTL".

En cas de langues multiples, sélectionnez les sous-titres (➡ 43, Sous-titre DVB).

# Enregistrement par minuterie **Enregistrement par minuterie**

# **4 Appuyez sur [OK].**

Le programme du compteur est mémorisé et l'icône du compteur s'affiche.

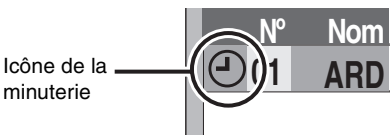

"<sup>O</sup>" s'allume sur l'afficheur de l'appareil, pour indiquer que l'attente d'enregistrement par minuterie est activée.

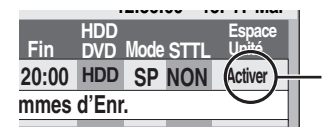

Activer**ia de la contra de la de la mention** "Activer" est bien affichée (➡ 32).

Répétez les étapes 2 à 4 pour programmer d'autres enregistrements. Appuyez sur [U DVD] pour éteindre l'appareil.

- ∫ **Pour annuler l'enregistrement quand il a déjà commencé (**➡ **ci-contre)**
- ∫ **Pour libérer l'appareil du mode d'attente d'enregistrement (**➡ **ci-contre)**
- ∫ **Remarques sur l'enregistrement programmé (**➡ **ci-contre)**

# **Pour annuler l'enregistrement quand il a déjà commencé**

**1 Pendant que l'appareil est allumé Appuyez sur [DRIVE SELECT] pour sélectionner le lecteur d'enregistrement et appuyez sur [**∫**]. Arrêt enregistr. Programmation d'enregistrement en fonction. Arrêter cet enregistrement programmé ? Il sera annulé si vous I'arrêtez.**

# **2 Appuyez sur [**2**,** <sup>1</sup>**] pour sélectionner "Arrêt enregistr." et appuyez sur [OK].**

Si vous arrêtez un enregistrement avec minuterie, il sera annulé. Cependant, si vous avez sélectionné un enregistrement quotidien ou hebdomadaire, l'enregistrement démarrera la prochaine fois que l'enregistrement avec minuterie est sélectionné.

# **Pour libérer l'appareil du mode d'attente d'enregistrement**

**Arrêt enregistr. Annuler** 

OK **RETURN** 

Même quand l'appareil est éteint, vous pouvez afficher la liste des enregistrements par minuterie en appuyant sur [PROG/CHECK].

# **1 Appuyez sur [PROG/CHECK].**

- **2 Appuyez sur [**3**,** <sup>4</sup>**] pour choisir le programme et appuyez sur la touche "Rouge".**
	- ≥L'icône de la minuterie "F"(➡ 32) disparaît de la liste des enregistrements avec minuterie.
	- ≥Vous ne pouvez pas annuler le mode de mise en attente de l'enregistrement avec minuterie tant qu'une icône de minuterie " $\mathbb{O}$ " ( $\Rightarrow$  32) reste dans la liste des enregistrements avec minuterie.
	- ≥Appuyez à nouveau et sélectionnez "Rouge" pour activer la mise en attente de l'enregistrement avec minuterie.

# **Remarques sur l'enregistrement programmé**

- ≥Les enregistrements par minuterie sont effectués quel que soit l'état de l'appareil, allumé ou en veille.
- ≥L'enregistrement par minuterie débute lorsque l'heure programmée est atteinte, même si l'appareil est alors en cours de lecture.
- ≥Les enregistrements programmés ne démarrent pas si vous êtes en cours d'édition ou de copie à vitesse normale (➡ 51).
- ≥Si l'appareil est allumé au moment où débute un enregistrement par minuterie, il reste allumé lorsque l'enregistrement se termine. Il ne s'éteint pas automatiquement. Mais vous pouvez très bien l'éteindre pendant que l'enregistrement par minuterie est en cours.
- ≥Si l'appareil n'est pas mis en mode d'attente d'enregistrement au moins 10 minutes avant l'heure de début de l'enregistrement par minuterie programmé, "O" clignote sur l'affichage.
- ≥Lorsque vous programmez plusieurs enregistrements par minuterie devant s'enchaîner l'un après l'autre, l'appareil n'est pas en mesure d'enregistrer le tout début du deuxième programme et des programmes successifs.

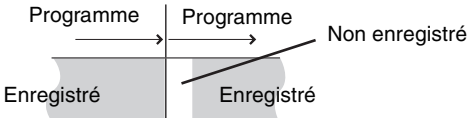

# **Référez-vous à la nomenclature des commandes de la page 28.**

# **Vérification, modification ou suppression d'un programme**

≥Même quand l'appareil est éteint, vous pouvez afficher la liste des enregistrements par minuterie en appuyant sur [PROG/CHECK].

# **Appuyez sur [PROG/CHECK].**

# **Icônes**

- La mise en attente de l'enregistrement programmé est activée.
- ce programme est en cours d'enregistrement.
- $\textcircled{b}$  Le programme chevauche un autre programme. L'enregistrement du programme dont l'heure de début est la plus tardive démarre seulement quand l'enregistrement du premier programme est terminé.
- Vous arrêtez un enregistrement quotidien ou hebdomadaire. L'icône disparaît au prochain démarrage de l'enregistrement avec minuterie.  $\bullet$
- F Le disque est plein et le programme n'a pas pu être enregistré.
- Le programme était protégé contre la copie donc il n'a  $\Box$ pas été enregistré.
- $\Omega$  Le programme n'a pas été complètement enregistré parce que le disque est sale ou pour une autre raison.
- Enregistrement par minuterie spécifié en  $\mathbf G$ Renouvellement automatique (➡ ci-contre).
- Titres qui ont été reportés vers le disque dur  $\overrightarrow{r}$ (S'affiche pendant l'enregistrement.)
- **HDD** Le lecteur d'enregistrement est placé sur HDD
- **DVD** Le lecteur d'enregistrement est placé sur DVD

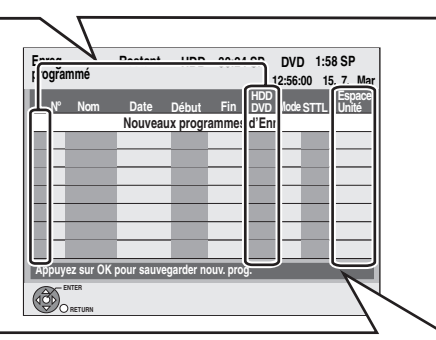

# **Message affiché dans la colonne "Espace Unité"**

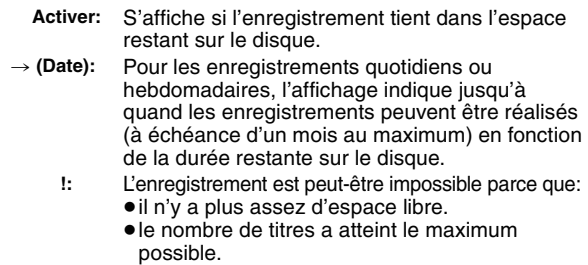

**Relève:** Enregistrements programmés qui devront faire l'objet d'un enregistrement de secours sur HDD.

# ■ Pour modifier un programme

**Appuyez sur [**3**,** 4**] pour choisir le programme et appuyez sur [OK]. (**➡ **30**, **colonne de droite, étape 3)**

# ■ Pour supprimer un programme

**Appuyez sur [**3**,** 4**] pour choisir le programme et appuyez sur [DELETE** ¢**].**

**Vous pouvez également supprimer un programme avec les étapes suivantes**

- 1 Appuyez sur  $[A, \nabla]$  pour choisir le programme et appuyez sur [OPTION].
- 2 Appuyez sur [▲, ▼] pour sélectionner "Supprimer" puis appuyez sur [OK].
- Pour quitter la liste des enregistrements **programmés**

# **Appuyez sur [PROG/CHECK].**

32 RQT8863

# **Enregistrement de secours**

Lorsque la destination de l'enregistrement est le "**DVD**" et qu'il ne reste pas assez d'espace libre sur celui-ci, l'enregistrement se poursuit automatiquement sur le "**HDD**". S'il n'y a pas de disque sur le plateau, ou si le disque ne peut pas être enregistré, ou lorsqu'un enregistrement programmé débute alors qu'une copie est en cours, la destination de l'enregistrement sera modifiée et sera le HDD.

- ≥L'écran Direct Navigator signale les programmes qui ont fait l'objet
- d'un enregistrement de secours (ils sont repérés par l'icône " $\overrightarrow{r}$ ".)  $($   $\rightarrow$  34).
- ≥Si l'espace restant sur le disque dur est insuffisant, le programme est enregistré aussi longtemps que possible sur le disque dur.

# **Renouvellement automatique de l'enregistrement**

#### [HDD]

Si vous enregistrez le même programme sur disque dur tous les jours ou toutes les semaines en enregistrement par minuterie, l'appareil enregistre la nouvelle émission à la place de l'ancienne. **Cette fonction n'est disponible que lorsqu'on sélectionne des enregistrements hebdomadaires ou quotidiens.**

- **1 Appuyez sur [PROG/CHECK].**
- **2 Appuyez sur [**3**,** <sup>4</sup>**] pour choisir le programme et appuyez sur [OK].**
- **3 Appuyez sur [**2**,** <sup>1</sup>**] pour sélectionner la colonne "NOUV".**
- **4 Appuyez sur [**3**,** <sup>4</sup>**] pour sélectionner "OUI" puis appuyez sur [OK].**

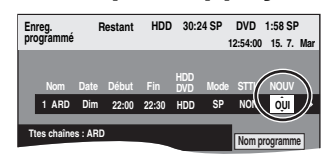

# **Remarque**

- ≥Si un programme sélectionné pour l'enregistrement à renouvellement automatique est protégé, ou si la lecture du contenu d'un HDD est en cours, ou encore si une copie est en cours, le programme ne sera pas écrasé. Il est enregistré comme un programme distinct et c'est lui qui sera écrasé lorsque le prochain enregistrement à renouvellement automatique aura lieu.
- ≥Les listes de lecture créées à partir de programmes donnant lieu à un enregistrement à renouvellement automatique sont effacées au moment du renouvellement.
- ≥Lorsqu'il y a pas assez de place sur le disque dur, il se peut que le programme ne soit pas complètement enregistré.

# $HDD$   $RAM$   $-R$   $-RW(V)$   $+R$   $+RW$

**Voir également "Remarques importantes sur l'enregistrement" (**➡ **8).**

# **Enregistrement par minuterie à partir du téléviseur**

**(d'émissions numériques, par exemple)**

Pour réaliser un enregistrement par minuterie à partir de votre téléviseur, vous devez raccorder l'appareil à un téléviseur doté de la fonction Q Link (➡ 18) à l'aide d'un câble Péritel dont les 21 broches sont câblées (➡ 14).

# **1 Programmez l'enregistrement par minuterie sur le téléviseur.**

**2 Appuyez sur [DRIVE SELECT] pour sélectionner le lecteur HDD ou DVD.**

Si vous sélectionnez le lecteur de DVD, introduisez un disque  $($  $\rightarrow$  24).

# **3 Mettez l'appareil hors tension.**

Le début et la fin de l'enregistrement sont commandés par le téléviseur.

# **Pour arrêter l'enregistrement**

Appuyez sur [■].

#### **Remarque**

≥Lorsque l'heure de fin d'un enregistrement et l'heure de début d'un autre se succèdent de façon rapprochée, les deux enregistrements sont stockés dans un seul titre sur le disque.

HDD RAM Pour le diviser en deux titres, consultez "Diviser titre"  $($   $\rightarrow$  45).

# **Enregistrement depuis le récepteur satellite numérique ou le décodeur analogique**

#### **Préparation**

- ≥Branchez un récepteur satellite numérique ou un décodeur analogique au prises d'entrée de l'appareil (➡ 15).
- ≥Lorsque le signal en sortie de l'appareil externe est un signal NTSC, faites passer le réglage "Système TV" du menu Configuration sur "NTSC" (➡ 72).

Cet appareil ne peut pas enregistrer les signaux NTSC sur des disques où sont déjà présents des enregistrements effectués avec le signal PAL. (Cependant, ces deux types de programmes peuvent être enregistrés sur le disque dur.)

≥Appuyez sur [DRIVE SELECT] pour sélectionner le lecteur HDD ou DVD.

# **1 À l'arrêt**

# **Appuyez sur [INPUT SELECT] pour choisir le canal d'entrée pour l'appareil que vous avez connecté.**

Si, par exemple, vous avez raccordé l'appareil aux connecteurs AV2, sélectionnez "A2".

- **2 Appuyez sur [REC MODE] pour choisir le mode d'enregistrement.**
- **3 Sélectionnez le bon canal sur l'autre appareil.**

# **4 Appuyez sur [**¥ **REC].**

L'enregistrement démarre.

**Pour sauter des passages indésirables** Appuyez sur [II] pour mettre l'enregistrement en pause. (Appuyez de nouveau pour reprendre l'enregistrement.)

# **Pour arrêter l'enregistrement**

Appuyez sur [■].

# **Enregistrement par minuterie en liaison avec un appareil externe (terminal satellite/numérique) — EXT LINK**

Pour enregistrer des programmes d'un récepteur numérique/satellite en utilisant la programmation avec minuterie

# **Préparation**

- ≥Assurez vous de brancher le connecteur d'entrée AV2 de cet appareil à la prise PERITEL du VCR ou d'un récepteur numérique/ satellite à l'aide d'un câble PERITEL à 21 broches (→ 15).
- ≥Réglez "Entrée AV2" dans le menu Configuration afin qu'il corresponde à l'appareil connecté (➡ 68).
- ≥Réglez "Ext Link" dans le menu Configuration afin qu'il corresponde à l'appareil connecté (➡ 68).

# **1 Programmez l'enregistrement par minuterie sur l'appareil externe.**

# **2 Appuyez sur [DRIVE SELECT] pour sélectionner le lecteur HDD ou DVD.**

Si vous sélectionnez le lecteur de DVD, introduisez un disque  $($   $\rightarrow$  24).

# **3 Appuyez sur [EXT LINK].**

L'appareil s'éteint et l'indicateur "EXT-L" s'allume sur l'afficheur de l'appareil, pour indiquer que l'attente d'enregistrement par minuterie est activée.

# **Pour annuler la commande de l'appareil externe**

Appuyez sur [EXT LINK] pour arrêter l'enregistrement ou pour annuler le mode d'attente d'enregistrement par liaison externe.

● Afin d'éviter tout fonctionnement inopiné, appuyez sur [EXT LINK] pour annuler le réglage une fois l'enregistrement terminé.

#### **Remarque**

- ≥Cette fonction est inopérante avec certains appareils. Reportezvous au mode d'emploi de l'appareil externe pour plus de précisions.
- ≥Le début de l'enregistrement peut ne pas être enregistré correctement dans certains cas.
- ≥Quand "Ext Link" est réglé sur "Ext Link 2", cette fonction est inopérante si le signal d'entrée est un signal NTSC.
- ≥Lorsque l'heure de fin d'un enregistrement et l'heure de début d'un autre se succèdent de façon rapprochée, les deux enregistrements sont stockés dans un seul titre sur le disque.

HDD RAM</u> Pour le diviser en deux titres, consultez "Diviser titre"  $($   $\rightarrow$  45).

- ≥Lorsque cet appareil est en mode d'attente EXT LINK ("EXT-L" figure sur l'afficheur), les données de Guide TV ne peuvent pas être reçues.
- ≥Lorsque l'appareil est dans le mode d'attente ou d'enregistrement EXT LINK, l'image vidéo est fournie par la prise d'entrée AV2 quel que soit le réglage de "Sortie PERITEL" (→ 67).
- ≥Sur mode d'attente ou d'enregistrement EXT LINK, la lecture ne peut se faire qu'à partir du lecteur effectuant l'enregistrement.
- ≥Lorsque "EXT-L" s'allume sur l'affichage de l'appareil, l'enregistrement TV direct n'est pas disponible.
- ≥Lorsque l'appareil est en mode d'attente EXT LINK ou pendant l'enregistrement, la plupart des opérations de l'appareil sont interdites ([≜ OPEN/CLOSE], [U/l] etc.). Pour les utiliser, appuyez sur [EXT LINK] pour annuler le mode d'attente EXT LINK ou l'enregistrement (l'appareil s'allume et "EXT-L" disparaît.).
- ≥Lorsque "Connexion AV2" est réglé sur "Décodeur", EXT LINK n'est pas disponible (➡ 68).

# **Lecture d'enregistrements/Lecture de disques**

#### **Les instructions/remarques concernant les DVD-Audio s'appliquent uniquement au modèle DMR-EX87.**

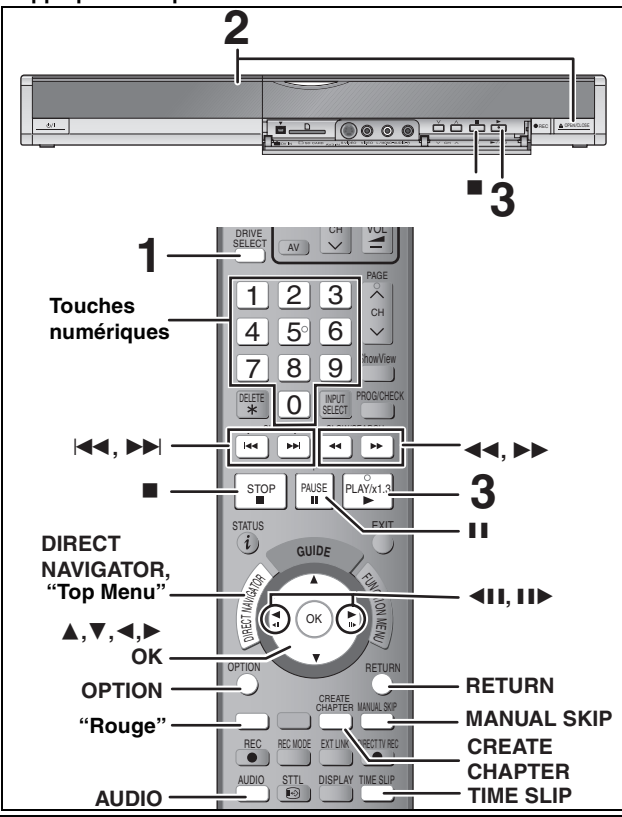

**Les programmes de format 16:9 sont enregistrés au format 4:3 dans les cas suivants.** ● ER ERW(V) Si vous avez réalisé l'enregistrement à l'aide du mode d'enregistrement "EP" ou "FR (enregistrements de 5 heures ou plus)".

- ≥Si vous avez réalisé l'enregistrement sur un +R ou +RW.
- ≥Si vous avez réalisé l'enregistrement avec l'option "Format d'enregistrement" réglée sur "4:3" dans le menu Configuration (➡ 65). Toutefois, si vous avez réalisé l'enregistrement sur le disque dur ou un DVD-RAM et que l'option "Copie en mode Rapide" était réglée sur "Non" dans le menu Configuration (➡ 65), le format restera 16:9.

Il peut être possible de régler le mode d'affichage sur le téléviseur. Référez-vous au manuel d'utilisation de votre téléviseur.

#### **Préparation**

≥Allumez le téléviseur et sélectionnez l'entrée vidéo correspondant au connecteur auquel est raccordé l'enregistreur.

≥Mettez cet appareil sous tension.

# **1 Appuyez sur [DRIVE SELECT] pour sélectionner le lecteur HDD ou DVD.**

Le témoin indicateur du HDD ou du DVD de l'appareil s'allume. ≥Il est possible de lire un programme sur un support tout en enregistrant sur un autre (mais l'édition simultanée n'est pas possible).

**2 Si vous avez sélectionné le lecteur de DVD**

# **Appuyez sur [**< **OPEN/CLOSE] sur l'appareil principal pour ouvrir le plateau, et introduisez un disque.**

≥Appuyez de nouveau sur la touche pour refermer le plateau. ≥Si vous utilisez un DVD-RAM ou un DVD-R de 8 cm, retirez le disque de sa cartouche.

Insérez avec l'étiquette dirigée vers le haut.

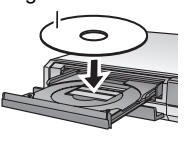

Insérez avec l'étiquette vers le haut et la flèche dirigée vers l'intérieur. ∫ **Disque en cartouche**

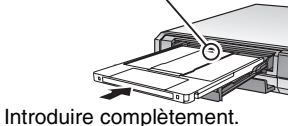

**Fonction de sélection automatique du lecteur (**➡ **24)**

# **3** Appuyez sur [ $\blacktriangleright$ ] (PLAY).  $[HDD]$   $[RAM]$   $-R$   $[-DL]$   $[RW(V)]$   $[+R]$   $[+R]$   $[-DL]$   $[+RW]$   $[RW(VR)]$

La lecture démarre à partir du dernier titre enregistré.<br>
DVD-V DVD-A CD VCD et MP3 La lecture démarre à partir du début du disque. **DivX**

DivX L'écran de menu apparaît (➡ 38).

≥Lorsque vous utilisez des disques incorporés à une cartouche, avec la languette de protection contre l'écriture en position de protection (➡ 60), la<br>lecture débute dès que vous introduisez le disque ou la carte dans l'appareil. **Sélection des programmes (titres) enregistrés à lire—Direct Navigator**

 $HDD$   $RAM$   $-R$   $-$ R $DL$   $-RW(V)$   $+$ R $+$ R $DL$   $+$ RW  $-$ RW $(VR)$ (Cette fonction ne marche pas avec des disques finalisés.)

**1 Appuyez sur [DIRECT NAVIGATOR].**

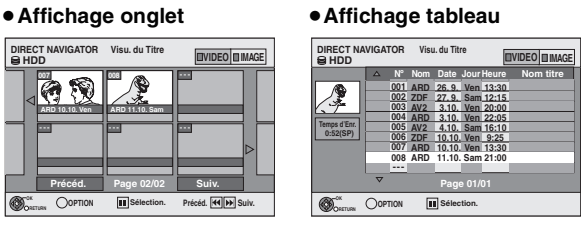

# **Changement de présentation de l'écran Direct Navigator**

- ① Appuyez sur [OPTION] lorsque Affichage onglet est affiché.<br>② Appuyez sur [▲. ▼] pour sélectionner "Affichage tableau" Appuyez sur [▲, ▼] pour sélectionner "Affichage tableau" puis appuyez sur [OK].
- ≥La dernière présentation sélectionnée est mémorisée même en cas de mise hors tension de l'appareil.

#### [HDD] **Pour trier l'affichage Visu. du Titre afin de faciliter la recherche** (Affichage tableau uniquement)

Cette fonction facilite la recherche d'un titre à visionner dans une longue liste de titres.

- $(1)$  Appuyez sur [OPTION].
- 2 Appuyez sur [3, 4] pour sélectionner "Trier" puis appuyez sur [OK].
	- Appuyez sur  $[\triangle, \blacktriangledown]$  pour choisir l'option voulue puis appuyez sur [OK].
- Si vous sélectionnez une option autre que "N°"
- ≥L'écran Navigateur direct s'affiche à nouveau en fin de lecture du titre sélectionné. (Il n'est pas possible d'enchaîner plusieurs titres de façon continue.)
- ≥Les fonctions Saut et Saut temporel ne sont disponibles que pour le titre en cours de lecture.
- ≥Si vous quittez l'écran Navigateur direct ou si vous passez à l'écran Navigateur direct "IMAGE" , la liste triée Visu. du Titre est annulée.

#### **2** [HDD] [RAM]

#### **Appuyez sur la touche "Rouge" pour sélectionner "VIDEO".**

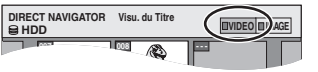

**3 Appuyez sur [**3**,** 4**,** 2**,** 1**] pour sélectionner le titre puis appuyez sur [OK].**

Vous pouvez aussi choisir les titres avec les touches numériques.

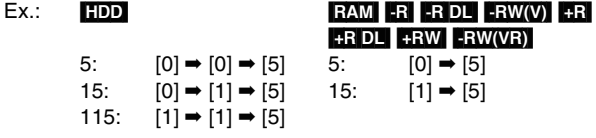

#### **Pour afficher les autres pages**

Appuyez sur [▲, ▼, ◀, ▶] pour sélectionner "Précéd." ou "Suiv." puis appuyez sur [OK]. (Affichage onglet uniquement) ● Vous pouvez aussi appuyer sur [ $|\blacktriangleleft$ ,  $\blacktriangleright\blacktriangleright|$ ] pour afficher d'autres pages.

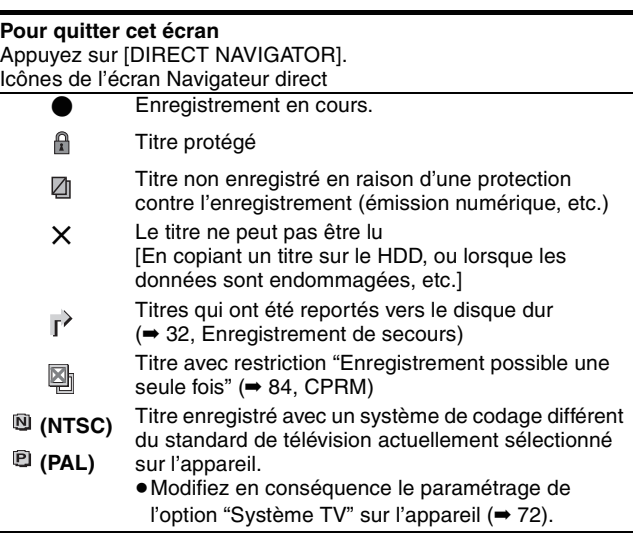

# ■ Quand un écran de menu apparaît sur le téléviseur DVD-V DVD-A

**Appuyez sur [**3**,** 4**,** 2**,** 1**] pour choisir l'option voulue puis appuyez sur [OK].**

Certains éléments peuvent aussi être sélectionnés avec les touches numériques. Si "ENTER" apparaît à l'écran, appuyez sur [OK].

**VCD** 

# **Appuyez sur les touches numériques pour sélectionner l'élément voulu.**

**Opérations possibles pendant la lecture**

 $Ex.: 5:$ 

#### ≥**Pour retourner à l'écran de menu**

DVD-V Appuyez sur [DIRECT NAVIGATOR].

Vous pouvez aussi retourner à l'écran de menu par les étapes suivantes.

- 1 Appuyez sur [OPTION].
- 2 Appuyez sur [▲, ▼] pour sélectionner "Top Menu" ou "Menu" puis appuyez sur [OK].
- [DVD-A] Appuyez sur [DIRECT NAVIGATOR].

VCD Appuyez sur [RETURN].

#### **Remarque**

- ≥Il n'est pas possible de lire de façon continue d'une face d'un disque à double face sur l'autre. Vous devez éjecter le disque et le retourner.
- ≥Selon la nature du disque introduit, l'affichage de l'écran de menu, des images, du son, etc. peut prendre plus ou moins de temps.
- ≥Les disques continuent de tourner quand les menus sont affichés. Appuyez sur [∫] quand vous avez fini pour préserver le moteur de l'appareil et l'écran de votre téléviseur.
- ≥Le producteur du contenu peut agir sur le mode de lecture du disque. C'est pourquoi vous pouvez ne pas être capable de commander la lecture de la façon décrite dans ces modes d'emploi. Lisez attentivement le mode d'emploi du disque.
- ≥Lorsque vous lisez un titre enregistré sur le disque dur, assurez-vous que le réglage de l'option "Système TV" correspond bien au standard du titre enregistré (➡ 72).

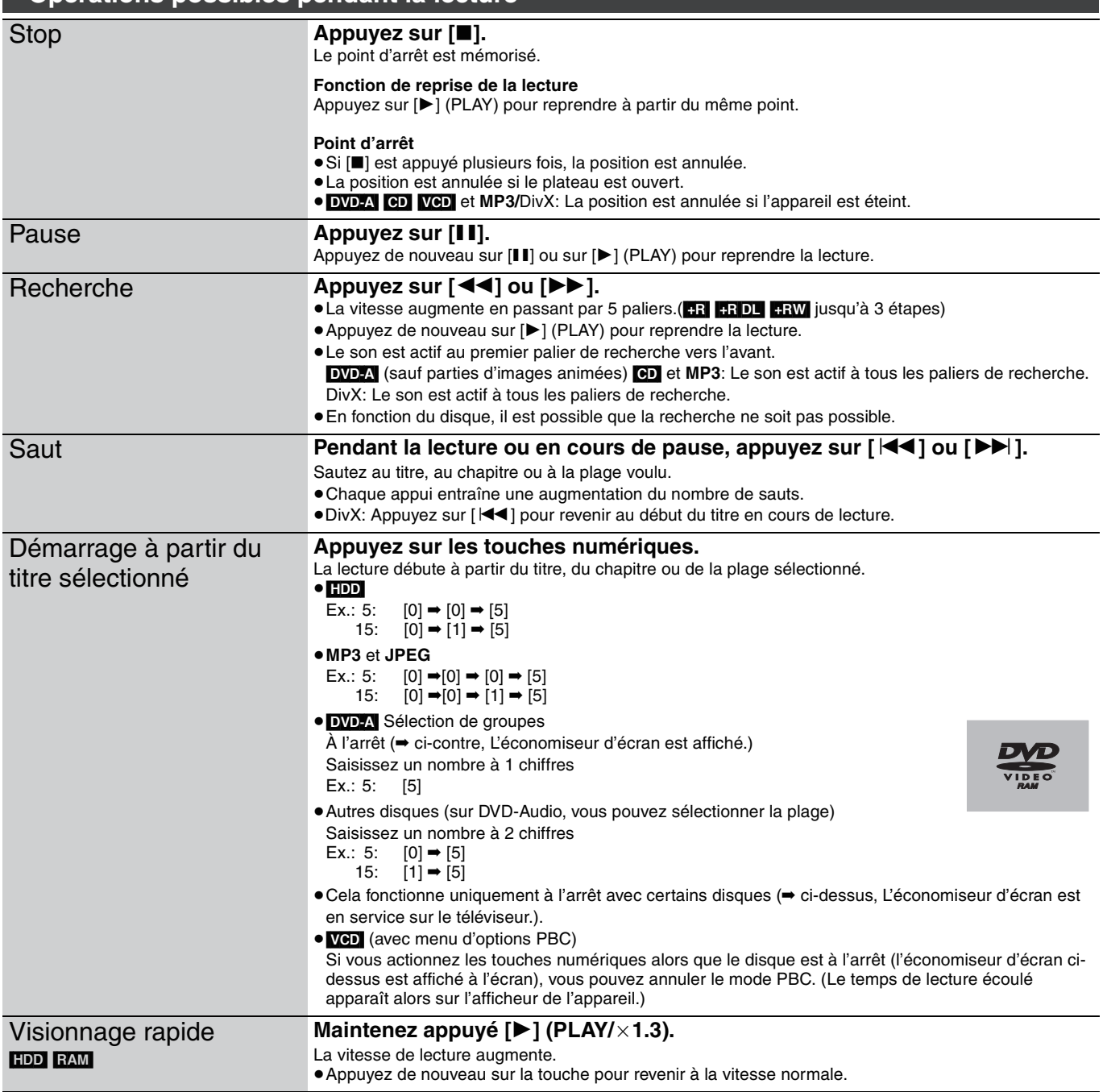

#### **Référez-vous à la nomenclature des commandes de la page 34.**

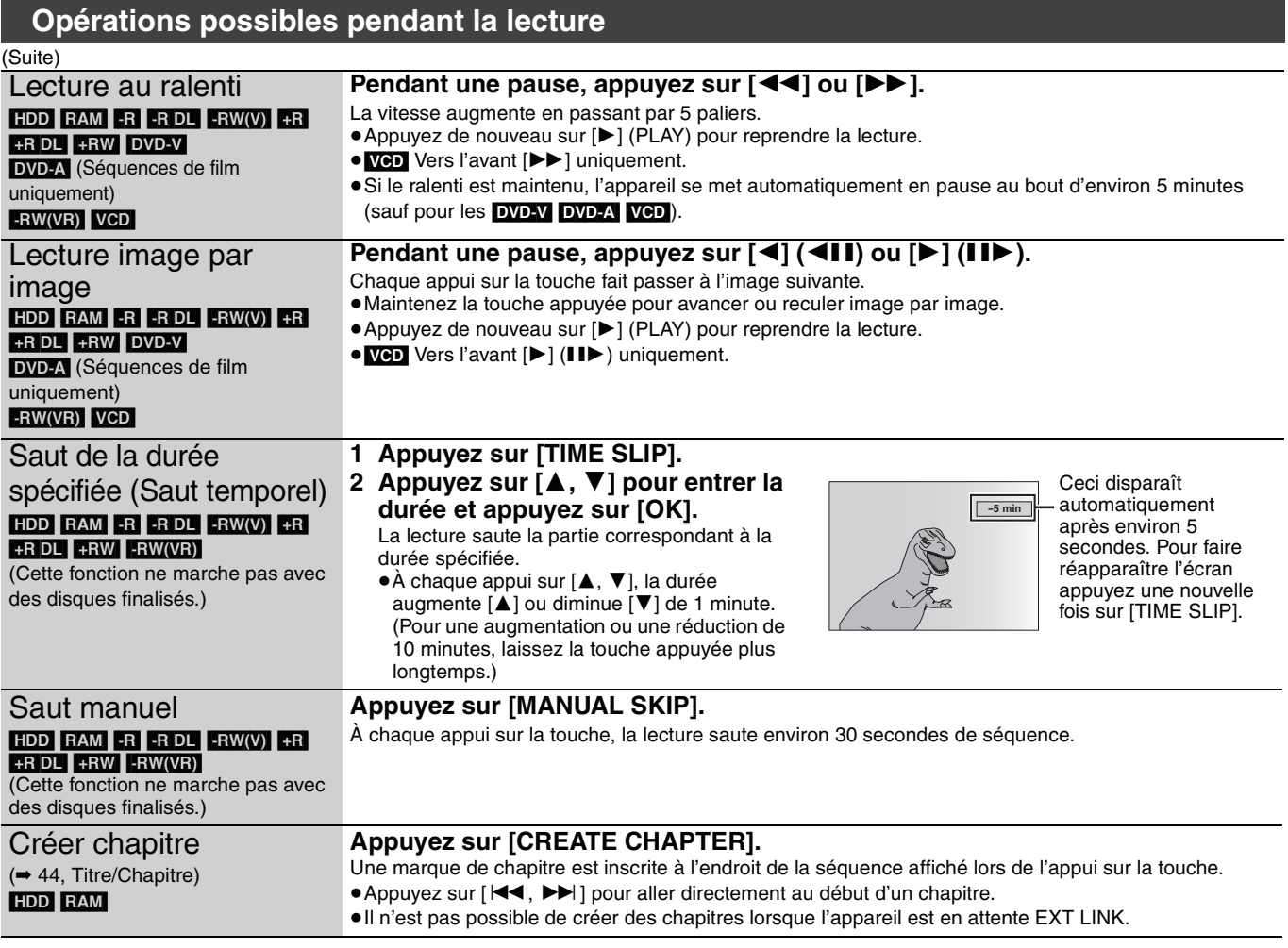

# **Modification du son reproduit en cours de lecture**

# **(Uniquement diffusion analogique) Appuyez sur [AUDIO].**

#### HDD RAM -RW(VR) VCD et DivX  $LR \rightarrow L \rightarrow R$  $\frac{1}{\sqrt{2\pi}}$ DVD-V DVD-A Vous pouvez changer le numéro du canal audio chaque fois que vous appuyez sur les touches. Cela vous permet par exemple de changer la langue de la bande-son (➡ 42, Bande sonore). PLAY  $LR =$ **HDD** Ex.: "L R" est choisi. **Bande sonore**  $\div$  **1 ENG DID** Digital 3/2.1ch Ex.: L'anglais est sélectionné.

#### **Remarque**

- Il n'est pas possible de changer de canal audio dans les cas suivants.
- ≥Lorsqu'un DVD-R, un DVD-R DL, un DVD-RW (format DVD-Vidéo) un +R, un +R DL ou un +RW est sur le plateau à disque et que le lecteur de DVD est sélectionné.
- ≥Lorsque le mode d'enregistrement sélectionné est XP et que l'option "Mode audio pour enreg. XP" est réglée sur "LPCM" (➡ 66).
- ≥Lorsque l'option "Copie en mode Rapide" est réglée sur "Oui" (Le réglage par défaut est "Oui" ➡ 65).
# **A propos des disques DivX, disques MP3 et des images fixes (JPEG)**

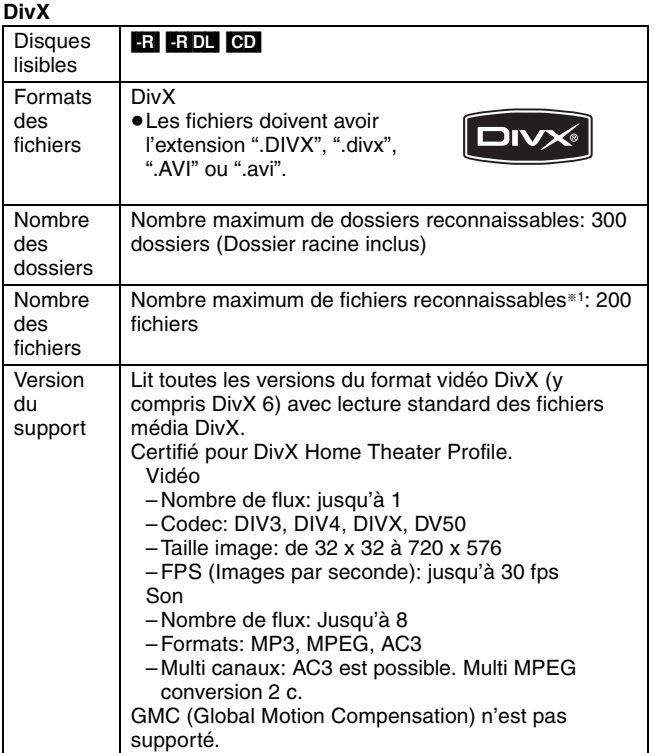

#### **MP3**

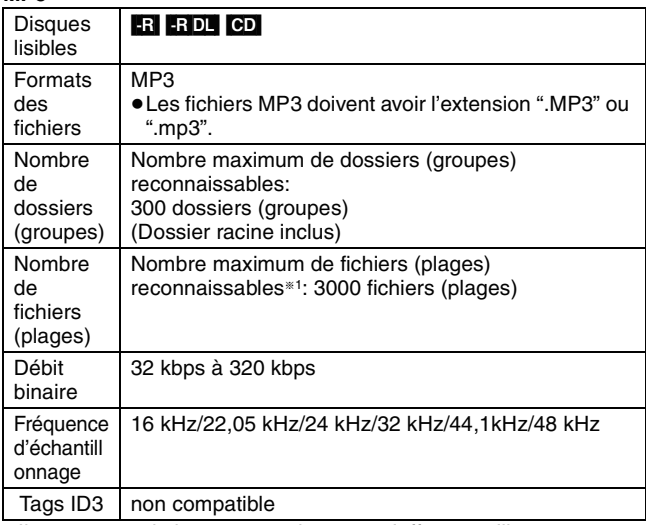

≥Il se peut que la lecture ne puisse pas s'effectuer s'il y a une grosse quantité d'images fixes ou autres sur le fichier MP3.

#### **Images fixes (JPEG**§<sup>2</sup>**)**

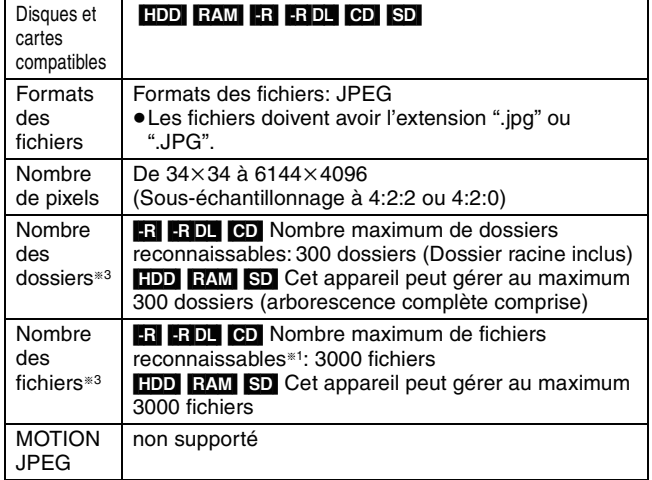

§1 Le nombre total de fichiers reconnaissables, y compris MP3, JPEG, DivX et autres types de fichiers est de 4000.

§2L'affichage des images fixes peut prendre un certain temps.

§3Lorsqu'il y a beaucoup de fichiers et/ou dossiers, il est possible que certains fichiers ne s'affichent pas ou ne puissent pas être lus.

#### $-R$   $-R$   $D L$   $CD$

- ≥Formats de disque compatibles: ISO9660 niveau 1 et 2 (sauf formats étendus) et Joliet
- ≥Cet appareil est capable de lire les disques multisessions, mais la lecture peut prendre plus de temps à se lancer s'il y a un grand nombre de sessions sur le disque.
- ≥L'opération peut prendre un certain temps lorsqu'il existe de nombreux fichiers (plages) et/ou dossiers (groupes), et il est possible que certains fichiers ne puissent pas être visionnés ou écoutés.
- ≥Les alphabets et les chiffres arabes apparaissent correctement. Les autres caractères peuvent ne pas s'afficher correctement.
- ≥L'ordre de présentation peut être différent de celui apparaissant sur l'ordinateur.
- ≥Selon le logiciel de création de disque utilisé, les fichiers (plages) et dossiers (groupes) ne sont pas obligatoirement lus dans l'ordre où vous les avez numérotés.
- ≥Cet appareil n'est pas compatible avec le format d'écriture par paquets.
- ≥Selon les conditions d'enregistrement, le disque peut ne pas être lu.

#### HDD RAM SD

- Formats pris en charge: Formats compatibles DCF<sup>\*4</sup> (photos prises avec un appareil numérique, etc.).
- §<sup>4</sup> "Design rule for Camera File system": standard défini par la Japan Electronics and Information Technology Industries Association (JEITA).

**Vous pouvez exploiter les fichiers MP3 et les images fixes (JPEG) sur cet appareil en constituant des dossiers comme illustré ci-dessous. Toutefois, selon le logiciel de création de disque utilisé, les fichiers et dossiers ne sont pas obligatoirement lus dans l'ordre où vous les avez numérotés.**

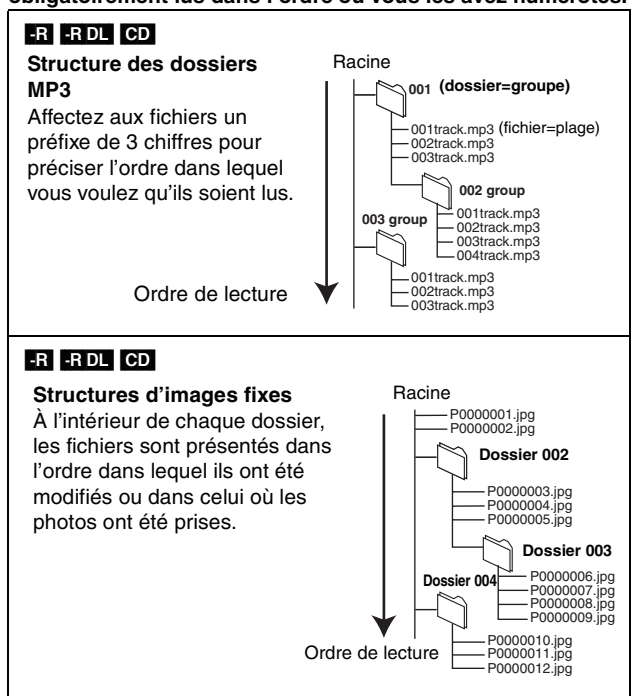

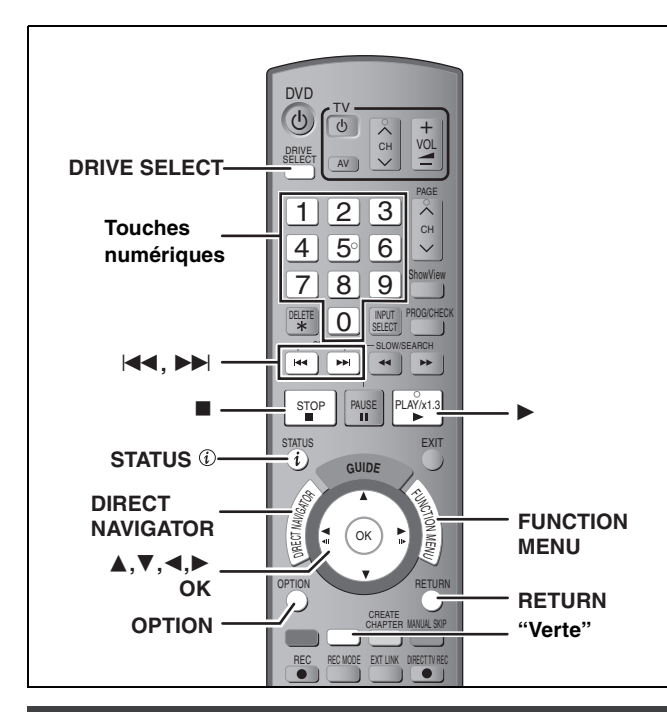

# **Sélection du type de fichier à lire**

#### $-R$   $R$   $D$   $C$  $D$

Vous pouvez lire des disques DVD-R, DVD-R DL et CD-R/CD-RW contenant des fichiers MP3, des vidéos DivX ou des images fixes ayant été enregistrées sur un ordinateur.

L'écran illustré ci-dessous s'affiche lorsque vous introduisez un disque contenant une vidéo DivX, des fichiers MP3 et des images fixes (JPEG).

**Ex.:**

**Le mode lecture est réglé sur DivX. Pour lire un autre type de fichier, sélectionner le type de fichier à partir de "Lecture" dans FUNCTION MENU.**

≥Pour lire le fichier affiché à l'écran

#### **Appuyez sur [OK].**

≥Lorsque vous désirez lire des fichiers autre que celui affiché à l'écran

**Suivre l'étape ci-dessous.**

#### **Pour sélectionner le type de fichier**

- **1 Appuyez sur [RETURN].**
- **2 Appuyez sur [FUNCTION MENU].**

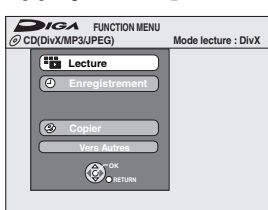

**3 Appuyez sur [**3**,** 4**] pour sélectionner "Lecture" puis appuyez sur [OK].**

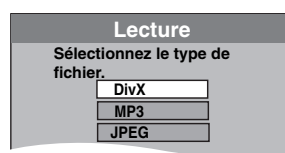

**4 Appuyez sur [**3**,** 4**] pour sélectionner le mode lecture et appuyez sur [OK].**

Si "DivX" est sélectionné: Allez à "Lecture des disques DivX" étape 2, colonne de droite. Si "MP3" est sélectionné: Allez à "Pour lire les disques MP3" étape 2 de la page 39. Si "JPEG" est sélectionné:Allez à "Lecture des images fixes"

étape 4 de la page 40.

#### **Lecture des disques DivX**

#### $-$ R $|$  $-$ R $D$ L $|$  $CD$

Vous pouvez lire des disques DVD-R, DVD-R DL et CD-R/CD-RW contenant des vidéos DivX ayant été enregistrées sur un ordinateur.

#### **Préparation**

Appuyez sur [DRIVE SELECT] pour sélectionner le lecteur DVD.

# **1 Appuyez sur [DIRECT NAVIGATOR].**

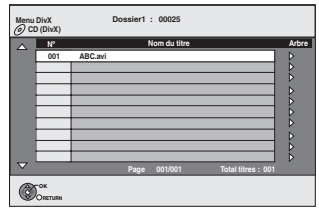

≥Les fichiers sont traités comme des titres.

≥Lorsque le menu MP3 ou JPEG est affiché, exécutez les étapes 1–4 de "Pour sélectionner le type de fichier" colonne de gauche en sélectionnant "DivX" à l'étape 4 pour changer le mode de lecture.

# **2 Appuyez sur [**3**,** <sup>4</sup>**] pour sélectionner le titre puis appuyez sur [OK].**

# La lecture du titre sélectionné débute.

≥Vous pouvez aussi choisir le titre avec les touches

numériques.<br>Ex<sup>1</sup>51  $[0] \rightarrow [0] \rightarrow [5]$ 15:  $[0] \rightarrow [1] \rightarrow [5]$ 

#### **Pour arrêter la lecture**

Appuyez sur [■].

**Pour afficher les autres pages**

Appuyez sur [ $\blacktriangleleft$ ,  $\blacktriangleright$ ).

**Pour quitter cet écran**

Appuyez sur [DIRECT NAVIGATOR].

#### **Remarque**

- ≥Les tailles de l'image sélectionnées au moment de l'enregistrement peuvent empêcher l'appareil de montrer les images dans le bon format. Vous pouvez régler le format avec la télévision.
- Les lectures successives ne sont pas possibles.
- ≥La lecture n'est pas possible si un enregistrement est effectué sur le HDD.

**Utilisation de l'écran arborescent pour trouver un dossier**

#### **1 Pendant que la liste des fichiers est affichée Appuyez sur [**1**] pendant qu'un titre est mis en valeur sur l'affichage de l'écran arborescent.**

**D:** Nbre de dossier sélectionné/Nbre total de dossier incluant un titre DivX.

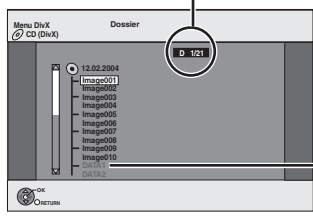

Vous ne pouvez pas choisir les dossiers qui ne contiennent pas de fichiers compatibles.

**2 Appuyez sur [**3**,** 4**] pour sélectionner un dossier, puis appuyez sur [OK].** La liste des fichiers du dossier apparaît.

**Pour retourner à l'écran précédent** Appuyez sur [RETURN].

# **Lecture de disques DivX, disques MP3 et images fixes (JPEG)** Lecture de disques DivX, disques MP3 et images fixes (JPEG)

#### **A propos du contenu DivX VOD**

Le DivX Vidéo à la demande (VOD) contient une protection de droits d'auteur cryptée. Afin de lire le contenu d'un DivX VOD sur cet appareil, vous devez d'abord enregistrer l'appareil. Suivez les instructions en ligne pour l'achat d'un contenu DivX VOD afin d'entrer le code d'enregistrement de l'appareil et enregistrez l'appareil. Pour plus d'informations à propos du DivX VOD, visitez le site www.divx.com/vod.

#### **Affichage du code d'enregistrement del'appareil.**

(➡ 68, "Enregistrement DivX" dans l'onglet "Autres")

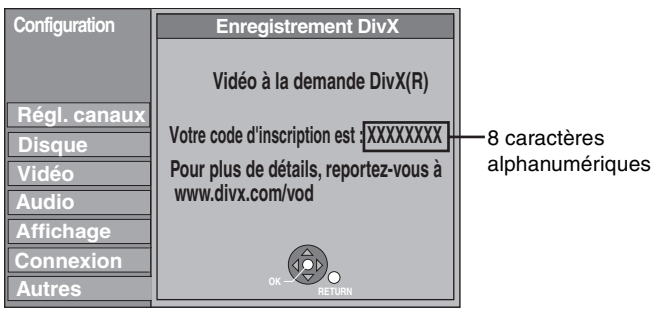

- ≥Après la lecture d'un contenu DivX VOD pour la première fois, un autre code d'enregistrement est alors affiché dans "Enregistrement DivX". N'utilisez pas ce code d'enregistrement pour acheter un contenu DivX VOD. Si vous utilisez ce code pour acheter un contenu DivX VOD, et que vous lisez le contenu sur cet appareil, vous ne pourrez plus lire aucun contenu acheté en utilisant le code précédent.
- ≥Si vous achetez un contenu DivX VOD en utilisant un code d'enregistrement différent du code de cet appareil, vous pouvez ne pas être capable de lire ce contenu. ("**Erreur d'Autorisation**." est affiché.)

#### **A propos du contenu DivX qui peut être lu uniquement pendant un nombre de fois défini**

Certains contenus de DivX VOD peuvent être lu uniquement pendant un nombre de fois défini. Lorsque vous lisez ce contenu, le nombre de lecture restant est affiché. Vous ne pouvez plus lire ce contenu si le nombre de lecture restant est zéro. ("Location Expirée." est affiché.)

En lisant ce contenu

- ≥Le nombre de lecture restant est réduit de un si
- vous appuyez sur  $[\circled{0}$  DVD].
- vous appuyez sur [∫].
- –vous appuyez sur [DIRECT NAVIGATOR].
- vous appuyez sur [ $\blacktriangleleft$ ] ou [ $\blacktriangleleft$ ,  $\blacktriangleright$ ) etc. et si vous arrivez à un autre contenu ou au début du contenu qui est en train d'être lu. – l'enregistrement avec minuterie démarre sur le HDD.
- vous appuyez sur [DRIVE SELECT] pour changer le lecteur.
- ≥Les fonctions de reprise ne fonctionnent pas.

# **Pour lire les disques MP3**

#### $E$ R $E$  $E$ DL $E$  $E$ D

Vous pouvez lire des disques DVD-R, DVD-R DL et CD-R/CD-RW contenant des fichiers MP3 ayant été enregistrés sur un ordinateur.

#### **Préparation**

Appuyez sur [DRIVE SELECT] pour sélectionner le lecteur DVD.

# **1 Appuyez sur [DIRECT NAVIGATOR].**

Groupe sélectionné

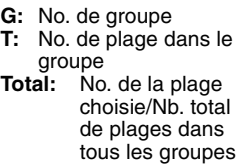

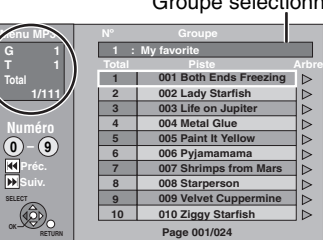

≥Les fichiers sont considérés comme des plages et les dossiers comme des groupes.

≥Lorsque le menu DivX ou JPEG est affiché, effectuez les étapes 1–4 dans "Pour sélectionner le type de fichier" à la page 38 en sélectionnant "MP3" à l'étape 4 pour changer le mode de lecture.

**RETURN**

# **2 Appuyez sur [**3**,** <sup>4</sup>**] pour sélectionner**

- **la plage puis appuyez sur [OK].** La lecture de la plage sélectionnée débute.
- " $F$ " indique la plage en cours de lecture.
- ≥Vous pouvez aussi choisir les plages avec les touches numériques<br>Ex.: 5:

Ex.: 5: 
$$
[0] \rightarrow [0] \rightarrow [0] \rightarrow [5]
$$
  
15:  $[0] \rightarrow [0] \rightarrow [1] \rightarrow [5]$ 

**Pour arrêter la lecture** Appuyez sur [∫**]**.

**Pour afficher les autres pages** Appuyez sur  $[|44, |b|]$ .

#### **Pour quitter cet écran**

Appuyez sur [DIRECT NAVIGATOR].

**Utilisation de l'écran arborescent pour trouver un groupe**

**1 Pendant que la liste des fichiers est affichée Appuyez sur [**1**] pendant qu'une plage est mise en valeur sur l'affichage de l'écran arborescent. No. de groupe choisi/Nb. total de groupes**

Si le groupe ne contient pas de plage, "– –" est affiché à la place du numéro de groupe.

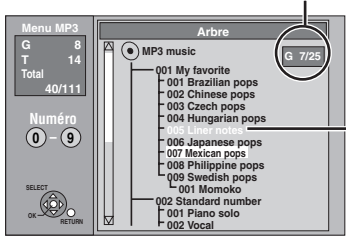

Vous ne pouvez pas choisir les groupes qui ne contiennent pas de fichiers compatibles.

**2 Appuyez sur [**3**,** 4**,** 2**,** 1**] pour sélectionner un groupe puis appuyez sur [OK].** La liste des fichiers du groupe apparaît.

**Pour retourner à l'écran précédent** Appuyez sur [RETURN].

#### **Référez-vous à la nomenclature des commandes de la page 38.**

#### **Lecture des images fixes**

#### HDD RAM -R -R DL CD SD

- ≥Vous pouvez lire des images fixes enregistrées sur des disques DVD-R, DVD-R DL ou CD-R/CD-RW sur un PC.
- ≥Vous pouvez utiliser des cartes SD d'une capacité de 8 Mo à 4 Go  $($   $\rightarrow$  7).
- ≥Vous ne pouvez pas lire d'images fixes pendant l'enregistrement ou la copie.
- ≥Introduction/Retrait d'une Carte SD (➡ 13)

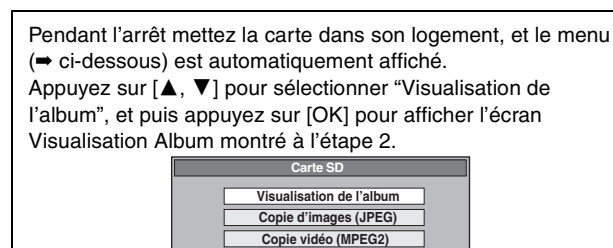

# **1 Appuyez sur [DRIVE SELECT] pour sélectionner le lecteur HDD, DVD ou SD.**

**OK RETURN**

Le témoin indicateur s'allume sur l'afficheur de l'appareil.

**2 Appuyez sur [DIRECT NAVIGATOR].** ≥[HDD] [RAM] [SD]

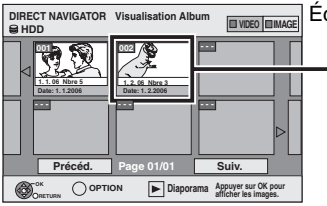

Écran Visualisation Album Date d'enregistrement de la première image dans l'album/nombres

d'images/nom de l'album.

Selon l'appareil numérique, le logiciel d'édition du PC etc., la date d'enregistrement peut ne pas être affichée. Dans ce cas, elle apparaîtra ainsi [--.--.--].

[HDD] [RAM] Si "VIDEO" est sélectionné, appuyez sur la touche "Verte" pour sélectionner "IMAGE".

#### ≥[-R] [-R]DL] [CD]

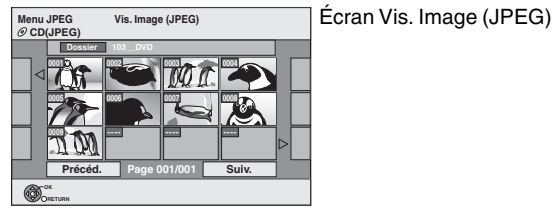

#### **(**➡ **Allez à l'étape 4)**

Lorsque le menu DivX ou MP3 est affiché, effectuez les étapes 1–4 dans "Pour sélectionner le type de fichier" à la page 38 en sélectionnant "JPEG" à l'étape 4 pour changer le mode de lecture.

Icônes de l'écran Navigateur direct

А Image et dossier protégés.

#### **Pour afficher les autres pages**

Appuyez sur [▲, ▼, ◀, ▶] pour sélectionner "Précéd." ou "Suiv." puis appuyez sur [OK].

● Vous pouvez aussi appuyer sur [ $| \blacktriangleleft \blacktriangleleft , | \blacktriangleright \blacktriangleright |$ ] pour afficher d'autres pages.

**Pour sélectionner les images fixes d'un autre dossier (**➡ **41)**

# **3** Appuyez sur  $[A, \nabla, \blacktriangleleft, \blacktriangleright]$  pour **sélectionner l'album et appuyez sur [OK].**

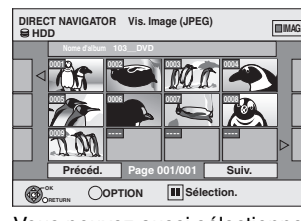

**IMAGE** Ex.: Disque dur

Vous pouvez aussi sélectionner l'album avec les touches numérotées.

Ex.:

5:  $[0] \rightarrow [0] \rightarrow [5]$ 

- 15:  $[0] \rightarrow [1] \rightarrow [5]$
- 115:  $[1] \rightarrow [1] \rightarrow [5]$
- ≥Appuyez sur [2, 1] pour sélectionner l'album suivant ou précédent.

# **4 Appuyez sur [** $\blacktriangle$ **,**  $\nabla$ **,**  $\blacktriangleleft$ **,**  $\blacktriangleright$ **] pour sélectionner l'image fixe voulue puis appuyez sur [OK].**

Vous pouvez aussi choisir les images fixes à l'aide des touches numériques.

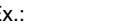

- $E$ <br>5:  $[0] \rightarrow [0] \rightarrow [0] \rightarrow [5]$  115:  $[0] \rightarrow [1] \rightarrow [1] \rightarrow [5]$ 15:  $[0] \rightarrow [0] \rightarrow [1] \rightarrow [5]$  1115:  $[1] \rightarrow [1] \rightarrow [1] \rightarrow [5]$
- ≥Appuyez sur [2, 1] pour afficher l'image précédente ou suivante.
- ≥Fonctions pratiques lors de l'affichage d'images fixes (➡ 41)

#### **Pour retourner à l'écran Visualisation Album ou à l'écran Vis. Image (JPEG)**

Appuyez sur [RETURN].

#### **Pour quitter cet écran**

Appuyez sur [DIRECT NAVIGATOR].

# **Fonctions pratiques lors de l'affichage d'images fixes**

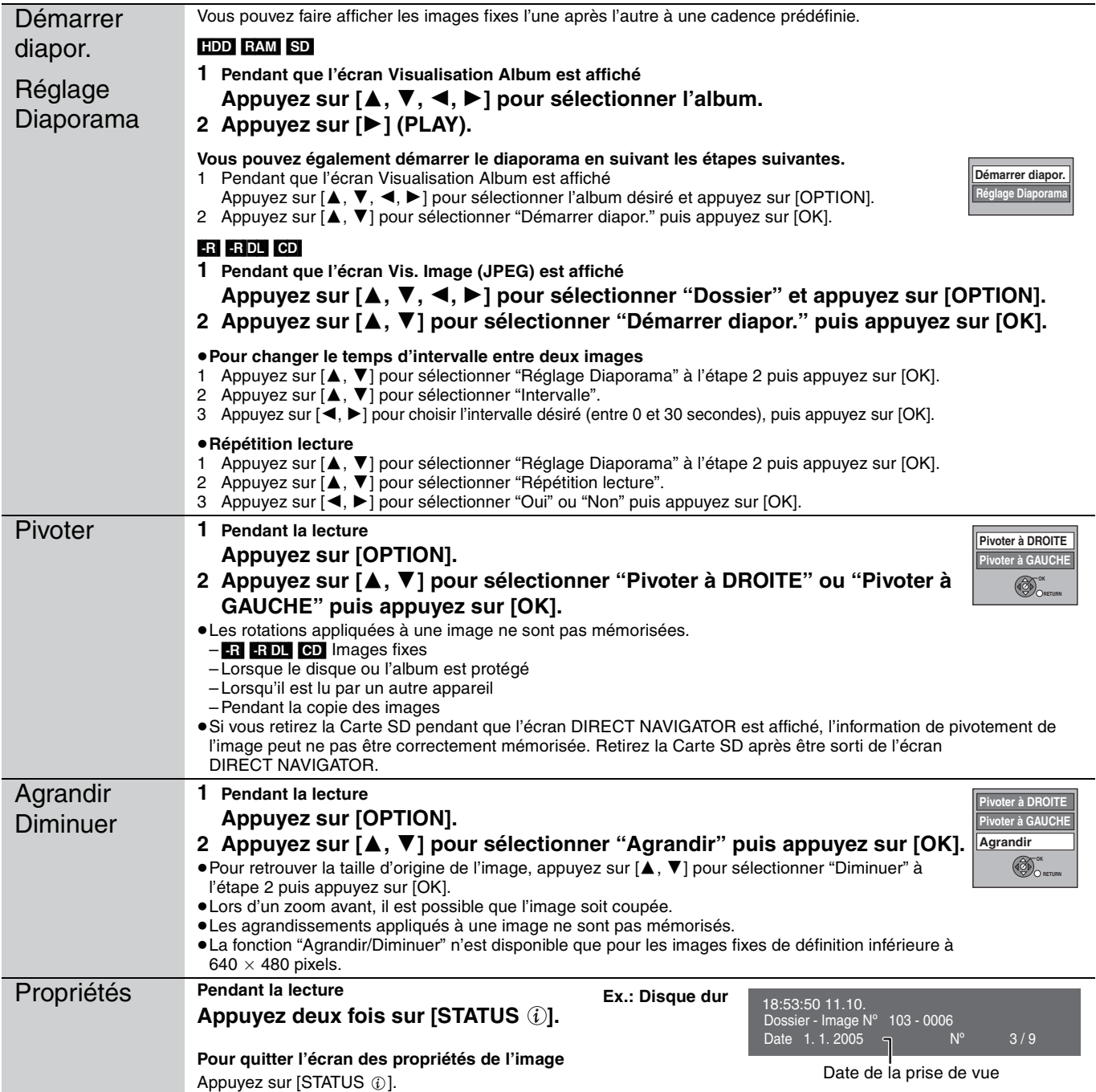

#### ∫ **Pour sélectionner les images fixes d'un autre dossier**

(➡ 7, Structure des dossiers affichée par cet appareil)

#### RAM SD

#### **Pour sélectionner un dossier parent**

- (Seulement s'il y a plusieurs dossiers parents visibles)
- $(1)$  Pendant que l'écran Visualisation Album est affiché
- **Appuyez sur [OPTION].**
- 2 **Appuyez sur [**3**,** 4**] pour sélectionner "Dossier sélectionné " puis appuyez sur [OK].**

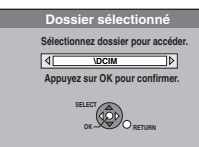

3 **Appuyez sur [**2**,** 1**] pour sélectionner le dossier parent, puis appuyez sur [OK].**

#### $-R$  -R DL CD

- 1 Pendant que l'écran Vis. Image (JPEG) est affiché **Appuyez sur [**3**,** 4**,** 2**,** 1**] pour sélectionner "Dossier" puis**
- **appuyez sur [OK].** 2 **Appuyez sur [**3**,** 4**] pour sélectionner le dossier voulu, puis appuyez sur [OK].**

**D 1/3 Dossier**

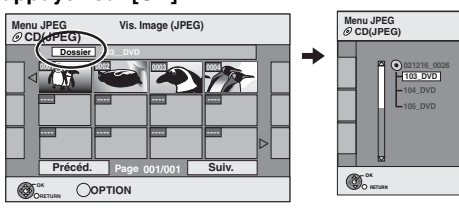

# **Utilisation des écrans de menu/Messages d'état**

#### **Les instructions/remarques concernant les DVD-Audio s'appliquent uniquement au modèle DMR-EX87.**

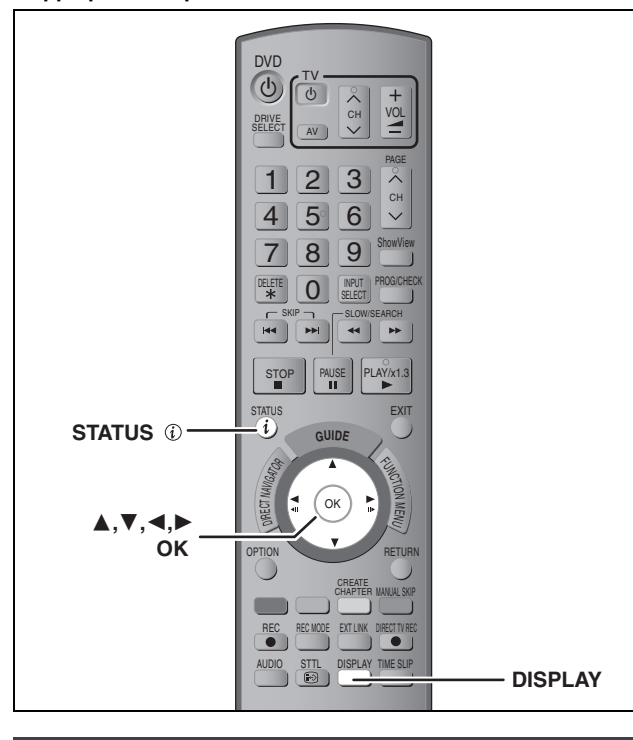

#### **Utilisation des écrans de menu**

#### **Procédures communes**

#### **1 Appuyez sur [DISPLAY].**

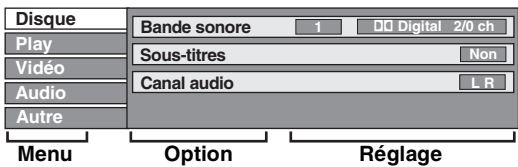

≥En fonction de l'état de l'appareil (en cours de lecture, à l'arrêt, etc.) et du contenu du disque, certaines options ne peuvent pas être choisies ou modifiées.

- **2 Appuyez sur [**3**,** <sup>4</sup>**] pour sélectionner le menu et appuyez sur [**1**].**
- **3 Appuyez sur [**3**,** <sup>4</sup>**] pour choisir l'option voulue puis appuyez sur [**1**].**
- **4 Appuyez sur [**3**,** <sup>4</sup>**] pour choisir le réglage.**

≥Certaines options peuvent être modifiées en appuyant sur  $[OK]$ .

**Pour faire disparaître les menus** Appuyez sur [DISPLAY].

**Disque menu—Définition du contenu du disque**

#### **Bande sonore**§

#### $HDD$  RAM  $-R$  -R DL  $-RW(V)$  +R  $+R$  DL  $+RW$   $-RW(VR)$

#### Les attributs audio du disque sont affichés.

DVD-V DVD-A

Choisissez les attributs audio et la langue (➡ ci-contre, Attributs audio, Langue).

#### **VCD** (SVCD) et DivX

Sélectionnez le numéro de la bande sonore.

≥Les numéros de la bande sonore s'affichent même en présence d'un seul type d'audio.

#### **Sous-titres**§

#### DVD-V DVD-A

Activez ou désactivez les sous-titres et choisissez la langue des

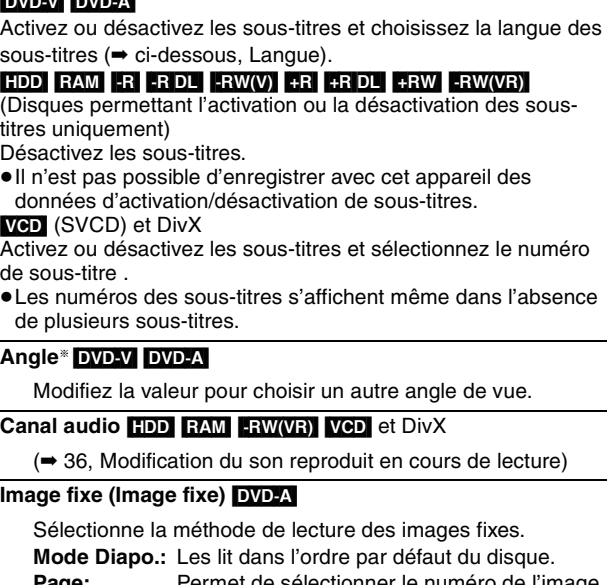

Page: Permet de sélectionner le numéro de l'image voulue et l'affiche. ≥Aléatoire: Les lit aléatoirement sans considération d'ordre. ≥Return: Revient à l'image par défaut du disque.

#### **Source sélect.** (**DivX**)

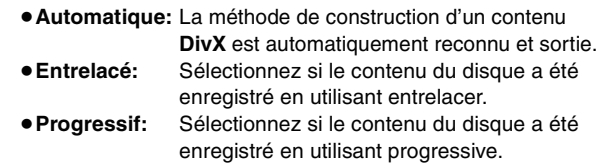

#### **PBC (Commande de la lecture) (→ 84) <b>VCD**

Indique si la lecture à partir du menu (commande de la lecture) est en service ou hors service.

§ Avec certains disques, les modifications ne sont possibles qu'en passant par les menus du disque (➡ 35).

≥L'affichage change selon le contenu du disque. Lorsqu'il n'y a pas d'enregistrement, le changement n'est pas possible.

#### **Attributs audio**

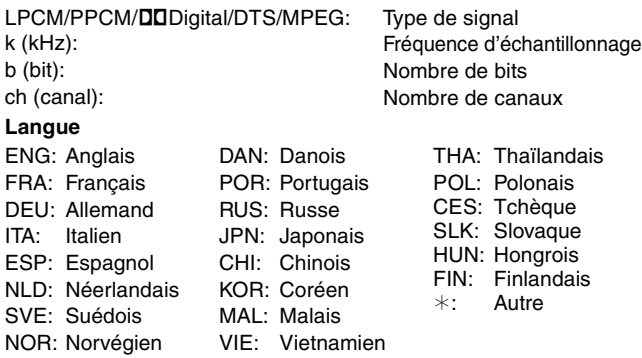

#### **Play menu—Changement de l'ordre de lecture**

Cette fonction n'est disponible que lorsque la durée de lecture écoulée est affichée.

Sélectionnez l'entrée à lire de façon répétée. Selon le disque, les entrées qui peuvent être sélectionnées peuvent varier.

#### **Lect. reprise**

- Tout
- ≥Chapitre

● Groupe ≥PL

(Liste de lecture)

- [CD] [VCD]  $HDD$  RAM  $-R$  RDL  $-RW(V)$  +R +R DL  $+RW$  DVD-V  $-RW(VR)$ [DVD-A] et **MP3**  $HDD$   $RAM$   $-RW(VR)$
- $HDD$  RAM  $-R$   $-R$  DL  $-RW(V)$   $+R$   $+R$  DL  $+RW$  DVD-V  $-RW(VR)$ [DVD-A] [CD] [VCD] et **MP3**
- ≥Piste

● Titre

Sélectionnez "Non" pour annuler.

#### **Vidéo menu—Changement de la qualité d'image**

#### **Lecture NR**

Réduit les parasites et les dégradations de l'image.

#### **Progressif**§ **(**➡ **85)**

Sélectionnez "Oui" pour activer le mode progressif. Sélectionnez "Non" si l'image est étirée dans sa largeur.

#### **Mode transf.**§

[Lorsque "Progressif" (➡ ci-dessus) est réglée sur "Oui".]

Sélectionnez la méthode de conversion du signal progressif en fonction du contenu lu (➡ 84, Films et vidéo).

Lorsque le signal émis est un signal PAL

(Si le plateau est ouvert, le réglage retournera sur "Auto".)

- ≥**Auto:** ≥**Video:** Détecte automatiquement le film ou la vidéo, et les convertis de façon appropriée. Sélectionnez cette option si l'image est
- distordue avec l'option "Auto".

si la vidéo est déformée

≥**Film:** Sélectionnez ceci si les bords du film semblent irréguliers ou grossiers lorsque "Auto" est sélectionné. Cependant

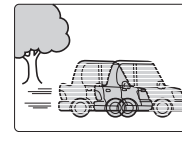

comme montré sur l'illustration de droite, alors sélectionnez "Auto".

Lorsque le signal émis est un signal NTSC

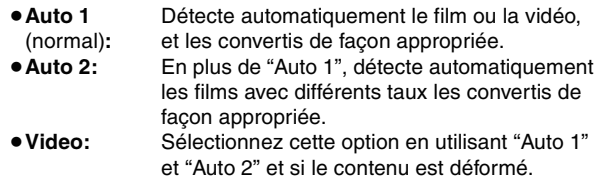

**AV avec NR** (Uniquement lorsque AV1, AV2, AV3 ou DV est sélectionné)

Réduit les parasites de la bande vidéo pendant la copie.

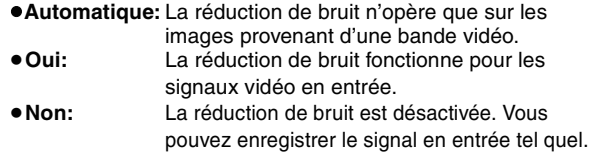

§Uniquement lorsque l'option "Progressif" est réglée sur "Marche" au menu Configuration (➡ 21).

#### **Audio menu—Changement des effets sonores**

#### **Audio Multi DVB**

[Chaîne numérique uniquement]

S'il y a plus d'une sortie de canal audio, vous pouvez sélectionner un canal avant l'enregistrement.

- ≥Audio Multi DVB ne peut être sélectionné pendant la lecture ou l'enregistrement.
- ≥En fonction des émissions, les options pouvant être sélectionnées seront différentes.
- ≥Anglais ≥Allemand ≥Italien ≥Français
- ●Espagnol ●Catalan ●Basque
- ●Corse ●Originale<sup>®</sup>

§ "Originale" s'affiche lorsqu'une émission est disponible uniquement dans la langue originale.

#### **V.S.S.**

#### $HDD$   $RAM$   $-R$   $-$ R  $DL$   $-RW(V)$   $+$ R  $+$ R  $DL$   $+$ RW  $DVD-V$   $DVD-A$ [-RW‹VR›]

(Dolby Digital, MPEG, 2 canaux ou plus uniquement)

Bénéficiez d'un effet Surround si vous utilisez seulement deux enceintes avant.

- ≥Désactivez l'option V.S.S. si elle entraîne une distorsion. (Vérifiez l'état de la fonction Surround sur l'appareil connecté).
- ≥La fonction V.S.S. ne fonctionne pas pour les enregistrements bilingues.

#### **Optim. Dial**

#### $HDD$   $RAM$   $-R$   $-$ R  $DL$   $-RW(V)$   $+$ R  $+$ R  $DL$   $+$ RW  $DVD-V$   $DVD-A$ [-RW‹VR›] et **DivX**

(Dolby Digital, 3 canaux ou plus uniquement, comprenant un canal central)

Le volume du canal central est augmenté pour rendre les dialogues plus faciles à entendre.

#### **Autre menu—Modification de la position de l'image**

#### **Sous-titre DVB**

[Chaîne numérique uniquement]

Vous pouvez sélectionner les sous-titres souhaités si plus d'une piste de sous-titrage est sélectionnable.

- ≥Sous-titre DVB ne peut être sélectionné pendant la lecture ou l'enregistrement.
- ≥En fonction des émissions, les options pouvant être sélectionnées seront différentes.

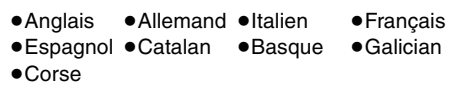

#### **Position**

1–5: Plus la valeur est élevée, plus le menu descend à l'écran.

#### **Messages d'état**

#### **Pendant la lecture ou l'enregistrement Appuyez sur [STATUS (i)].**

L'affichage change chaque fois que vous appuyez sur la touche.

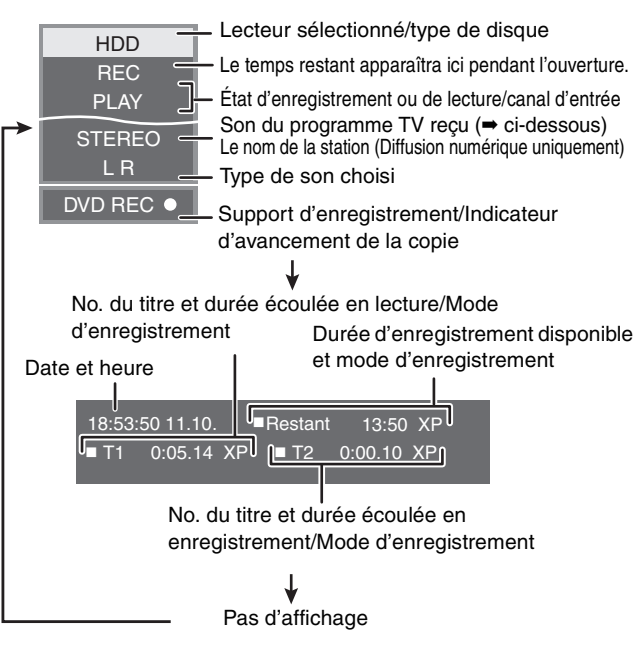

- ≥**Type de son de télévision (uniquement diffusion analogique)**
- **STEREO:** Émission STEREO
- **M 1/M 2:** Émission bilingue
- **M 1:** Émission monophonique

# **Édition des titres et des chapitres**

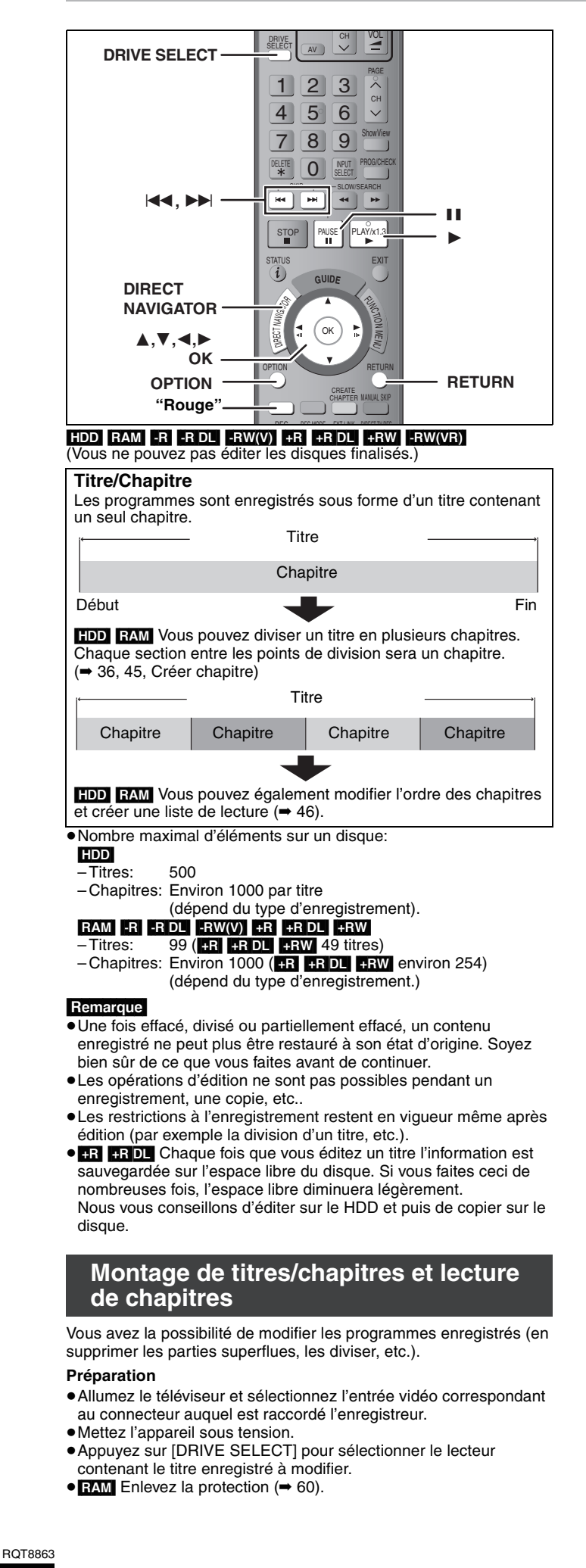

**1 En cours de lecture ou à l'arrêt Appuyez sur [DIRECT NAVIGATOR].**

# **2** [HDD] [RAM]

**Appuyez sur la touche "Rouge" pour sélectionner "VIDEO".**

**3** Appuyez sur  $[A, \nabla, \blacktriangleleft, \blacktriangleright]$  pour **sélectionner le titre voulu.**

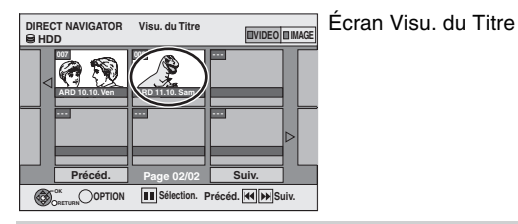

#### **Pour afficher les autres pages**

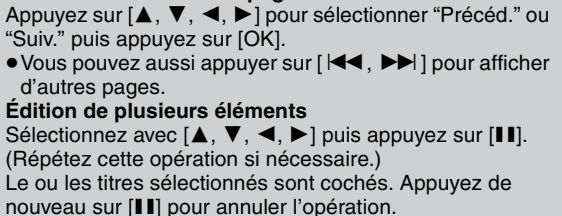

# **4 Appuyez sur [OPTION].**

# **5 Appuyez sur [**3**,** <sup>4</sup>**] pour choisir l'opération à effectuer, puis appuyez sur [OK].**

≥Si vous avez sélectionné "Modifier", appuyez sur [3, 4] pour choisir l'opération à effectuer et appuyez sur [OK]. (➡ 45)

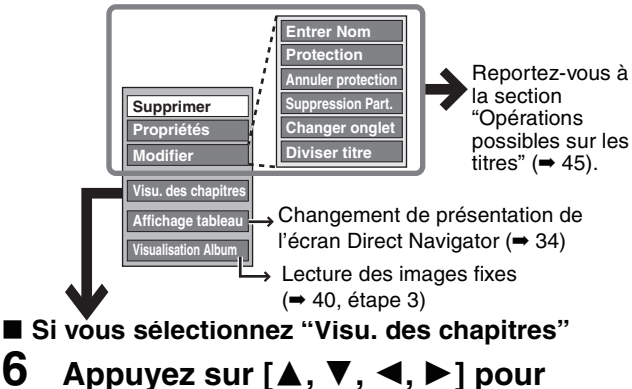

**sélectionner le chapitre.**

**Pour lancer la lecture** ➡ **Appuyez sur [OK]. Pour éditer l'élément** ➡ **Étape 7.**

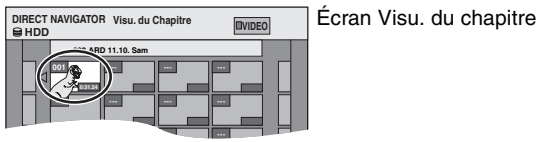

≥**Pour afficher les autres pages/Édition de plusieurs éléments (**➡ **ci-dessus)**

**7** Appuyez sur [OPTION], puis  $[A, \nabla]$ **choisir l'opération à effectuer, puis appuyez sur [OK].**

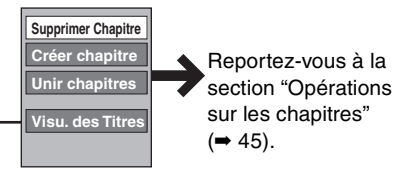

≥Vous pouvez repasser en présentation Visu. du Titre.

**Pour retourner à l'écran précédent** Appuyez sur [RETURN]. **Pour quitter cet écran** Appuyez sur [DIRECT NAVIGATOR].

44

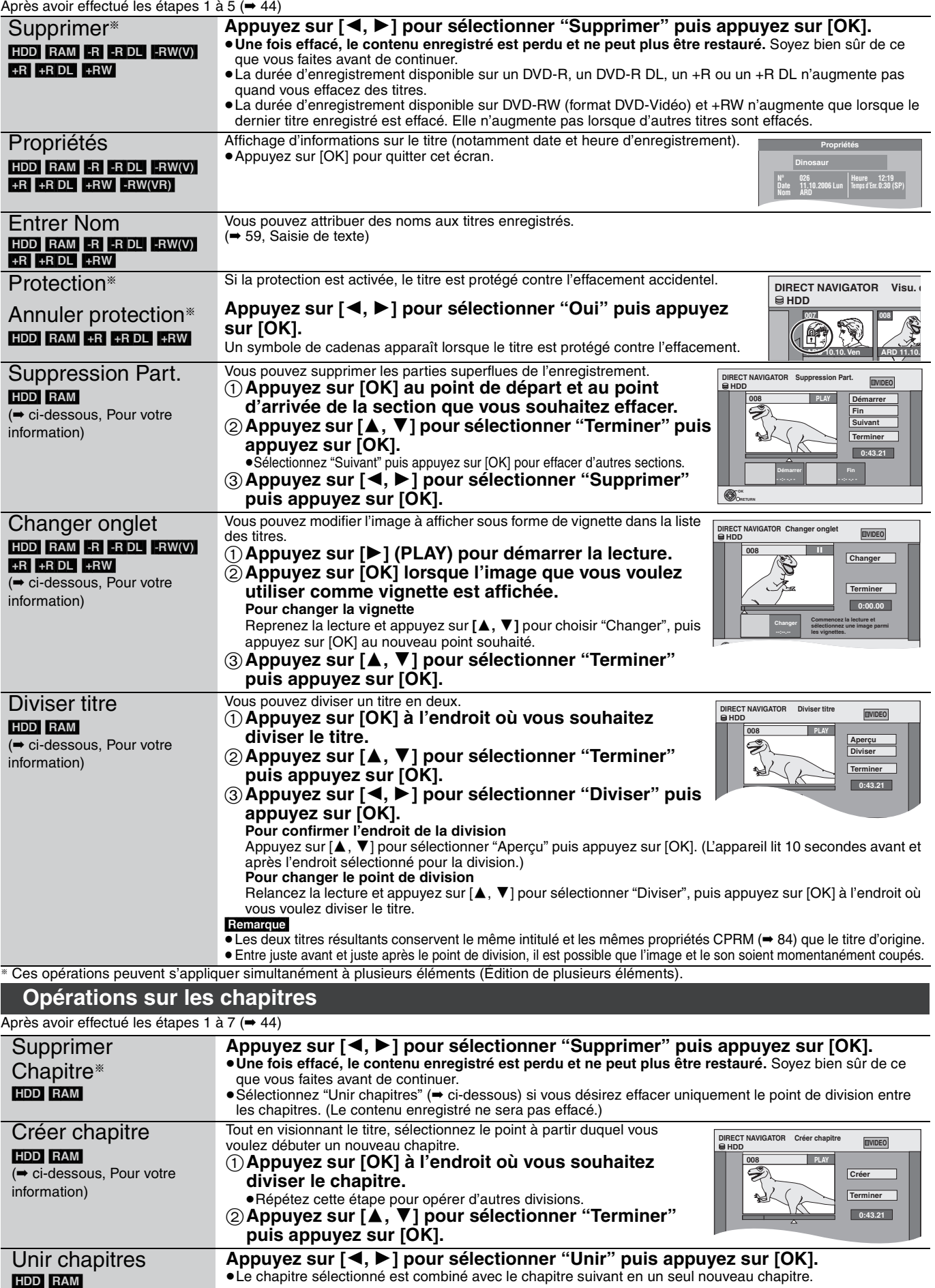

**Pour votre information**

≥Utilisez la recherche (➡ 35), ou le saut temporel (➡ 36) pour trouver l'endroit voulu.

≥Pour vous positionner précisément sur un point, utilisez le ralenti (➡ 36) et la lecture image par image (➡ 36).

● Pour passer le début ou la fin d'un titre, appuyez sur [ $\blacktriangleleft$ ] (début) ou [ $\blacktriangleright$ ] (fin).

# **Création, modification et utilisation de listes de lecture**

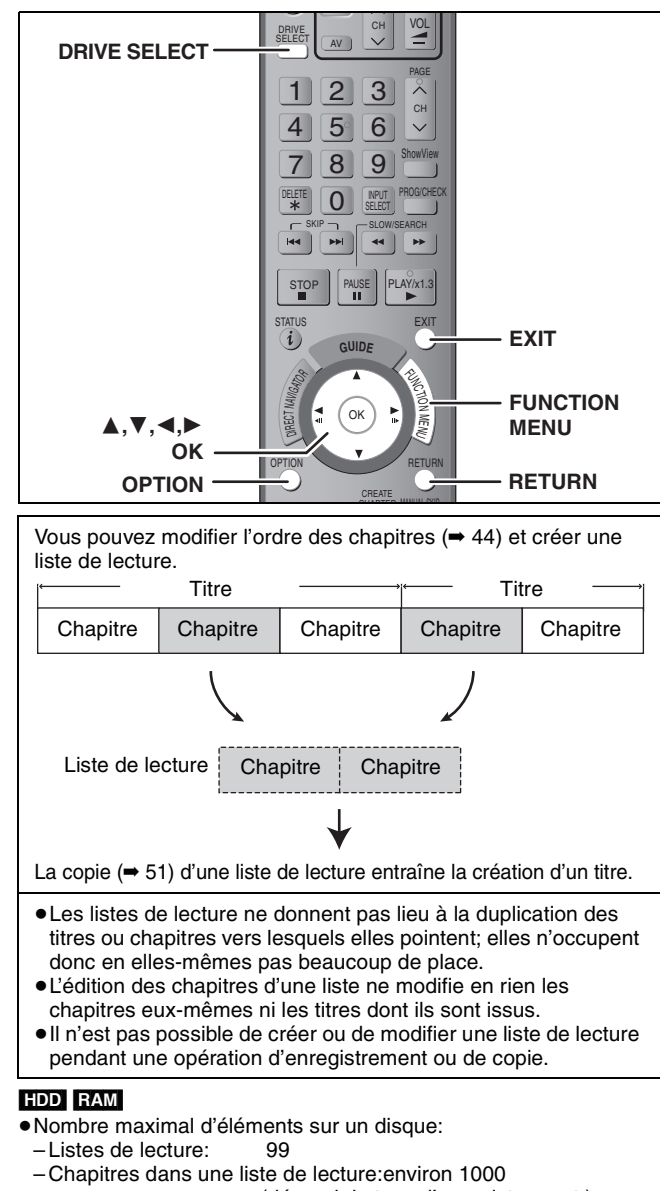

(dépend du type d'enregistrement.) ≥Si vous dépassez le nombre maximal d'éléments pour un disque,

les entrées créées ne seront pas toutes enregistrées.

# **Création de listes de lecture**

#### HDD RAM

**Préparation**

- ≥Allumez le téléviseur et sélectionnez l'entrée vidéo correspondant au connecteur auquel est raccordé l'enregistreur.
- ≥Mettez l'appareil sous tension.
- ≥Appuyez sur [DRIVE SELECT] pour sélectionner le lecteur contenant le titre enregistré à modifier.
- ≥[RAM] Enlevez la protection du disque ou de la cartouche (➡ 60).
- ≥Il n'est pas possible de créer ou de modifier une liste de lecture pendant une opération d'enregistrement ou de copie.
- ≥Les listes de lecture doivent correspondre au standard de télévision sélectionné via l'option "Système TV" (➡ 72).
- **1 Appuyez sur [FUNCTION MENU].**
- **2 Appuyez sur [**3**,** <sup>4</sup>**] pour sélectionner "Vers Autres" puis appuyez sur [OK].**

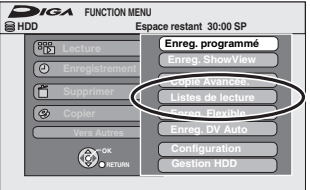

- **3 Appuyez sur [**3**,** <sup>4</sup>**] pour sélectionner "Listes de lecture" puis appuyez sur [OK].**
- **4 Appuyez sur [**3**,** <sup>4</sup>**,** <sup>2</sup>**,** <sup>1</sup>**] pour sélectionner "Créer" puis appuyez sur [OK].**

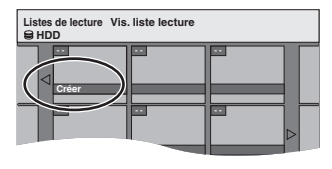

- **5 Appuyez sur [**2**,** <sup>1</sup>**] pour choisir le titre source, puis appuyez sur [**4**].**
	- ≥Appuyez sur [OK] pour sélectionner tous les chapitres du titre, puis passez à l'étape 7.

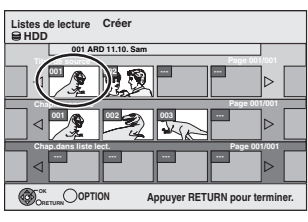

**6 Appuyez sur [**2**,** <sup>1</sup>**] pour sélectionner le chapitre que vous voulez ajouter à la liste de lecture, puis appuyez sur [OK].**

Appuyez sur [▲] pour annuler.

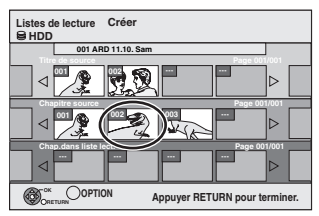

- ≥Vous pouvez aussi en profiter pour créer un nouveau chapitre dans le titre source. Appuyez sur [OPTION] pour choisir "Créer chapitre" et appuyez sur [OK] (➡ 45, Créer chapitre).
- **7 Appuyez sur [**2**,** <sup>1</sup>**] pour sélectionner la position à laquelle insérer le chapitre et appuyez sur [OK].**

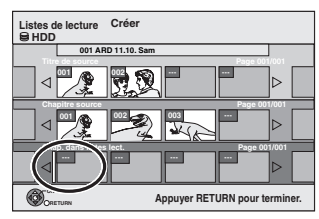

- ≥Appuyez sur [3] pour sélectionner d'autres titres dans lesquels sélectionner des chapitres.
- ≥Répétez les étapes 6 et 7 pour ajouter d'autres chapitres.

# **8 Appuyez sur [RETURN].**

Toutes les scènes sélectionnées constituent la liste de lecture.

**Pour retourner à l'écran précédent** Appuyez sur [RETURN].

**Pour quitter cet écran** Appuyez sur [EXIT].

# Création, modification et utilisation de listes de lecture **Création, modification et utilisation de listes de lecture**

# **Montage et lecture de listes de lecture/ chapitres**

#### HDD<sup>RAM</sup>

**-RW(VR)** (Lecture uniquement)

- **1 Appuyez sur [FUNCTION MENU].**
- **2 Appuyez sur [**3**,** <sup>4</sup>**] pour sélectionner "Vers Autres" puis appuyez sur [OK].**
- **3 Appuyez sur [**3**,** <sup>4</sup>**] pour sélectionner "Listes de lecture" puis appuyez sur [OK].**
- **4 Appuyez sur [**3**,** <sup>4</sup>**,** <sup>2</sup>**,** <sup>1</sup>**] pour choisir la liste de lecture voulue. Pour lancer la lecture** ➡ **Appuyez sur [OK]. Pour éditer l'élément** ➡ **Étape 5.**

**01 - - - - HDD Listes de lecture Vis. liste lecture** Écran Vis. liste lecture

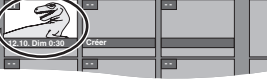

≥**Pour afficher les autres pages/Édition de plusieurs éléments (**➡ **44)**

**5** Appuyez sur [OPTION], puis [▲, ▼] **choisir l'opération à effectuer, puis appuyez sur [OK].**

≥Si vous sélectionnez "Modifier", appuyez sur [3, 4] pour choisir l'opération à effectuer et appuyez sur [OK].

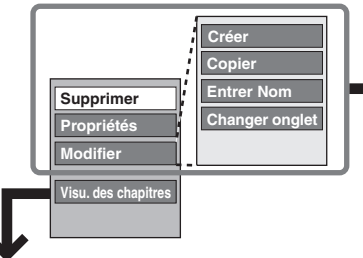

Reportez-vous à la section "Opérations sur les listes de lecture".

- ∫ **Si vous sélectionnez "Visu. des chapitres"**
- **6** Appuyez sur  $[A, \nabla, \blacktriangleleft, \blacktriangleright]$  pour **sélectionner le chapitre. Pour lancer la lecture** ➡ **Appuyez sur [OK]. Pour éditer l'élément** ➡ **Étape 7.**

**Listes de lecture Visu. du Chapitre 001 ARD 12.10. Dim 0:30 001 --- --- --- --- --- --- --- --- --- --- 002 HDD 0:10.24 0:19.36** Écran Visu. du chapitre

≥**Pour afficher les autres pages/Édition de plusieurs éléments (**➡ **44)**

**7** Appuyez sur [OPTION], puis [▲, ▼] **pour choisir l'opération à effectuer, puis appuyez sur [OK].**

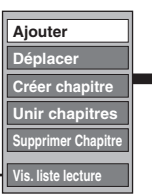

Reportez-vous à la section "Opérations sur les chapitres".

≥Vous pouvez repasser en présentation Vis. liste lecture.

# **Opérations sur les listes de lecture**

Après avoir effectué les étapes 1 à 5 (➡ ci-contre)

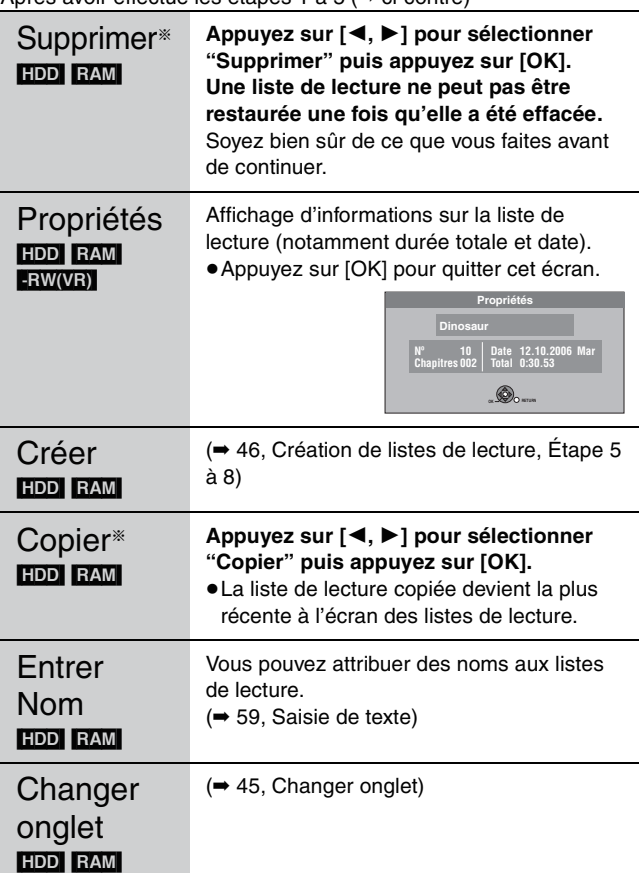

§ Ces opérations peuvent s'appliquer simultanément à plusieurs éléments (Édition de plusieurs éléments).

# **Opérations sur les chapitres**

#### HDD RAM

Après avoir effectué les étapes 1 à 7 (➡ ci-contre)

≥L'édition des chapitres d'une liste ne modifie en rien les chapitres eux-mêmes ni les titres dont ils sont issus.

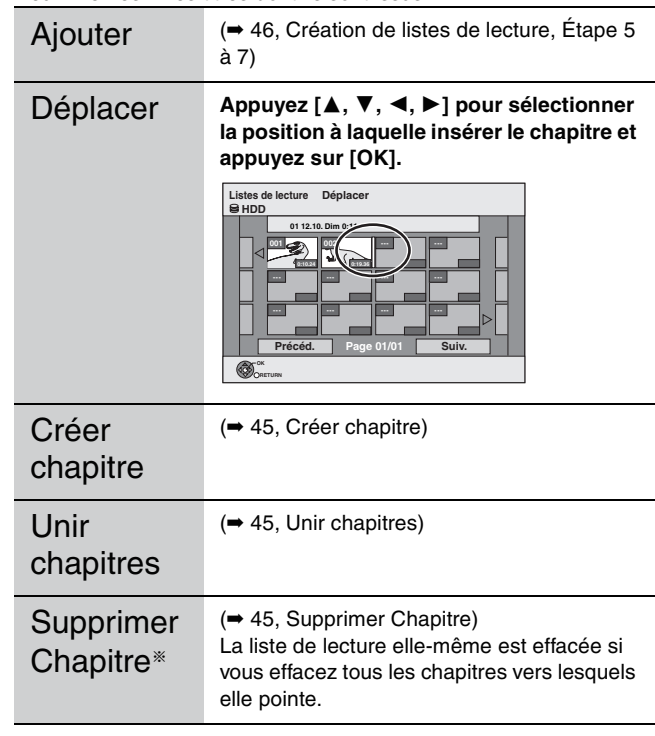

§ Ces opérations peuvent s'appliquer simultanément à plusieurs éléments (Édition de plusieurs éléments).

# **Édition d'images fixes**

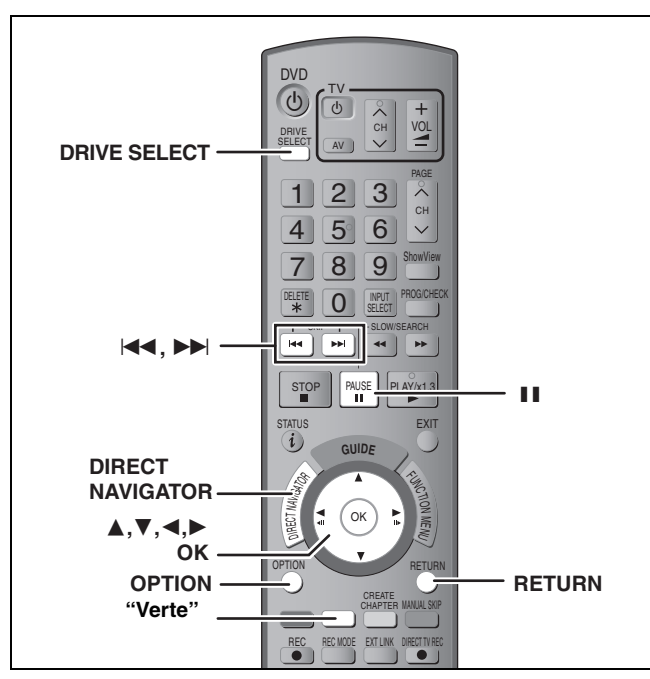

#### HDD RAM SD

- ≥Vous pouvez éditer des images et des albums.
- ≥Vous pouvez utiliser des cartes SD d'une capacité de 8 Mo à 4 Go  $($  $\rightarrow$  7).
- ≥Il n'est pas possible de modifier des images fixe enregistrées sur DVD-R, DVD-R DL et CD-R/CD-RW.

#### **Préparation**

- ≥Appuyez sur [DRIVE SELECT] pour sélectionner le lecteur HDD, DVD ou SD.
- ≥[RAM] [SD] Enlevez la protection (➡ 60, Protection des contenus).

# **1 Appuyez sur [DIRECT NAVIGATOR].**<br>2 **Express**

#### **2** [HDD] [RAM]

**Appuyez sur la touche "Verte" pour sélectionner "IMAGE".**

**3 Édition d'un album:**

#### **Sélectionnez l'album à être édité et appuyez sur [OPTION].**

≥Si vous désirez créer un album en utilisant "Créer un album", appuyez sur [OPTION] sans sélectionner l'album.

#### **Édition d'une image fixe:**

- **1 Sélectionnez l'album qui contient l'image fixe qui doit être éditée et appuyez sur [OK].**
- **2 Sélectionnez l'image fixe à être éditée et appuyez sur [OPTION].**

#### **Pour afficher les autres pages**

Appuyez sur [▲, ▼, ◀, ▶] pour sélectionner "Précéd." ou "Suiv." puis appuyez sur [OK]. ● Vous pouvez aussi appuyer sur [ $\blacktriangleleft$ ,  $\blacktriangleright$ ) pour afficher

d'autres pages.

**Édition de plusieurs éléments**

Sélectionnez avec  $[\triangle, \blacktriangledown, \blacktriangleleft, \blacktriangleright]$  puis appuyez sur [II]. (Répétez cette opération si nécessaire.) Le ou les titres sélectionnés sont cochés. Appuyez de nouveau sur [II] pour annuler l'opération.

- ≥**Pour sélectionner un dossier parent (**➡ **41)**
- **4 Appuyez sur [**3**,** <sup>4</sup>**] pour choisir l'opération à effectuer, puis appuyez sur [OK].**

#### ∫**Pour éditer l'album** (Ex.: [SD])

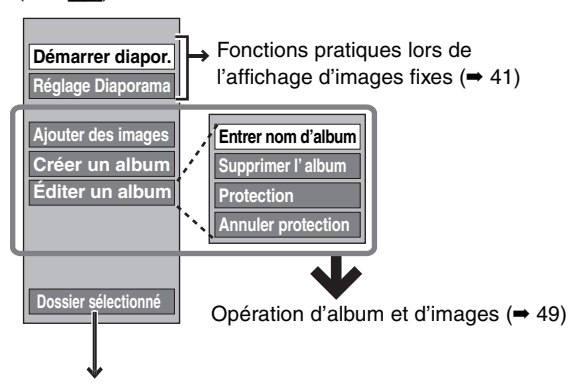

#### RAM SD

Ceci est uniquement affiché lorsqu'il y a d'autres dossiers au niveau plus élevé qui peuvent être vus. Pour sélectionner un dossier parent (➡ 41)

#### ∫**Pour éditer une image fixe**  $(EX.:$  SD)

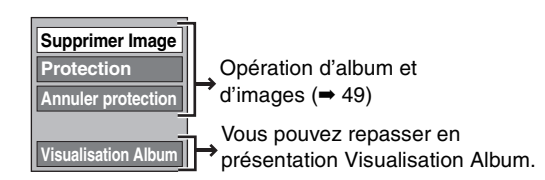

**Pour retourner à l'écran précédent** Appuyez sur [RETURN]. **Pour quitter cet écran** Appuyez sur [DIRECT NAVIGATOR].

# **Opération d'album et d'images**

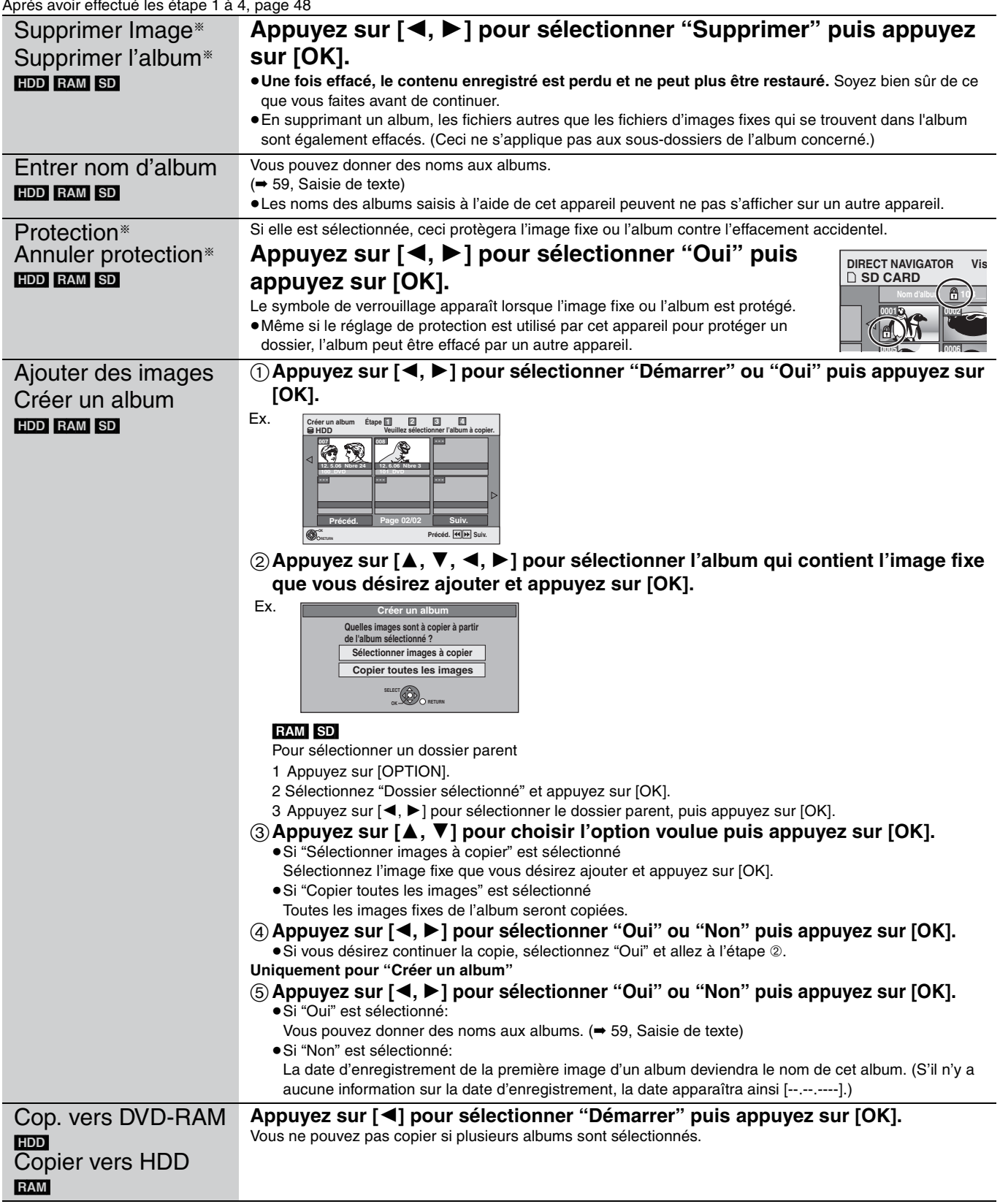

§ Ces opérations peuvent s'appliquer simultanément à plusieurs éléments (Édition de plusieurs éléments).

Remarque

<sup>●</sup>Les enregistrements avec minuterie ne démarrent pas en effectuant "Ajouter des images", "Créer un album", "Cop. vers DVD-RAM" ou "Copier vers HDD".

<sup>≥</sup>Vous ne pouvez pas effectuer "Ajouter des images" ou "Créer un album" vers un dossier parent.

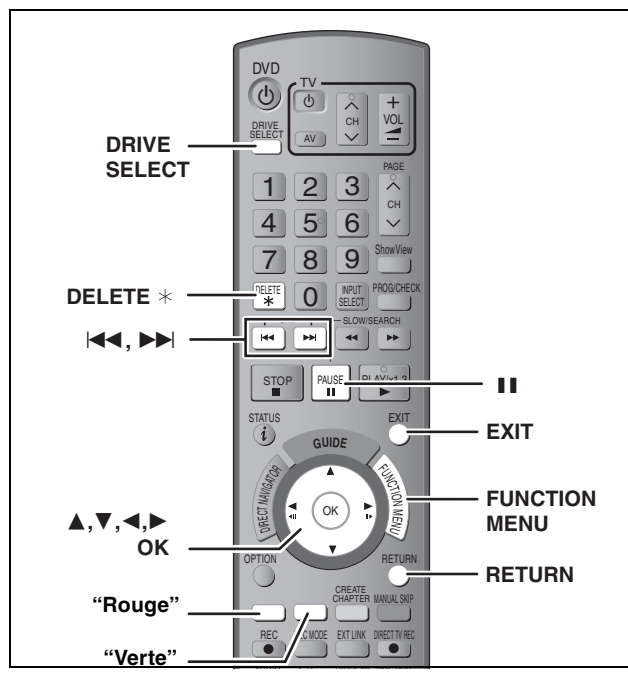

# $HDD$   $RAM$   $-R$   $-RD$   $-RW(V)$   $+R$   $+RD$   $+RW$

[SD]

(Vous ne pouvez pas effacer d'éléments sur des disques finalisés.)

- ≥**Un titre ou une image ne peut pas être restauré une fois qu'il a été effacé.** Soyez bien sûr de ce que vous faites avant de continuer.
- ≥L'effacement n'est pas possible en cours d'enregistrement ou de copie.

#### **Préparation**

- ≥Appuyez sur [DRIVE SELECT] pour sélectionner le lecteur HDD, DVD ou SD.
- ≥[RAM] [SD] Enlevez la protection (➡ 60, Protection des contenus).

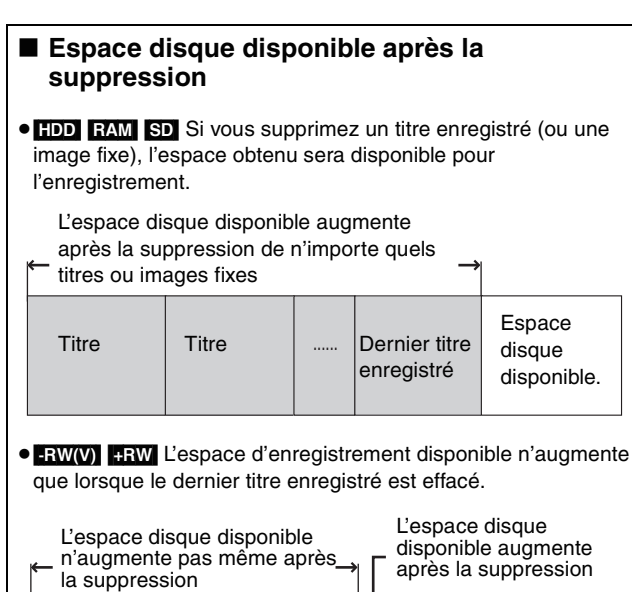

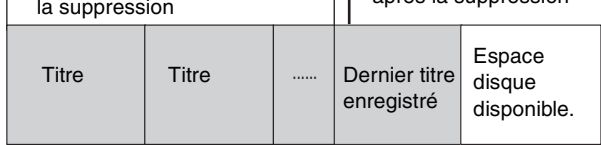

≥[-R] [-R]DL] [+R] [+R]DL] L'espace disponible n'augmente pas même après que le contenu soit supprimé.

#### **Utilisation du SUPPRIMER Navig. pour supprimer**

- **1 Appuyez sur [FUNCTION MENU].**
- **2 Appuyez sur [**3**,** <sup>4</sup>**] pour sélectionner "Supprimer" puis appuyez sur [OK].**

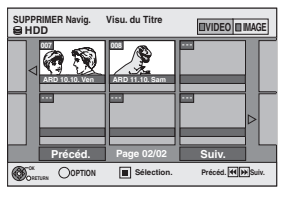

[HDD] [RAM] **Pour commuter sur une autre vue** Appuyez sur la touche "Verte" pour sélectionner "IMAGE". Appuyez sur la touche "Rouge" pour sélectionner "VIDEO".

**3 Si vous voulez effacer un titre:**

**Appuyez sur [**3**,** 4**,** 2**,** 1**] pour sélectionner titre puis appuyez sur [OK].**

**Si vous voulez effacer un album:** Appuyez sur [▲, ▼, ◀, ▶] pour **sélectionner l'album et appuyez sur [DELETE** ¢]**.**

**Si vous voulez effacer une image fixe:**

- 1 **Appuyez sur [**3**,** 4**,** 2**,** 1**] pour sélectionner l'album qui contient l'image fixe que vous désirez effacer et appuyez sur [OK].**
- 2 **Appuyez sur [**3**,** 4**,** 2**,** 1**] pour sélectionner l'image fixe voulue puis appuyez sur [OK].**

Vous pouvez confirmer les titres ou images etc. que vous avez sélectionnés à l'aide du menu d'options.

- ●Reportez-vous aux instructions concernant le menu d'options de l'écran "Visu. du Titre" (➡ 44, étape 5).
- ●Reportez-vous aux instructions concernant le menu d'options de l'écran "Visualisation Album" (➡ 48, étape 4).
- Reportez-vous aux instructions concernant le menu d'options de l'écran "Vis. Image (JPEG)" (➡ 48, étape 4).

**Pour afficher les autres pages** Appuyez sur [ I◀◀, ▶▶| ] pour afficher d'autres pages.

**Suppressions multiples** Sélectionnez avec  $[\triangle, \blacktriangledown, \blacktriangleleft, \blacktriangleright]$  puis appuyez sur [II]. (Répétez cette opération si nécessaire). Le ou les titres sélectionnés sont cochés. Appuyez de nouveau sur [II] pour annuler l'opération.

**4 Appuyez sur [**2**] pour sélectionner "Supprimer" puis appuyez sur [OK].** Le titre, l'album ou l'image est effacé.

**Pour retourner à l'écran précédent** Appuyez sur [RETURN]. **Pour quitter cet écran** Appuyez sur [EXIT].

#### **Suppression des titres et des images pendant la lecture**

**1 Pendant la lecture**

**Appuyez sur [DELETE** ¢**] .** Vous ne pouvez pas effacer d'image pendant un Mode Diapo.

**2 Appuyez sur [**2**,** <sup>1</sup>**] pour sélectionner "Supprimer" puis appuyez sur [OK].** Le titre ou l'image est effacé.

# **Copie de titres ou de listes de lecture**

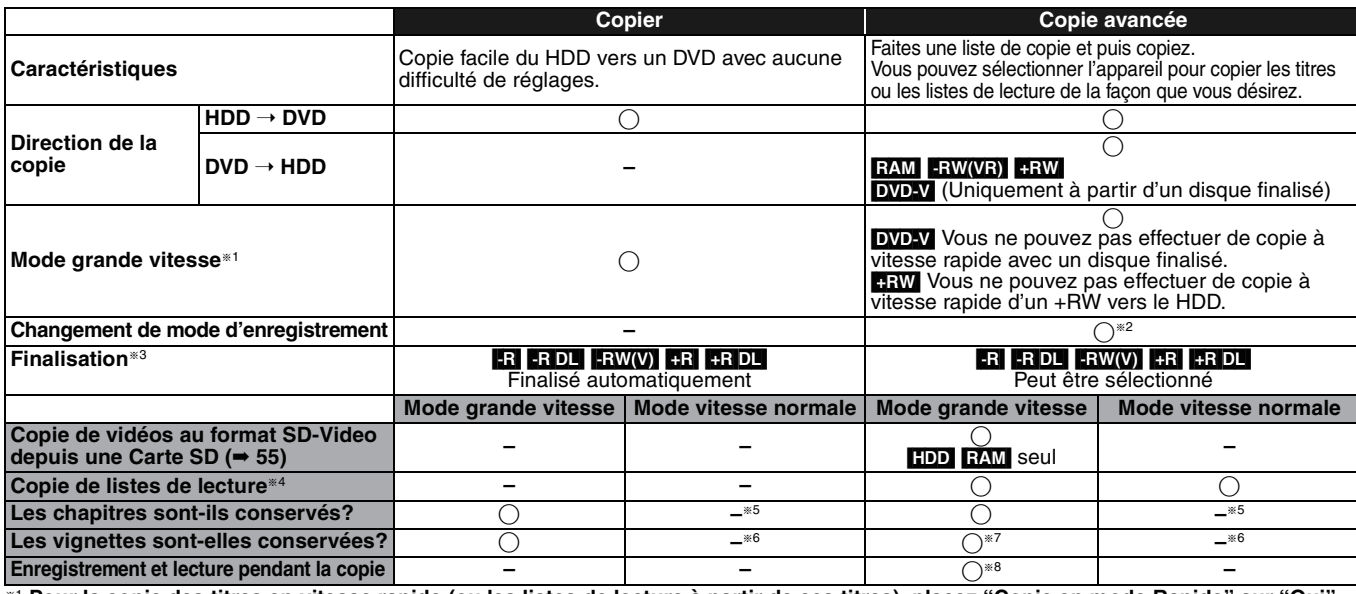

\*1 **Pour la copie des titres en vitesse rapide (ou les listes de lecture à partir de ces titres), placez "Copie en mode Rapide" sur "Oui"<br>avant l'enregistrement sur le HDD (Le réglage par défaut est "Oui". ➡ 65).<br>Notez t** 

●Lorsque vous organisez plusieurs titres pour une copie, si l'un d'eux est enregistré avec l'option "Copie en mode Rapide" réglée sur "Non",<br>vous ne pouvez pas utiliser la fonction de copie à grande vitesse.

≥Listes de lecture créées à partir de titres utilisant plusieurs modes d'enregistrement ou de plusieurs titres utilisant le mode d'enregistrement FR. ≥Listes de lecture portant sur différents types de signal audio (Dolby Digital, LPCM, etc.).

≥Titres contenant de nombreuses parties effacées.

≥Titres SD-Video copiés sur le disque dur depuis une Carte SD.

● RR RRDL RRW Les titres enregistrés en mode "EP" et en mode "FR (enregistrements de 5 heures ou plus)". (Affichés ▶ )

§2 Si vous choisissez pour l'enregistrement une qualité d'image supérieure à celle de l'enregistrement d'origine, il n'y aura aucune amélioration. (Mais il est certain qu'il n'y aura pas dégradation de cette qualité d'image.)

[+R]DL] Vous ne pouvez pas réaliser de copie en mode "EP" ou "FR (enregistrements de 5 heures ou plus)".

§3 Vous ne pouvez pas sélectionner le "Top Menu" ou "Sélection Lecture Auto". Si vous désirez sélectionner la sélection de lecture auto ou la couleur de l'arrière-plan, sélectionnez "Top Menu" ou "Sélection Lecture Auto" dans "Gestion DVD" avant la copie (➡ 62).

§4 Vous ne pouvez pas copier des listes de lecture qui ont une durée de lecture de plus de 8 heures.

Lorsque vous copiez une liste de lecture, elle deviendra un titre dans le lecteur de destination.

§<sup>5</sup> [RAM] [-R]DL] [+R]DL] [+RW]: Un titre deviendra un chapitre.

**ER ERW(V)** [R]: Les chapitres sont créés automatiquement (**ERI ERW(V)** environ 5-minutes [-R] environ 8-minutes) pendant la finalisation après la copie du disque. §6 Les vignettes reviennent sur la position par défaut.

§7 Pendant la copie des listes de lecture, les vignettes peuvent ne pas refléter les changements effectués.

§8 Possible uniquement avec les titres du HDD

(Toutefois, cela n'est pas possible lorsque vous effectuez une copie avec finalisation automatique ou lorsque vous copiez des vidéos au format

SD-Video depuis une Carte SD.)

– Il n'est pas possible de faire d'opération d'édition, ou une lecture en cours d'enregistrement, etc. pendant la copie.

– Il n'est pas possible de lire une liste de lecture lorsque vous êtes en train de copier des titres assortis de la restriction "Enregistrement possible une seule fois". (➡ 8) – Les images fixes ne peuvent pas être lues.

#### ■ **Temps de copie approximatif** (Vitesse Max.)

(hors temps nécessaire pour écrire les données de service)

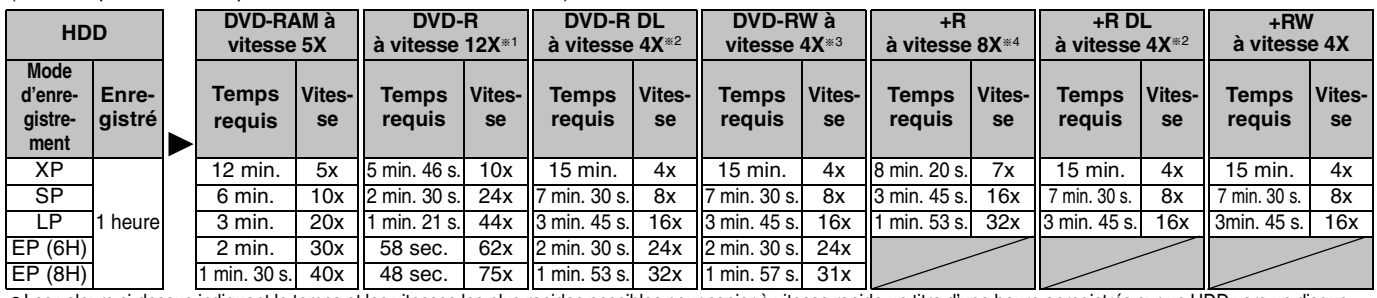

●Les valeurs ci-dessus indiquent le temps et les vitesses les plus rapides possibles pour copier à vitesse rapide un titre d'une heure enregistrés sur un HDD vers un disque<br>Supportant l'enregistrement à vitesse rapide. La

®1 Avec cet appareil, la copie des DVD-R à vitesse 16X sera effectuée à la même vitesse que celle des DVD-R à vitesse 12X.<br>®º Sur cet appareil, la copie sur des disques à vitesse 8X, DVD-R DL et +R DL, sera réalisée à la  $R$  DL et  $+R$  DL.

§3 Avec cet appareil, la copie des DVD-RW à vitesse 6X sera effectuée à la même vitesse que celle des DVD-RW à vitesse 4X.

§4 Avec cet appareil, la copie des disques +R à vitesse 16X sera effectuée à la même vitesse que celle des +R à vitesse 8X.

#### **Remarque**

≥Lorsque vous enregistrez ou lisez un titre alors qu'une copie est en cours, il est possible que l'appareil ne puisse pas enregistrer à grande vitesse. ≥Selon l'état du disque, il est possible que l'appareil n'utilise pas la vitesse maximale.

#### **A propos de la copie sur un DVD-R DL (double couche, une face) et +R DL (double couche, une face)**

Lorsqu'on ne copie pas en mode vitesse rapide, les titres sont copiés temporairement à la vitesse normale sur le HDD et puis copiés à vitesse rapide sur le DVD-R DL et +R DL. Les titres temporairement copiés sur le HDD sont ensuite effacés. Vous ne pouvez pas copier vers un DVD-R DL et +R DL dans les cas suivants.

- Lorsqu'il n'y a pas assez d'espace libre sur le HDD. (En copiant sur un nouveau disque vierge, si vous avez l'intention de remplir un nouveau disque en y copiant dessus, l'équivalent de 4 heures d'espace libre en mode SP est nécessaire sur le HDD.) – Lorsque le nombre des titres enregistrés sur le HDD et le nombre des
- titres à être copiés sur un DVD-R DL et +R DL sont plus élevés que 500. En lisant un titre enregistré sur deux couches, le son et l'image peuvent momentanément décrocher lorsque l'appareil commute entre les couches. (➡ 5)

**Concernant la copie des émissions n'autorisant qu'un seul enregistrement ("Enregistrement possible une seule fois")** Vous pouvez transférer un titre enregistré sur un DVD-RAM<br>compatible CPRM (➡ 84), mais ce titre est alors effacé du disque dur.

≥Les titres et listes de lecture ne peuvent pas être copiés d'un DVD-RAM vers le disque dur (HDD).

- ≥Si des titres sont protégés, ils ne peuvent pas être copiés (➡ 45).
- ≥Vous ne pouvez pas copier de listes de lecture créées à partir
- des titres "Enregistrement possible une seule fois'
- ≥Les titres auxquels sont associées des restrictions
- d'enregistrement et les listes de lecture ne peuvent pas figurer sur la même liste de copie.

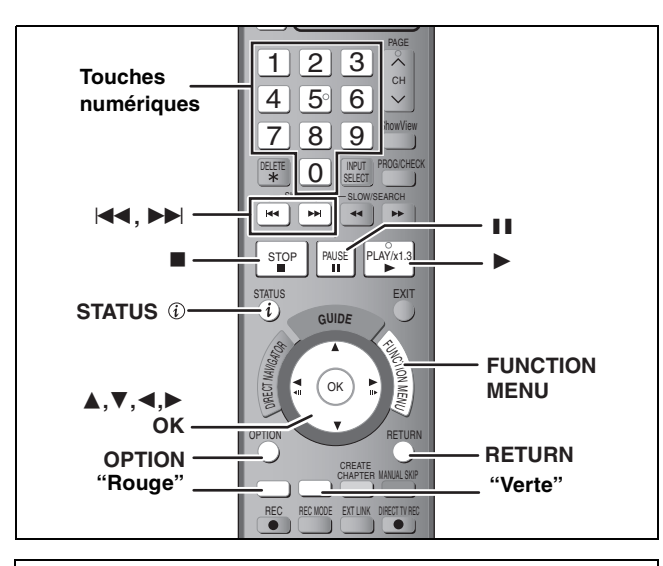

#### **Avant la copie**

**Pour copier un titre avec la piste audio principale et la piste audio secondaire**

≥Sélectionnez le type de signal audio voulu pour les émissions bilingues via l'option "Sélection Audio Bilingue" (➡ 66) lorsque:

- Vous copiez sur un DVD-R, DVD-R DL, DVD-RW (format DVD-Vidéo), +R, +R DL et +RW.
- "Mode audio pour enreg. XP" est placé sur "LPCM" (➡ 66) et que vous copiez en mode XP.

#### ■ Vitesse et mode d'enregistrement pendant la **copie**

 $HDD \leftrightarrow RAM$ : Grande vitesse

 $HDD \rightarrow PR$   $RD$   $HWW$ )  $+R$   $+RD$   $+RW$ : Référez-vous au tableau suivant.

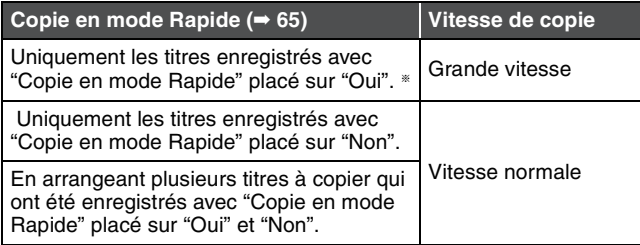

§ Dans les cas suivants, même si "Copie en mode Rapide" est réglé sur "Oui", la copie s'effectuera à vitesse normale.

- ≥[+R] [+R]DL] [+RW] Lorsque la source de copie a été enregistrée en mode "EP" ou "FR (enregistrements de 5 heures ou plus)".
- ≥Lorsque la destination de copie (le disque) n'a pas assez d'espace libre.
- ≥Lorsque le format du titre de la source de la copie et celui de "Format d'enregistrement" ne correspondent pas.
- ≥Lorsque le format du titre de la source de la copie est 16:9 :  $+R$   $+R$  DL  $+RW$ 
	- **ERIER DLI ERW(V)** la source de copie a été enregistrée en mode "EP" ou "FR (enregistrements de 5 heures ou plus)".

#### Remarque

Les titres et listes de lecture enregistrés avec un système de codage différent (PAL ou NTSC) du système TV en cours d'utilisation sur l'appareil ne peuvent pas être copiés.

#### **Préparation**

≥Introduisez un disque que vous pouvez utiliser pour la copie (➡ 4, 5). ≥Assurez-vous qu'il reste suffisamment d'espace sur le disque.

#### **Copier**

Les DVD-R, DVD-R DL, DVD-RW (format DVD-Vidéo), +R et +R DL sont automatiquement finalisés (➡ 84). Après la finalisation, les disques seront en lecture seule et vous pouvez également les lire sur un autre appareil DVD. Cependant, vous ne pourrez plus les enregistrer ou les éditer.

#### $HDD \rightarrow RAM$   $-R$   $-RDL$   $-RW(V)$   $+R$   $+RDL$   $+RW$

(Vous ne pouvez pas copier sur les disques finalisés.) Lors de la copie à vitesse normale, le mode d'enregistrement sera réglé sur FR. (Par contre, s'il n'y a toujours pas assez d'espace libre après le réglage en mode FR, la copie ne sera pas exécutée.)

- **1 Appuyez sur [FUNCTION MENU].**
- **2 Appuyez sur [**3**,** <sup>4</sup>**] pour sélectionner "Copier" puis appuyez sur [OK].**

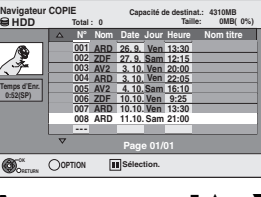

**3 Appuyez sur [**3**,** <sup>4</sup>**] pour sélectionner le titre que vous désirez copier et appuyez sur [OK].**

# **"Rouge" "Verte" Pour afficher les autres pages**

Appuyez sur [ $\blacktriangleleft$ ,  $\blacktriangleright$ ] pour afficher d'autres pages. **Édition de plusieurs éléments**

Sélectionnez avec [ $\blacktriangle$ ,  $\nabla$ ] puis appuyez sur [II]. (Répétez cette opération si nécessaire.) Appuyez sur [OK] pour enregistrer.

≥Le ou les éléments sélectionnés sont cochés. Appuyez de nouveau sur [II] pour annuler l'opération.

**4 Après que vous ayez démarré la copie d'un DVD-R, DVD-R DL, DVD-RW (format DVD-Vidéo), +R et +R DL, ceux-ci seront alors en lecture seule et vous ne pourrez plus les enregistrer ou les éditer.**

#### **Appuyez sur [**2**,** 1**] pour sélectionner "Démarrer" et appuyez sur [OK].**  La copie démarre.

**Pour retourner à l'écran précédent** Appuyez sur [RETURN].

- ∫ **Pour arrêter la copie (**➡ **54)**
- ∫ **Icônes et fonctions de Navigateur COPIE/la liste de copie (**➡ **54)**
- ∫ **Pour vérifier les propriétés d'un titre et visionner l'ordre des titres**
- **1 Appuyez sur [**3**,** 4**] pour sélectionner le titre puis appuyez sur [OPTION].**

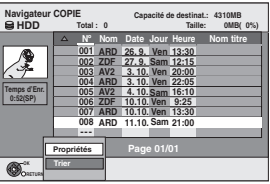

**2 Appuyez sur [**3**,** 4**] pour sélectionner "Propriétés" ou "Trier" puis appuyez sur [OK].**

#### **Propriétés:**

Le nom, la date d'enregistrement, la chaine etc. du titre sélectionné sont affichés. **Trier:**

**Appuyez sur [**3**,** 4**] pour choisir l'option voulue puis appuyez sur [OK].** Ceci change la manière dont les titres sont affichés. Vous pouvez choisir d'afficher les titres par N°, date d'enregistrement, jour, chaine, heure du début de l'enregistrement et nom du titre. (Vous ne pouvez pas sélectionner un titre s'il est coché.)

Si vous fermez l'écran Navigateur COPIE, l'ordre d'affichage est annulé.

#### **Remarque**

≥Lors de la copie de titres en mode grande vitesse sur un DVD-RAM 5X, DVD-R 8X, +R 8X ou +RW 4X compatible avec l'enregistrement grande vitesse, le son de rotation du disque devient plus élevé qu'en temps normal. Si vous désirez effectuer une copie plus silencieusement,

sélectionnez "Normal (Muet)" dans "Vites. DVD pour Copie Vit. Rap." dans le menu Configuration (➡ 65).

≥Si vous enregistrez plusieurs titres, ils sont copiés à partir du titre du haut de l'écran et non pas dans l'ordre dans lequel vous les avez enregistrés. Pour changer l'ordre dans lequel les titres sont copiés, créez une liste de copie puis copiez le contenu de la liste.  $($   $\rightarrow$  53)

#### **Copie avec utilisation de la liste de copie —Copie Avancée.**

#### $HDD \Leftrightarrow$  RAM  $|+RW|$  $-FW(VR) \rightarrow HDD$  $HDD \rightarrow PR$   $RDL$   $-RW(V)$   $+R$   $+RDL$  $|SD|$   $\rightarrow$   $|HDD|$   $RAM$

En vue de leur copie sur disque, vous pouvez arranger les titres et les listes de lecture dans l'ordre de votre choix.

**Voir également "Avant la copie" (**➡ **52).**

# **1 Appuyez sur [FUNCTION MENU].**

- **2 Appuyez sur [**3**,** <sup>4</sup>**] pour sélectionner "Vers Autres" puis appuyez sur [OK].**
- **3 Appuyez sur [**3**,** <sup>4</sup>**] pour sélectionner "Copie Avancée." puis appuyez sur [OK].**

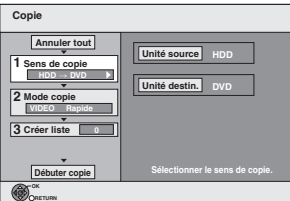

● Si vous n'avez plus de modification à apporter à la liste, appuyez plusieurs fois sur  $[\nabla]$  ( $\Rightarrow$  étape 7).

# **4 Sélectionnez le sens de la copie.**

- ≥Si vous n'avez pas besoin de modifier le mode d'enregistrement, appuyez sur [▼] (→ étape 5).
- 1 **Appuyez sur [**3**,** 4**] pour sélectionner "Sens de**  copie" puis appuyez sur [ $\blacktriangleright$ ].
- 2 **Appuyez sur [**3**,** 4**] pour sélectionner "Unité source" puis appuyez sur [OK].**
- 3 **Appuyez sur [**3**,** 4**] pour choisir le lecteur, puis appuyez sur [OK].**
- 4 **Appuyez sur [**3**,** 4**] pour sélectionner "Unité destin." puis appuyez sur [OK].**
- 5 **Appuyez sur [**3**,** 4**] pour choisir le lecteur, puis appuyez sur [OK].** Il n'est pas possible de choisir le même lecteur/support
- comme source et destination de la copie. 6 **Appuyez sur [**2**] pour confirmer votre sélection.**

# **5 Définissez le mode d'enregistrement.**

≥Si vous n'avez pas besoin de modifier le mode

- d'enregistrement, appuyez sur [▼] (→ étape 6).
- 1 **Appuyez sur [**3**,** 4**] pour sélectionner "Mode copie" puis appuyez sur [**1**].**
- 2 **Appuyez sur [**3**,** 4**] pour sélectionner "Format" puis appuyez sur [OK].**
- 3 **Appuyez sur [**3**,** 4**] pour sélectionner "VIDEO" puis appuyez sur [OK].**
- 4 **Appuyez sur [**3**,** 4**] pour sélectionner "Mode d'enreg." puis appuyez sur [OK].**
- 5 **Appuyez sur [**3**,** 4**] pour sélectionner le mode puis appuyez sur [OK].**
- 6 **Appuyez sur [**2**] pour confirmer votre sélection.**

# **6 Définissez les titres et listes de lecture à copier.**

- ≥Si vous comptez copier à partir d'une liste existante sans modifier celle-ci (➡ étape 7).
- 1 **Appuyez sur [**3, 4] **pour sélectionner "Créer liste" puis appuyez sur [**1]**.**

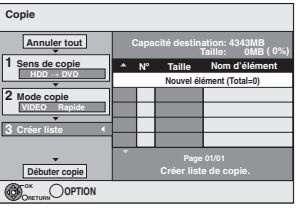

- 2 **Appuyez sur [**3**,** 4**] pour sélectionner "Nouvel élément" puis appuyez sur [OK].**
- 3 **Appuyez sur la touche "Rouge" pour sélectionner "VIDEO" ou bien sur la touche "Verte" pour sélectionner "L.lect.".**

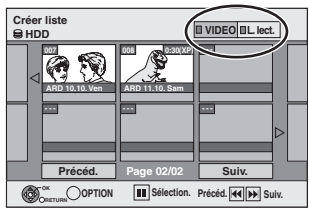

- 4 **Appuyez sur [**3**,** 4**,** 2**,** 1**] pour sélectionner les titres et les listes de lecture, puis appuyez sur [OK].** ≥Pour copier sur un disque en utilisant le mode vitesse rapide,
	- **ER ER DL ERW(V):** seuls les éléments indiqués par
	- " " ou " " peuvent être enregistrés. **ER ERDL ERW**: seuls les éléments indiqués par " Deuvent être enregistrés.
	- ≥**Pour sélectionner plusieurs éléments à la fois, appuyez sur [**;**] pour cocher un élément puis appuyez [OK]**
	- **(**➡ **ci-dessous, Édition de plusieurs éléments).** ≥**Pour afficher les autres pages (**➡ **ci-dessous)**
	- ≥**Pour modifier la liste de copie (**➡ **54)**

**Vous pouvez ajouter ainsi plusieurs titres et listes de lecture à la liste de copie en répétant les étapes** 2**–**4**.** Il n'est pas possible de lancer une copie lorsque la valeur du champ "Taille" (➡ 54) dépasse 100% ("Capacité destination" est insuffisante).

5 **Appuyez sur [**2**] pour confirmer votre sélection.**

#### **7 Appuyez sur [**3**,** <sup>4</sup>**] pour sélectionner "Débuter copie" puis appuyez sur [OK].**

Lors de la copie de titres en mode grande vitesse sur un DVD-RAM 5X, DVD-R 8X, +R 8X ou +RW 4X compatible avec l'enregistrement grande vitesse, le son de rotation du disque devient plus élevé qu'en temps normal.

Si vous désirez effectuer une copie plus silencieusement, sélectionnez "Normal (Muet)" dans "Vites. DVD pour Copie Vit. Rap." dans le menu Configuration ( $\rightarrow$  65).

**8 Appuyez sur [**2**,** <sup>1</sup>**] pour sélectionner "Oui" puis appuyez sur [OK] pour lancer la copie.**  $HDD \rightarrow -R$   $-R$   $D L$   $-RW(V)$   $+R$   $+R$   $D L$ 

#### **Appuyez sur [**2**,** 1**] pour sélectionner "Copier & finaliser" ou "Copier seulement" puis appuyez sur [OK].**

≥**Si "Copier & finaliser" est sélectionné:**  Après la finalisation, les disques seront en lecture seule et vous pouvez également les lire sur un autre appareil DVD. Cependant, vous ne pourrez plus les enregistrer ou les éditer.

#### **Pour afficher les autres pages**

Appuyez sur [▲, ▼, ◀, ▶] pour sélectionner "Précéd." ou "Suiv." puis appuyez sur [OK].

● Vous pouvez aussi appuyer sur [ $\blacktriangleleft$ ,  $\blacktriangleright$ ) pour afficher d'autres pages.

#### **Édition de plusieurs éléments**

Sélectionnez avec  $[\triangle, \blacktriangledown, \blacktriangleleft, \blacktriangleright]$  puis appuyez sur [II].

- (Répétez cette opération si nécessaire.)
- Appuyez sur [OK] pour inscrire les éléments dans la liste.
- ≥Le ou les titres sélectionnés sont cochés. Appuyez de nouveau sur [II] pour annuler l'opération.
- ≥Lorsque vous passez de l'onglet "VIDEO" à l'onglet "L.lect." ou vice versa, la ou les marques de coche disparaissent.

(Suite)

#### **Référez-vous à la nomenclature des commandes de la page 52.**

#### ■ Pour arrêter la copie

Maintenez appuyé [RETURN] pendant 3 secondes. (Vous ne pouvez pas arrêter durant la finalisation)

**En copiant en vitesse rapide**

Tous les titres qui ont été entièrement copiés au point supprimé sont copiés.

#### **En copiant à vitesse normale**

Copie jusqu'au point supprimé. Cependant les titres avec la restriction "Enregistrement unique", seuls les titres qui ont été entièrement copiés au point supprimé sont copiés sur le disque. Les titres qui ont été supprimés avant que la copie soit terminée ne sont pas copiés et restent sur le HDD.

≥[-R]DL] [+R]DL] Si la copie est annulée lors de la copie temporaire sur le disque dur, aucun élément n'est copié. Toutefois, si la copie est annulée durant la copie sur le disque à partir du disque dur, seuls les titres copiés dans leur intégralité au moment de l'annulation sont copiés.

Même si le titre n'a pas été copié sur le DVD-R, DVD-R DL, DVD-RW (format DVD-Vidéo), +R, +R DL ou +RW, l'espace libre du disque diminue.

# ∫ **Pour retourner à l'écran précédent**

Appuyez sur [RETURN].

#### ∫ **Enregistrement et lecture pendant la copie**

Vous pouvez enregistrer et lire sur le disque dur pendant une copie à grande vitesse. (Uniquement pendant la copie à vitesse rapide sans finalisation)

- Les images fixes ne peuvent pas être lues.
- Appuyez sur [OK] pour annuler l'écran affiché. ≥**Pour vérifier l'avancement de la copie**
- Appuyez sur [STATUS  $@$ ].

#### Remarque

≥Les enregistrements par minuterie débutant pendant une opération de copie sont enregistrés sur le disque dur, quel que soit le support d'enregistrement sélectionné auparavant. (Uniquement pendant la copie à vitesse rapide sans finalisation)

#### **Icônes et fonctions de Navigateur COPIE/la liste de copie**

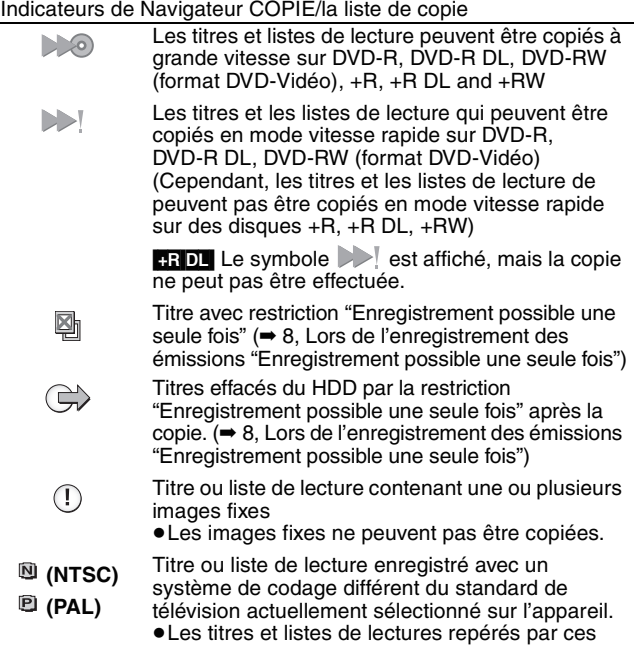

symboles ne peuvent pas être sélectionnés.

#### Taille de chaque objet enregistré

**Taille:**

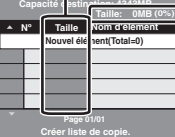

Volume des données enregistrées sur le support de destination de la copie ≥Dans le cas des copies à vitesse

- normale, la taille totale dépendra du mode d'enregistrement.
- ≥La taille totale indiquée peut être supérieure à la somme des tailles de tous les éléments enregistrés, car des informations de service sont aussi enregistrées sur la destination de la copie, etc.

Pour pouvoir lire les DVD-R, DVD-R DL, DVD-RW (format DVD-Vidéo), +R et +R DL sur d'autres lecteurs, il est indispensable de les finaliser après avoir effectué la copie.

#### ∫ **Pour modifier la liste de copie**

Sélectionnez l'élément à l'étape 6–4 (→ 53, colonne de droite)

- 1 Appuyez sur [OPTION].
- 2 Appuyez sur  $[\triangle, \blacktriangledown]$  pour choisir l'opération à effectuer, puis appuyez sur [OK].

#### **Tout supprimer:**

Suppression de tous les éléments inscrits dans la liste de copie. Appuyez sur [◀, ▶] pour sélectionner "Oui" puis appuyez sur [OK]. **Ajouter:**

Ajout d'éléments à la liste de copie.

Appuyez sur  $[\triangle, \blacktriangledown, \blacktriangle, \blacktriangleright]$  pour sélectionner les listes de lecture et les titres à ajouter, puis appuyez sur [OK].

#### **Supprimer:**

Suppression des éléments sélectionnés. Appuyez sur [◀, ▶] pour sélectionner "Oui" puis appuyez sur [OK]. Vous pouvez également effacer plusieurs éléments à la fois (➡ 53, Édition de plusieurs éléments).

#### **Déplacer:**

Déplacez les éléments sélectionnés ou modifiez l'ordre des éléments de la liste de copie.

Appuyez sur  $[\triangle, \blacktriangledown]$  pour sélectionner la destination voulue et appuyez sur [OK].

#### **Pour annuler tous les réglages et toutes les listes de copie**

- Après avoir effectué les étapes 1 à 3 (➡ 53, colonne de gauche) Appuyez sur [▲, ▼] pour sélectionner "Annuler tout" puis appuyez sur [OK].
- 2 Appuyez sur [◀, ▶] pour sélectionner "Oui" puis appuyez sur [OK].
- ≥Les réglages de liste de copie peuvent être annulés automatiquement dans les cas suivants:
- Lorsqu'un titre, une image fixe, etc. a été enregistré ou effacé sur le lecteur source de la copie
- Lorsque vous avez effectué une opération telle que la mise hors tension de l'appareil, le retrait de la carte l'ouverture du plateau, le changement du sens de la copie, etc.

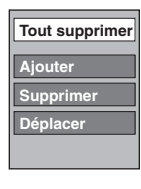

# Copie de titres ou de listes de lecture **Copie de titres ou de listes de lecture**

# **Copie d'un DVD-R, DVD-R DL, DVD-RW (format DVD-Vidéo), +R et +R DL finalisé**

#### $DVD-V \rightarrow HDD$

Vous pouvez copier le contenu d'un DVD-R, DVD-R DL, DVD-RW (format DVD-Vidéo), +R, et +R DL finalisé, sur le disque dur et refaire de l'édition.

Lorsque vous lisez un disque, le contenu lu est copié sur le disque dur en fonction de la durée définie.

- ≥Si vous effectuez une recherche, image-par-image ou une pause pendant la copie, cette partie du titre ne sera pas enregistrée.
- ≥Lorsque l'option "Copie en mode Rapide" (➡ 65) est réglée sur "Oui" et que vous réalisez une copie, celle-ci est effectuée en utilisant la taille d'image sélectionnée dans l'option "Format d'enregistrement" (➡ 65) du menu Configuration.

#### ≥**Les opérations effectuées pendant la copie et les affichages résultants sont également enregistrés.**

- ≥Presque tous les DVD Vidéo en vente dans le commerce ont été traités pour empêcher les copies illégales et ne peuvent pas être copiés.
- ≥Les disques suivants ne peuvent pas être copiés: DVD-Audio ([EX87]), CD Vidéo, CD audio, etc.

#### **Préparation**

≥Introduisez le disque finalisé (➡ 34).

Après avoir effectué les étapes 1 à 5 ("Format" est automatiquement réglé sur "DVD-Video") (➡ 53, Copie avec utilisation de la liste de copie —Copie Avancée.)

# **6 Effectuez le réglage "Durée copie".**

≥Si vous n'avez pas l'intention de modifier le réglage (➡ étape 7)**.**

#### ■ Réglages de copie en fonction de la durée **définie**

- 1 Appuyez sur [3, 4] pour sélectionner "Durée copie" puis appuyez sur  $[\blacktriangleright]$ .
- 2 Appuyez sur [▲, ▼] pour sélectionne "Réglage Heure" puis appuyez sur [OK].
- ≥ Réglage pour la copie du contenu intégral du disque
- 3 Appuyez sur [3, 4] pour sélectionner "Non" puis appuyez sur [OK]. 4 Appuyez sur [2] pour confirmer votre sélection.
- La copie continuera jusqu'à ce qu'il n'y ait plus assez d'espace sur le HDD.

#### ● Réglage de la durée de copie

- **3 Appuyez sur [▲, ▼] pour sélectionner "Oui" puis appuyez** sur [OK].
- $\alpha$  Appuyez sur  $\left[\triangle\right, \blacktriangledown\right]$  pour sélectionner "Temps de copie" puis appuyez sur [OK].

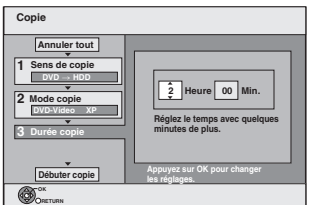

- 5 Appuyez sur [2, 1] pour sélectionner "Heure" et "Min." puis appuyez sur [A,  $\Psi$ ] pour définir la durée d'enregistrement.
- 6 Appuyez sur [OK].
- $\overline{O}$  Appuyez sur [ $\blacktriangleleft$ ] pour confirmer votre sélection. La copie vers le HDD continue durant le temps sélectionné même après que le contenu qui est lu est terminé.
- ≥Prévoyez quelques minutes de plus que la durée du titre d'origine afin de couvrir le temps de latence avant le début réel de la lecture.
- ≥Vous pouvez aussi régler la durée d'enregistrement avec les touches numériques.

# **7 Appuyez sur [**3**,** <sup>4</sup>**] pour sélectionner "Débuter copie" puis appuyez sur [OK].**

Appuyez sur [◀, ▶] pour sélectionner "Oui" puis appuyez sur [OK] pour lancer la copie.

- Le menu principal du disque est affiché.
- ≥La lecture du disque débute automatiquement par le titre 1 lorsque l'option "Titre 1" a été sélectionnée au menu "Sélection Lecture Auto" lors de la finalisation du disque  $($   $\rightarrow$  62).

**8 Lorsque le menu principal du disque est affiché Appuyez sur [**3**,** 4**,** 2**,** 1**] pour sélectionner le titre que vous voulez commencer à copier, puis appuyez sur [OK].**

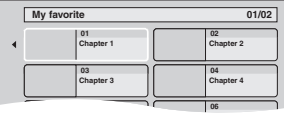

En cas de lecture dans l'ordre normal, tous les titres figurant après le titre sélectionné sont enregistrés jusqu'à ce que l'heure de fin de copie soit atteinte. (Une fois la lecture du dernier titre du disque terminée, le menu principal est enregistré jusqu'à ce que l'heure de fin de copie soit atteinte.)

#### **Pour retourner à l'écran précédent** Appuyez sur [RETURN].

#### **Pour arrêter la copie**

#### Appuyez sur [■].

Vous pouvez aussi maintenir la touche [RETURN] appuyée pendant au moins 3 secondes pour arrêter la copie.

≥Si la copie est arrêtée avant d'être terminée, le contenu aura été copié jusqu'à ce point.

#### **Remarque**

- ≥L'économiseur d'écran ci-contre est enregistré au début de l'enregistrement.
- ≥Le contenu est enregistré comme 1 seul titre du début de la copie jusqu'à la fin.
- ≥Si la lecture ne commence pas automatiquement ou si le menu principal ne s'affiche pas automatiquement, appuyez
- sur [ $\blacktriangleright$ ] (PLAY) pour la lancer. ≥Même si vous copiez un DVD de grande qualité audio/vidéo, la qualité d'image et de son de l'original ne peut pas être exactement dupliquée.
- ≥Si vous désirez copier un titre à partir d'un DVD-RW finalisé (Format d'enregistrement DVD Vidéo), créez une liste de copie puis copiez (➡ 53, Copie avec utilisation de la liste de copie —Copie Avancée. ).

#### **Copie de vidéos au format SD-Video depuis une Carte SD**

Des films encodés au format MPEG2, pris par un caméscope SD Panasonic, caméscope numérique etc, peuvent être sauvegardés sur le HDD ou sur un DVD-RAM.

- (Tous les enregistrements de la même date deviendront des titres.) ≥Vous ne pouvez pas lire une vidéo au format SD-Video stockée sur une Carte SD sur cet appareil.
- Vous devez copier les fichiers sur le HDD ou sur un DVD-RAM. ≥Vous ne pouvez pas lire ou enregistrer pendant la copie des vidéos au format SD-Video.
- ≥Cet appareil ne peut pas copier les vidéos au format AVCHD depuis une carte SD.

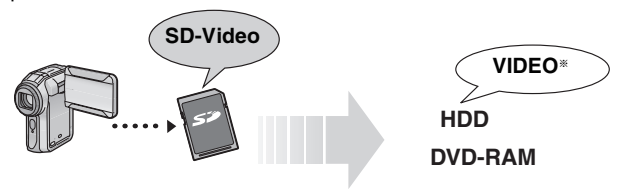

§ Programmes enregistrés de manière conventionnelle

L'affichage suivant apparait automatiquement lorsque vous insérez une carte dans le logement de la Carte SD pendant qu'il est arrêté. Appuyez sur [▲, ▼] pour sélectionner "Copie vidéo (MPEG2)" et appuyez sur [OK]. Puis allez à l'étape 7 de la page 53.

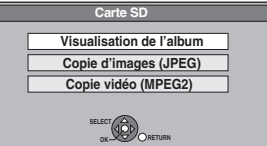

#### **Comment copier**

Reportez-vous à la section "Copie avec utilisation de la liste de copie —Copie Avancée." (➡ 53)

Veuillez sélectionner les éléments des étapes 4 et 5 comme montré ci-dessous.

#### **Sens de copie:**

Unité source**:** CARTE SD

#### **Mode copie:** Format**:** VIDEO

- 
- ≥Les vidéos au format SD-Video stockées sur une Carte SD sont automatiquement ajoutées à la liste de copie.
- ≥Si aucune vidéo au format SD-Video ne figure sur une Carte SD, "Copie vidéo (MPEG2)" ne s'affiche pas.

# **Copie d'images fixes**

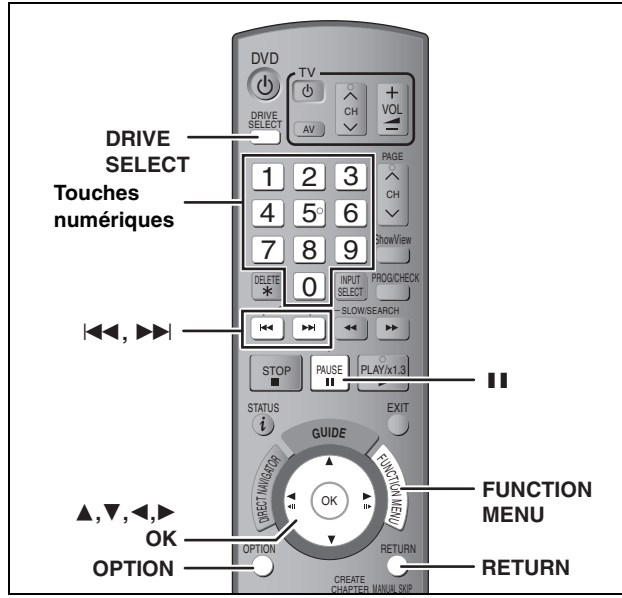

#### HDD RAM SD

- ≥Vous pouvez utiliser des cartes SD d'une capacité de 8 Mo à 4 Go (➡ 7). ≥Les cartes mémoires SDHC utilisées pour l'enregistrement avec cet appareil ne peuvent être lues qu'avec un autre appareil compatible avec les cartes mémoires SDHC. Elles ne peuvent pas être utilisées avec un appareil compatible uniquement avec les cartes mémoires SD.
- ≥Vous ne pouvez pas copier les images enregistrées sur disques DVD-R, DVD-R DL ou CD-R/CD-RW.

#### [SD]

Pendant l'arrêt mettez la carte dans son logement, et le menu (→ cidessous) est automatiquement affiché.

Appuyez sur [▲, ▼] pour sélectionner "Copie d'images (JPEG)", appuyez sur [OK] puis allez à l'étape 4 de la page 57, "Copie de toutes les images fixes d'une carte—Cop. Toutes Images".

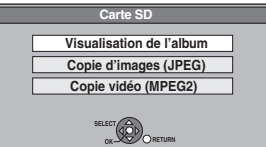

Appuyez sur [RETURN] pour quitter cet écran.

#### **Copie avec utilisation de la liste de copie**

- **1 Appuyez sur [FUNCTION MENU].**<br>2 **Appuyez sur [▲. ▼] pour sélectio 2 Appuyez sur [**3**,** <sup>4</sup>**] pour sélectionner "Vers Autres" puis appuyez sur [OK].**
- **3 Appuyez sur [**3**,** <sup>4</sup>**] pour sélectionner "Copie Avancée." puis appuyez sur [OK].**

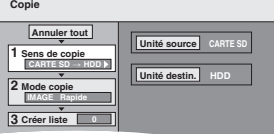

≥Si vous n'avez plus de modification à apporter à la liste, appuyez plusieurs fois sur  $[\nabla]$  ( $\Rightarrow$  étape 7).

# **4 Sélectionnez le sens de la copie.**<br>• Si vous n'avez pas besoin de modifier le mode

- d'enregistrement, appuyez sur [▼] (→ étape 5). 1 **Appuyez sur [**3**,** 4**] pour sélectionner "Sens de**
- **copie" puis appuyez sur [**1**].**
- 2 **Appuyez sur [**3**,** 4**] pour sélectionner "Unité source" puis appuyez sur [OK].**
- 3 **Appuyez sur [**3**,** 4**] pour choisir le lecteur puis appuyez sur [OK].** 4 **Appuyez sur [**3**,** 4**] pour sélectionner "Unité destin." puis appuyez sur [OK].**
- **5 Appuyez sur [▲, ▼] pour choisir le lecteur puis appuyez sur [OK].**<br>Il est possible de choisir le même lecteur/support comme source et destination de la copie. 6 **Appuyez sur [**2**] pour confirmer votre sélection.**

- **5 Définissez le mode d'enregistrement.**<br>●Si vous n'avez pas besoin de modifier le sens de la copie, appuyez sur [▼] (➡ étape 6).
	- 1 **Appuyez sur [**3**,** 4**] pour sélectionner "Mode copie" puis appuyez sur [**1**].**
	- 2 **Appuyez sur [**3**,** 4**] pour sélectionner "Format" puis appuyez sur [OK].**

3 **Appuyez sur [**3**,** 4**] pour sélectionner "IMAGE" puis appuyez sur [OK].**

L'option "Mode d'enreg." est automatiquement réglée sur "Rapide". 4 **Appuyez sur [**2**] pour confirmer votre sélection.**

#### **6 Définissez les images fixes à copier.**

≥Si vous comptez copier à partir d'une liste existante sans modifier celle-ci (➡ étape 7).

Vous pouvez enregistrer dans la liste des images fixes ou des dossiers d'images fixes.

≥Il n'est pas possible de mémoriser dans la même liste des images fixes et des dossiers.

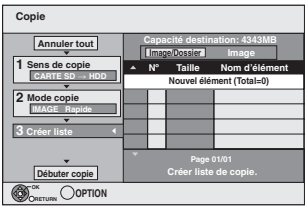

- ∫ **Pour inclure individuellement des images fixes à la liste**
- 1 **Appuyez sur [**3**,** 4**] pour sélectionner "Créer liste" puis appuyez sur [**1**].**
- 2 **Appuyez sur [**3**,** 4**] pour sélectionner "Nouvel élément" puis appuyez sur [OK].**
- 3 **Appuyez sur [**3**,** 4**,** 2**,** 1**] pour sélectionner l'image fixe voulue puis appuyez sur [OK].**
- ≥**Pour sélectionner plusieurs éléments à la fois, appuyez sur [**;**] pour cocher un élément puis appuyez sur [OK] (**➡ **57, Édition de plusieurs éléments).**
- ≥**Pour afficher les autres pages (**➡ **57)** ≥**Pour sélectionner les images d'un autre dossier (**➡ **57)** ≥**Pour modifier la liste de copie (**➡ **57)**
- **Vous pouvez inscrire plusieurs images dans la liste de copie en répétant les étapes** 2–3**.**
- 4 **Appuyez sur [**2**] pour confirmer votre sélection.**

#### ∫ **Pour enregistrer dossier par dossier**

- 1 **Appuyez sur [**3**,** 4**] pour sélectionner "Créer liste" puis appuyez sur [**1**].**
- 2 **Appuyez sur [**3**,** 4**] pour sélectionner "Image/ Dossier" puis appuyez sur [OK].**

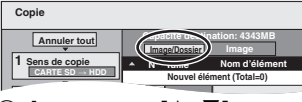

- $\P$ **)** pour sélectionner "Dossier" puis **appuyez sur [OK].**
- 4 **Appuyez sur [**3**,** 4**] pour sélectionner "Nouvel élément" puis appuyez sur [OK].**
- 5 **Appuyez sur [**3**,** 4**] pour sélectionner le dossier voulu, puis appuyez sur [OK].**
- ≥**Pour sélectionner plusieurs éléments à la fois, appuyez sur [**;**] pour cocher un élément puis appuyez sur [OK] (**➡ **57, Édition de plusieurs éléments).**
- ≥**Pour afficher les autres pages (**➡ **57)**
- ≥**Pour sélectionner un dossier parent (**➡ **57)** ≥**Pour modifier la liste de copie (**➡ **57)**

**Vous pouvez inscrire plusieurs dossiers dans la liste de copie en répétant les étapes** 4–5**.** 6 **Appuyez sur [**2**] pour confirmer votre sélection.**

# **7 Appuyez sur [**3**,** <sup>4</sup>**] pour sélectionner "Débuter copie" puis appuyez sur [OK].**

≥Dans le cas d'images fixes mémorisées individuellement Pour spécifier un autre dossier comme destination de la copie, sélectionnez "Dossier". **Dossier Nouveau dossier 001 100\_\_DVD**

> **002 101\_\_DVD 003 102\_\_DVD --- Nouveau dossier**

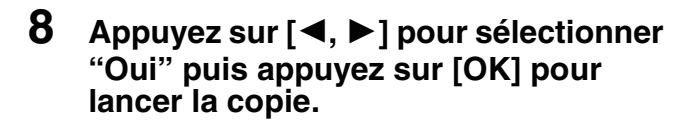

**Pour arrêter la copie** Maintenez appuyé [RETURN] pendant 3 secondes. **Pour retourner à l'écran précédent** Appuyez sur [RETURN].

# Copie d'images fixes **Copie d'images fixes**

#### **Pour afficher les autres pages**

Appuyez sur [▲, ▼, ◀, ▶] pour sélectionner "Précéd." ou "Suiv." puis appuyez sur [OK].

● Vous pouvez aussi appuyer sur [ $| \blacktriangleleft \blacktriangleleft , | \blacktriangleright \blacktriangleright | |$ ] pour afficher d'autres pages.

#### **Édition de plusieurs éléments**

Sélectionnez avec  $[\triangle, \blacktriangledown, \blacktriangleleft, \blacktriangleright]$  puis appuyez sur  $[I \square]$ . (Répétez cette opération si nécessaire.)

- Appuyez sur [OK] pour inscrire les éléments dans la liste. ≥Le ou les éléments sélectionnés sont cochés. Appuyez de
- nouveau sur [II] pour annuler l'opération.

#### ■ Pour modifier la liste de copie

Sélectionnez l'élément voulu à l'étape 6-3 (pour une image fixe) ou 6-5 (pour un dossier) (➡ 56, colonne de droite)

- 1 Appuyez sur [OPTION].
- 2 Appuyez sur [ $\blacktriangle$ ,  $\nabla$ ] pour choisir l'opération à effectuer, puis appuyez sur [OK].

#### **Tout supprimer:**

Suppression de tous les éléments inscrits dans la liste de copie. Appuyez sur [◀, ▶] pour sélectionner "Oui" puis appuyez sur [OK]. **Ajouter:**

**Ajouter Supprimer**

**Tout supprimer**

Ajout d'éléments à la liste de copie.

Appuyez sur [▲, ▼, ◀, ▶] pour sélectionner l'image fixe ou le dossier à ajouter, puis appuyez sur [OK]. **Supprimer:**

Suppression des éléments sélectionnés.

Appuyez sur [◀, ▶] pour sélectionner "Oui" puis appuyez sur [OK]. Vous pouvez également effacer plusieurs éléments à la fois (➡ cidessus, Édition de plusieurs éléments).

#### **Pour annuler tous les réglages et toutes les listes de copie**

- Après avoir effectué les étapes 1 à 3 (➡ 56)
- 1 Appuyez sur [▲, ▼] pour sélectionner "Annuler tout" puis appuyez sur [OK].
- 2 Appuyez sur [2, 1] pour sélectionner "Oui" puis appuyez sur  $[OK]$ .
- ≥Les réglages de liste de copie peuvent être annulés
- automatiquement dans les cas suivants: – Lorsqu'un titre ou une image fixe a été enregistré ou effacé sur le lecteur source de la copie
- Lorsque des actions ont été effectuées, par exemple la mise hors tension de l'appareil, le retrait de la carte, l'ouverture du plateau, le changement du sens de la copie, etc.

#### ∫ **Pour sélectionner un autre dossier**

(➡ 7, Structure des dossiers affichée par cet appareil)

- 1 **Appuyez sur [**3**,** 4**,** 2**,** 1**] pour sélectionner "Dossier" puis appuyez sur [OK].**
- Si vous voulez sélectionner un dossier parent (➡ ci-dessous). 2 **Appuyez sur [**3**,** 4**] pour sélectionner le dossier voulu, puis appuyez sur [OK].**

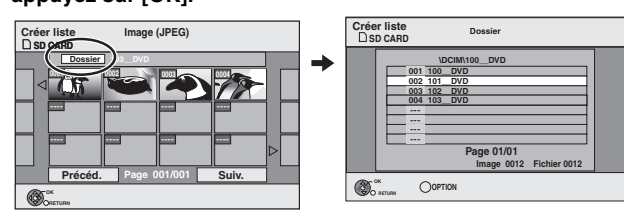

Vous pouvez aussi sélectionner des dossiers avec les touches numériques.

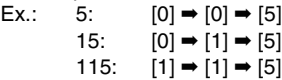

≥Il n'est pas possible de mémoriser dans la même liste des images fixes situées dans différents dossiers.

#### **Pour sélectionner un dossier parent**

≥Uniquement lors de la sélection du dossier source

- S'il y a plusieurs dossiers parent visibles, lorsque l'écran illustré ci-à droite apparaît
- 1 Appuyez sur [OPTION] et appuyez sur [OK].
- 2 Appuyez sur [4,  $\blacktriangleright$ ] pour sélectionner le dossier parent, puis appuyez sur [OK]. Vous ne pouvez pas enregistrer un dossier avec un dossier parent différent dans la même liste.
- 3 Appuyez sur [▲, ▼] pour sélectionner le dossier voulu, puis appuyez sur [OK].

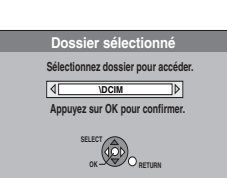

**001 100\_\_DVD 002 101\_\_DVD 003 102\_\_DVD \DCIM\100\_\_DVD 004 103\_\_DVD**

#### **Copie de toutes les images fixes d'une carte—Cop. Toutes Images**

#### $\text{SD} \rightarrow \text{HDD}$  ou RAM

#### **Préparation**

Appuyez sur [DRIVE SELECT] pour sélectionner le lecteur SD.

- **1 Appuyez sur [FUNCTION MENU].**
- **2 Appuyez sur [**3**,** <sup>4</sup>**] pour sélectionner "Vers Autres" puis appuyez sur [OK].**
- **3 Appuyez sur [**3**,** <sup>4</sup>**] pour sélectionner "Cop. Toutes Images" puis appuyez sur [OK].**

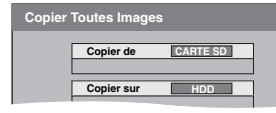

- **4 Appuyez sur [**3**,** <sup>4</sup>**] pour sélectionner "Copier sur" puis appuyez sur [4,**  $\blacktriangleright$ **] pour sélectionner le lecteur.**
- **5** Appuyez sur  $[A, \nabla, \blacktriangleleft, \blacktriangleright]$  pour **sélectionner "Copier" puis appuyez sur [OK].**

#### **Pour arrêter la copie**

Maintenez appuyé [RETURN] pendant 3 secondes.

**Pour retourner à l'écran précédent** Appuyez sur [RETURN].

#### Remarque

- ≥En copiant les images fixes dossier par dossier (➡ 56) ou carte par carte (➡ ci-dessus, Cop. Toutes Images), les fichiers autres que les fichiers d'images fixes qui se trouvent dans le dossier sont également copiés. (Ceci ne s'applique toutefois pas aux sous-dossiers contenus dans ces dossiers.)
- ≥Si des images fixes se trouvent déjà dans le dossier de destination de la copie, les nouvelles images fixes sont enregistrées à la suite des images existantes.
- ≥Si l'espace vient à manquer sur le support de destination, ou si le nombre de fichiers/dossiers à copier dépasse le maximum possible (➡ 37), la copie s'interrompt.
- ≥Si aucun nom de dossier de copie source n'a été saisi, le nom de dossier peut être modifié à partir du dossier source. C'est pourquoi il est recommandé d'attribuer un nom au dossier avant de lancer la copie (➡ 49, Entrer nom d'album).
- ≥Vous ne pouvez pas copier les informations de rotation des images.
- ≥L'ordre dans lequel les images fixes sont copiées sur le support de destination n'est pas obligatoirement l'ordre dans lequel elles apparaissent dans la liste de copie.

# **Copie à partir d'un magnétoscope**

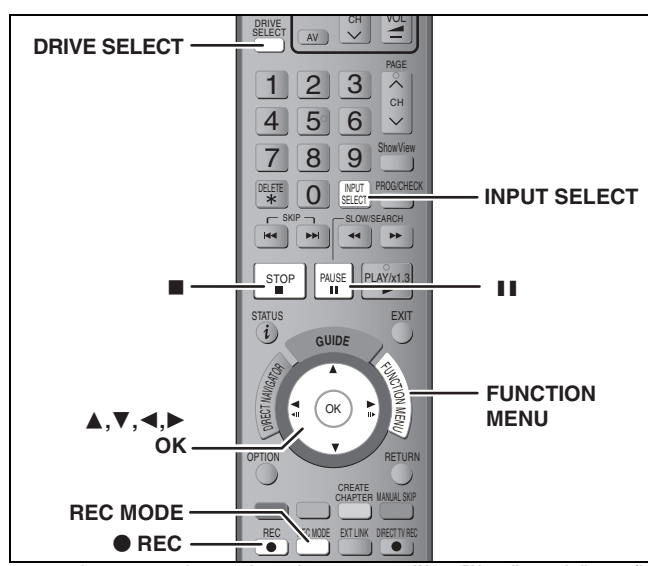

**par exemple, au moment de raccorder sur les connecteurs AV3 ou DV sur l'avant de l'appareil** ≥Mettez l'appareil et le périphérique vidéo hors tension avant d'effectuer le branchement.

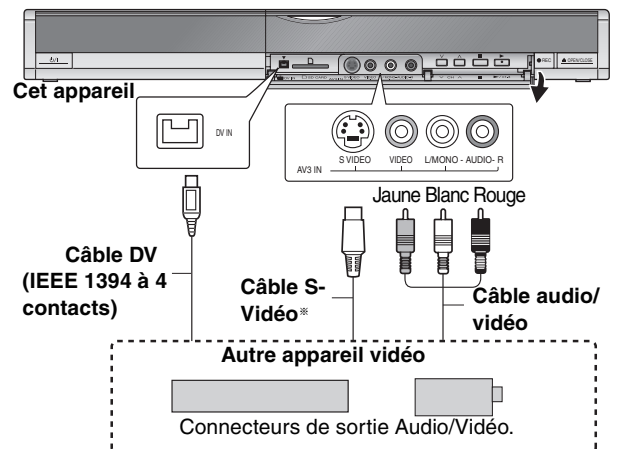

**Si la sortie audio de l'autre appareil est monophonique** Raccordez-la à l'entrée L/MONO des entrées AV3 en face avant. § La liaison S VIDEO par ce connecteur permet d'obtenir une image de meilleure qualité que par le connecteur VIDEO normal.

- **Lors d'un enregistrement du signal de la prise DV de l'appareil** ≥Sélectionnez le type d'audio voulu en utilisant l'option "Mode entrée audio DV" du menu Configuration (➡ 66).
- 
- ≥Au moment d'enregistrer à partir d'un équipement DV (par exemple, un caméscope numérique), l'enregistrement de sources audio/vidéo ne peut se faire qu'à partir d'une bande DV. ≥Lorsque l'option "Copie en mode Rapide" (➡ 65) est réglée sur
- "Oui" et que vous réalisez une copie, celle-ci est effectuée en utilisant la taille d'image sélectionnée dans l'option "Format d'enregistrement" (➡ 65) du menu Configuration.

#### **À propos du format lors de l'enregistrement d'un programme** (➡ **8**) **Remarque**

Si durant une copie, il est l'heure d'un enregistrement programmé par minuterie, l'enregistrement démarrera et le copie s'arrêtera.

#### **Enregistrement manuel**

#### $HDD$   $RAM$   $-R$   $-RW(V)$   $+R$   $+RW$ **Préparation**

- ≥Appuyez sur [DRIVE SELECT] pour sélectionner le lecteur HDD ou DVD.
- ≥Appuyez sur [REC MODE] pour choisir le mode d'enregistrement.
- ≥Pour enregistrer une émission bilingue (➡ 8, Sélection audio pour l'enregistrement)
- ≥Lorsque le signal en sortie de l'appareil externe est un signal NTSC, faites passer le réglage "Système TV" du menu Configuration sur "NTSC" (➡ 72). Cet appareil ne peut pas enregistrer les signaux NTSC sur des disques où sont déjà présents des enregistrements effectués avec le signal PAL. (Cependant, ces deux types de programmes peuvent être enregistrés sur le disque dur).
- ≥Pour réduire le bruit de fond du signal provenant d'un magnétoscope, réglez l'option "AV avec NR" sur "Oui" au menu d'écran (➡ 43).
- ≥Vérifier que le réglage horaire de l'appareil est juste.

#### **1 À l'arrêt**

#### **Appuyez sur [INPUT SELECT] pour choisir le canal d'entrée pour l'appareil que vous avez connecté.**

par exemple, si vous êtes branché sur les connecteurs d'entrée AV3, sélectionnez "A3".

# **2 Démarrez la lecture sur l'autre appareil.**

#### **3 Lorsque vous voulez lancer l'enregistrement**

**Appuyez sur [**¥ **REC].** L'enregistrement démarre.

#### **Pour sauter des passages indésirables**

Appuyez sur [II] pour mettre l'enregistrement en pause. (Appuyez de nouveau pour reprendre l'enregistrement.)

#### **Pour arrêter l'enregistrement**

#### Appuyez sur [■].

**La quasi-totalité des vidéos et DVD-Vidéo disponible dans le commerce sont dotés d'un système de protection contre la copie illégale. Aucun contenu de ce type ne peut être enregistré à l'aide de cet appareil.**

≥En utilisant la fonction Enregistrement flexible (➡ 27), vous pouvez recopier une cassette VHS (environ 1 à 8 heures) sur un disque de 4,7 Go avec la meilleure qualité possible sans gâcher d'espace sur le disque.

#### **Enregistrement DV automatique (Enreg. DV Auto)**

#### $HDD$  RAM  $-R$   $-RW(V)$   $+R$   $+RW$

[HDD] [RAM] Lorsque la fonction "Enreg. DV Auto" est utilisée, chaque programme est enregistré comme un seul titre, mais un nouveau chapitre est créé à chaque changement de séquence et la liste de lecture est créée automatiquement.

#### **Préparation**

- 1 Mettez hors tension l'appareil principal et l'appareil DV, puis raccordez l'appareil DV aux connecteurs d'entrée DV de cet appareil (➡ colonne de gauche).
- 2 Mettez sous tension cet appareil et l'appareil externe DV.
- Appuyez sur [REC MODE] pour choisir le mode d'enregistrement. 4 Faites une pause en lecture sur l'appareil DV à l'endroit où vous souhaitez commencer l'enregistrement.
- ≥Lorsque le signal en sortie de l'appareil externe est un signal NTSC, faites passer le réglage "Système TV" du menu Configuration sur "NTSC". (➡ 72).

#### **Après que la préparation soit terminée, l'écran suivant apparaît.**

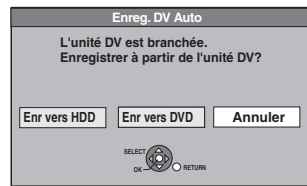

Appuyez sur [◀, ▶] pour sélectionner "Enr vers HDD" ou "Enr vers DVD" puis appuyez sur [OK].

Vous pouvez effectuer l'opération 4.

≥Si l'écran n'est pas affiché, appuyez sur [DRIVE SELECT] pour sélectionner le HDD ou le DVD et puis continuez à partir de l'étape 1.

#### **1 Appuyez sur [FUNCTION MENU].**

- **2 Appuyez sur [**3**,** <sup>4</sup>**] pour sélectionner "Vers Autres" puis appuyez sur [OK].**
- **3 Appuyez sur [**3**,** <sup>4</sup>**] pour sélectionner**
- **"Enreg. DV Auto" puis appuyez sur [OK]. 4 Appuyez sur [**2**,** <sup>1</sup>**] pour sélectionner "Enreg." puis appuyez sur [OK].** L'enregistrement démarre.

# **Une fois l'enregistrement terminé**

L'écran de confirmation apparaît. Appuyez sur [OK] pour mettre fin à l'enregistrement DV automatique.

#### **Pour arrêter l'enregistrement**

# Appuyez sur [■].

#### **Remarque**

- ≥Un seul appareil DV (par exemple un caméscope numérique) peut être raccordé à l'appareil par l'intermédiaire de son connecteur d'entrée DV.
- ≥Il n'est pas possible de commander cet appareil à partir de l'appareil DV connecté.
- ≥L'entrée DV de cet appareil est conçue pour le branchement des appareils DV uniquement. (Elle ne doit pas être raccordée à un ordinateur, etc.)
- ≥Il est possible que le nom de l'appareil DV ne s'affiche pas correctement. ≥Selon le type d'appareil DV utilisé, il est possible que l'image ou le son ne soit pas détecté correctement.
- ≥Les informations de date et d'heure présentes sur la cassette DV ne sont pas enregistrées.
- ≥Il n'est pas possible d'enregistrer et de lire simultanément.

Si l'enregistrement DV automatique ne fonctionne pas correctement, vérifiez les branchements et les réglages de l'appareil DV, puis mettez celui-ci hors tension et sous tension. **Si le problème persiste, suivez les instructions d'enregistrement manuel (**➡ **colonne de gauche).**

# **Saisie de texte**

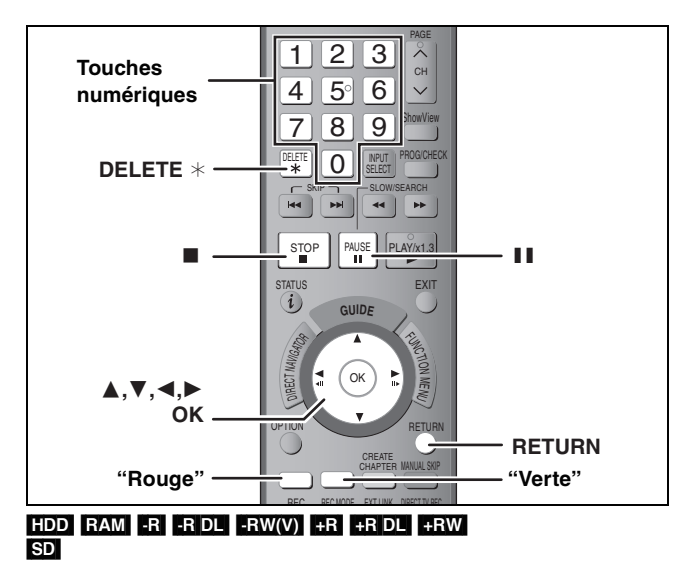

Vous pouvez attribuer des noms aux titres, etc. enregistrés. Nombre maximal de caractères:

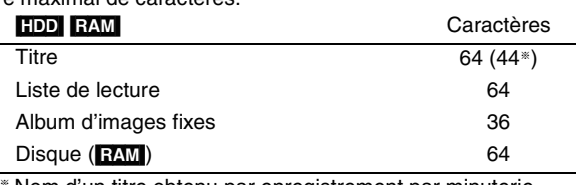

§ Nom d'un titre obtenu par enregistrement par minuterie

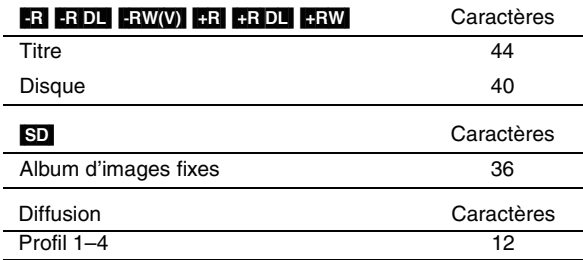

#### **Remarque**

Si un nom est long, il se peut qu'il ne s'affiche pas entièrement sur certains écrans.

# **1 Montrez l'écran Entrer Nom.**

#### **Titre (enregistrement programmé)**

Sélectionnez "Nom programme" à l'étape 3, page 30, colonne de droite.

#### **Titre**

Sélectionnez "Entrer Nom" à l'étape 5, page 44.

#### **Liste de lecture**

Sélectionnez "Entrer Nom" à l'étape 5, page 47.

#### **Disque**

Sélectionnez "Nom disque" à l'étape 4 du paragraphe "Attribution d'un nom à un disque", page 60.

#### **Folder d'images fixes**

Sélectionnez "Entrer nom d'album" à l'étape 4, page 48, "Pour éditer l'album".

#### **Profil 1–4**

Appuyez sur la touche "rouge" au point 2 de la colonne droite de la page 69, "Pour changer le nom d'un profil dans la colonne "Profil"".

**Champ Nom:** montre le texte que vous avez entré

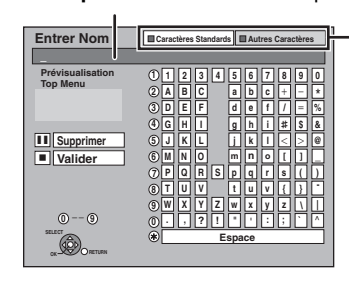

**Appuyez sur la touche "Rouge" ou "Verte" pour sélectionner le type de caractères voulu, puis appuyez sur [OK].** "Caractères Standards": (➡ ci-contre, Caractères alphabétiques, etc.) "Autres Caractères": (➡ ci-dessous, Caractères accentués, etc.)

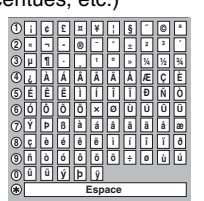

**5**

**6**

 $\frac{7}{2}$ 

**M**

 $N \neq 0$ 

**J** | K | | L

 $Z$ N $Z$ 

**P** | C | R **TUV**

**8**

**2 Appuyez sur [**3**,** <sup>4</sup>**,** <sup>2</sup>**,** <sup>1</sup>**] pour choisir un caractère et appuyez sur [OK].**

Répétez cette étape pour entrer les autres caractères. ≥**Pour effacer un caractère** Appuyez  $[\triangle, \blacktriangledown, \blacktriangle, \blacktriangleright]$  pour sélectionner le caractère voulu

- dans le champ Nom puis appuyez sur [II]. (Le caractère sélectionné est effacé.)
- ≥**Utilisation des touches numériques pour entrer les caractères**
- Ex.: Entrée de la lettre "R"
- 1 **Appuyez sur [7] pour vous**
- **déplacer jusqu'à la 7e ligne.** 2 **Appuyez deux fois sur [7]**
- **pour sélectionner "R".**
- 3 **Appuyez sur [OK].**
- ≥**Pour entrer un espace** Appuyez sur [DELETE  $*$ ] et appuyez sur [OK].

# **3 Appuyez sur [**∫**] (Valider).**

La mention "Écriture en cours..." s'affiche, puis l'affichage revient à l'écran de présentation par titres.

# **Pour arrêter la procédure en cours**

Appuyez sur [RETURN]. Le nom n'est pas mémorisé.

#### **Pour votre information**

Si vous entrez un long titre, seule une partie apparaît sur l'écran de menu après la finalisation (➡ 62). Lors de la saisie, la forme sous laquelle le nom figurera au menu principal peut être vérifiée dans la fenêtre "Prévisualisation Top Menu".

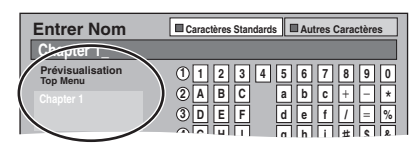

# **Gestion du disque dur, des disques amovibles et des cartes**

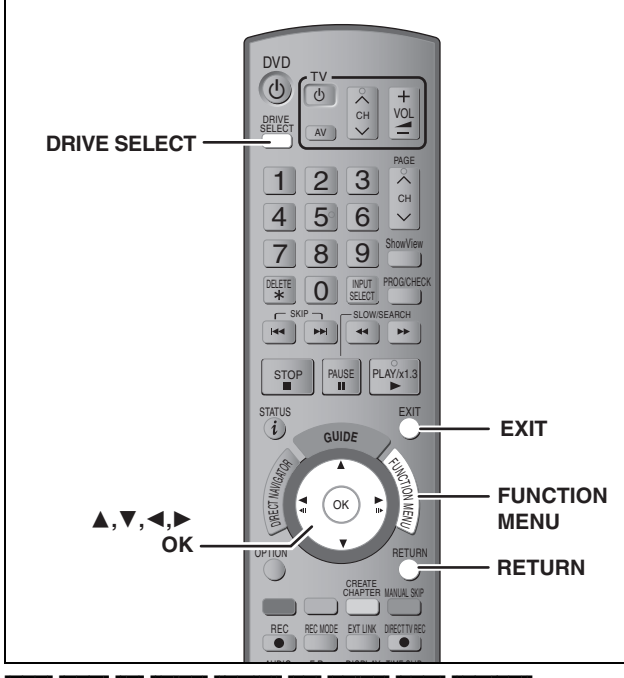

#### $HDD$  RAM  $-R$  RDL  $-RW(V)$   $+R$   $+R$  DL  $+RW$   $-RW(VR)$ [SD]

≥Vous pouvez utiliser des cartes SD d'une capacité de 8 Mo à 4 Go  $(\rightarrow 7)$ .

#### **Procédures communes**

- **1 Appuyez sur [FUNCTION MENU].**
- **2 Appuyez sur [**3**,** <sup>4</sup>**] pour sélectionner "Vers Autres" puis appuyez sur [OK].**

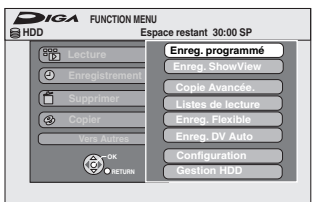

**3 Appuyez sur [**3**,** <sup>4</sup>**] pour sélectionner "Gestion HDD", "Gestion DVD" ou "Gestion Carte" puis appuyez sur [OK].**

#### Ex.: RAM

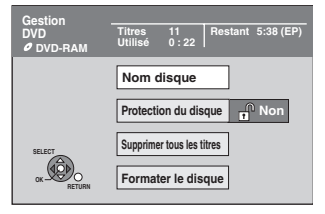

- ≥Si vous avez sélectionné le disque dur (HDD), les mentions "Supprimer tous les titres" et "Formater HDD" sont affichées.
- ≥Si vous avez sélectionné la carte (SD), seule la mention "Formater carte" est affichée.

# **Protection des contenus**

#### RAM<sub></sub>

#### **Préparation**

≥Appuyez sur [DRIVE SELECT] pour sélectionner le lecteur DVD.

**Après avoir effectué les étapes 1 à 3 (**➡ **ci-contre)**

- **4 Appuyez sur [**3**,** <sup>4</sup>**] pour sélectionner "Protection du disque" puis appuyez sur [OK].**
- **5 Appuyez sur [**2**,** <sup>1</sup>**] pour sélectionner "Oui" puis appuyez sur [OK].**

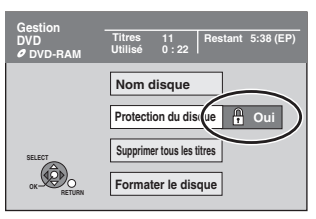

Le symbole du verrou apparaît fermé quand le disque est protégé en écriture.

**Pour retourner à l'écran précédent** Appuyez sur [RETURN].

**Pour quitter cet écran** Appuyez sur [EXIT].

#### **Protection sur cartouche**

#### **Dans le cas d'un DVD-RAM dans une cartouche**

≥Avec la languette de protection contre l'écriture en position de protection, la lecture débute dès que vous introduisez le disque ou la carte dans l'appareil.

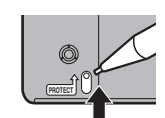

#### [SD]

Faites passer la languette de protection contre l'écriture en position "LOCK".

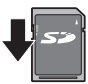

#### **Attribution d'un nom à un disque**

#### $RAM$   $-R$   $-$ R DL  $-RW(V)$   $+$ R $+$ R DL  $+$ RW

Vous pouvez donner un nom distinct à chaque disque.

#### **Préparation**

- ≥Appuyez sur [DRIVE SELECT] pour sélectionner le lecteur DVD.
- ≥[RAM] Enlevez la protection (➡ ci-dessus).

**Après avoir effectué les étapes 1 à 3 (**➡ **ci-contre).**

# **4 Appuyez sur [**3**,** <sup>4</sup>**] pour sélectionner "Nom disque" puis appuyez sur [OK].**

(➡ 59, Saisie de texte)

- ≥Le nom du disque s'affiche dans la fenêtre Gestion DVD.
- ≥[-R] [-R]DL] [-RW‹V›] [+R] [+R]DL] Avec un disque finalisé, le nom est affiché dans le Top Menu.
- ≥[+RW] Le nom du disque est affiché uniquement si vous le visionnez sur un autre appareil.

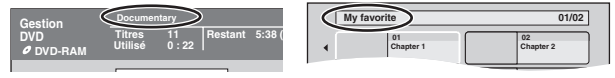

**Pour retourner à l'écran précédent** Appuyez sur [RETURN]. **Pour quitter cet écran**

Appuyez sur [EXIT].

# **Suppression de tous les titres et listes de lecture—Supprimer tous les titres**

# HDD RAM

#### **Préparation**

- ≥Appuyez sur [DRIVE SELECT] pour sélectionner le lecteur HDD ou DVD.
- ≥Enlevez la protection (➡ 60).

**Après avoir effectué les étapes 1 à 3 (**➡ **60)**

- **4 Appuyez sur [**3**,** <sup>4</sup>**] pour sélectionner "Supprimer tous les titres" puis appuyez sur [OK].**
- **5 Appuyez sur [**2**,** <sup>1</sup>**] pour sélectionner "Oui" puis appuyez sur [OK].**
- **6 Appuyez sur [**2**,** <sup>1</sup>**] pour sélectionner "Démarrer" puis appuyez sur [OK].** À la fin de l'opération un message est affiché.
- **7 Appuyez sur [OK].**

**Pour retourner à l'écran précédent** Appuyez sur [RETURN].

**Pour quitter cet écran** Appuyez sur [EXIT].

#### **Remarque**

- ≥**Un titre ne peut pas être restauré une fois qu'il a été effacé.** Soyez bien sûr de ce que vous faites avant de continuer.
- ≥L'effacement de tous les titres vidéo entraîne automatiquement celui de toutes les listes de lecture.
- ≥Les images fixes (JPEG) ou fichiers créés sur un ordinateur ne peuvent pas être supprimés.
- ≥L'effacement ne fonctionne pas si un ou plusieurs titres sont protégés.

# **Effacement de l'intégralité du contenu d'un disque ou d'une carte—Format**

#### $HDD$  RAM  $-FW(V)$   $+RW$   $-FW(VR)$

**HRIDL** (Disque neuf uniquement)

#### [SD] **Préparation**

- ≥Appuyez sur [DRIVE SELECT] pour sélectionner le lecteur HDD, DVD ou SD.
- ≥Enlevez la protection (➡ 60).

#### **Remarque**

**Le formatage efface intégralement les contenus existants (y compris les fichiers d'ordinateur), qui ne peuvent plus êtres restaurés. Soyez bien sûr de ce que vous voulez faire avant de continuer.** Les contenus sont effacés lors du formatage d'un disque ou d'une carte, même si vous avez activé la protection contre l'écriture.

**Après avoir effectué les étapes 1 à 3 (**➡ **60)**

- **4 Appuyez sur [**3**,** <sup>4</sup>**] pour sélectionner "Formater HDD", "Formater le disque" ou "Formater carte" puis appuyez sur [OK].**
- **5 Appuyez sur [**2**,** <sup>1</sup>**] pour sélectionner "Oui" puis appuyez sur [OK].**
- **6 Appuyez sur [**2**,** <sup>1</sup>**] pour sélectionner "Démarrer" puis appuyez sur [OK].**

Un message apparaît quand le formatage est terminé. Remarque

- ≥Un formatage prend normalement quelques minutes, cependant il peut prendre un maximum de 70 minutes  $($  $RAM)$
- ≥**Ne débranchez pas le cordon d'alimentation secteur pendant le formatage.** Cela pourrait rendre le disque ou la carte inutilisable.

# **7 Appuyez sur [OK].**

#### **Remarque**

- ≥Lorsqu'un disque ou une carte est formaté avec cet appareil, il est possible qu'il ne puisse pas être utilisé sur un autre appareil.
- R RDL CD Le formatage ne peut pas être effectué sur le disque.
- ≥Sur cet appareil, vous ne pouvez formater un DVD-RW qu'au format DVD-Vidéo.

# **Pour arrêter le formatage RAM**

Appuyez sur [RETURN].

≥Vous pouvez annuler le formatage s'il prend plus de 2 minutes. Dans ce cas, le disque devra être reformaté.

#### **Pour retourner à l'écran précédent**

Appuyez sur [RETURN].

**Pour quitter cet écran** Appuyez sur [EXIT].

#### **Référez-vous à la nomenclature des commandes de la page 60.**

# **Sélection du style de l'arrière-plan —Top Menu**

#### $-R$   $-R$   $DL$   $-RW(V)$   $+R$   $+R$   $DL$   $+RW$

Vous pouvez sélectionner le fond s'affichant comme menu DVD-Video principal une fois terminé ou Créer Top Menu (**:RW)**. **Préparation**

Appuyez sur [DRIVE SELECT] pour sélectionner le lecteur DVD. **Après avoir effectué les étapes 1 à 3 (**➡ **60)**

- **4 Appuyez sur [**3**,** <sup>4</sup>**] pour sélectionner "Top Menu" puis appuyez sur [OK].**
- **5 Appuyez sur [**3**,** <sup>4</sup>**,** <sup>2</sup>**,** <sup>1</sup>**] pour sélectionner l'image d'arrière-plan, puis appuyez sur [OK].**

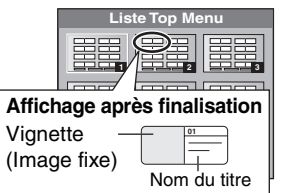

≥Vous pouvez changer les vignettes affichées au menu principal. (➡ 45, Changer onglet)

#### **Choisir si montrer d'abord le Top Menu—Sélection Lecture Auto**

#### $-R$   $-R$   $DL$   $-RW(V)$   $+R$   $+R$   $DL$   $+RW$

Vous pouvez indiquer si le disque doit présenter son menu principal après finalisation.

#### **Préparation**

Appuyez sur [DRIVE SELECT] pour sélectionner le lecteur DVD. **Après avoir effectué les étapes 1 à 3 (**➡ **60)**

- **4 Appuyez sur [**3**,** <sup>4</sup>**] pour sélectionner "Sélection Lecture Auto" puis appuyez sur [OK].**
- **5 Appuyez sur [**3**,** <sup>4</sup>**] pour sélectionner "Top Menu" ou "Titre 1" puis appuyez sur [OK].** Top Menu: Le menu principal s'affiche en premier.

Le contenu du disque est lu sans affichage du menu principal.

#### **Préparation des disques à la lecture sur d'autres appareils—Finaliser**

#### $-R$   $-R$   $DL$   $-R$   $W(V)$   $+R$   $+R$   $DL$

Pensez à sélectionner les options "Top Menu" et "Sélection Lecture Auto" (➡ ci-dessus) avant de finaliser le disque.

#### **Préparation**

Appuyez sur [DRIVE SELECT] pour sélectionner le lecteur DVD. **Après avoir effectué les étapes 1 à 3 (**➡ **60)**

- **4 Appuyez sur [**3**,** <sup>4</sup>**] pour sélectionner "Finaliser" puis appuyez sur [OK].**
- **5 Appuyez sur [**2**,** <sup>1</sup>**] pour sélectionner "Oui" puis appuyez sur [OK].**
- **6 Appuyez sur [**2**,** <sup>1</sup>**] pour sélectionner "Démarrer" puis appuyez sur [OK].** Un message apparaît quand la finalisation est terminée.

**Remarque** 

- ≥Il n'est pas possible d'interrompre l'opération de finalisation. ≥La finalisation prend 15 minutes maximum.
- ([-R]DL] [+R]DL] La finalisation prend 60 minutes maximum.) ≥**Ne débranchez pas le cordon d'alimentation secteur**
- **pendant la finalisation.** Cela rendrait le disque inutilisable.

# **7 Appuyez sur [OK].**

**Pour retourner à l'écran précédent** Appuyez sur [RETURN]. **Pour quitter cet écran** Appuyez sur [EXIT].

#### ]Remarque]

La finalisation d'un disque compatible avec l'enregistrement à grande vitesse peut être plus longue que la durée indiquée à l'écran (jusqu'à environ quatre fois cette durée).

#### **Après la finalisation**

- ≥[-R] [-R]DL] [+R] [+R]DL] **Le disque ne peut plus être que lu et vous**
- **ne pouvez plus enregistrer ou effectuer de montage dessus.** ≥[-RW‹V›] **Vous pouvez enregistrer et modifier un disque une**
- **fois qu'il est formaté (**➡ **61), mais après finalisation, il n'est plus utilisable qu'en lecture seule.**
- Lorsque vous effectuez une copie à grande vitesse, les chapitres sont dupliqués.
- ≥[-R] [-RW‹V›] Les titres sont automatiquement divisés en chapitres d'environ 5 minutes( <del>: R</del> 8-minutes)<sup></sup> si
- ils ont été enregistrés directement sur le disque. – ils ont été copiés dans un autre mode que le mode grande vitesse (sauf pour les  $\cdot$ R DL $\cdot$ R DL $)$ .
- § Cette durée varie largement en fonction des conditions et du mode d'enregistrement.
- ≥Il y a une pause de plusieurs secondes entre les différents titres et chapitres pendant la lecture.

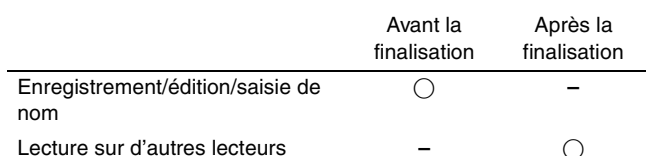

- ≥Il n'est pas possible de finaliser sur cet appareil un disque enregistré avec un graveur d'une autre marque.
- ≥Si vous finalisez un disque enregistré sur un autre appareil Panasonic que celui-ci, l'image d'arrière-plan sélectionnée comme "Top Menu" peut ne pas s'afficher.
- ≥Les disques finalisés sur cet appareil peuvent n'être pas lisibles sur d'autres lecteurs en fonction des conditions d'enregistrement.

Visitez la page Web Panasonic pour plus d'informations sur les DVD. **http://www.panasonic-europe.com**

# **Création du Top Menu—Créer Top Menu**

#### $+RW$

Les disques +RW ne contiennent aucune données Top Menu. Top Menu est une fonction pratique. Nous vous conseillons de créer le menu avant de lire un disque +RW sur un autre appareil. **Vous ne pouvez pas utiliser le menu titre pour le lire sur cet appareil.**

Pensez à sélectionner les options "Top Menu" et "Sélection Lecture Auto" (➡ colonne de gauche) avant la création du top menu.

**Préparation**

Appuyez sur [DRIVE SELECT] pour sélectionner le lecteur DVD.

**Après avoir effectué les étapes 1 à 3 (**➡ **60)**

- **4 Appuyez sur [**3**,** <sup>4</sup>**] pour sélectionner "Créer Top Menu" puis appuyez sur [OK].**
- **5 Appuyez sur [**2**,** <sup>1</sup>**] pour sélectionner "Oui" puis appuyez sur [OK].**
- **6 Appuyez sur [**2**,** <sup>1</sup>**] pour sélectionner "Démarrer" puis appuyez sur [OK].**

La création du Top Menu démarre. Vous ne pouvez pas annuler cette création. La création du Top Menu peut prendre quelques minutes.

# **7 Appuyez sur [OK].**

#### **Remarque**

≥Vous pouvez enregistrer ou éditer des disques après la création du Top Menu. Mais le menu créé est effacé lorsque vous enregistrez ou éditez le disque. Dans de tels cas, créez le Top Menu à nouveau en utilisant "Créer Top Menu".

# **Fenêtre FUNCTION MENU**

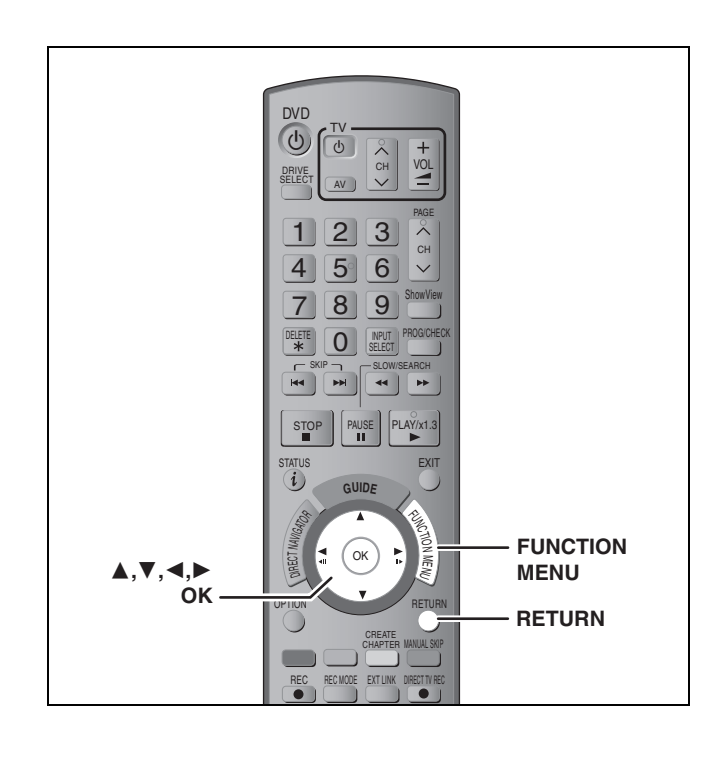

En utilisant la fenêtre FUNCTION MENU, vous pouvez accéder rapidement et facilement aux fonctions principales.

# **1 Appuyez sur [FUNCTION MENU].**

Les fonctions affichées dépendent du lecteur ou du type de disque sélectionné.

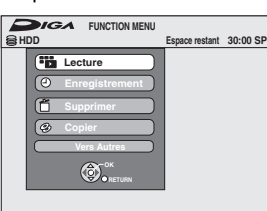

# **2 Appuyez sur [**3**,** <sup>4</sup>**] pour choisir un élément et appuyez sur [OK].**

- ≥Si vous sélectionnez "Vers Autres" et appuyez sur [OK], l'écran suivant apparaît. Appuyez sur [▲, ▼] pour choisir un élément et appuyez sur [OK].
- ≥Si vous appuyez sur [RETURN], vous pouvez revenir à l'écran précédent.

**Pour fermer la fenêtre FUNCTION MENU** Appuyez sur [FUNCTION MENU].

# **Verrou enfant**

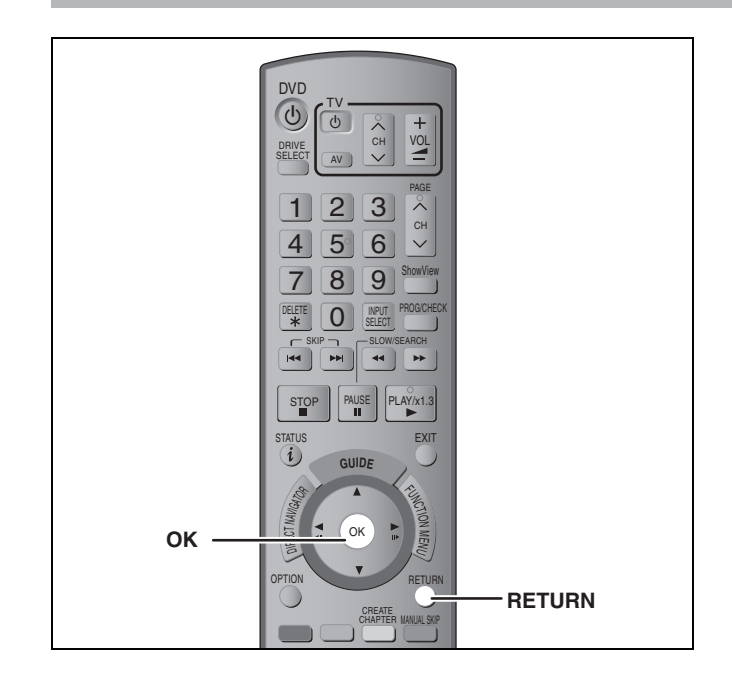

Le verrou enfant met hors service toutes les touches de l'appareil et de la télécommande. Utilisez-le pour éviter que d'autres personnes utilisent l'appareil.

#### **Maintenez appuyées simultanément [OK] et [RETURN] jusqu'à ce que "X HOLD" apparaisse sur l'affichage de l'appareil.**

Si vous appuyez sur une touche pendant que le verrou enfant est en service, "X HOLD" apparaît sur l'afficheur et aucune opération n'est possible.

#### **Pour annuler le verrou enfant**

Appuyez et maintenez simultanément [OK] et [RETURN] jusqu'à ce que "X HOLD" disparaisse.

# **Changement des réglages de l'appareil**

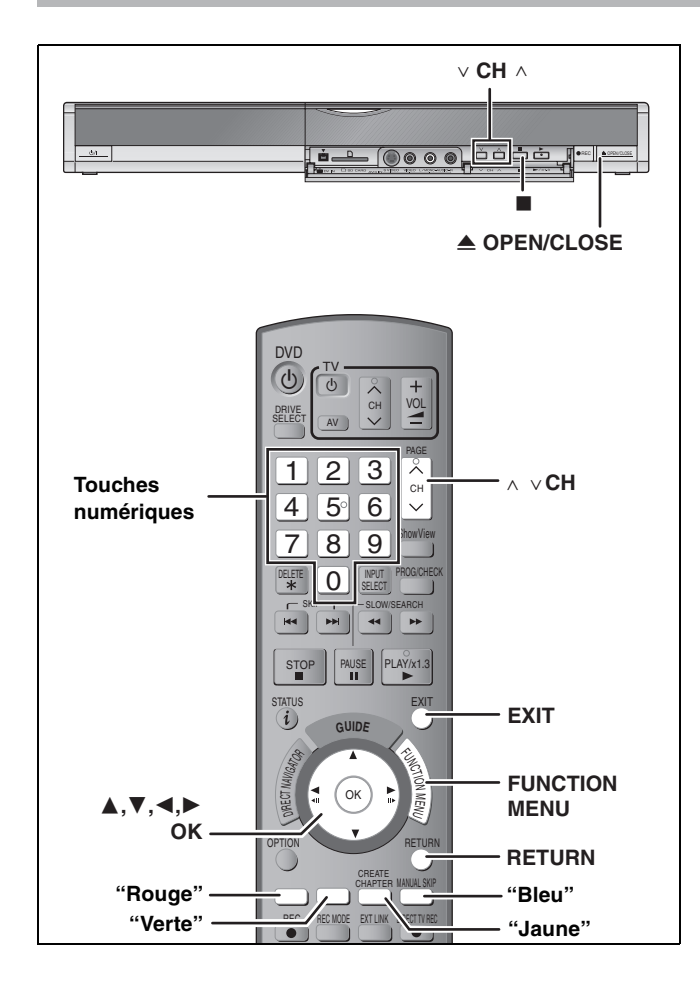

#### **Procédures communes**

- **1 Appuyez sur [FUNCTION MENU].**
- **2 Appuyez sur [**3**,** <sup>4</sup>**] pour sélectionner "Vers Autres" puis appuyez sur [OK].**
- **3 Appuyez sur [**3**,** <sup>4</sup>**] pour sélectionner "Configuration" puis appuyez sur [OK].**
- **4 Appuyez sur [**3**,** <sup>4</sup>**] pour choisir la rubrique voulue puis appuyez sur [** $\blacktriangleright$ **].**<br>Rubriques Menus Options **Rubriques** Menus

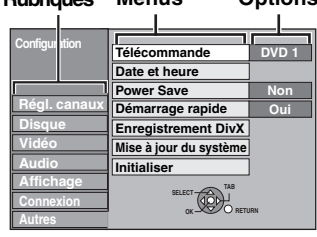

- **5 Appuyez sur [**3**,** <sup>4</sup>**] pour sélectionner le menu et appuyez sur [OK].**
- **6 Appuyez sur [**3**,** <sup>4</sup>**] pour choisir l'option et appuyez sur [OK].**

**Pour retourner à l'écran précédent** Appuyez sur [RETURN].

**Pour quitter cet écran** Appuyez sur [EXIT].

#### **Remarque**

Il se peut qu'il y ait des différences entre les instructions fournies ici et ce que vous voyez à l'écran. Dans ce cas, suivez les instructions affichées à l'écran.

# **Résumé des réglages**

Les réglages sont conservés même si vous faites passer l'appareil en mode veille.

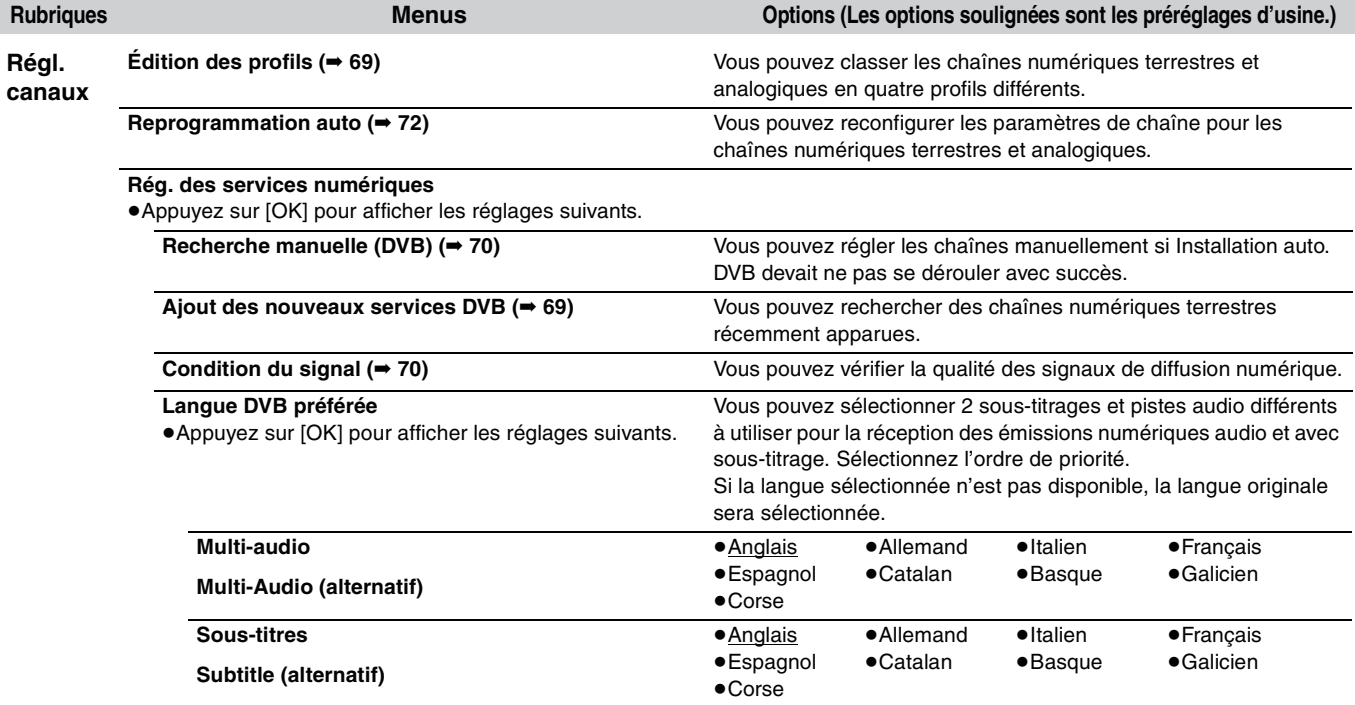

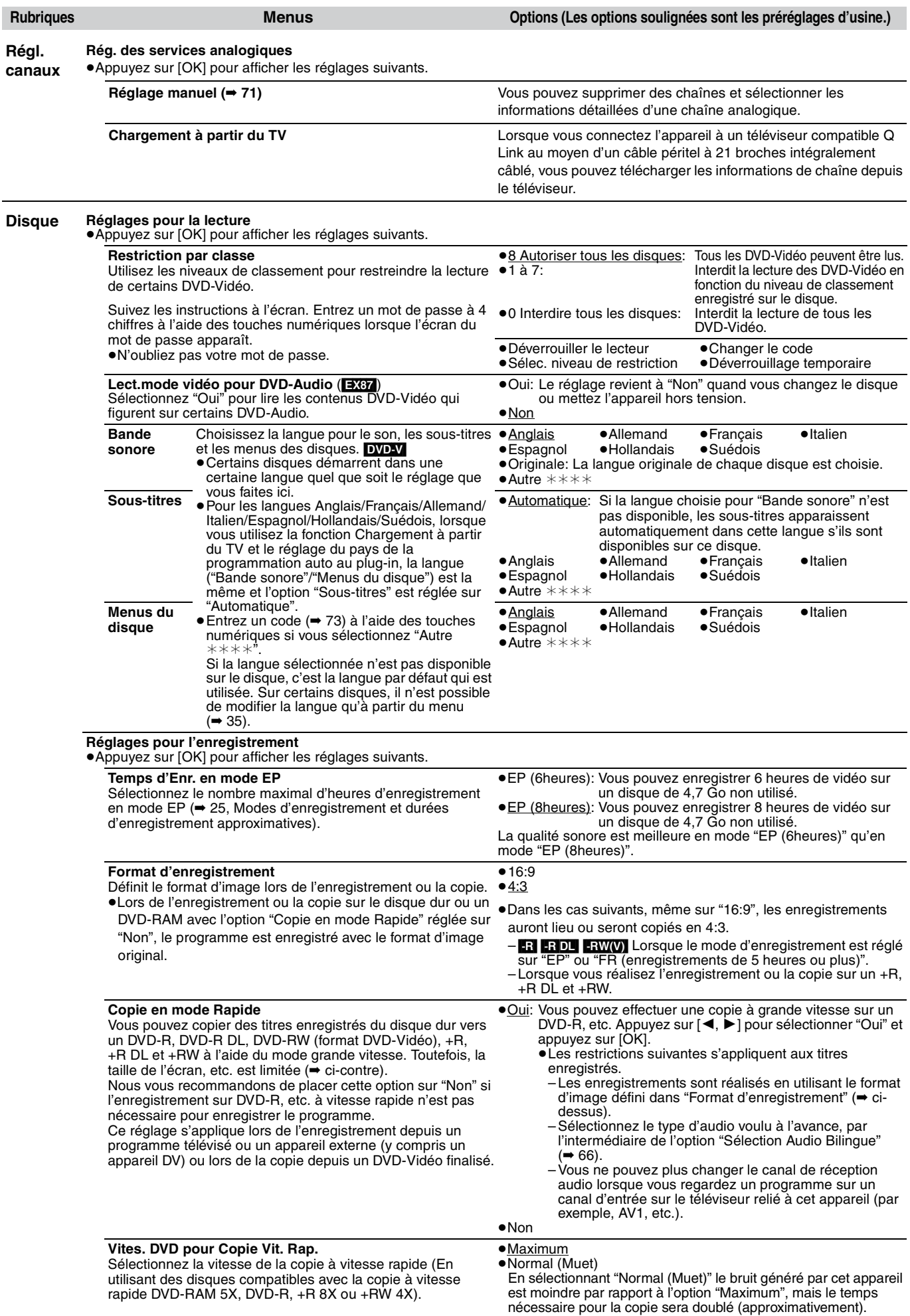

(Suite)

**Référez-vous à la nomenclature des commandes de la page 64.**

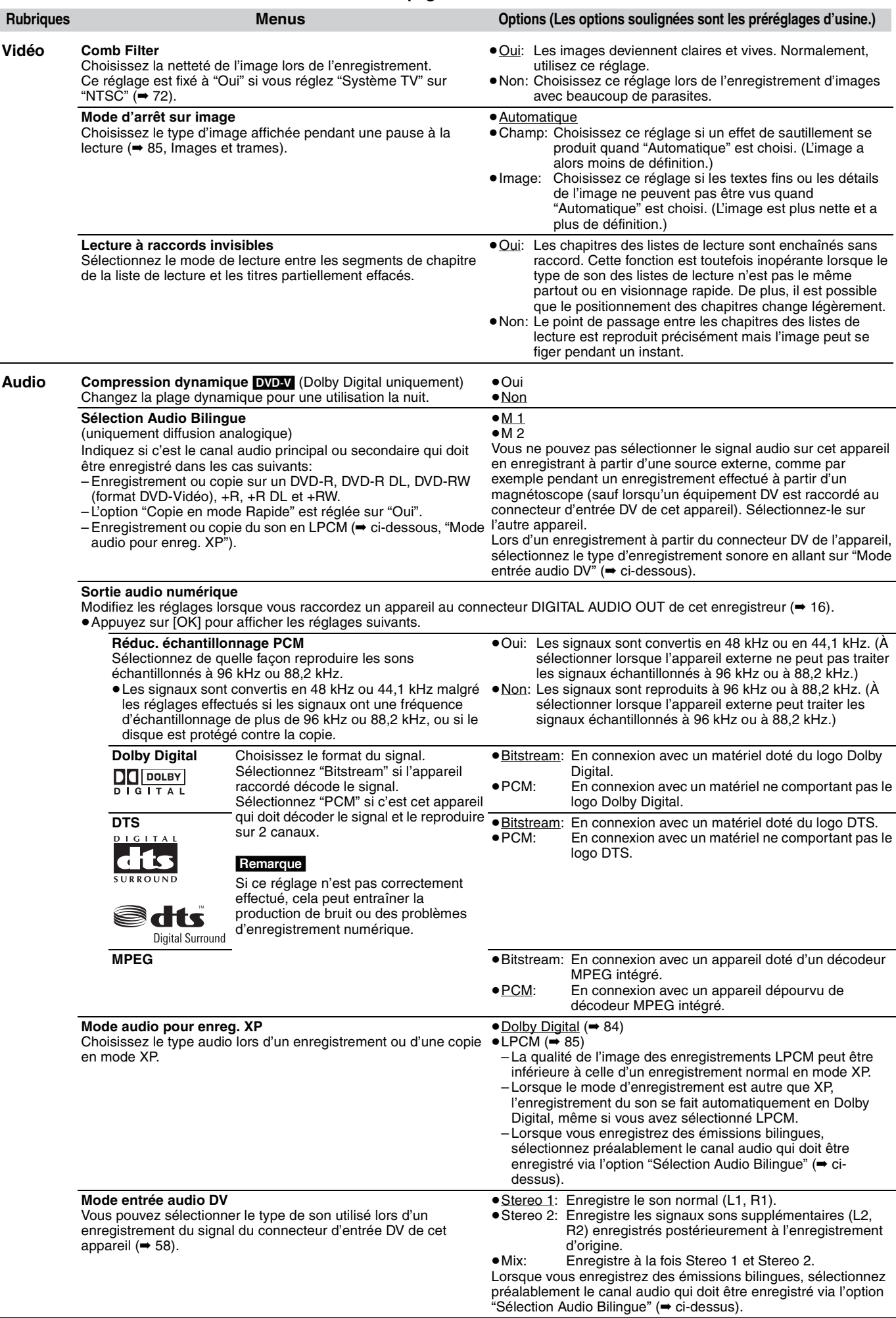

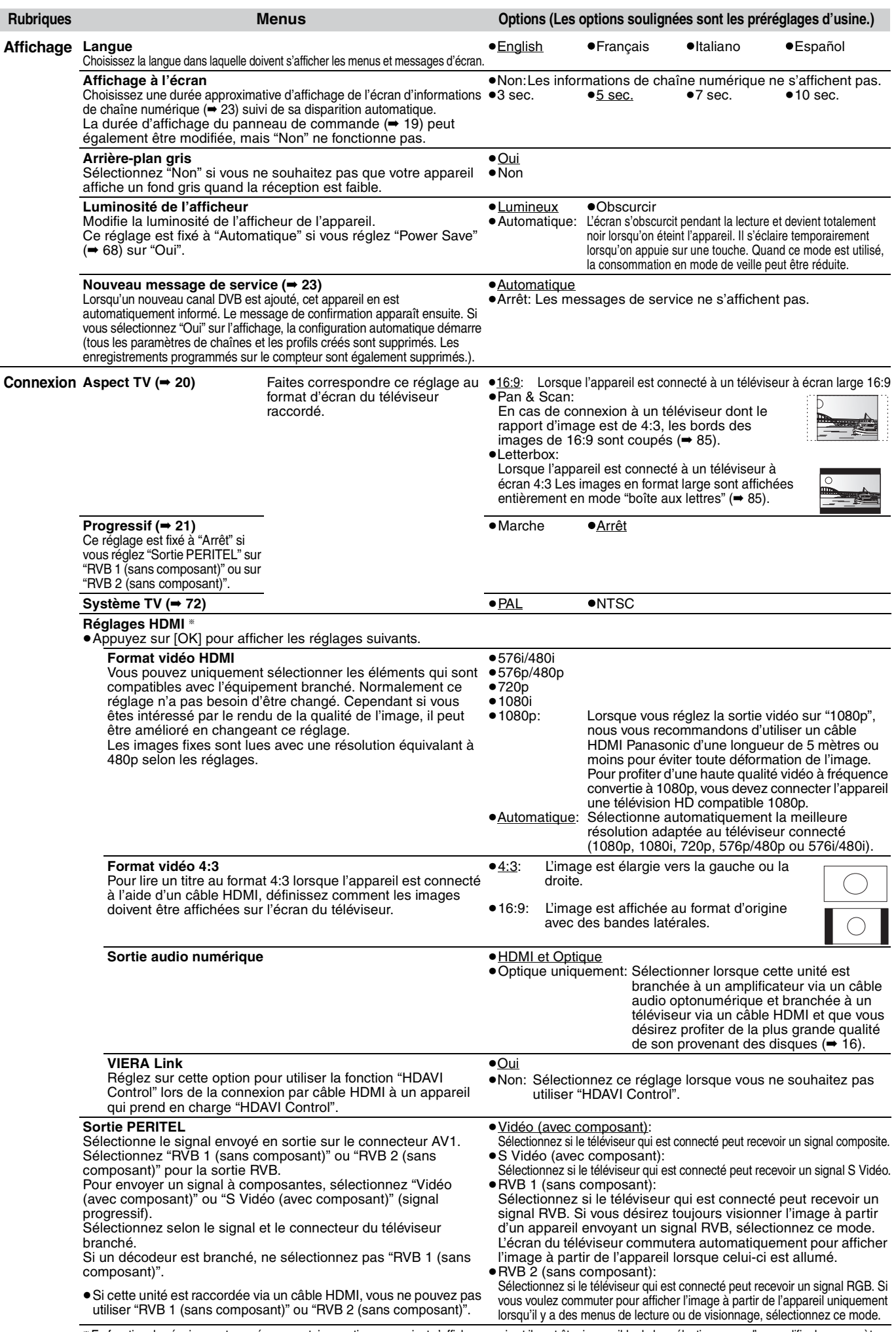

§ En fonction des équipements en réseau, certaines options pourraient s'afficher en gris et il peut être impossible de les sélectionner ou d'en modifier les paramètres.

67 RQT8863 (Suite)

**Référez-vous à la nomenclature des commandes de la page 64.**

**Rubriques Menus Options (Les options soulignées sont les préréglages d'usine.)**

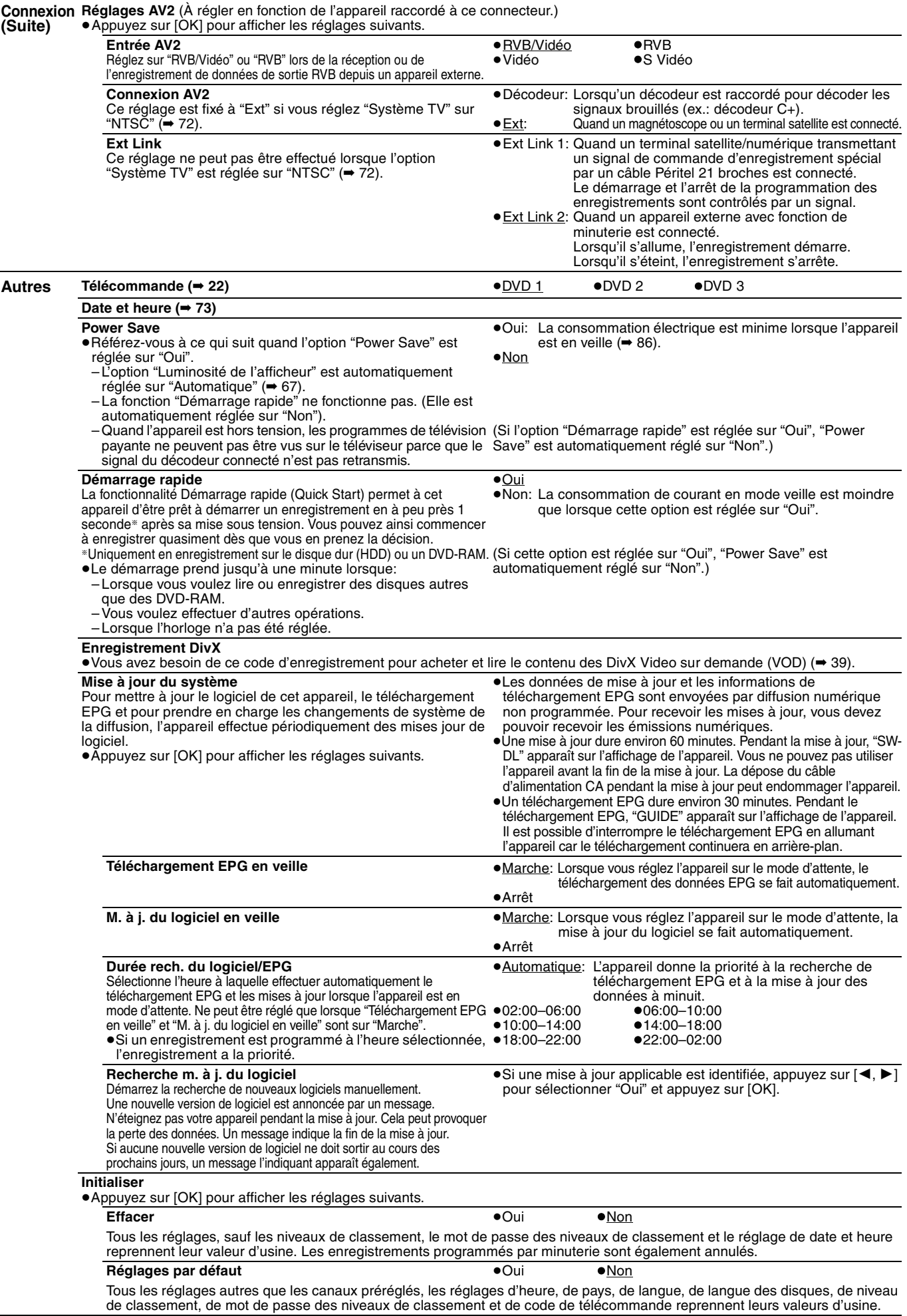

# **Régl. canaux**

- **1 Appuyez sur [FUNCTION MENU].**
- **2 Appuyez sur [**3**,** <sup>4</sup>**] pour sélectionner "Vers Autres" puis appuyez sur [OK].**
- **3 Appuyez sur [**3**,** <sup>4</sup>**] pour sélectionner "Configuration" puis appuyez sur [OK].**
- **4 Appuyez sur [**3**,** <sup>4</sup>**] pour sélectionner "Régl. canaux" puis appuyez sur [**1**].**

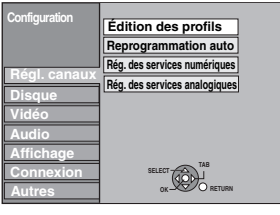

# **Édition des profils**

Vous pouvez créer quatre profils de canaux pour faciliter la visualisation et l'enregistrement. L'édition de ces profils n'affecte pas la configuration du canal.

≥L'enregistrement piloté par le compteur peut ne pas fonctionner correctement si vous éditez les profils pendant l'attente d'enregistrement par le compteur.

**Après avoir effectué les étapes de 1 à 4**

- **5 Appuyez sur [**3**,** <sup>4</sup>**] pour sélectionner "Édition des profils" et appuyez sur [OK].**
- **6 Appuyez sur la touche "Verte" pour sélectionner le profil.**

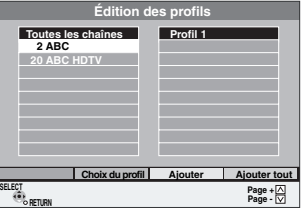

#### ■ Pour ajouter des canaux à un profil **Après avoir effectué les étapes de 1 à 6**

- 1**Appuyez sur [**3**,** 4**] pour sélectionner le canal dans la colonne "Toutes les chaînes" et appuyez sur la touche "Jaune".**
- ≥Répétez cette étape pour ajouter d'autres canaux. ≥Appuyez sur la touche "Bleu" pour ajouter tous les canaux
- disponibles au profil. (Uniquement lorsque aucun canal n'a été ajouté au profil.)
- 2**Appuyez sur [OK] pour enregistrer le profil.**

#### ■ Pour changer l'ordre des canaux d'un profil **Après avoir effectué les étapes de 1 à 6**

- 1**Appuyez sur [**1**]**§ **.**
- 2**Appuyez sur [**3**,** 4**] pour sélectionner le canal dans la colonne "Profil" et appuyez sur la touche "Verte".**
- 3**Appuyez sur [**3**,** 4**] pour sélectionner la nouvelle position du canal et appuyez sur la touche "Verte".**

≥Répétez les étapes 2–3 pour déplacer d'autres canaux.

4**Appuyez sur [OK] pour enregistrer le profil.**

#### ■ Pour supprimer des canaux d'un profil **Après avoir effectué les étapes de 1 à 6**

#### 1**Appuyez sur [**1**]**§**.**

- 2**Appuyez sur [**3**,** 4**] pour sélectionner le canal dans la colonne "Profil" et appuyez sur la touche "Jaune".**
	- ≥Répétez cette étape pour supprimer d'autres canaux. ≥Appuyez sur la touche "Bleu" pour supprimer tous les canaux du profil.
- 3**Appuyez sur [OK] pour enregistrer le profil.**

La suppression d'un canal dans un profil n'affecte pas le canal. Vous pouvez encore sélectionner le canal dans le profil "Toutes les chaînes".

■ Pour changer le nom d'un profil dans la colonne **"Profil"**

#### **Après avoir effectué les étapes de 1 à 6**

#### 1**Appuyez sur [**1**]**§**.**

- 2**Appuyez sur la touche "Rouge".**
	- (➡ 59, Saisie de texte)

§ Si le nom de station de la colonne "Toutes les chaînes" est en surimpression

**Pour parcourir la liste** Appuyez sur [ $\land \lor$  CH].

**Pour quitter l'écran** Appuyez sur [EXIT].

#### **Ajout des nouveaux services DVB**

Vous pouvez rechercher des chaînes numériques terrestres récemment apparues.

**Après avoir effectué les étapes de 1 à 4**

- **5 Appuyez sur [**3**,** <sup>4</sup>**] pour sélectionner "Rég. des services numériques" et appuyez sur [OK].**
- **6 Appuyez sur [**3**,** <sup>4</sup>**] pour sélectionner "Ajout des nouveaux services DVB" et appuyez sur [OK].**

L'appareil démarre la recherche de nouvelles chaînes numériques terrestres récemment apparues. Cela dure environ 5 minutes.

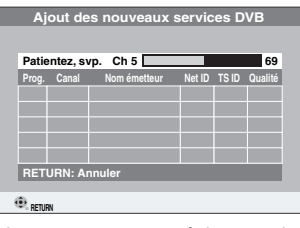

Un message apparaît lorsque la recherche est terminée. "Aucun nouvel émetteur trouvé." s'affiche lorsque aucun nouveau service n'est disponible.

# **7 Appuyez sur [OK] pour enregistrer les nouvelles chaînes.**

**Pour interrompre à mi-chemin** Appuyez sur [RETURN].

Les chaînes trouvées avant l'interruption ne sont pas enregistrées.

**Pour quitter l'écran** Appuyez sur [EXIT].

#### **Référez-vous à la nomenclature des commandes de la page 64.**

#### **Condition du signal**

Vous pouvez vérifiez la qualité et la puissance des signaux de diffusion numériques. Déplacez l'antenne si la qualité du signal est insatisfaisante.

#### **Lorsque "Condition du signal" s'affiche en gris et ne peut pas être sélectionné:**

- 1 Appuyez sur [EXIT] pour quitter l'écran.
- $(2)$  Appuyez sur  $[\wedge \vee \vee \vee]$  pour sélectionner une chaîne numérique. "D" apparaît sur l'affichage de l'appareil.
- $(3)$  Affichez à nouveau le Configuration menu ( $\Rightarrow$  69).

**Après avoir effectué les étapes de 1 à 4 (**➡ **69)**

- **5 Appuyez sur [**3**,** <sup>4</sup>**] pour sélectionner "Rég. des services numériques" et appuyez sur [OK].**
- **6 Appuyez sur [**3**,** <sup>4</sup>**] pour sélectionner "Condition du signal" et appuyez sur [OK].**

La qualité et la puissance du signal s'affichent. Appuyez sur  $[\wedge \vee \vee \vee]$  pour sélectionner la chaîne.

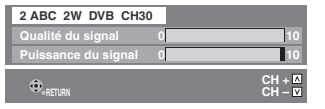

#### **Qualité du signal**

En dessous de 2 (affichage rouge) :La qualité du signal est si mauvaise qu'il pourrait y avoir des interférences au niveau de l'image et de l'audio. 2–5 (affichage orange) : La qualité du signal est satisfaisante dans l'ensemble, mais de brèves interférences au niveau de l'image et de l'audio sont probables dans certains cas. En dessus de 5 (affichage vert) : Images et audio sont d'excellente qualité.

#### **Puissance du signal**

L'affichage de la puissance du signal est gris. "0" indique une puissance de signal de 0%, "10" indique une puissance de signal de 100%.

Si le signal est trop puissant, l'affichage passe de gris à rouge. Diminuez l'amplification de signal de votre antenne.

- ≥Lorsque le signal est faible:
- –réglez la position et la direction de l'antenne.
- –réglez la réception de l'antenne avec "Recherche manuelle (DVB)" dans le menu de configuration Configuration (➡ ci-contre). –vérifiez que le canal de diffusion numérique courant diffuse correctement.

```
Pour quitter l'écran
Appuyez sur [EXIT].
```
#### **Recherche manuelle (DVB)**

Vous pouvez régler les chaînes manuellement si Installation auto. DVB devait ne pas se dérouler avec succès.

**Après avoir effectué les étapes de 1 à 4 (**➡ **69)**

- **5 Appuyez sur [**3**,** <sup>4</sup>**] pour sélectionner "Rég. des services numériques" et appuyez sur [OK].**
- **6 Appuyez sur [**3**,** <sup>4</sup>**] pour sélectionner "Recherche manuelle (DVB)" et appuyez sur [OK].**

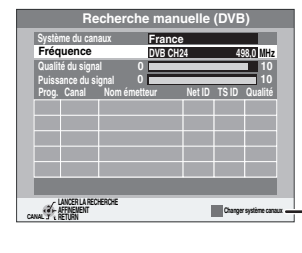

S'il n'y a pas d'image, appuyez sur la touche "Rouge" et sélectionnez le système de canal correct.

- **7 Appuyez sur [**3**,** <sup>4</sup>**] pour sélectionner la chaîne que vous souhaitez régler.**
- **8 Appuyez sur [**2**,** <sup>1</sup>**] pour régler la fréquence.**
	- ≥La fréquence augmente et diminue par écarts de 0,5 MHz.
	- ≥Réglez la fréquence en vérifiant l'affichage de puissance du signal et celui de qualité du signal.

[Reportez-vous à "Condition du signal" (➡ ci-contre) pour la qualité et la puissance du signal.]

**9 Appuyez sur [OK] pour démarrer le balayage.**

La chaîne réglée s'affiche dans le tableau.

 $10$  Appuyez sur [EXIT] et sur [ $\land \lor$  CH] **pour vérifier que des chaînes applicables ont été sélectionnées.**

#### **Mise au point analogique manuelle**

Vous pouvez supprimer des chaînes analogiques et réglez les informations détaillées d'une chaîne analogique.

**Après avoir effectué les étapes de 1 à 4 (**➡ **69)**

- **5 Appuyez sur [**3**,** <sup>4</sup>**] pour sélectionner "Rég. des services analogiques" puis appuyez sur [OK].**
- **6 Appuyez sur [**3**,** <sup>4</sup>**] pour sélectionner "Réglage manuel" puis appuyez sur [OK].**

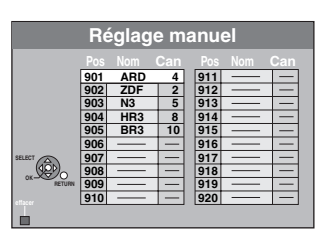

**Pour supprimer une position de programme** Appuyez sur  $[\triangle, \blacktriangledown, \blacktriangle, \blacktriangleright]$  pour sélectionner une position de programme puis appuyez sur la touche "Rouge".

- Pour changer individuellement l'accord d'une **chaîne**
- **7 Appuyez sur [**3**,** 4**,** 2**,** 1**] pour sélectionner une position de programme puis**

**appuyez sur [OK].**

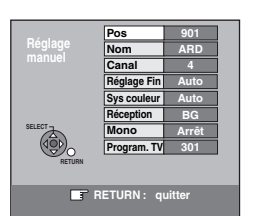

**Appuyez sur [**3**,** 4**] pour choisir un élément et appuyez sur [**1**].**

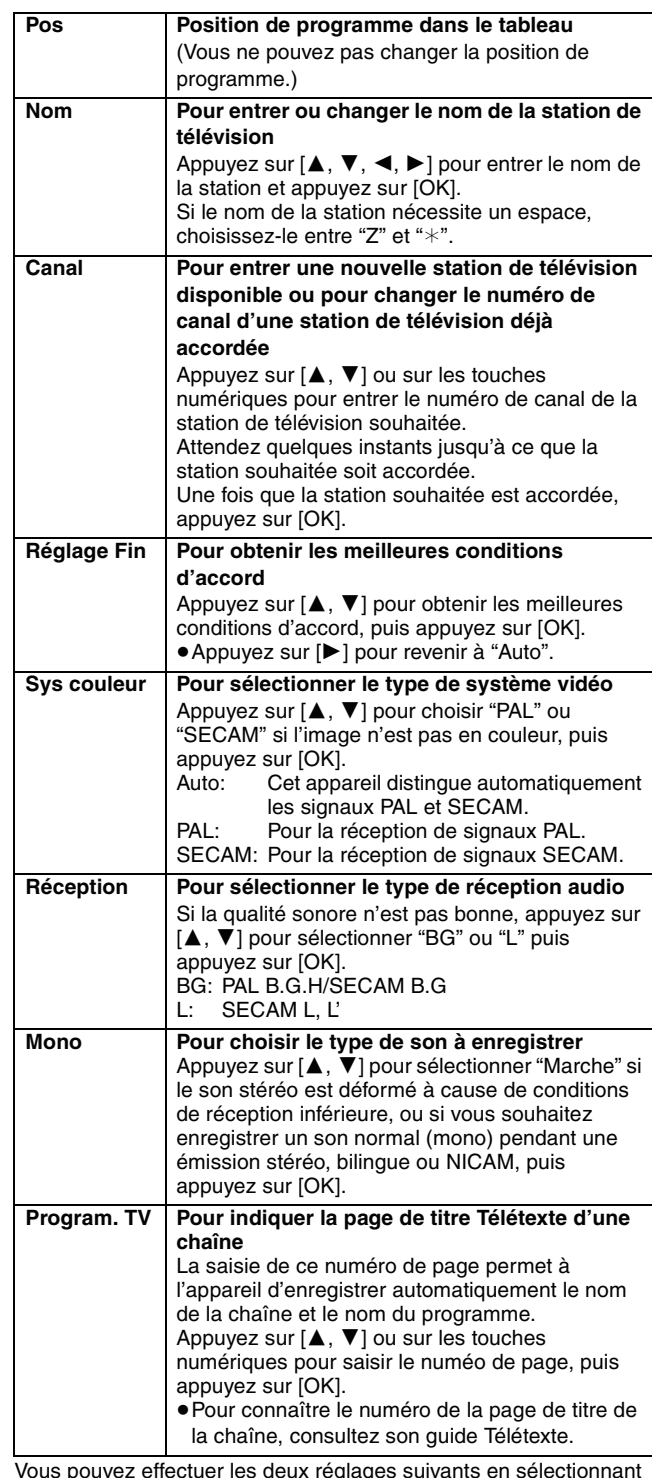

Vous pouvez effectuer les deux réglages suivants en sélectionnant le canal d'entrée externe (AV1, AV2, AV3) à l'étape 6.

≥Sys couleur (Auto/PAL/SECAM)

Afin d'enregistrer correctement, effectuez les réglages correspondant à l'appareil raccordé.

≥Program. TV (Auto/Arrêt)

#### **Référez-vous à la nomenclature des commandes de la page 64.**

#### **Reprogrammation auto**

Vous pouvez redémarrer la configuration automatique de chaîne pour les chaînes numériques et analogiques terrestres si la configuration (➡ 20) échoue pour une raison quelconque.

**Après avoir effectué les étapes 1 à 4 (**➡ **69)**

# **5 Appuyez sur [**3**,** <sup>4</sup>**] pour sélectionner "Reprogrammation auto" puis appuyez sur [OK].** L'écran de confirmation apparaît.

**6 Appuyez sur [**2**,** <sup>1</sup>**] pour sélectionner "Oui" puis appuyez sur [OK].** 

Vous pouvez aussi procéder comme suit pour relancer le réglage automatique des chaînes.

Lorsque l'enregistreur est allumé et à l'arrêt,

**Appuyez sur et maintenez enfoncés [** $\vee$  **CH] et [CH**  $\wedge$ **] sur le module principal jusqu'à ce que l'écran de configuration automatique apparaisse.**

Tous les réglages, sauf les niveaux de classement, le mot de passe des niveaux de classement et le réglage de date et heure reprennent leur valeur d'usine. Les enregistrements programmés par minuterie sont également annulés.

**Pour retourner à l'écran précédent** Appuyez sur [RETURN].

**Pour quitter cet écran** Appuyez sur [EXIT].

**Liste des canaux de réception de télévision**

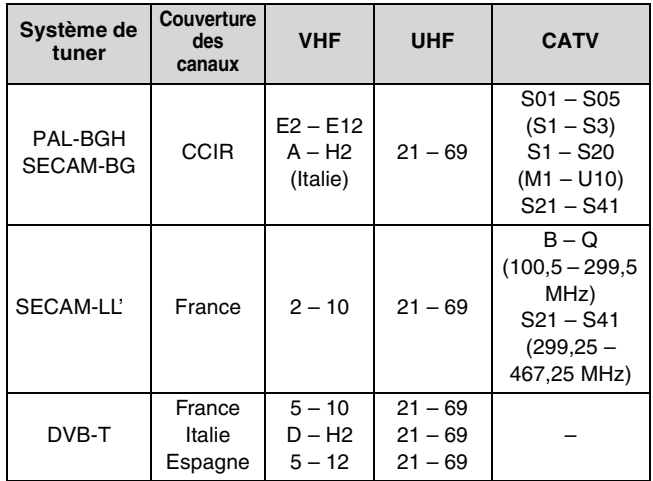

#### **Système TV**

Modifiez le réglage de cette option en fonction d'un appareil raccordé ou en fonction du titre que vous voulez lire, s'il existe sur le disque dur à la fois des titres PAL et des titres NTSC.

- **1 Appuyez sur [FUNCTION MENU].**
- **2 Appuyez sur [**3**,** <sup>4</sup>**] pour sélectionner "Vers Autres" puis appuyez sur [OK].**
- **3 Appuyez sur [**3**,** <sup>4</sup>**] pour sélectionner "Configuration" puis appuyez sur [OK].**
- **4 Appuyez sur [**3**,** <sup>4</sup>**] pour sélectionner "Connexion" puis appuyez sur [**1**].**
- **5 Appuyez sur [**3**,** <sup>4</sup>**] pour sélectionner "Système TV" puis appuyez sur [OK].**

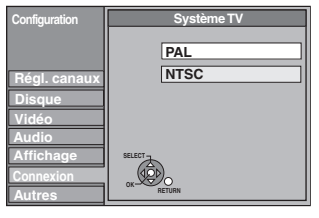

**6 Appuyez sur [**3**,** <sup>4</sup>**] pour choisir le système du téléviseur, puis appuyez sur [OK].**

≥**PAL** (préréglage d'usine)

- –Choisissez ce réglage quand un téléviseur PAL ou multisystème est connecté. Les titres enregistrés en NTSC sont reproduits en PAL 60.
- –Choisissez ce réglage pour enregistrer les programmes de télévision et l'entrée PAL d'un autre appareil.
- –[HDD] Choisissez ce réglage pour lire un titre enregistré en PAL sur le disque dur.
- ≥**NTSC**
- –Choisissez ce réglage lors de la connexion d'un téléviseur NTSC. Les programmes de télévision ne peuvent pas être enregistrés correctement.
- –Choisissez ce réglage pour enregistrer l'entrée NTSC d'un autre appareil.
- **HDD** Choisissez ce réglage pour lire un titre enregistré en NTSC sur le disque dur.

# **7 Appuyez sur [**2**,** <sup>1</sup>**] pour sélectionner "Oui" puis appuyez sur [OK].**

**Pour retourner à l'écran précédent** Appuyez sur [RETURN].

**Pour quitter cet écran** Appuyez sur [EXIT].

#### ■ Pour changer tous les réglages en même temps **(PAL**!#**NTSC)**

Pendant l'interruption, maintenez enfoncé [■] et [▲ OPEN/CLOSE] sur le module principal simultanément pendant au moins 5 secondes.

#### **Remarque**

- ≥Cet appareil ne peut pas enregistrer les signaux NTSC sur des disques où sont déjà présents des enregistrements effectués avec le signal PAL. (Cependant, ces deux types de programmes peuvent être enregistrés sur le disque dur.)
- ≥Si le réglage "NTSC" est sélectionné, il n'est pas possible d'utiliser le système Guide TV.
# **Réglage de l'horloge**

Cet appareil règle normalement l'heure et la date à partir de la diffusion numérique et corrige automatiquement l'heure plusieurs fois par jour. Mais, si l'heure n'est pas exacte, utilisez les paramètres dont la liste se trouve dans la procédure ci-dessous. En cas de panne d'alimentation, le réglage d'heure reste mémorisé environ 60 minutes.

- **1 Appuyez sur [FUNCTION MENU].**
- **2 Appuyez sur [**3**,** <sup>4</sup>**] pour sélectionner "Vers Autres" puis appuyez sur [OK].**
- **3 Appuyez sur [**3**,** <sup>4</sup>**] pour sélectionner "Configuration" puis appuyez sur [OK].**
- **4 Appuyez sur [**3**,** <sup>4</sup>**] pour sélectionner "Autres" puis appuyez sur [**1**].**
- **5 Appuyez sur [**3**,** <sup>4</sup>**] pour sélectionner "Date et heure" puis appuyez sur [OK].**

Par exemple, cet écran apparaît pendant la réception de la diffusion numérique.

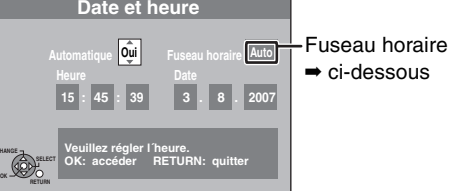

**6 Appuyez sur [**3**,** <sup>4</sup>**] pour sélectionner "Non" pour l'option "Automatique" puis appuyez sur [OK].**

# **7 Appuyez sur [**2**,** <sup>1</sup>**] pour choisir l'élément que vous souhaitez changer.**

Les éléments changent comme suit: Heures< $\longrightarrow$ Minutes< $\longrightarrow$ Secondes< $\longrightarrow$ Jour< $\longrightarrow$ Mois< $\longrightarrow$ Année

^---------------------------------------------------------------------------------------------J Réglez régulièrement l'horloge pour conserver la précision. (Précision mensuelle +/– 15 secondes.)

# **8 Appuyez sur [**3**,** <sup>4</sup>**] pour changer le réglage.**

Vous pouvez aussi utiliser les touches numériques pour ce réglage.

**9 Appuyez sur [OK] une fois que vous avez fini les réglages.** L'horloge démarre.

**Pour retourner à l'écran précédent** Appuyez sur [RETURN].

**Pour quitter cet écran** Appuyez sur [EXIT].

# ∫ **Pour régler le décalage de l'heure**

Lorsque l'heure n'est pas correcte, sélectionnez la région correspondant à celle où vous vivez et réglez "Fuseau horaire" (de –2h à +2h).

- 1 Appuyez sur [▲, ▼] pour régler "Automatique" sur "Oui" et appuyez sur [OK] au point 6.
- 2 Appuyez sur [ $\blacktriangle$ ,  $\nabla$ ] pour sélectionner le décalage de l'heure correct et appuyez sur [OK].
- Le réglage automatique de l'horloge démarre. Cela dure quelques minutes.
- L'écran "Réglage automatique de l'horloge terminé" apparaît.
- 3 Appuyez sur [RETURN].

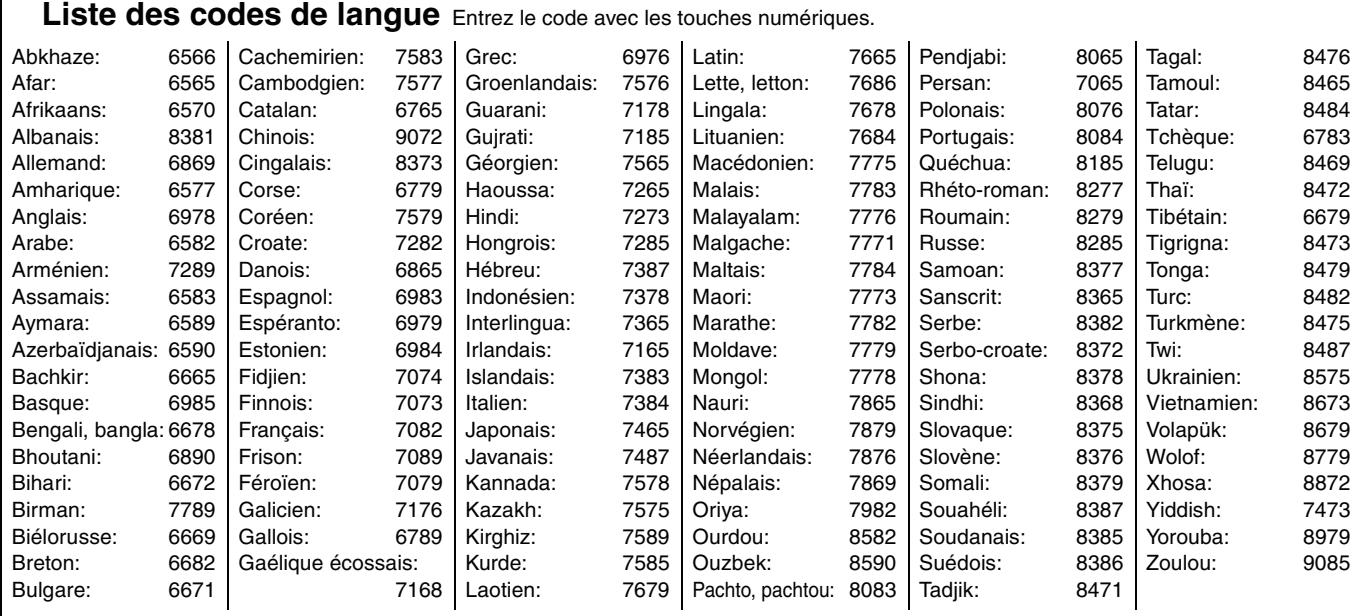

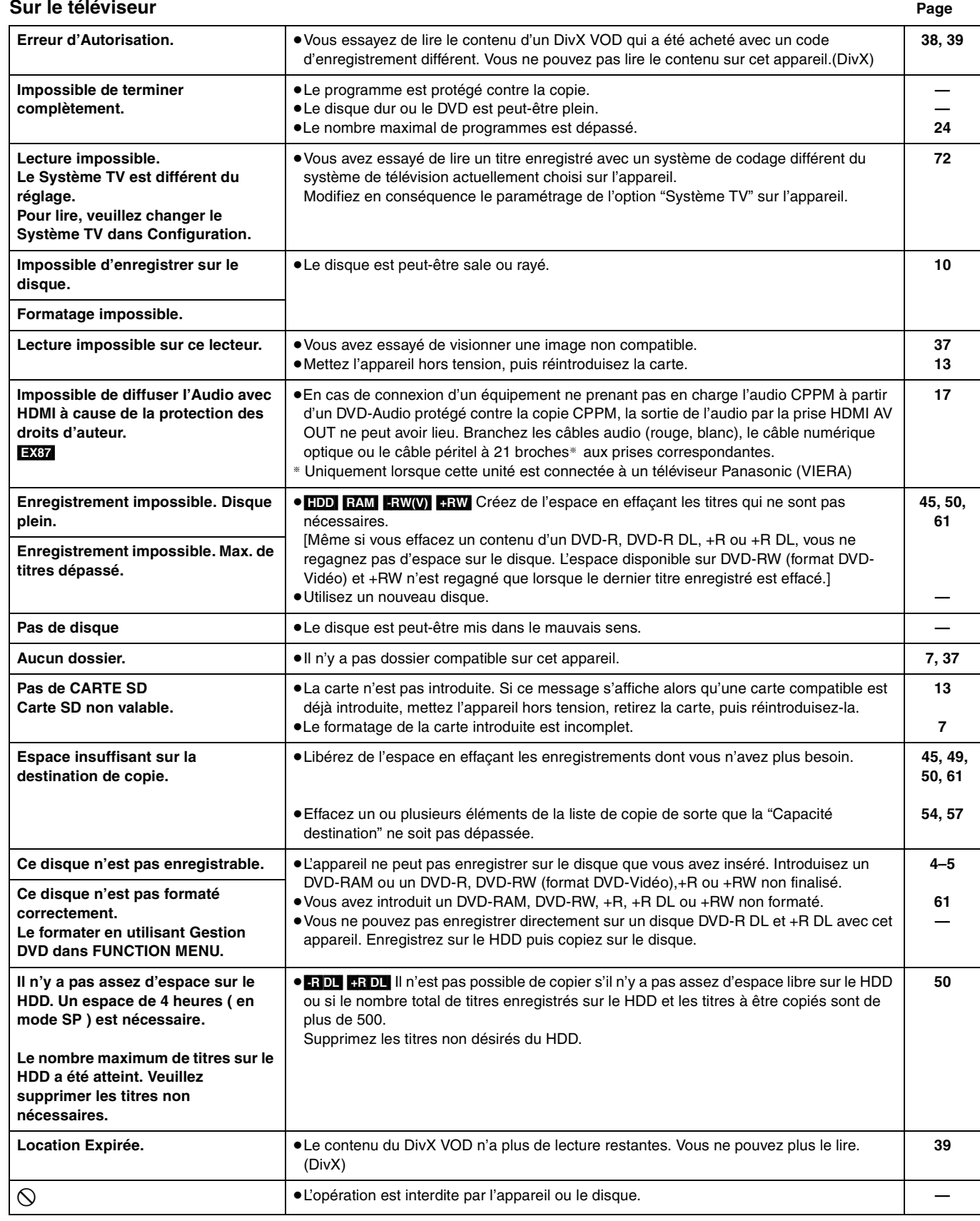

# **Sur l'afficheur de l'appareil**

Les messages ou codes de service suivants apparaissent sur l'afficheur de l'appareil lorsqu'un événement inhabituel est détecté lors du démarrage ou de l'utilisation. **Page**

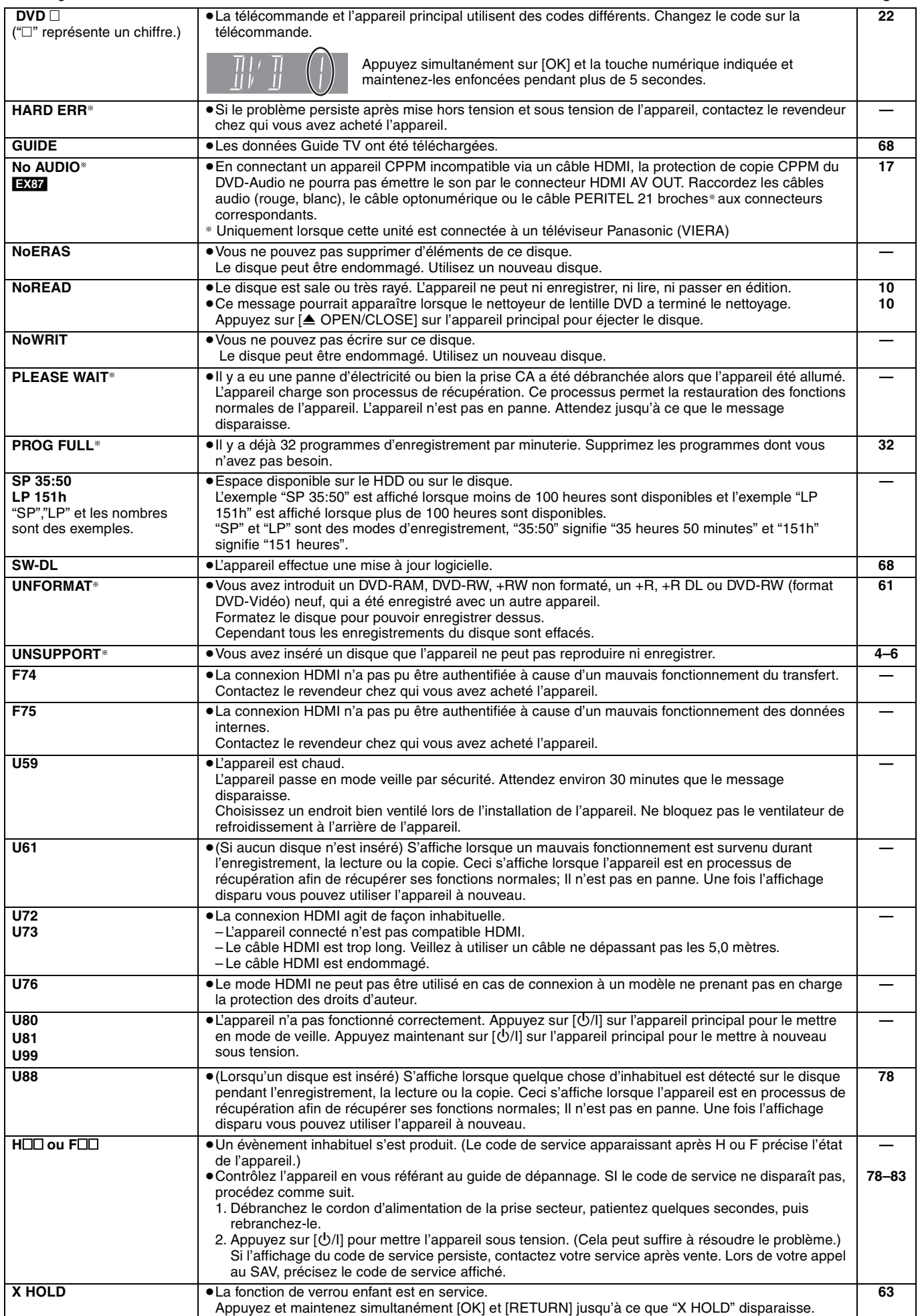

Si vous vous posez une question sur le fonctionnement de l'appareil, reportez-vous aux questions et réponses ci-après.

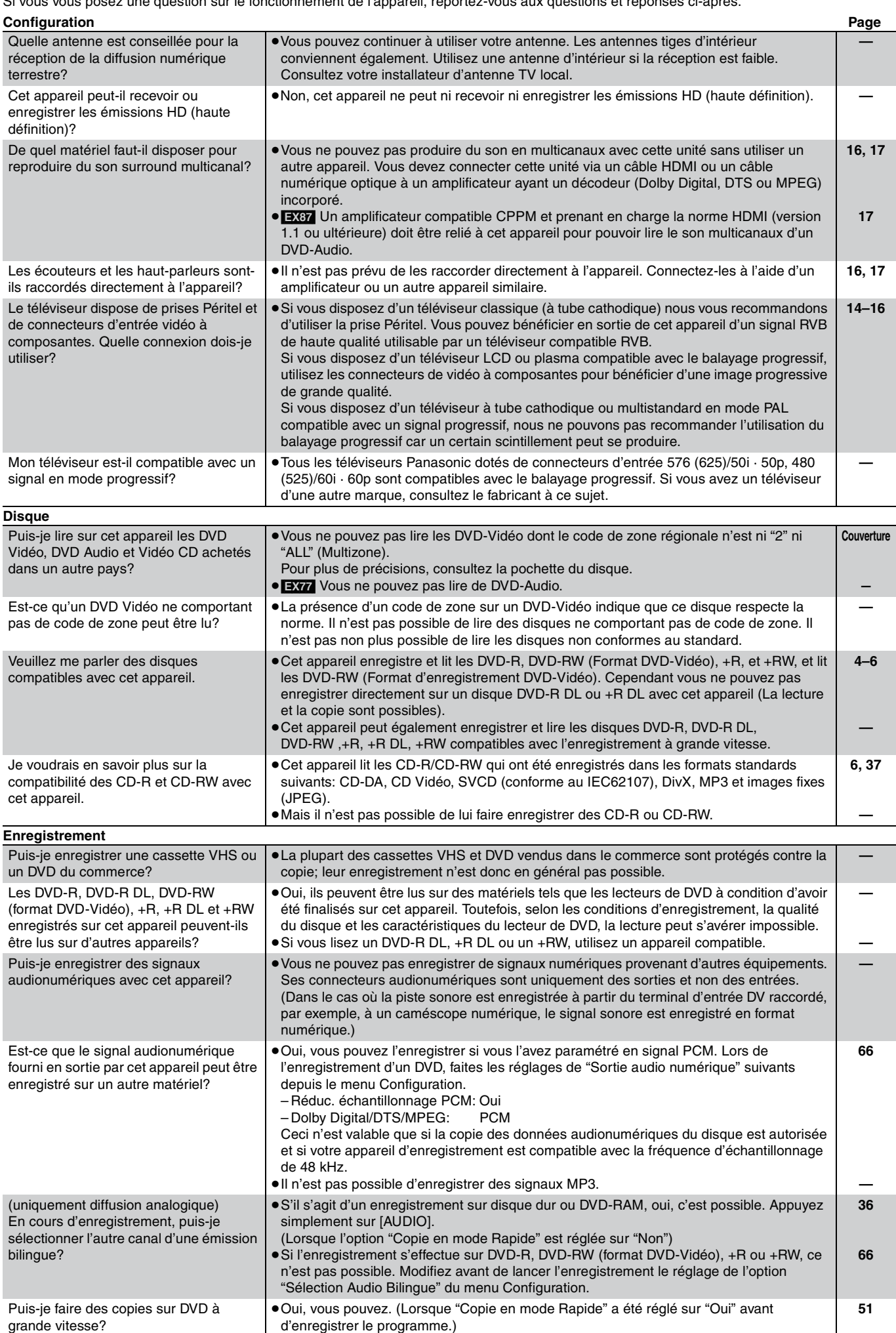

Selon le type de disque, la vitesse maximale varie.

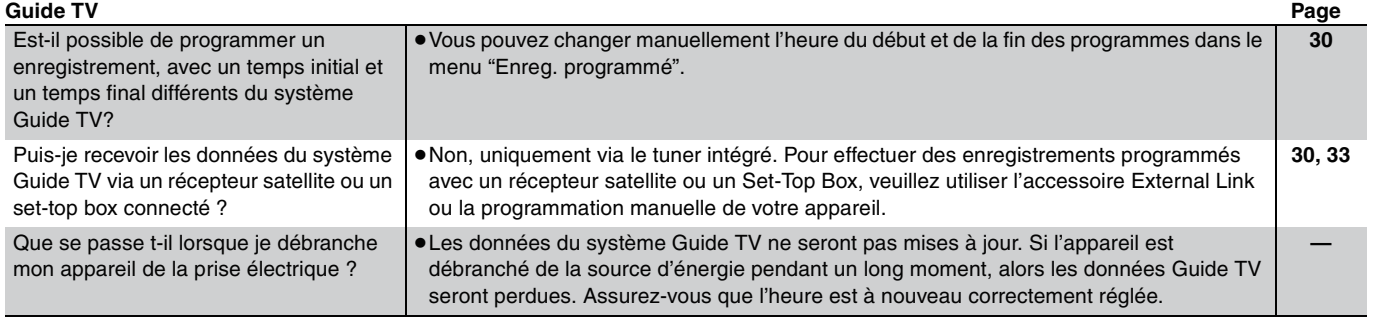

# **Guide de dépannage**

Avant de solliciter le SAV, faites les vérifications suivantes. Si le résultat de vos vérifications est douteux, ou si les solutions proposées dans le tableau ne permettent pas de résoudre le problème, consultez votre revendeur.

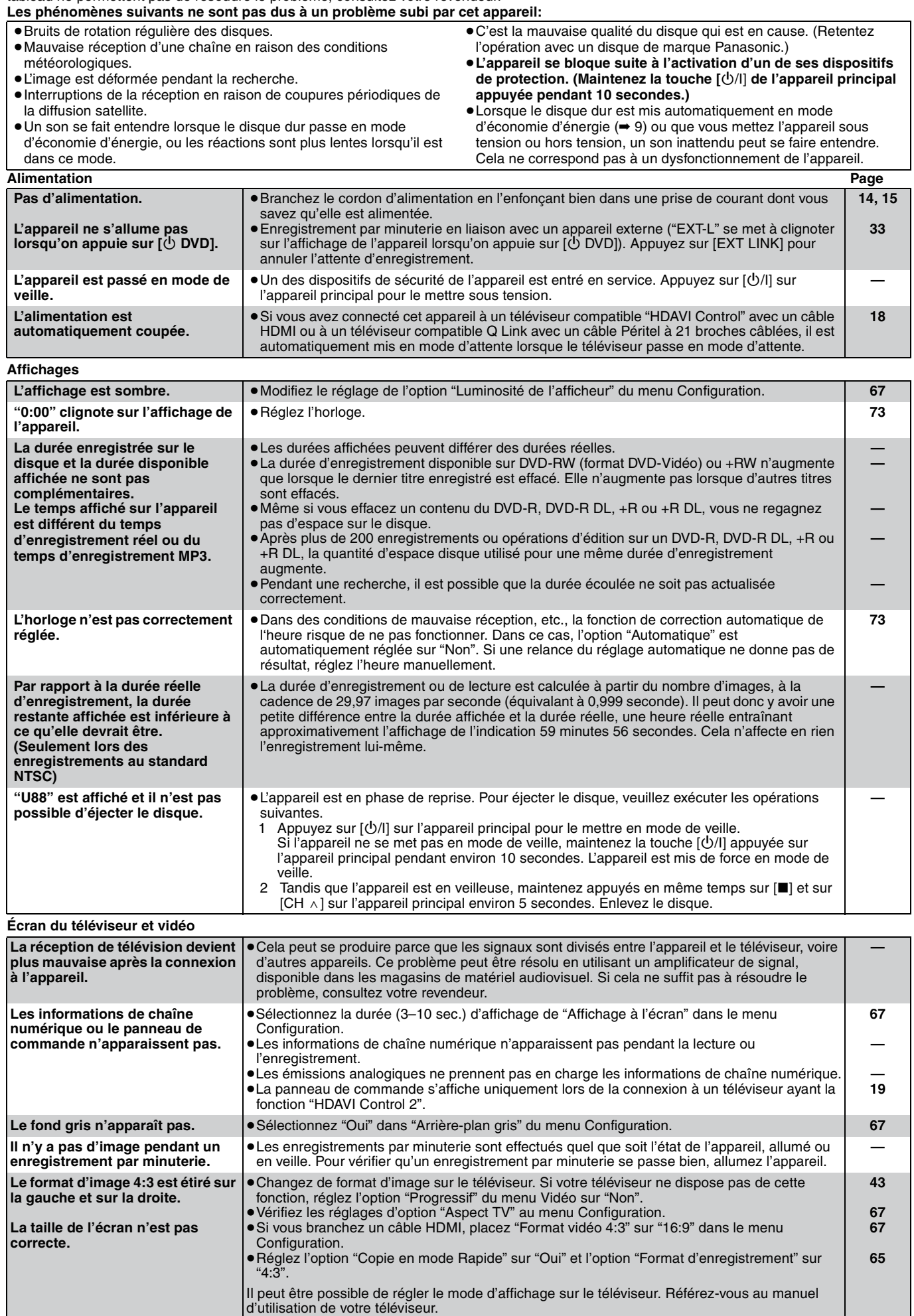

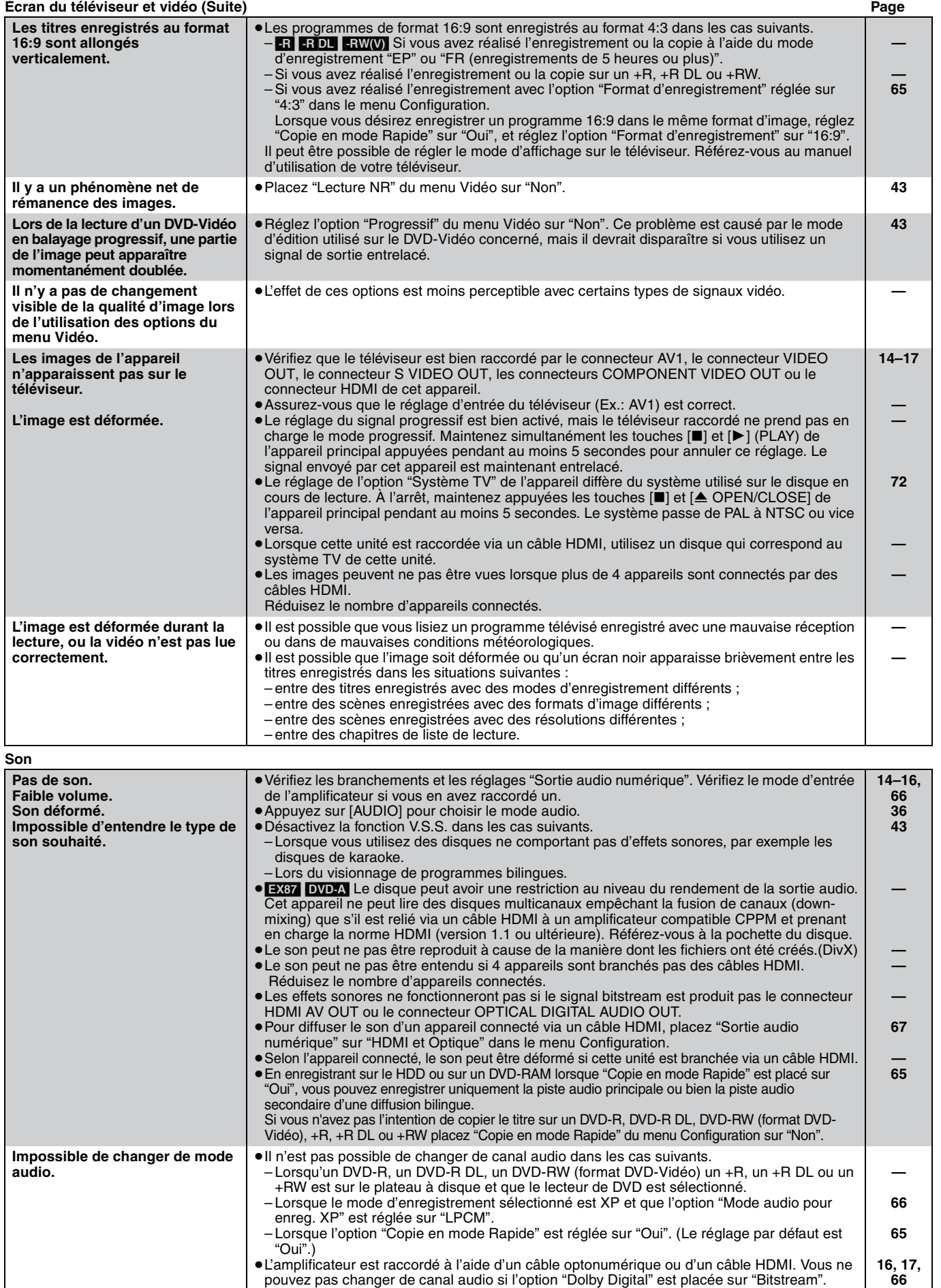

Placez l'option "Dolby Digital" sur "PCM" ou bien raccordez-le à l'aide de câbles audio. ≥Avec certains disques, le mode audio ne peut pas être modifié en raison de la façon dont ils

ont été créés.

**—**

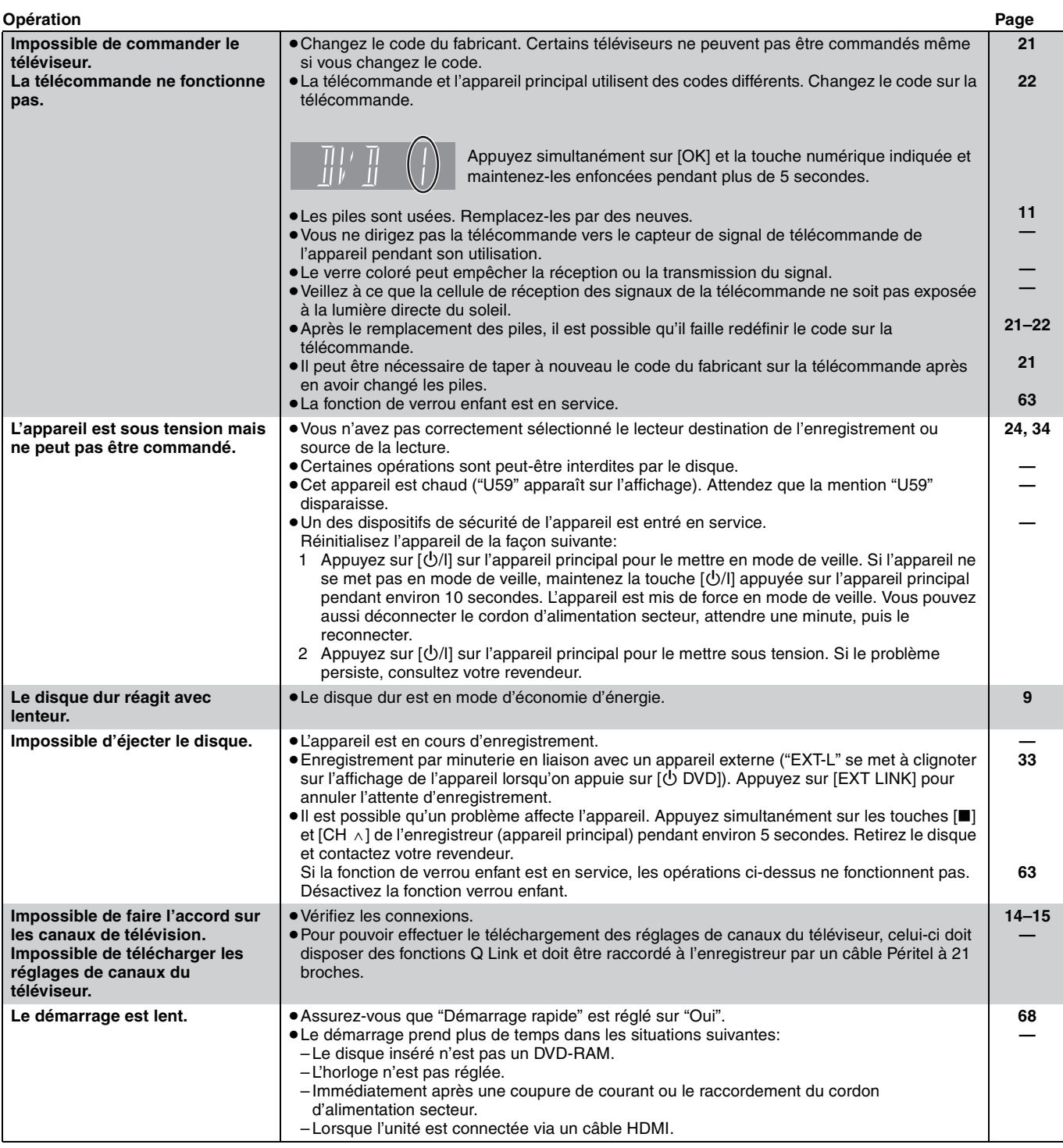

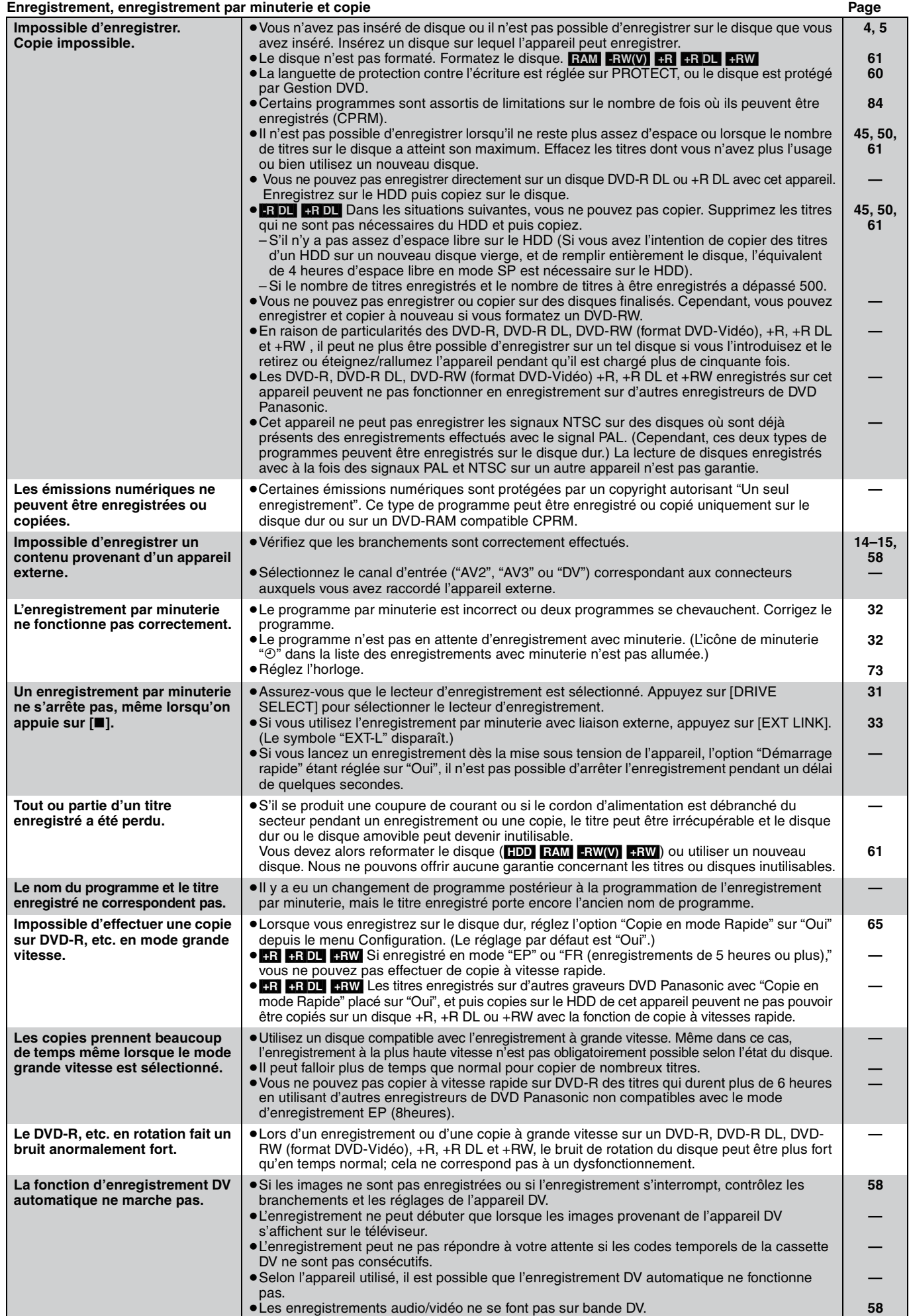

82 RQT8863

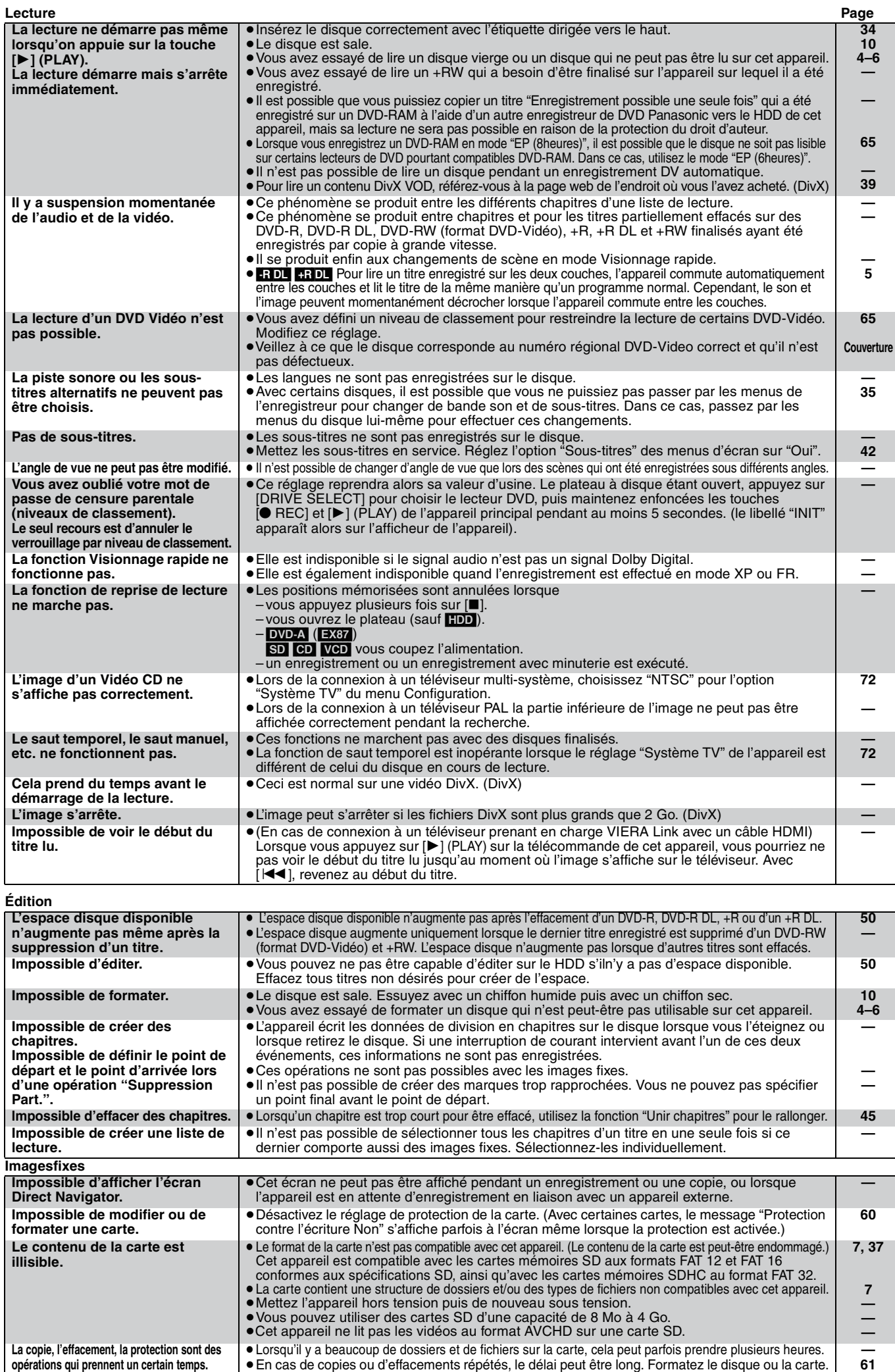

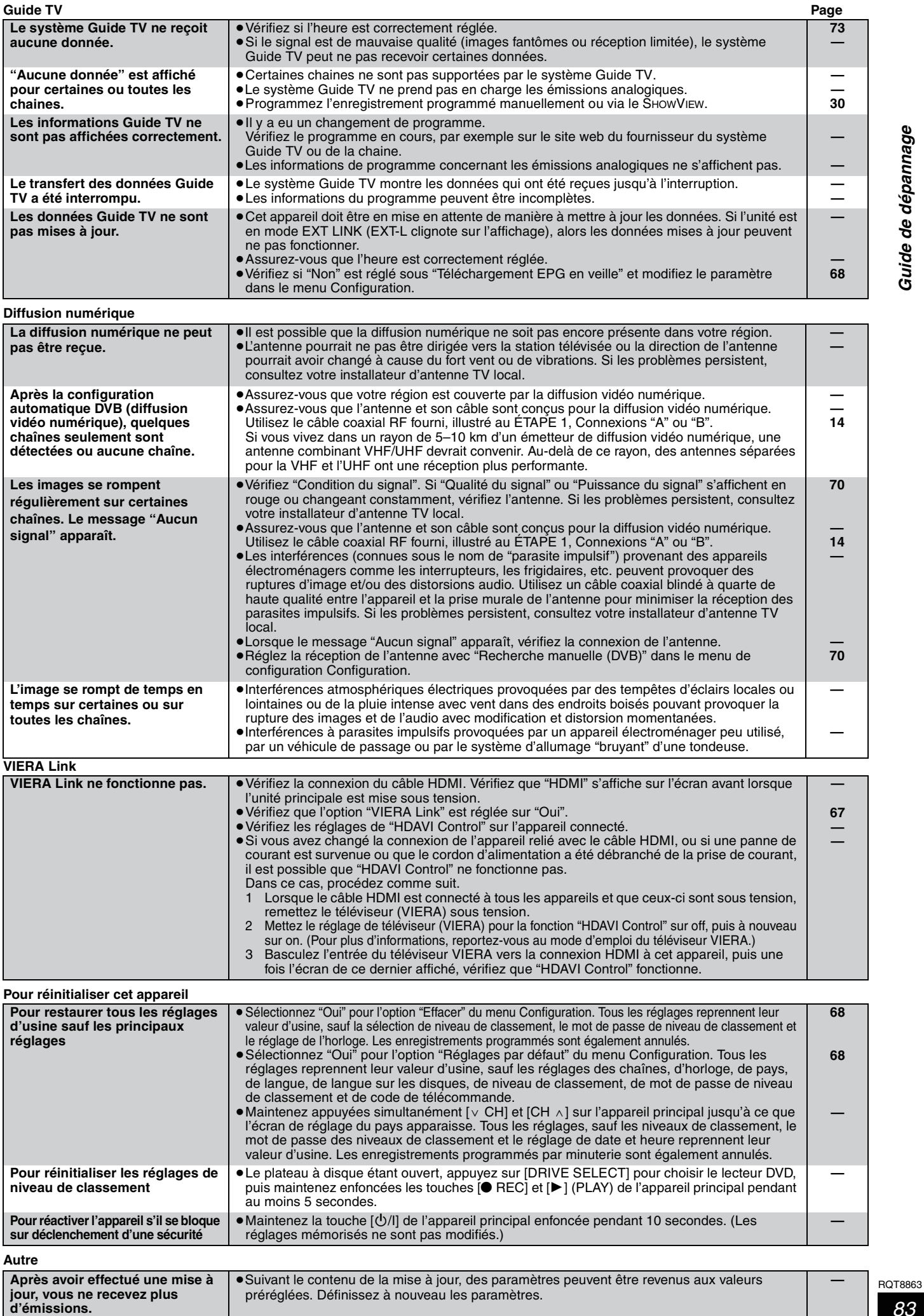

#### **Bitstream**

Forme numérique des données audio multicanaux (par exemple en "5,1") avant leur décodage en différents canaux.

#### **Commandes de la lecture (PBC)**

Si un CD Vidéo a une commande de la lecture, vous pouvez choisir des scènes et des informations avec les menus. (Cet appareil est compatible avec les versions 2,0 et 1,1 de la norme.)

#### **CPPM (Content Protection for Prerecorded Media)** ([EX87])

Un système de protection contre la copie est utilisé pour les fichiers du DVD-Audio. Cette unité supporte le CPPM.

#### **CPRM (Content Protection for Recordable Media)**

La technologie CPRM protège les émissions dont un seul enregistrement est autorisé. Ces émissions ne peuvent être enregistrées qu'avec des disques compatibles CPRM.

#### **Décodeur**

Un décodeur rétablit les signaux audio codés du DVD en signaux normaux. C'est ce qu'on appelle la phase de décodage.

#### **Disque dur (HDD = Hard Disk Drive)**

Il s'agit d'un support de mémoire de masse couramment utilisé dans les ordinateurs. Les plateaux d'un disque dur recouverts d'un composé magnétique tournent à grande vitesse et une tête magnétique est approchée tout près de leur surface pour lire et écrire des données.

#### **DivX**

DivX est une technologie très répandue créée par DivX, Inc. Le contenu vidéo des fichiers média DivX est compressé pour réduire la taille du fichier tout en conservant une qualité d'image élevée.

#### **Dolby Digital**

C'est une méthode de codage numérique des signaux mise au point par Dolby Laboratories. En dehors du format stéréo (2 canaux), ces signaux peuvent aussi être multicanaux. Une grande quantité d'informations sonores peuvent être enregistrées sur un disque en utilisant cette méthode.

Lors d'un enregistrement sur cet appareil, le mode audio par défaut est le mode Dolby Digital (2 canaux).

#### **Dossiers**

Emplacement du disque dur ou d'une Carte SD où des groupes de données sont rassemblés. Dans le cas de cet appareil, il s'agit d'un conteneur d'images fixes (JPEG) et MPEG2.

#### **DTS (Digital Theater Systems)**

Ce système Surround est utilisé dans beaucoup de cinémas. Il y a une bonne séparation entre les canaux de façon qu'un effet sonore réaliste soit possible.

#### **Films et vidéo**

Les DVD-Vidéo sont enregistrés en utilisant soit la technique du film, soit celle de la vidéo. Cet appareil est capable de déterminer quelle technique a été utilisée, puis d'utiliser la méthode de balayage progressif la mieux adaptée.

- Film: Enregistré à 25 images par secondes (disques PAL) ou 24 images par seconde (disques NTSC). (Les disques NTSC enregistrés à 30 images par seconde également.) Généralement approprié pour les images animées.
- Vidéo: Enregistré à 25 images/50 trames par seconde. (disques PAL) ou 30 images/60 trames par seconde (disques NTSC). Généralement approprié pour les programmes de télévision ou les animations.

#### **Finaliser**

Processus rendant un CD-R, un CD-RW, un DVD-R, etc. enregistré lisible sur un autre lecteur de même type. Vous pouvez finaliser les DVD-R, DVD-R DL, DVD-RW (format DVD-Vidéo), +R, +R DL sur cet appareil.

Après finalisation, le disque ne peut plus être que lu et vous ne pouvez plus enregistrer ou effectuer de montage dessus. Il est toutefois possible de reformater les DVD-RW finalisés pour enregistrer à nouveau.

#### **Formatage**

Le formatage est le processus qui permet de préparer un support comme un DVD-RAM à l'enregistrement.

Vous pouvez formater des DVD-RAM, des DVD-RW (uniquement au format DVD-Vidéo), des +RW, des Cartes SD, le disque dur ou des +R et +R DL neufs sur cet appareil.

Le formatage efface tout le contenu de façon permanente.

#### **Fréquence d'échantillonnage**

L'échantillonnage est le processus consistant à convertir l'amplitude d'une onde sonore (signal analogique) à un intervalle donné en nombre (codage numérique). La fréquence d'échantillonnage exprime le nombre d'échantillons de cette amplitude que l'on mesure à chaque seconde; lorsqu'elle est élevée, cela signifie que le son d'origine est plus fidèlement reproduit.

#### **Fusion de canaux (Down-mixing)**

C'est le processus qui consiste à remixer l'audio multicanal que l'on trouve sur certains disques en seulement deux pistes. C'est utile lorsque vous voulez entendre l'audio 5,1 de certains DVD sur les deux enceintes de votre téléviseur. Certains disques interdisent le down-mixing et cet appareil ne peut alors reproduire que les deux canaux avant en stéréo.

**EX87** DVD-A Les pistes n'autorisant pas la fusion de canaux (downmixing) ne sont pas lues correctement sur cet appareil, sauf si celuici est relié via un câble HDMI à un amplificateur prenant en charge la norme HDMI (version 1.1 ou ultérieure) et compatible CPPM.

### **HDMI (High-Definition Multimedia Interface)**

A la différence des connexions habituelles, il transmet des signaux audio et vidéo numériques non compressés via un seul câble. Cette unité supporte la vidéo haute-définition produite en 720p (750p), 1080i (1125i), 1080p (1125p) à partir des connecteurs HDMI AV OUT. Pour profiter d'une vidéo haute-définition un téléviseur à haute définition est requis.

#### **Images et trames**

Le terme "image" désigne chacune des images qui constituent les séquences vidéo visualisées. Chaque image est formée de deux trames.

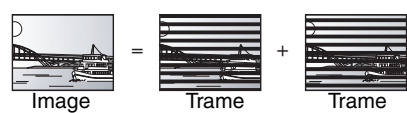

- ≥Une image fixe entraîne l'affichage de deux trames, il peut donc y avoir un peu de flou, mais la qualité d'image est en général meilleure.
- ≥Une trame fixe ne constitue que la moitié de l'image, elle est plus brute, mais il n'y a pas de flou.

#### **JPEG (Joint Photographic Experts Group)**

Il s'agit d'une norme de compression/décompression d'images fixes en couleur. Si vous sélectionner le format JPEG comme format de stockage sur votre appareil photo numérique, etc., les données seront compressées d'un facteur allant de 1/10 à 1/100 de leur taille d'origine. L'avantage de JPEG est qu'il dégrade peu la qualité de l'image par rapport aux degrés de compression élevés atteints.

#### **Lecteur**

Dans le cas de cet appareil, c'est le terme générique utilisé pour désigner le disque dur (HDD), la platine DVD (DVD) et le lecteur de Carte SD (SD). En dépit du sens strict du terme, ces deux "lecteurs" permettent la lecture et l'écriture de données sur les supports correspondants.

#### **LPCM (Linear PCM)**

Ce sont des signaux numériques non compressés comme ceux que l'on trouve sur les CD. Le son LPCM est disponible lors de l'enregistrement en mode XP.

#### **MPEG2 (Moving Picture Experts Group)**

Un standard de compression et de décompression efficace de vidéo couleur. MPEG2 est un format de compression utilisé pour les DVD et les émissions numériques émises par satellite. Cet appareil enregistre des programmes au format MPEG2.

Les prises de vue au format SD-Video réalisées avec un caméscope SD Panasonic, etc. peuvent être copiées sur le disque dur ou un DVD-RAM.

#### **MP3 (MPEG Audio Layer 3)**

Méthode de compression de données audio permettant de réduire un fichier sonore à 10% de sa taille d'origine sans perte importante de la qualité audio. Vous pouvez lire le format MP3 enregistré sur disques DVD-R, DVD-R DL ou CD-R et CD-RW.

#### **Pan&Scan/Letterbox**

En général, les DVD-Vidéo sont produits pour être visionnés sur un écran large (rapport 16:9); les images ne tiennent donc pas sur un écran de téléviseur classique (rapport 4:3). Deux types d'affichage, "Pan & Scan" et "Letterbox", permettent de circonscrire ce problème.

Pan & Scan: Les côtés sont coupés de façon que l'image puisse remplir l'écran.

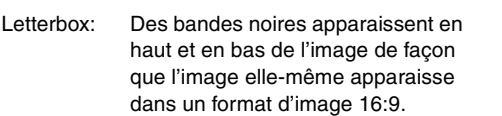

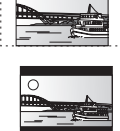

#### **Plage dynamique**

La plage dynamique est la différence entre le niveau sonore le plus faible qui peut être perçu au-dessus du bruit naturel de l'appareil et le niveau sonore le plus fort avant apparition de distorsion. La compression de la plage dynamique permet de réduire l'intervalle entre les sons les plus faibles et les sons les plus forts. Grâce à elle, vous pouvez notamment écouter à faible volume tout en distinguant clairement les dialogues.

#### **Progressif/Entrelacé**

Le signal vidéo PAL comporte 576 (ou 625) lignes de balayage entrelacées (i), tandis qu'en balayage progressif, désigné 576p (ou 625p), le nombre de lignes est doublé. Pour le standard NTSC, ces modes sont désignés respectivement 480i (ou 525i) et 480p (ou 525p).

En utilisant un signal progressif, vous pouvez profiter des images vidéo haute résolution enregistrées sur des supports comme les DVD-Vidéo.

Pour cela, votre téléviseur doit être compatible avec ce type de signal.

Les téléviseurs Panasonic dotés de connecteurs d'entrée 576 (625)/ 50i · 50p, 480 (525)/60i · 60p sont compatibles avec le balayage progressif.

#### **Protection**

Vous pouvez vous prémunir contre l'effacement accidentel en activant la protection contre l'écriture ou l'effacement.

#### **Qualité du signal**

Ceci est le guide permettant de vérifier la direction d'antenne. Les valeurs numérotées affichées n'indiquent pas la puissance du signal, mais la qualité du signal (rapport signal-bruit, ou "S/N"). Les chaînes que vous recevez sont affectées par les conditions météo, les saisons, le temps (jour/nuit), la région, la longueur du câble de connexion à l'antenne, etc.

#### **RVB**

Sigle des trois couleurs primaires de la lumière, rouge (R), vert (V) et bleu (B) et mode de production de signal vidéo fondé sur ces trois couleurs. En divisant le signal vidéo en trois couleurs pour la transmission, le parasitage est largement réduit, ce qui donne des images de qualité bien supérieure.

#### **Vignette**

On désigne de ce terme la représentation en miniature d'une image, qui permet de présenter plusieurs images sous forme de liste, ou de représenter le contenu d'une séquence vidéo.

#### **1080i**

Dans une image à haute définition, 1080 (1125) lignes de balayage alternatives passent chaque 1/50éme de seconde pour créer une image entrelacée. Puisque 1080i (1125i) est plus du double des chaînes de télévision actuelles à 480i (525i), les détails sont plus nets et créent une image riche et plus réaliste.

#### **1080p**

Dans une image à haute définition, 1080 (1125) lignes de balayage alternatives passent chaque 1/50éme de seconde pour créer une image progressive. Puisque la vidéo progressive n'a pas de lignes de balayage alternatives comme la vidéo entrelacée, il y a un minimum de clignotement à l'écran.

#### **720p**

Dans une image à haute définition, 720 (750) lignes de balayage alternatives passent chaque 1/50éme de seconde pour créer une image progressive. Puisque la vidéo progressive n'a pas de lignes de balayage alternatives comme la vidéo entrelacée, il y a un minimum de clignotement à l'écran.

# **Caractéristiques techniques**

#### **Système d'enregistrement**

DVD-RAM : Format d'enregistrement de DVD Vidéo DVD-R : Format DVD-Vidéo<sup>\*1</sup> DVD-R DL (Double couche) : Format DVD-Vidéo<sup>®1</sup> DVD-RW : Format DVD-Vidéo<sup>®1</sup> +R

+R DL (Double couche)  $+$ RW

#### **Disques enregistrables**

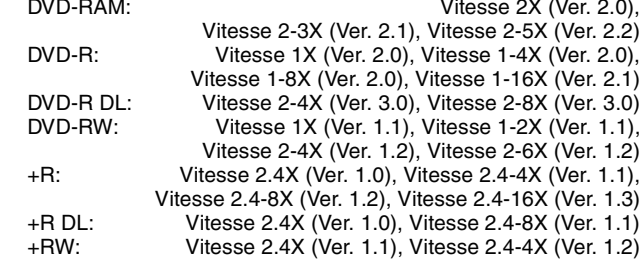

#### **Durée d'enregistrement**

Maximum 8 heures (avec des disques de 4,7 Go) XP: Environ 1 heure, SP: Environ 2 heures LP: Environ 4 heures, EP: Environ 6 heures/8 heures

#### **EX77**

Maximum Environ 284 heures avec un disque dur intégré de 160 Go (en mode EP 8 heures)

XP: Environ 36 heures, SP: Environ 70 heures LP: Environ 138 heures, EP: Environ 212 heures/284 heures

**EX87** Maximum Environ 443 heures avec un disque dur intégré de 250 Go (en mode EP 8 heures)

XP: Environ 55 heures, SP: Environ 111 heures LP: Environ 222 heures, EP: Environ 333 heures/443 heures

#### **Disques lisibles**

DVD-RAM : Format d'enregistrement de DVD Vidéo

DVD-R : Format DVD-Vidéo, MP3, JPEG, DivX DVD-R DL (Double couche) : Format DVD-Vidéo, MP3, JPEG, DivX

DVD-RW : Format DVD-Vidéo, Format d'enregistrement de DVD Vidéo +R, +R DL (Double couche), +RW

DVD-Vidéo, DVD-Audio ([EX87]), CD-Audio (CD-DA), CD Vidéo, CD-R/CD-RW (CD-DA, CD Vidéo, SVCD§2, MP3, JPEG, DivX)

SVCD<sup>\*2</sup><br>**EX77** 160 Go **EX87** 250 Go **Capacité du disque dur interne** 

**Système Optical pick-up** Avec 1 lentille, 2 unités d'intégration (662 nm de longueur d'onde pour DVD, 780 nm de longueur d'onde pour CD)

#### **Caractéristiques du LASER**

Produit LASER de Classe 1 (Cellule) Longueur de la posició de la proviació de la proviació de la proviació de la proviació de la proviació de la p<br>Longuage de la proviació de la proviació de la proviació de la proviació de la proviació de la proviació de<br>Lon

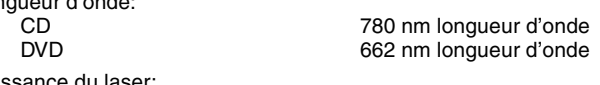

Aucune radiation dangereuse n'est émise grâce à la protection de sécurité **Son**

#### Système d'enregistrement: Dolby Digital 2 canaux, Linear PCM (mode XP) Entrée audio: AV1/AV2 (21 broches), AV3 (RCA)

Niveau d'entrée:

Standard: 0,5 Vrms, Plage complète: 2,0 Vrms à 1 kHz Impédance d'entrée: Sortie audio: AV1/AV2 (21 broches), Sortie audio (RCA) Niveau de sortie:

Standard: 0,5 Vrms, Plage complète: 2,0 Vrms à 1 kHz<br>le sortie: lnférieure à 1 kΩ Impédance de sortie: Sortie audio numérique:

Connecteur optique (PCM, Dolby Digital, DTS, MPEG) Sortie HDMI 19 broches type A: 1 unité

≥Cet appareil prend en charge la fonction "HDAVI Control 2".

#### **Vidéo**

Pui

Système vidéo:

Signal couleur SECAM (entrée uniquement)/PAL, 625 lignes, 50 trames Signal couleur NTSC, 525 lignes, 60 trames<br>Système d'enregistrement: MPEG2 (VBR hybride) MPEG2 (VBR hybride) Entrée vidéo (SECAM/PAL/NTSC):

AV1/AV2 (21 broches), AV3 (RCA) 1 Vc-c 75  $\Omega$ , terminaison électrique Entrée S-vidéo (SECAM/PAL/NTSC):

AV2 (21 broches), AV3 (connecteur S) 1 Vc-c 75  $\Omega$ , terminaison électrique Entrée RVB (PAL):

AV2 (21 broches) 0,7 Vc-c (PAL) 75  $\Omega$ , terminaison électrique Sortie vidéo (PAL/NTSC):

AV1/AV2 (21 broches), Sortie vidéo (RCA) 1 Vc-c 75  $\Omega$ , terminaison électrique Sortie S-Vidéo (PAL/NTSC):

AV1 (21 broches), Sortie S-Vidéo (connecteur S) 1 Vc-c 75  $\Omega$ , terminaison électrique Sortie RVB (PAL/NTSC):

AV1 (21 broches) 0,7 Vc-c (PAL) 75  $\Omega$ , terminaison électrique

Sortie vidéo-composantes (NTSC 480p/480i, PAL 576p/576i)

Y: 1,0 Vc-c 75  $\Omega$ , terminaison électrique PB: 0,7 Vc-c 75  $\Omega$ , terminaison électrique PR: 0,7 Vc-c 75  $\Omega$ , terminaison électrique

#### **Standard de télévision**

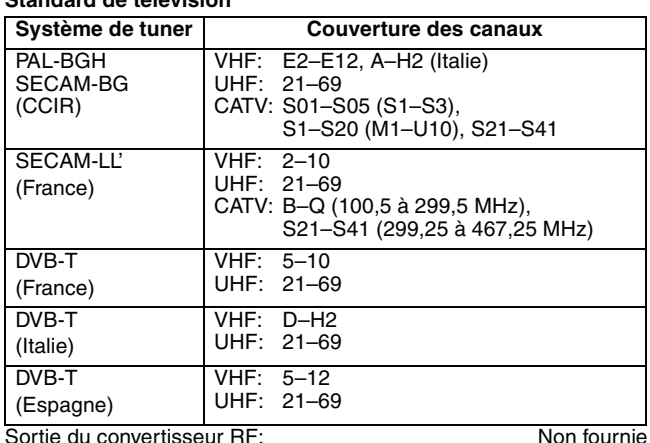

Sortie du convertisseur RF: Non fournie

### **Carte SD**

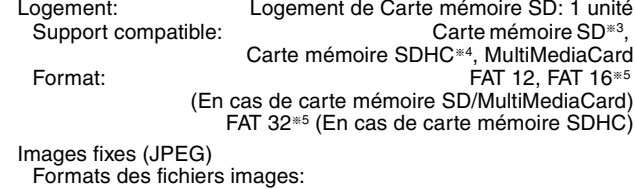

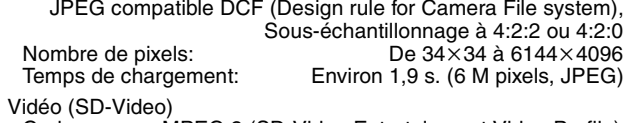

Codec: MPEG 2 (SD-Video Entertainment Video Profile) Format SD-Video conforme La conversion et le transfert d'un enregistrement vidéo est possible d'une carte vers un HDD ou un DVD-RAM. Après la conversion et le transfert d'un enregistrement vidéo vers un HDD ou un DVD-RAM, la lecture est possible.

**Entrée DV** Standard IEEE 1394, 4 broches: 1 unité

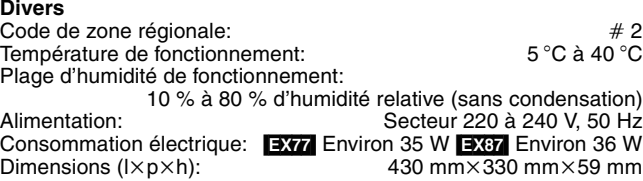

Masse: Masse: Environ 4,2 kg

#### **Consommation en mode de veille: Environ 2 W (Mode Économie d'énergie)** [EX77] **Environ 16 W (Mode de démarrage rapide)** [EX87] **Environ 17 W (Mode de démarrage rapide)**

#### **Remarque**

Caractéristiques sujettes à modifications sans préavis.

- §<sup>1</sup> Compatible avec un format DVD-Vidéo après la finalisation. §<sup>2</sup> Conformément au IEC62107
	- Cet appareil n'est pas compatible avec les "Chaoji VCD" disponibles sur le marché, y compris les CVD, DVCD et SVCD non conformes à la norme IEC62107.
- §<sup>3</sup> Y compris cartes miniSD. (un adaptateur miniSD doit être introduit dans le logement.)
- §<sup>4</sup> Classe non prise en charge.
- §<sup>5</sup> Nom de fichier long non pris en charge.
- ≥Les capacités réellement utilisables sont inférieures. (Carte SD)

86 RQT8863

# **Emplacement**

Placez l'appareil sur une surface plane éloignée de la lumière directe du soleil, à l'abri des températures élevées, d'une humidité trop importante et de vibrations excessives. Ces conditions peuvent endommager le coffret et les autres composants, réduisant ainsi la durée de vie de l'appareil.

Ne pas placer d'objets lourds sur l'appareil.

# **Tension**

Ne pas utiliser de sources d'alimentation à haut voltage. Cela peut créer une surtension au niveau de l'appareil et provoquer un incendie.

Ne pas utiliser de source d'alimentation CC (courant continu). Vérifiez soigneusement la source lors de l'installation de cet appareil sur un bateau ou dans tout endroit où un courant continu est utilisé.

# **Protection du cordon d'alimentation au secteur**

Vérifiez que le cordon d'alimentation au secteur est branché correctement et qu'il n'est pas endommagé. Une mauvaise connexion et un cordon défectueux peuvent provoquer un incendie ou des décharges électriques. Ne pas tirer, plier ou placer des objets lourds sur le cordon.

Saisissez fermement la prise pour débrancher le cordon. Le fait de tirer sur le cordon secteur peut provoquer des décharges électriques.

Ne manipulez pas la prise avec les mains mouillées. Vous risqueriez de recevoir des décharges électriques.

# **Corps étranger**

Ne laissez pas d'objets métalliques tomber dans l'appareil. Vous risqueriez de recevoir des décharges électriques ou de provoquer un dysfonctionnement.

Veillez à ce qu'aucun liquide ne pénètre dans l'appareil. Vous risqueriez de recevoir des décharges électriques ou de provoquer un dysfonctionnement. Si cela se produit, débranchez immédiatement l'appareil de l'alimentation électrique et contactez votre revendeur.

Ne vaporisez pas d'insecticides sur ou dans l'appareil. Ils contiennent des gaz inflammables qui peuvent s'enflammer lorsqu'ils sont vaporisés dans l'appareil.

## **Réparation**

Ne tentez pas de réparer vous-même cet appareil. Si le son est interrompu, si les témoins ne s'allument pas, si de la fumée sort de l'appareil ou si tout autre problème qui n'est pas évoqué dans ces instructions se produit, débranchez le cordon d'alimentation secteur et contactez votre revendeur ou un centre de réparation agréé. Si l'appareil est réparé, démonté ou remonté par des personnes nonqualifiées, vous risquez de recevoir des décharges électriques ou d'endommager l'appareil.

Si vous ne l'utilisez pas sur une longue période de temps, vous pouvez allonger la durée de vie de l'appareil en le débranchant de l'alimentation électrique.

### **Informations relatives à l'évacuation des déchets, destinées aux utilisateurs d'appareils électriques et électroniques (appareils ménagers domestiques)**

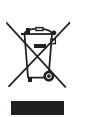

Lorsque ce symbole figure sur les produits et/ou les documents qui les accompagnent, cela signifie que les appareils électriques et électroniques ne doivent pas être jetés avec les ordures ménagères.

Pour que ces produits subissent un traitement, une récupération et un recyclage appropriés, envoyez-les dans les points de collecte désignés, où ils peuvent être déposés gratuitement. Dans certains pays, il est possible de renvoyer les produits au revendeur local en cas d'achat d'un produit équivalent.

En éliminant correctement ce produit, vous contribuerez à la conservation des ressources vitales et à la prévention des éventuels effets négatifs sur l'environnement et la santé humaine qui pourraient survenir dans le cas contraire. Afin de connaître le point de collecte le plus proche, veuillez contacter vos autorités locales.

Des sanctions peuvent être appliquées en cas d'élimination incorrecte de ces déchets, conformément à la législation nationale.

#### **Utilisateurs professionnels de l'Union européenne**

Pour en savoir plus sur l'élimination des appareils électriques et électroniques, contactez votre revendeur ou fournisseur.

# **Informations sur l'évacuation des déchets dans les pays ne faisant pas partie de l'Union européenne**

Ce symbole n'est reconnu que dans l'Union européenne.

Pour vous débarrasser de ce produit, veuillez contacter les autorités locales ou votre revendeur afin de connaître la procédure d'élimination à suivre.

Fabriqué sous licence de Dolby Laboratories. Le terme Dolby et le sigle double D sont des marques commerciales de Dolby Laboratories.

"DTS" est une marque déposée de DTS, Inc. et "DTS 2.0 + Digital Out" une marque de commerce de DTS, Inc.

Ce produit intègre des technologies de protection de copyright protégées elles-mêmes par des brevets déposés aux Etats-Unis et par les lois sur la propriété intellectuelle. L'utilisation de cette technologie de protection des droits d'auteur est soumise à l'autorisation de Macrovision et est exclusivement destinée à une exploitation à domicile et à d'autres usages limités, sauf autorisation contraire de Macrovision. L'ingénierie inverse et le désassemblage sont interdits.

- Le logo SDHC est une marque.
- ≥Certains éléments de ce produit sont protégés par Copyright et sont distribués sous licence par ARIS/SOLANA/4C.

### Produit DivX® Certified.

Compatibilité en lecture avec toutes les versions du format vidéo DivX® (y compris DivX®6) avec lecture standard des fichiers média DivX®.

DivX, DivX Certified et les logos associés sont des marques déposées de DivX, Inc. et sont utilisés sous licence.

HDMI, le logo HDMI et High-Definition Multimedia Interface sont des marques de commerce ou des marques déposées de HDMI Licensing LLC.

HDAVI ControlTM est une marque de commerce de Matsushita Electric Industrial Co., Ltd.

SHOWVIEW est une marque déposée par Gemstar Development Corporation. Le système SHOWVIEW est fabriqué sous licence de Gemstar Development Corporation.

# **Index**

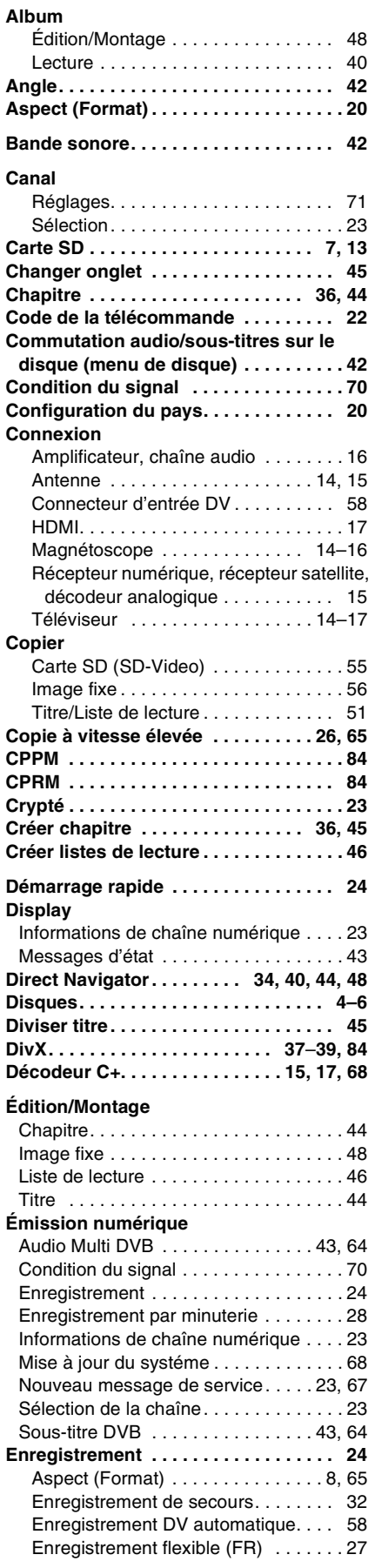

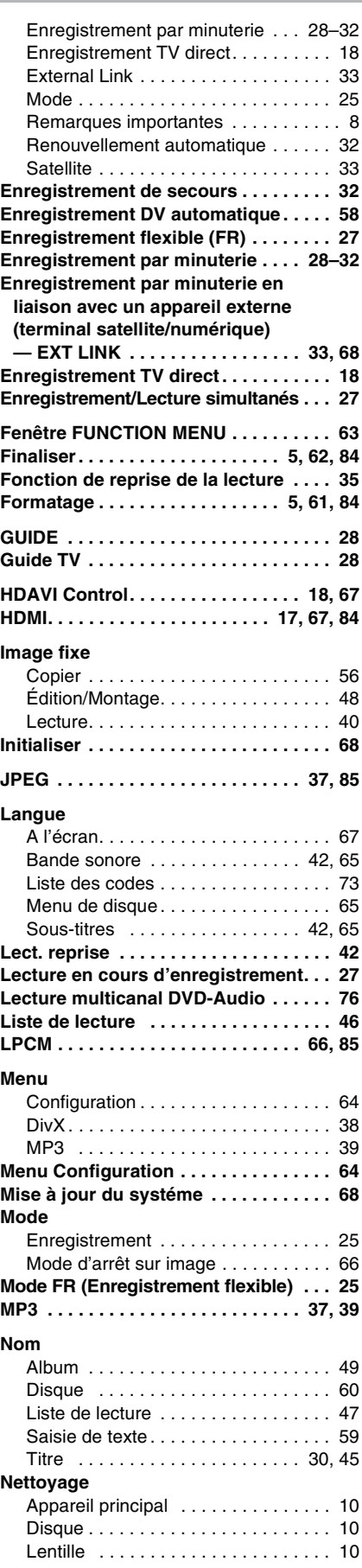

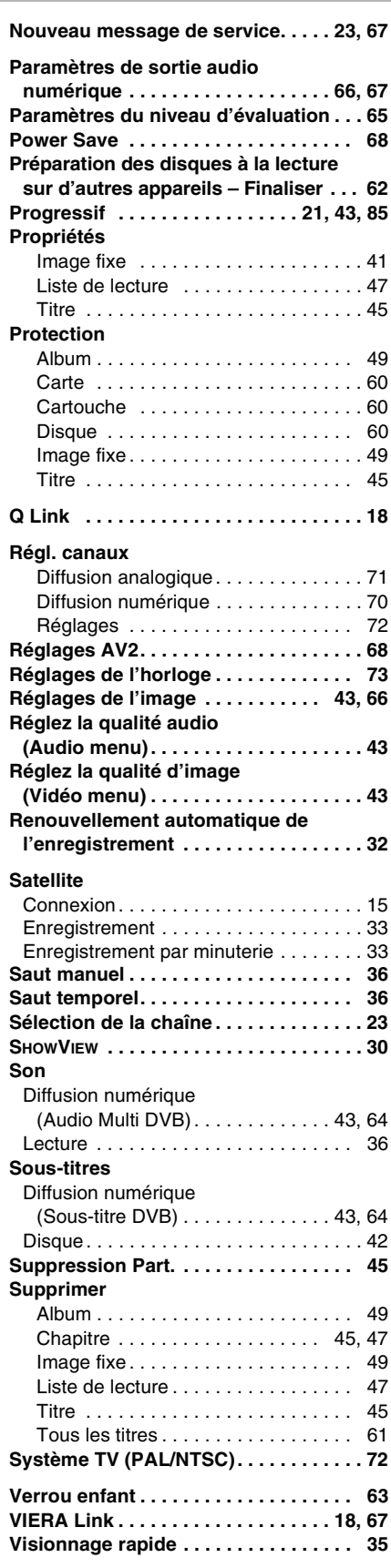

 $\bigcirc$